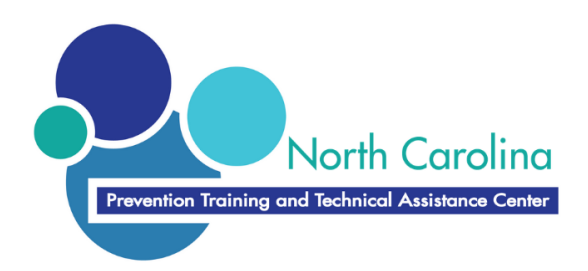

# ECCO TRAINING MANUAL

**FALL 2019** 

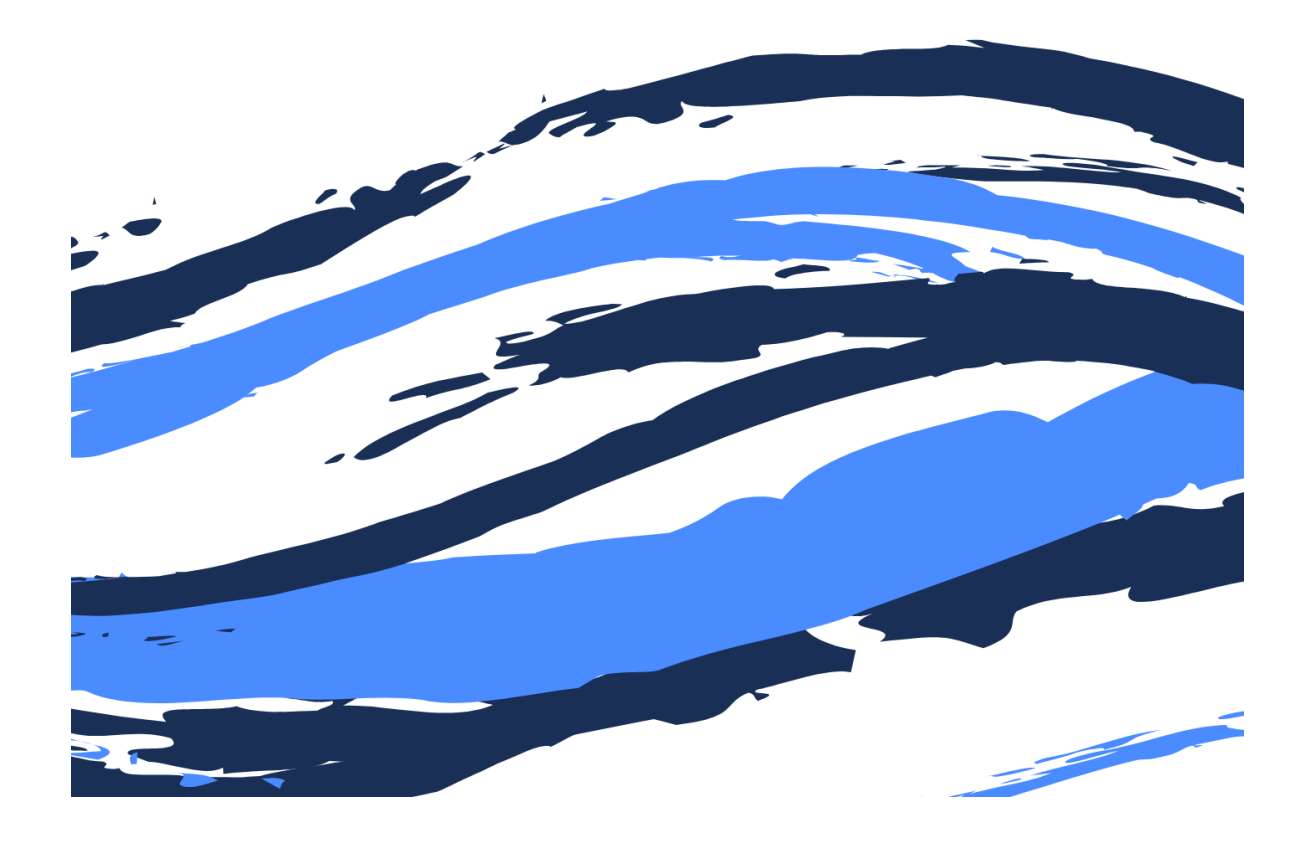

Update Log:

Version 1.0 – September 2017 – Original from Prospectus Group, LLC

Version 1.1 – September 2017 – Modified by North Carolina TTA

Version 2.0 – July 2018 – Modified by North Carolina TTA

Version 2.1 – August 2018 – Modified by North Carolina TTA

Version 2.2 – September 2018 – Removal of Part D

Version 2.3 – October 2018 – Revision of screenshots due to ECCO update

Version 2.4 – August 2019 – Updates to improve Intervention Profile Creation and Data Entry

Version 2.5 – September 2019 – Updates to reflect the Delete Merchant feature for SYNAR

## What is ECCO?

Ecco is Prospectus Group's cloud-based platform for reporting data to support Substance Abuse Block Grant Reporting requirements in North Carolina. All of Ecco's features work together to support Workforce Development and Effective Prevention Practice by enhancing the way systems:

- 1. Administer, collaborate on, and track technical assistance (TA)
- 2. Report progress and capture data
- 3. Disseminate knowledge and information

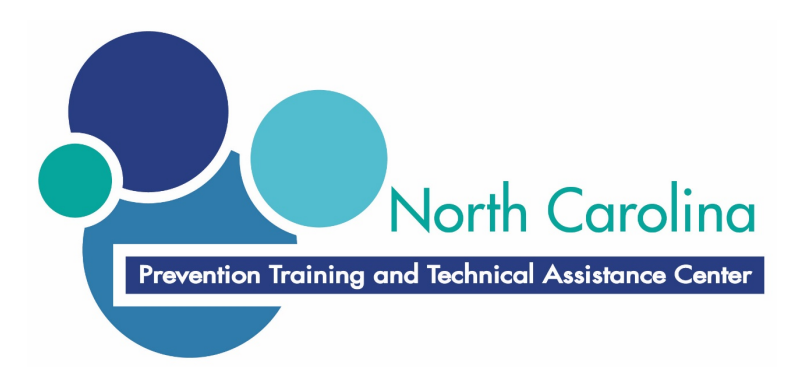

Updated September 2019

Version 2.5 ncpreventiontta.org

### Table of Contents

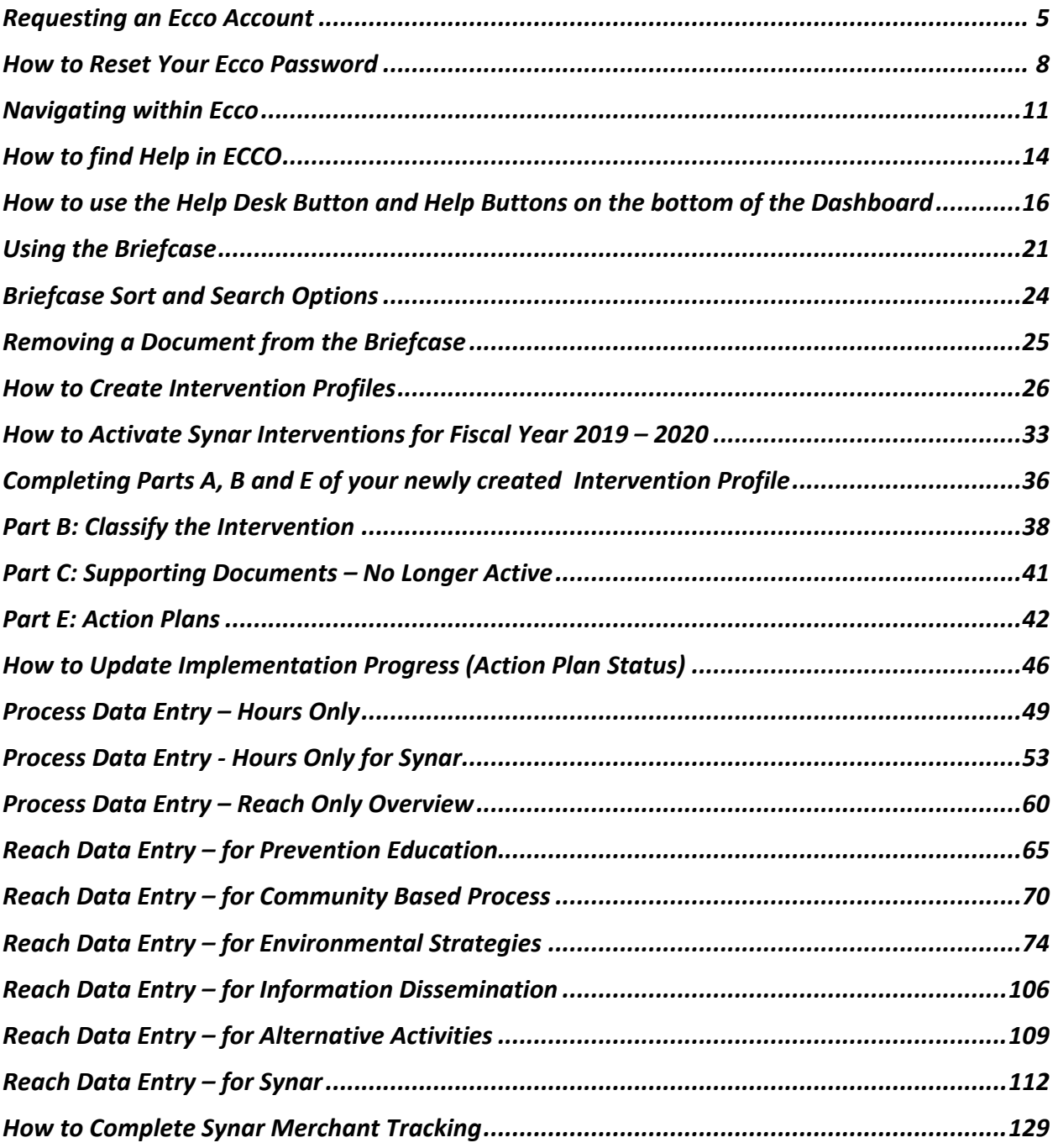

### Requesting an Ecco Account

Access Ecco from the North Carolina Training and Technical Assistance Homepage at ncpreventiontta.org. If you do not already have an Ecco Account, you may request one by following the steps outlined below.

Step 1 – Visit the NCTTA Website

Access the NCTTA Website at ncpreventiontta.org and click on Ecco Sign In.

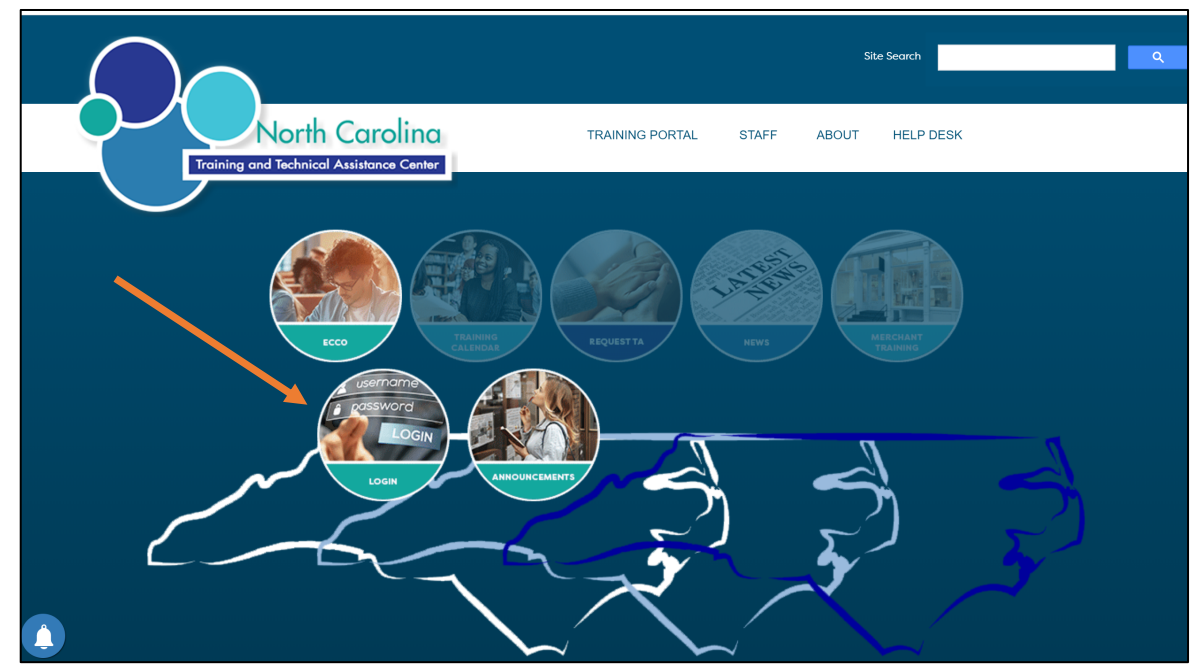

#### *NCTTA Home Page at ncpreventiontta.org*

#### Step 2 – Create An Account

From the Ecco Homepage choose Create An Account.

### *ECCO Login and Create Account Screen Capture*

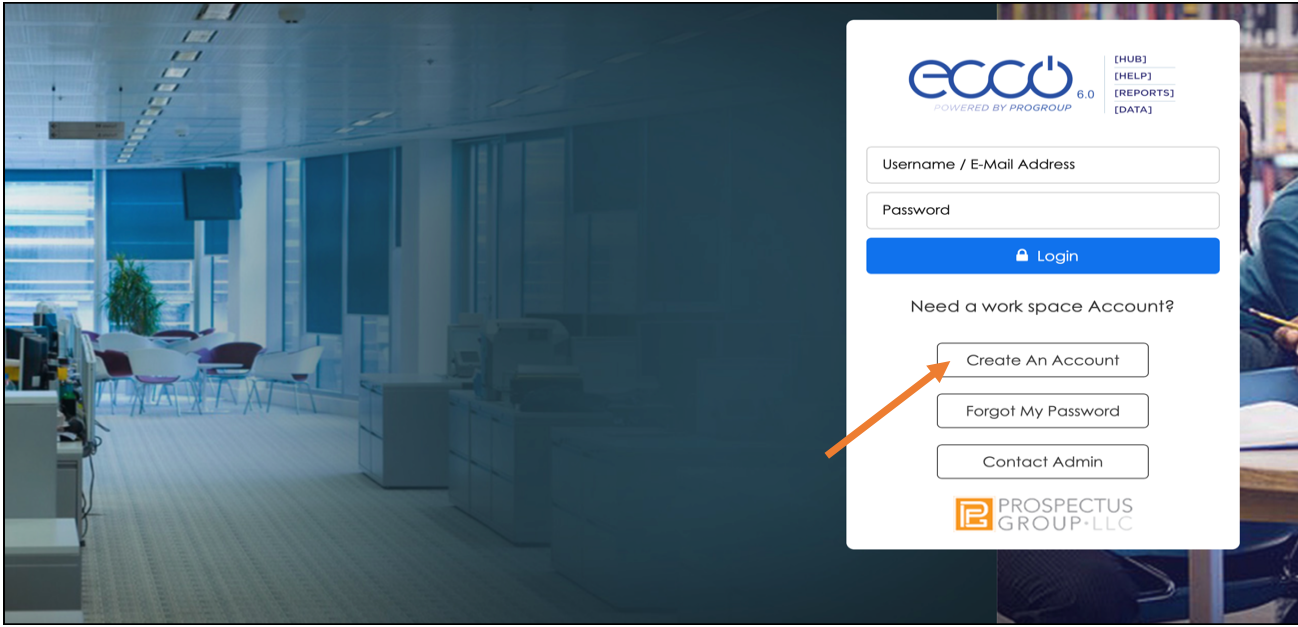

#### Step 3 – Complete Needed Information

From the Create An Account Ecco Screen complete the following fields:

- First Name of the Account Holder
- Last Name of the Account Holder
- Preferred User Name of the Account Holder
- Telephone Number of the Account Holder
- Email Address of the Account Holder
- Primary Region Association of the Account Holders Agency LME/MCO.
- After clicking on the appropriate LME/MCO the next field will be populated by agencies that provide services in the selected region. Choose your Agency.
- If you serve more than 1 LME/MCO, please note that in Section 3: Notes of Administrator Section. Also, If you are associated with more than 1 agency, please add that in the notes section. If you are a LME/MCO, please choose your region and 1 agency, then list all others in the Notes section along with the words LME/MCO Representative.
- Click on Create a New Account.
- **Email the North Carolina Training and Technical Assistance Help Desk at nctta@ncpreventiontta.org to notify staff that a new Account Request was**

### **submitted. NCTTA will assist in the collection of other needed information and request account tracking.**

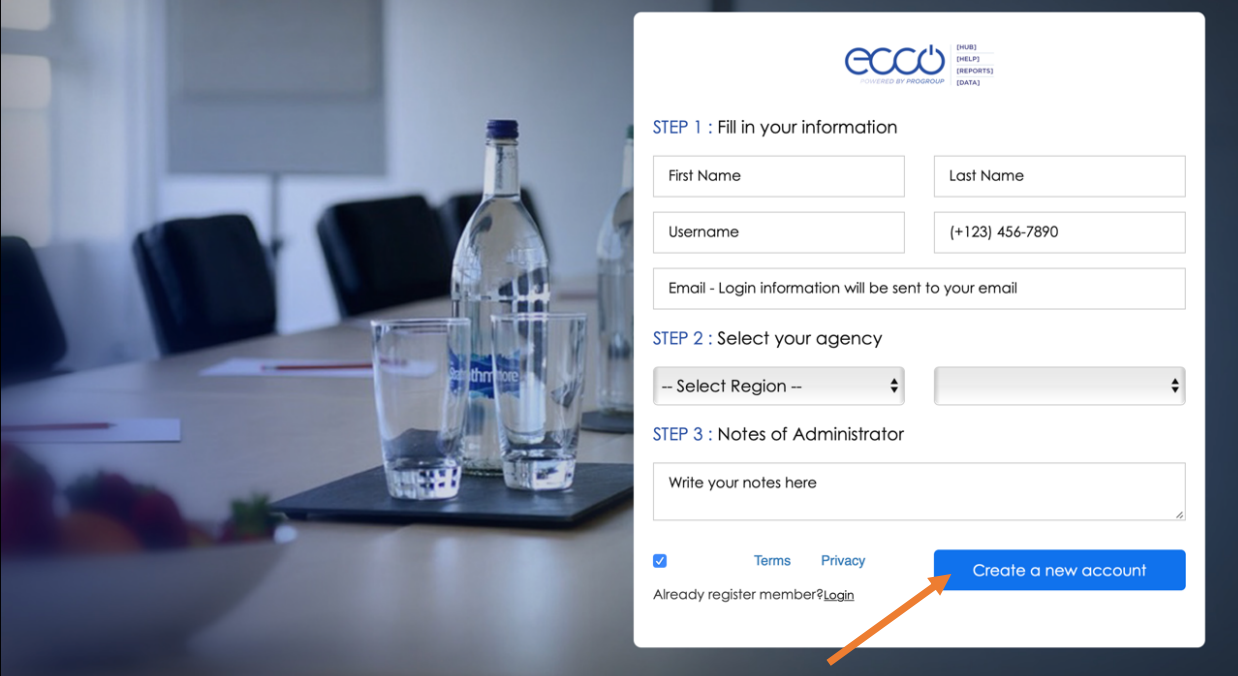

*ECCO New Account Creation Screen Capture*

### How to Reset Your Ecco Password

There may be times when users must reset their Ecco Password to access the system.

### Step 1 – Visit the NCTTA Website

Access the NCTTA Website at ncpreventiontta.org and click on Ecco Sign In

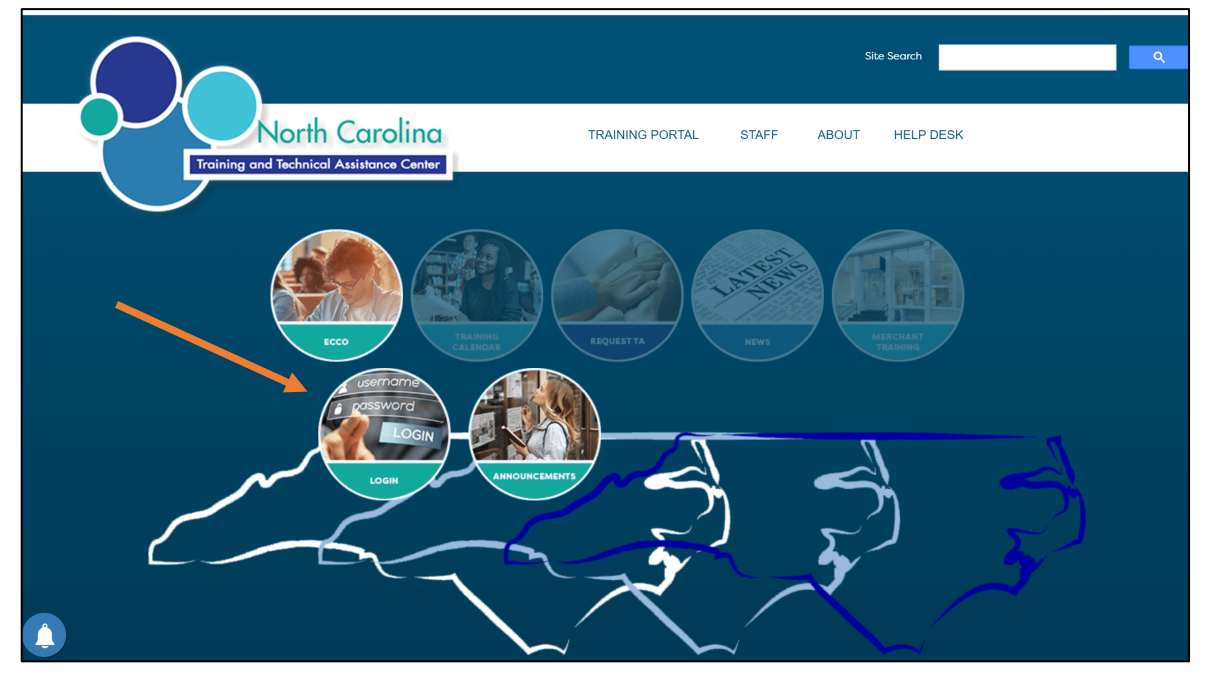

### *NCTTA Home Page at ncpreventiontta.org Screen Capture*

### Step 2 – Choose Forgot My Password from ECCO

From the Ecco Homepage choose Forgot My Password.

*ECCO Login and Create Account/Forgot Password Screen Capture*

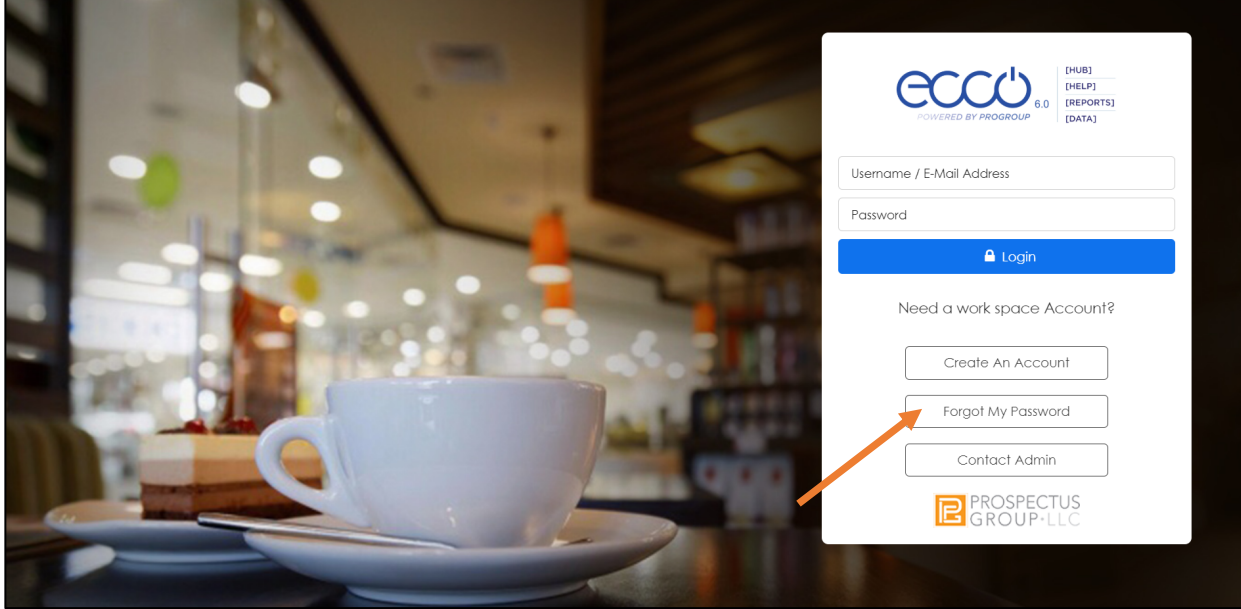

#### Step 3

On the Forgot Password Screen complete the following steps:

- 1. Enter the email address that was used to create the Ecco Account.
- 2. Click on Submit.
- **3. Email the North Carolina Training and Technical Assistance Help Desk at nctta@ncpreventiontta.org to notify staff that a Password Reset Request was submitted. NCTTA will assist in the collection of other needed information and ensure Ecco Password Reset.**

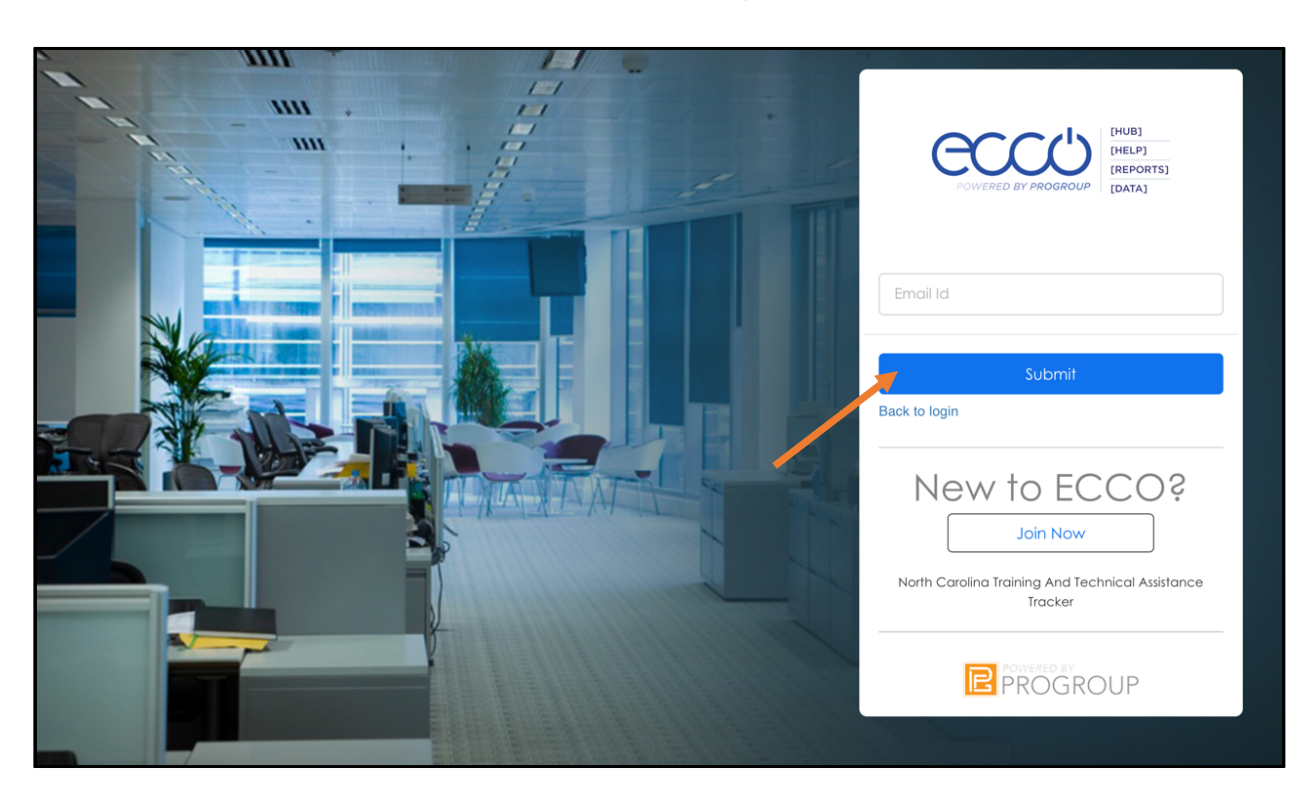

### *ECCO Request Password Change Screen Capture*

### Navigating within Ecco

### Step 1 – Visit the NCTTA Website

Access Ecco from the North Carolina Training and Technical Assistance Web Page at ncpreventiontta.org.

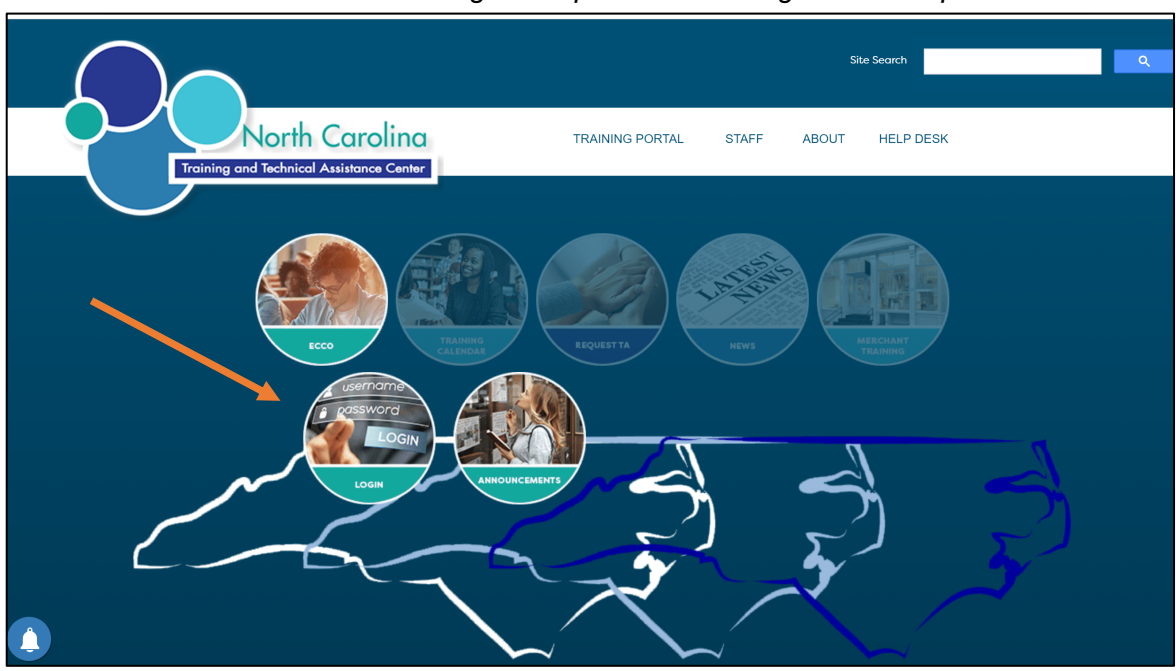

*NCTTA Home Page at ncpreventiontta.org Screen Capture*

Step 2 – Use your Username and Password to Log into Ecco.

Log into Ecco using your supplied User ID or E-Mail Address and Password. If a User ID and Password was requested but not received within two business days, contact the NCTTA Help Desk at nctta@ncpreventiontta.org for assistance as soon as possible.

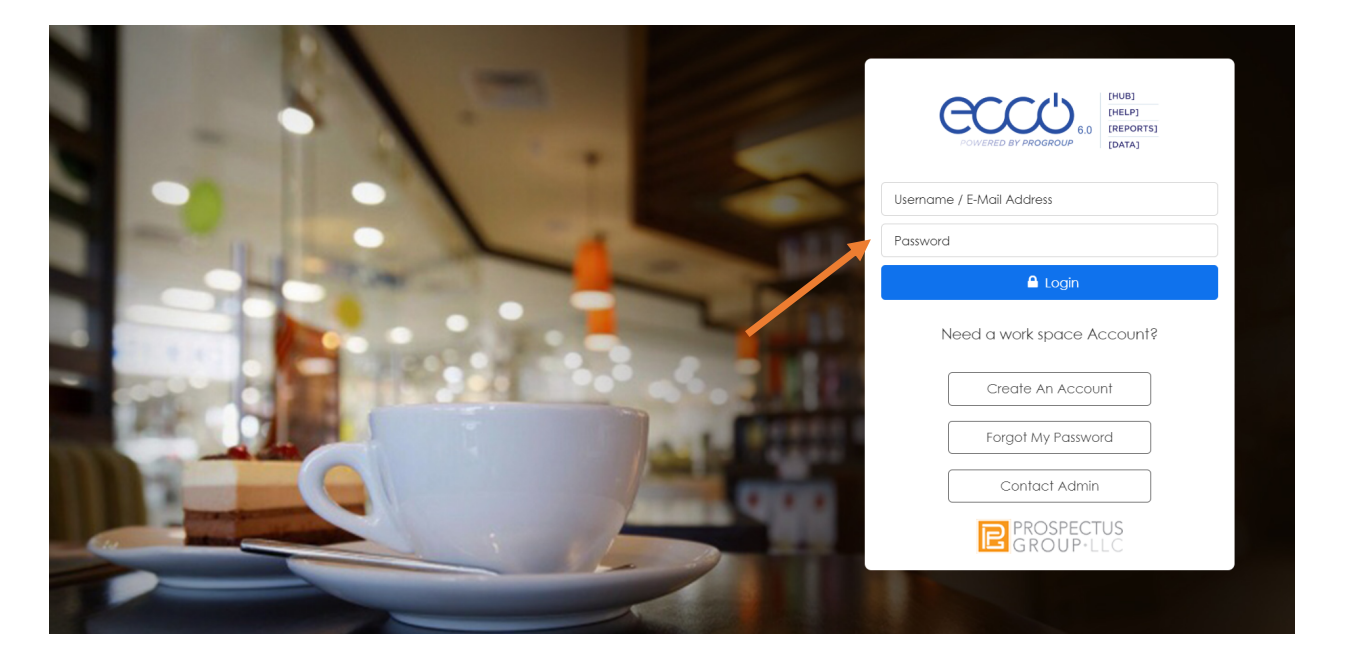

*ECCO Login Screen Capture*

After successfully accessing the Ecco System and homepage you will see several boxes, each of which links to a system feature. Standard features include Help, Briefcase, Reporting, and Plan and Report.

Step 4 – Note the Four Primary Options on the Ecco Homepage also known as Dashboard

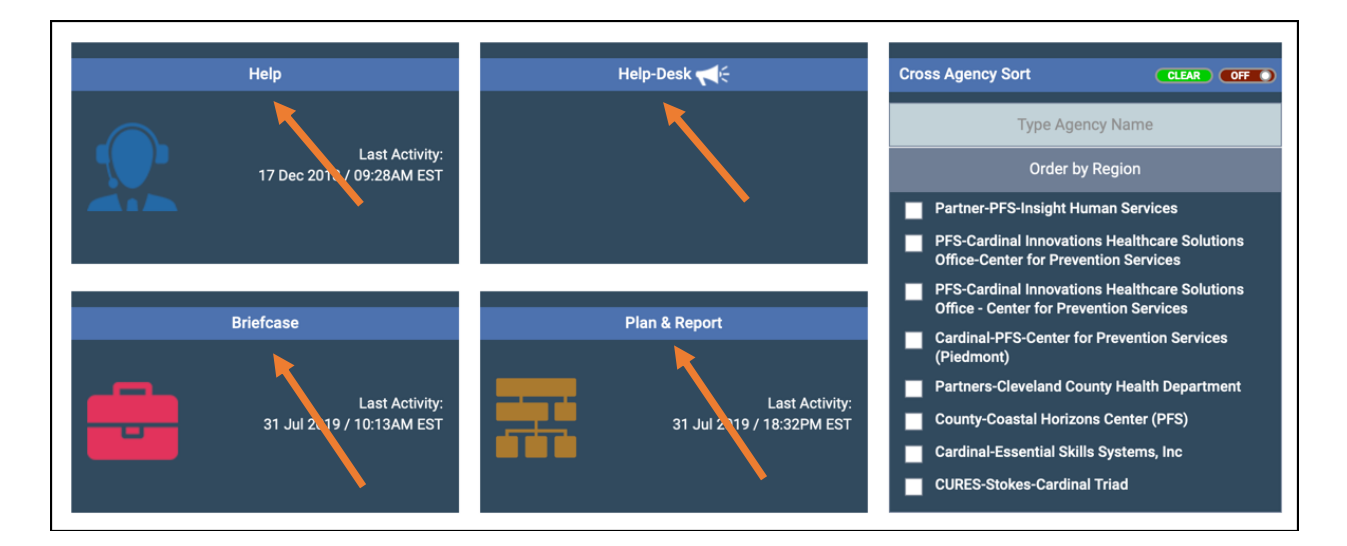

### *Primary Ecco Homepage and Dashboard Screen Capture*

North Carolina is currently using the Help, Help Desk, Briefcase and Plan & Reporting Features of Ecco.

### How to find Help in ECCO

The Help section is a place where providers can submit a request with any issues or questions that they may have related to ECCO. This may include uploading documentation, questions on reports, intervention requirements, and other issues. Once the provider has completed all required questions and uploaded any documentation related to the issue they will click submit and the NCTTA Center will receive notification of the issue to start working to resolve it.

#### Step 1 – Click on the Help Block

Click on Help from the Ecco Homepage (also called Ecco Dashboard).

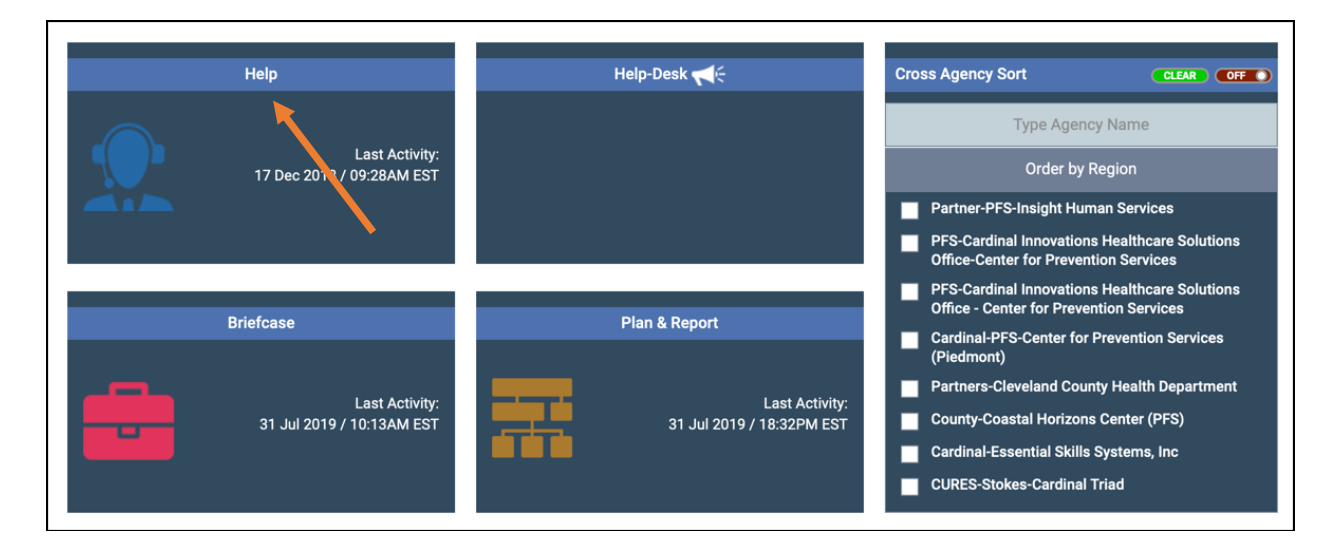

### *The Help Box on the Ecco Homepage/Dashboard Screen Capture Detail*

### Step 2 – Complete the Help Desk Ticket

Complete the Help Desk Ticket form to submit a request. All sections with a red asterisk must be completed for submission. Upload any documentation that is related that you think will assist in resolving the request that was submitted. A member of the NCTTA Center will reach out to you within 24 business hours to answer your question. Our goal is to respond as soon as possible to your request. You will receive a email from our automated Help Desk Ticketing System indicating your request has been received.

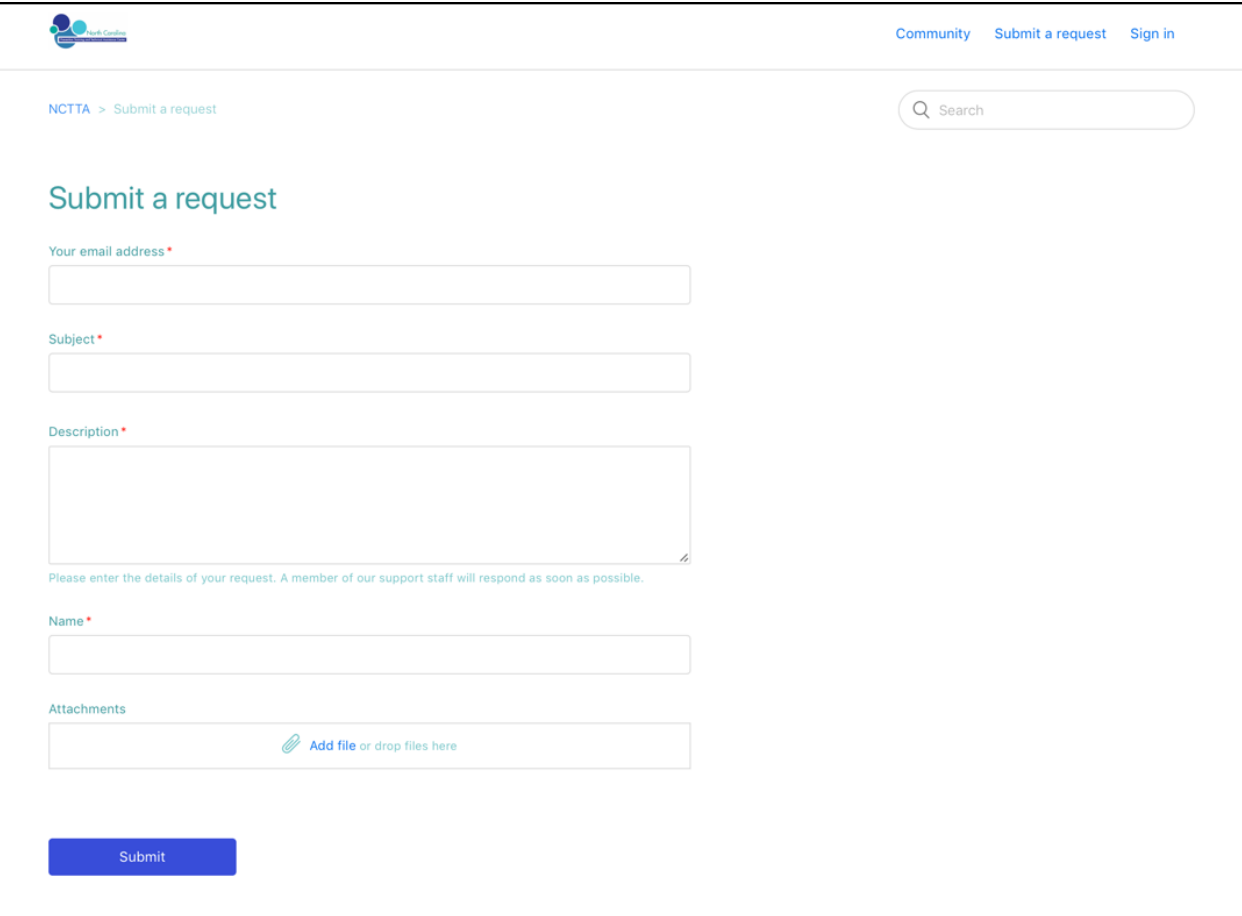

### *The Help Desk Ticket Form on the Help Box Screen Capture Detail*

### How to use the Help Desk Button and Help Buttons on the bottom of the Dashboard

#### Option 1 – Accessing the Help Desk from the Help Desk Block

There are two ways to access online automated help from the NCTTA Center. The first is the Help Desk Block located on the Ecco Home Page/Dashboard. When clicking on the Help Desk Block area you will be redirected via a new web browser window to a full screen version of the public NCTTA Help Desk. The Help Desk can be searched by key words or by category. The Help Desk contains a real time searchable Ecco Manual, a printable Ecco Manual along with Videos that support Ecco Use. In Addition, the NCTTA Help Desk also serves as the primary repository of NCTTA training materials, recordings, best practice documents and other resources.

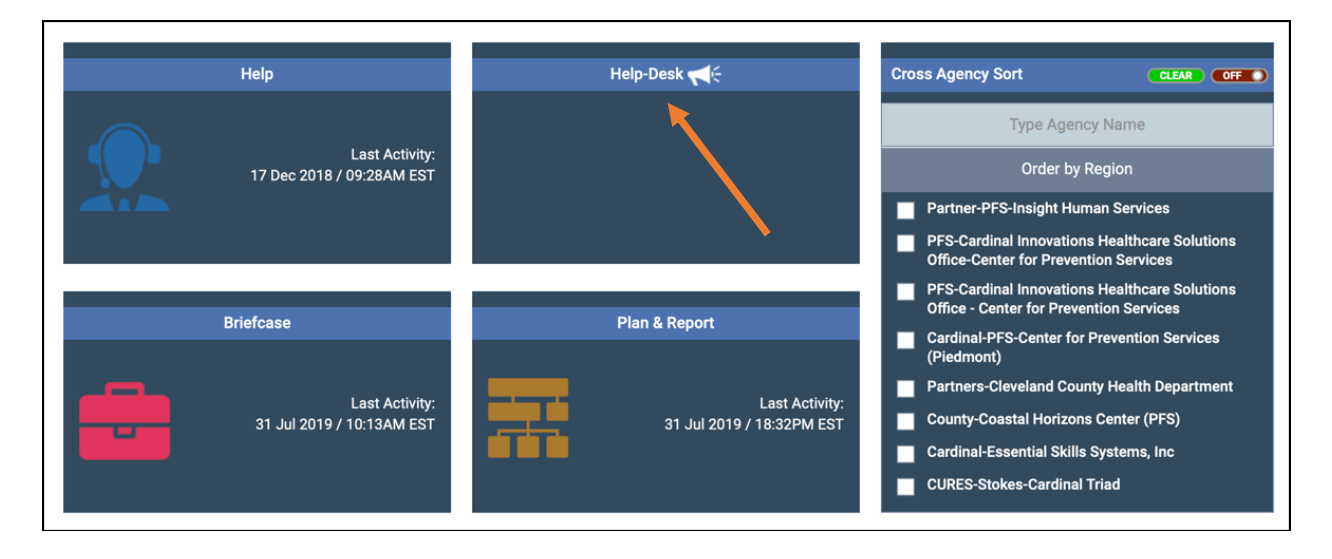

*The Help Desk Box on the Ecco Homepage/Dashboard Screen Capture Detail*

After clicking on the Help Desk Block users will be directed to the NCTTA Help Desk Ecco Section for browsing. Users can also search by key term using the search box.

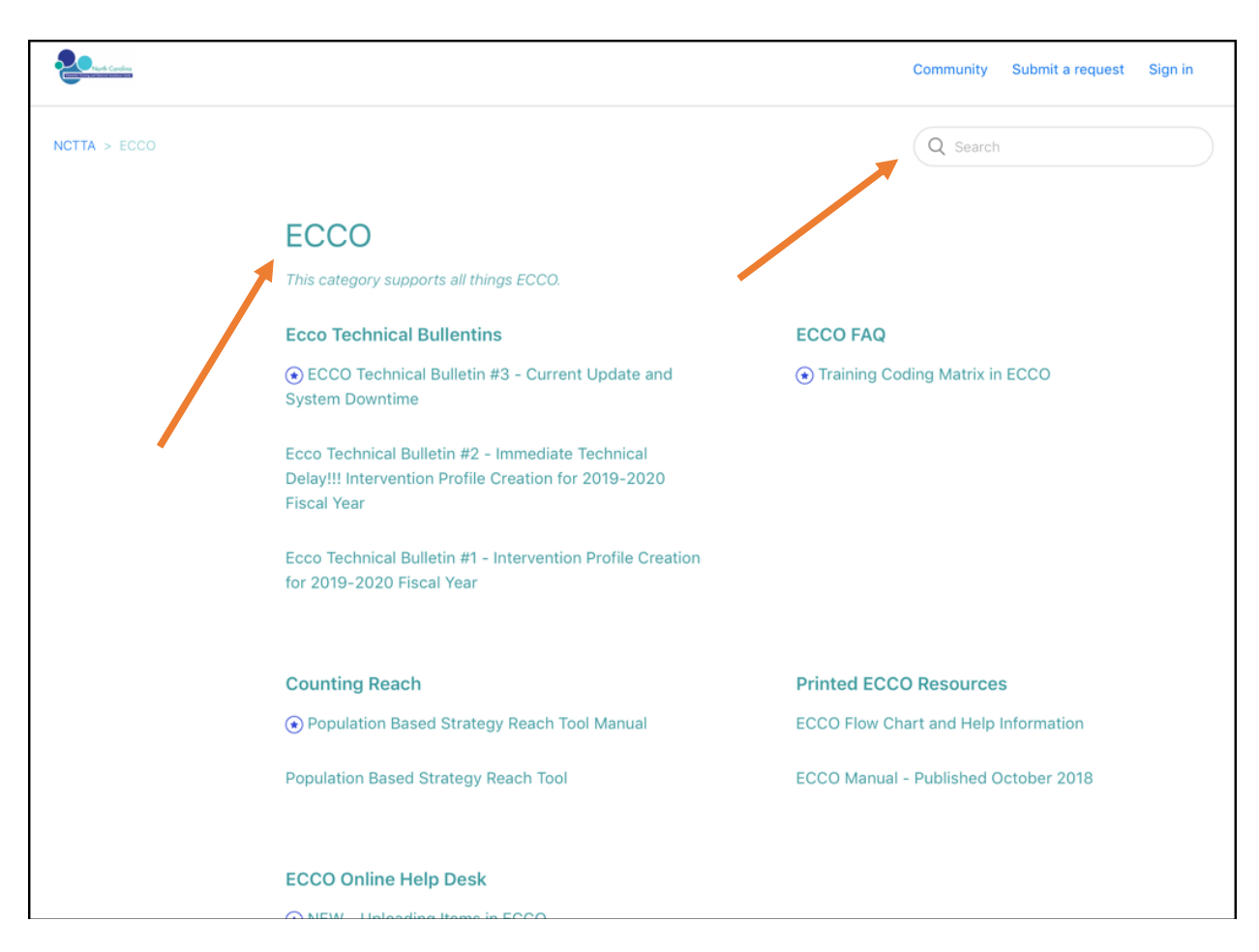

### *ECCO Help Desk Section Screenshot*

#### Option 2 – Accessing the online Help Button on any Ecco Screen

Users can click on the Online Help Button on any Ecco Screen that is located at the right-hand bottom of the screen on the Dashboard.

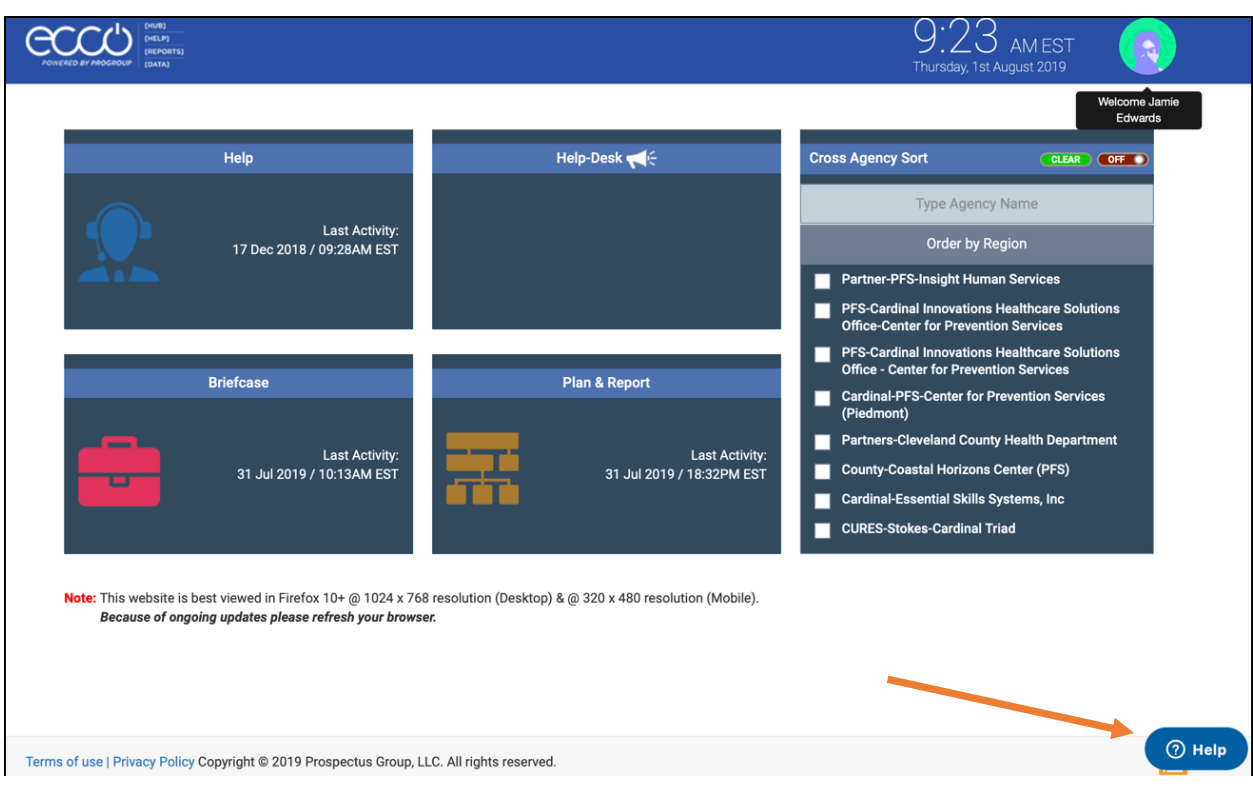

### *Example of the Help Desk Button on Any Ecco Screen*

Type in keywords related to the issue you are having. If there are articles that are related to the issue that you are having it will be available in this box. If not, continue to the Help box to submit a help desk ticket to leave a message for TTA Center Staff.

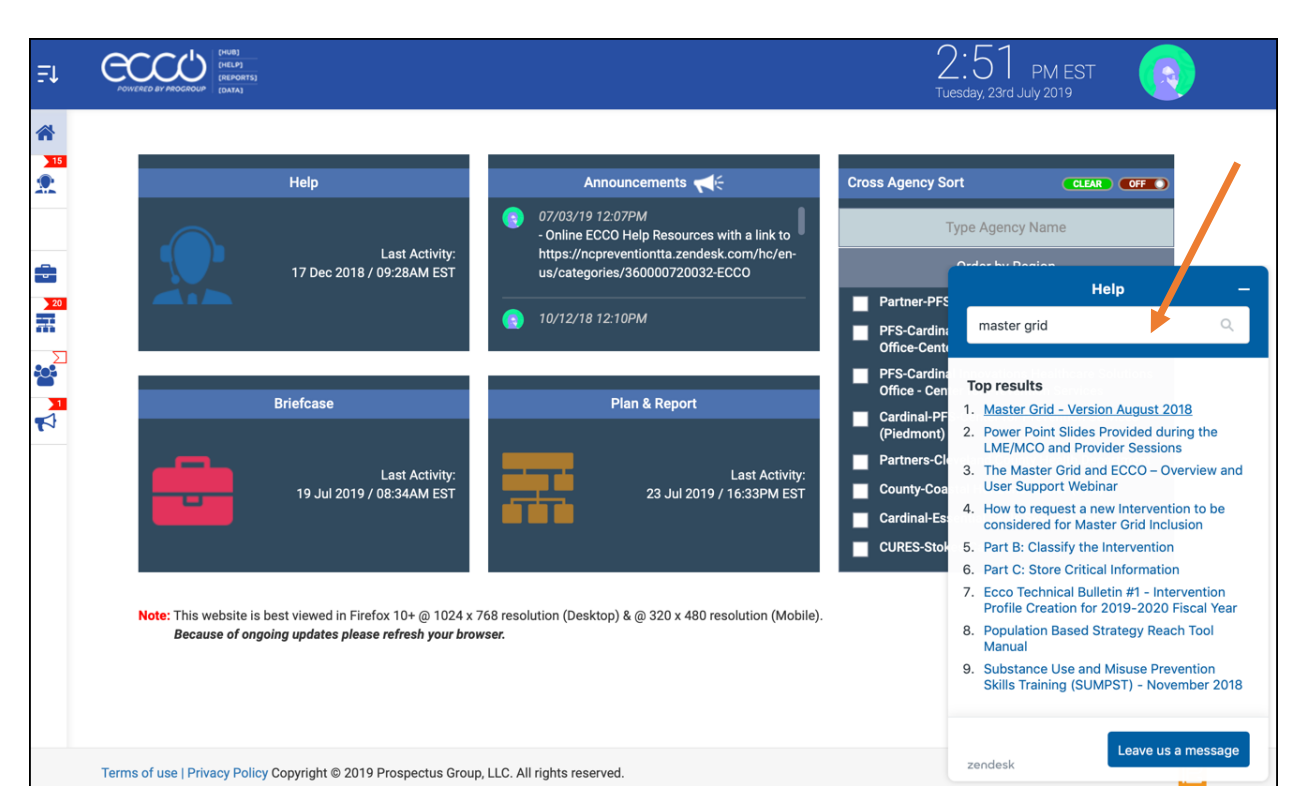

*The Help Button on the Ecco Homepage/Dashboard Screen Capture Detail*

You may also send a message to the NCTTA Center from the same help button by clicking on Leave a Message if you do not find your answer by searching the keyword of the issue. Once submitted someone from the NCTTA Center will review and reach out to you within 24 business hours.

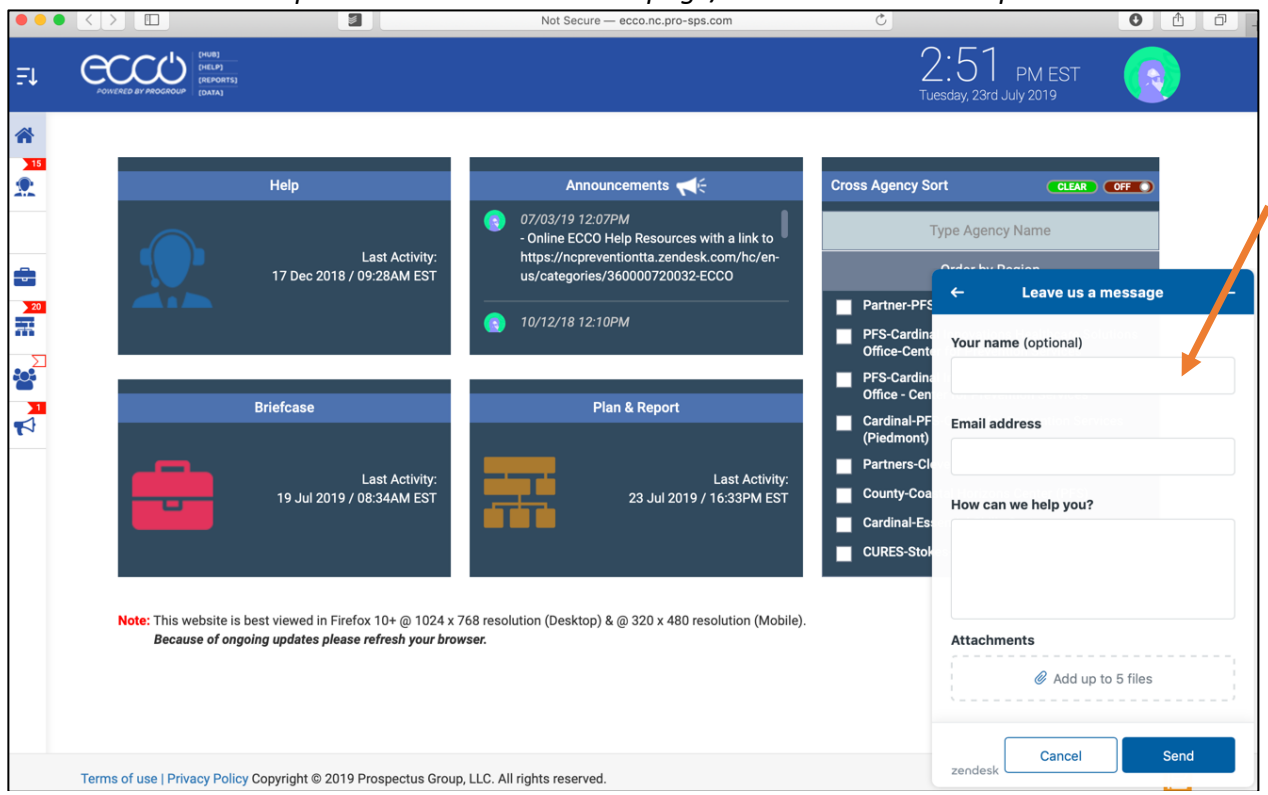

### *The Help Button on the Ecco Homepage/Dashboard Screen Capture Detail*

### Using the Briefcase

The Briefcase is a place where providers upload and store Mission Critical Completed Reports and documents, such as Needs Assessment Reports, Capacity Reports, Planning Documents, and others. Items in Briefcase can be accessed by those who have access to the agency's information.

### Step 1- Click on the Briefcase on the Ecco Homepage

Click on Briefcase from the Ecco Homepage (also called Ecco Dashboard).

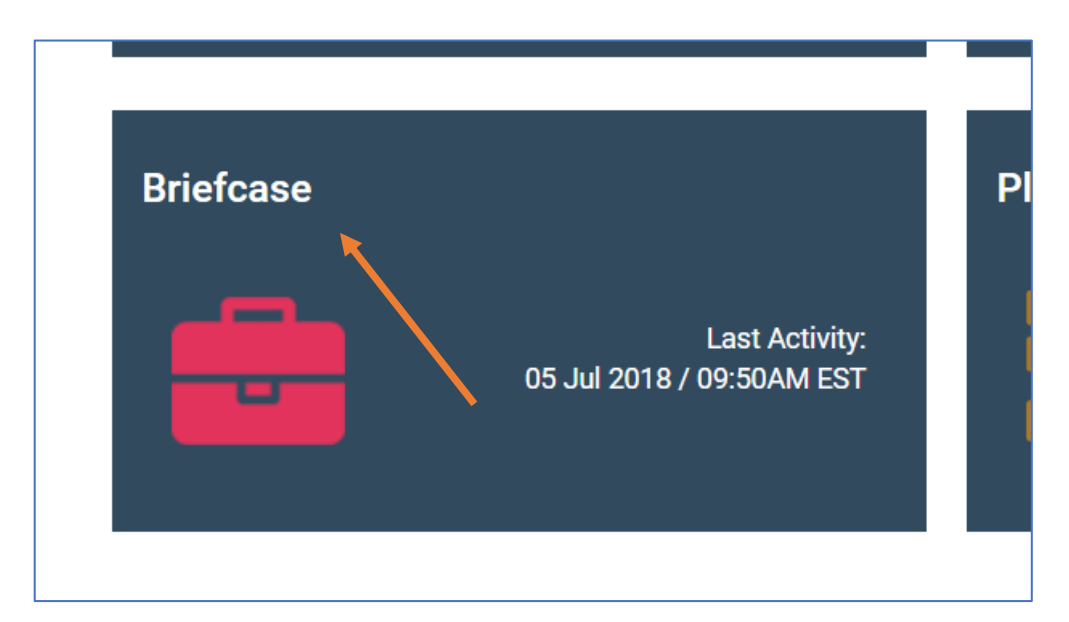

*The Briefcase Box on the Ecco Homepage/Dashboard Screen Capture Detail*

### Step 2 – Document Uploads

- 1. Navigate to the Briefcase Dashboard.
- 2. Click Upload Item and attach your document.
- 3. Choose the document that you want to upload from your files.
- 4. Select an Intervention Naming Tag associated with the document you are uploading. Intervention Tags are based on the names of your newly created intervention and indicated by year. Make sure to choose the correct Intervention Name associated with the correct year.
- 5. Documents will be labeled in chronological order.

*Briefcase Screen/Dashboard – Upload a Document Option Screen Capture*

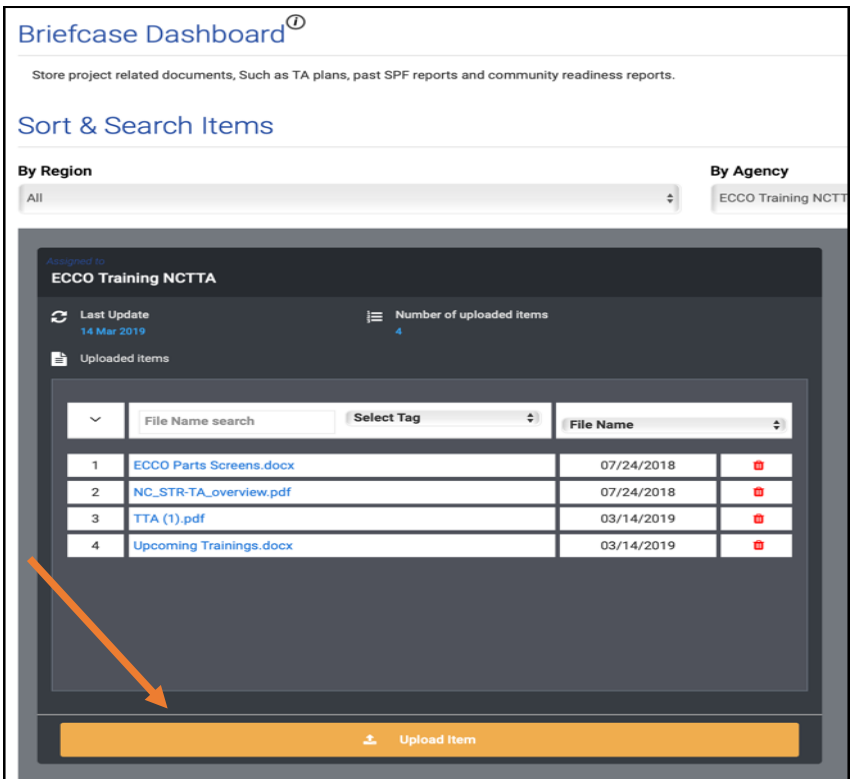

*Example of uploading a document into the briefcase screen capture*

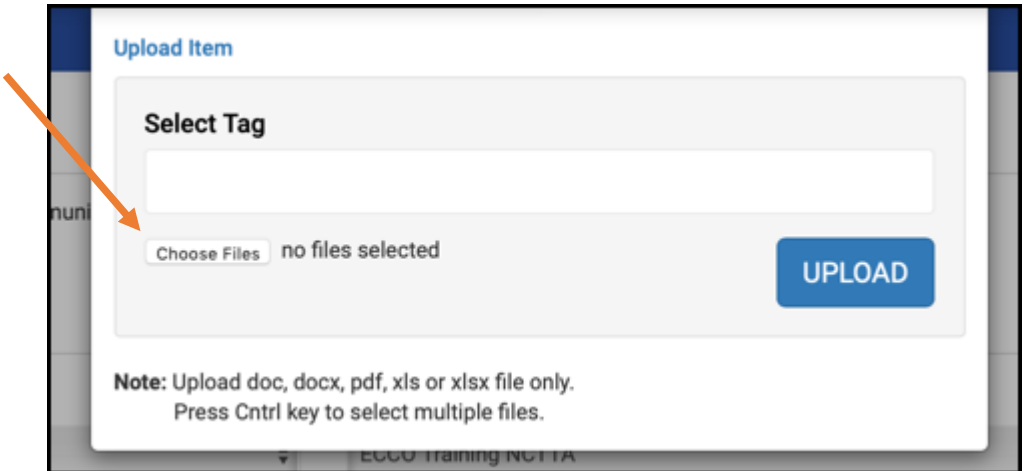

Please Note: The name of a tag is based on the name of the program/intervention chosen in the initial Intervention Profile Box when first adding a new intervention.

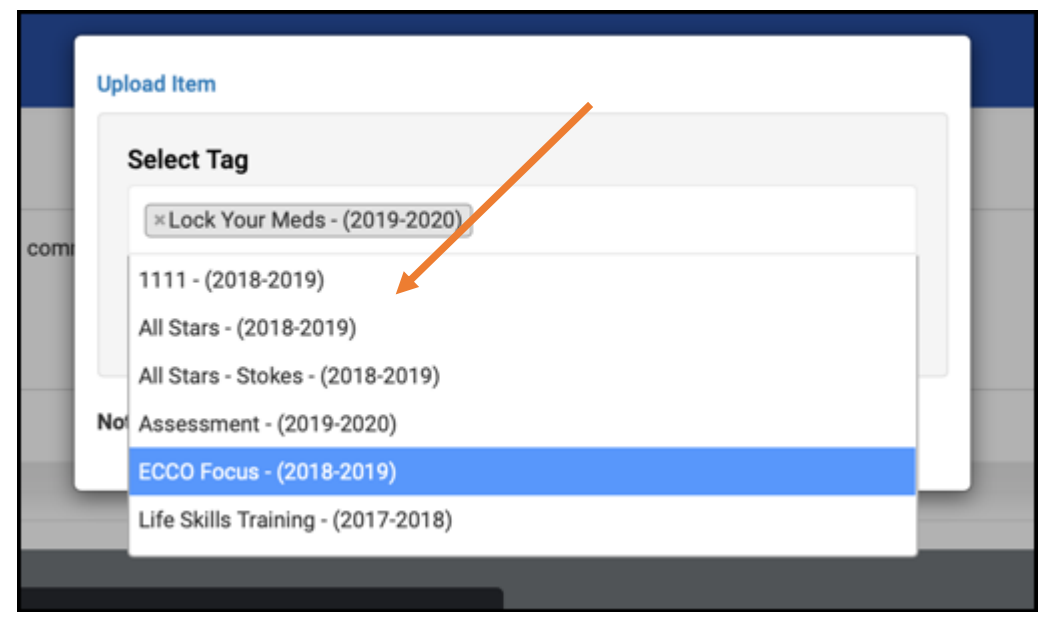

*Example of selecting a tag related to the document that was uploaded screen capture*

*Example of an ECCO Organizational Briefcase with Document Uploaded Screen Capture*

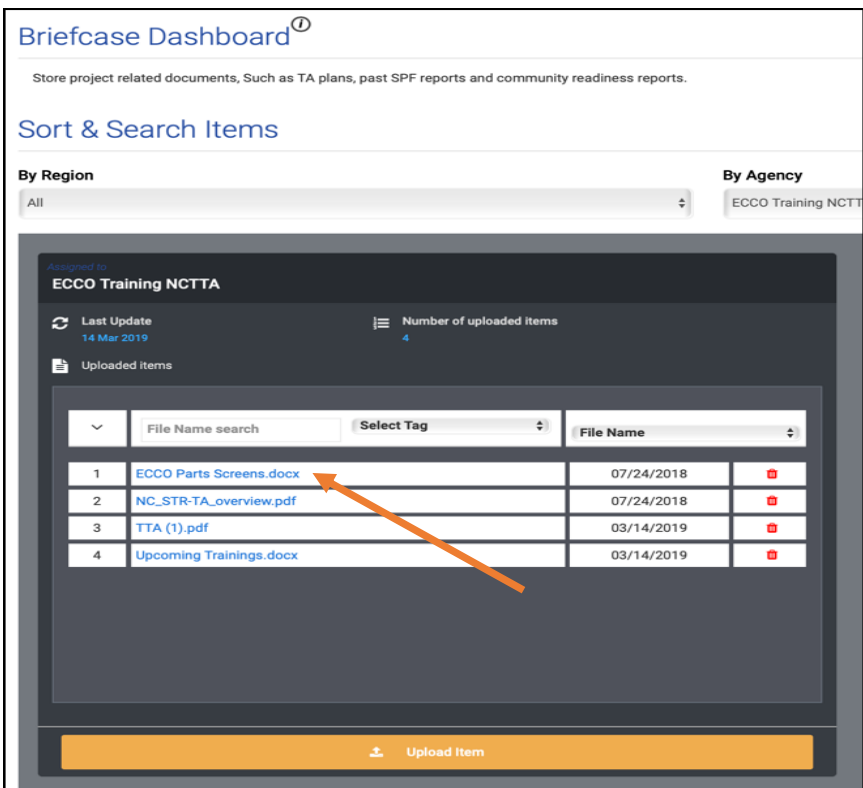

### Briefcase Sort and Search Options

The Briefcase now allows users to search and sort their uploaded files. Users may sort by using the following options:

- Upload Order
- File Name Search
- By File Name Drop Down Box
- By Tag Drop Down Box

### *Example of an ECCO Organizational Briefcase with Document Uploaded Screen Capture Search Features*

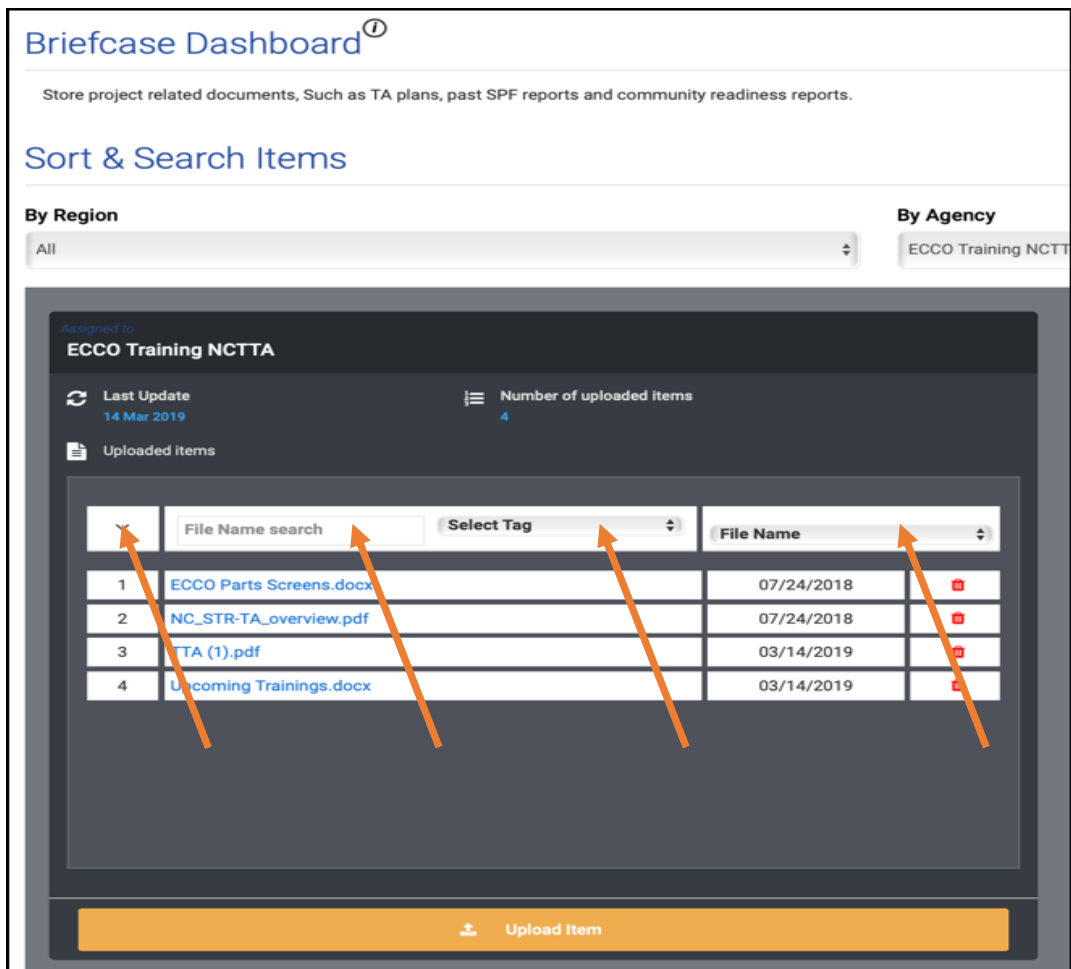

### Removing a Document from the Briefcase

- 1. Navigate to the Briefcase Dashboard.
- 2. Documents will be labeled in reverse chronological order. Sort and Search using built in Ecoo Features to find your file.
- 3. Hover the cursor over the item to see file name.
- 4. Click the trashcan icon to remove the file from Briefcase.

*How to Remove a Document from the Ecco Briefcase Screen Capture Detail*

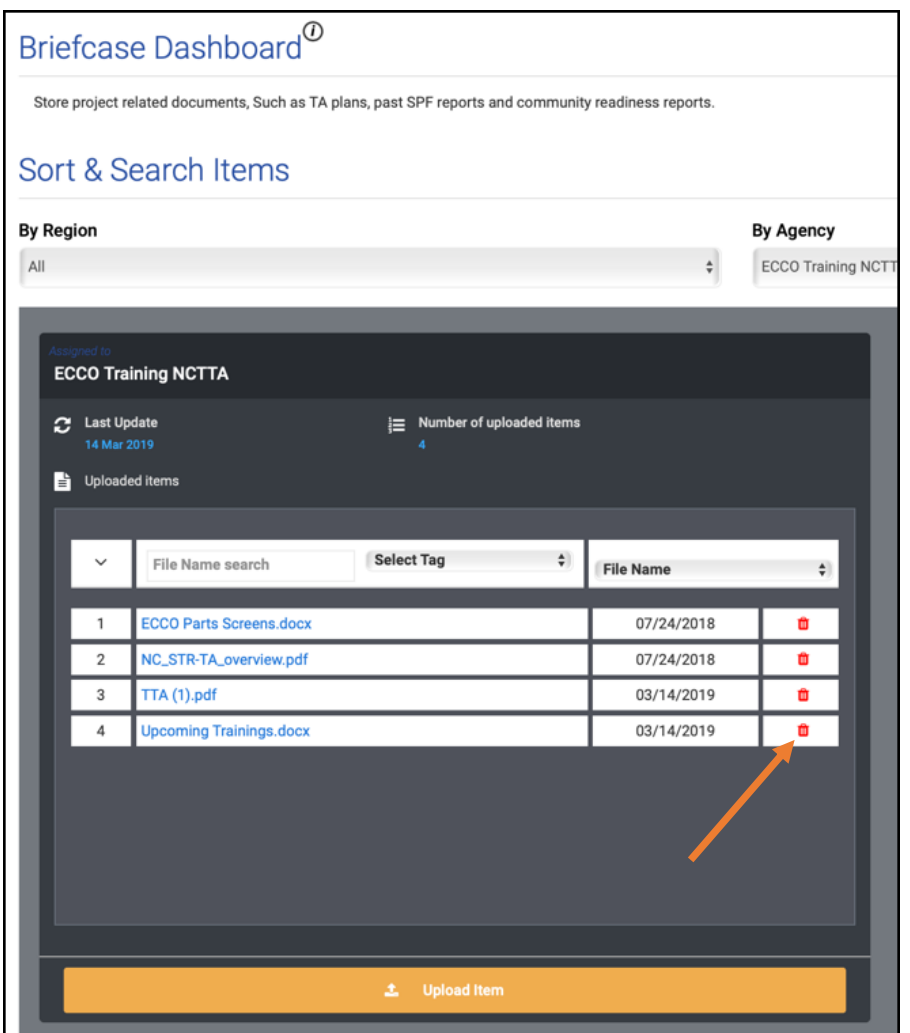

### How to Create Intervention Profiles

### Step 1 – Click on Plan & Report

From the Ecco Dash Board Click on Plan and Report.

### *Access Plan and Report from the Ecco Homepage/Dashboard Screen Capture*

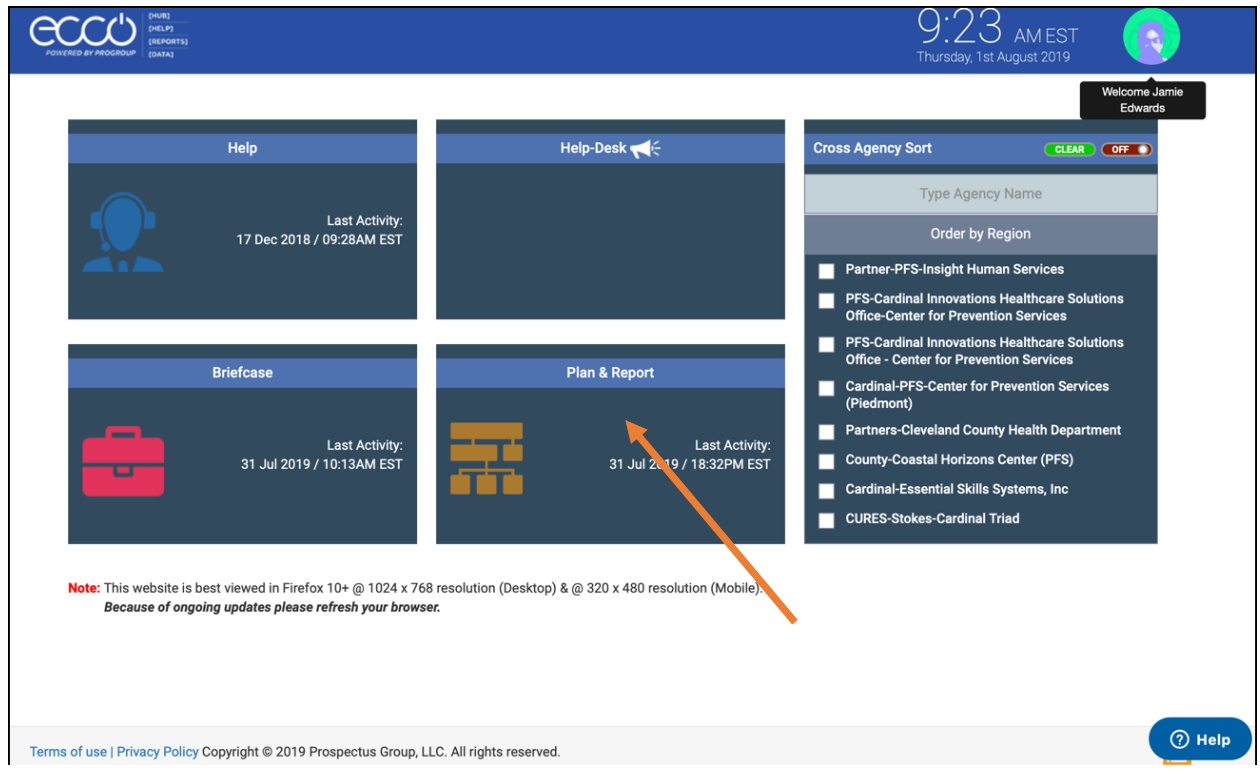

### Step 2 – Choose Create & Edit IP

From the Implementation Planning Screen click Create/Edit IP. You may access this in two different locations, above and below the intervention years for the organization. Both buttons are Orange in color.

*Create & Edit IP Dashboard Screen Capture*

*Above:* 

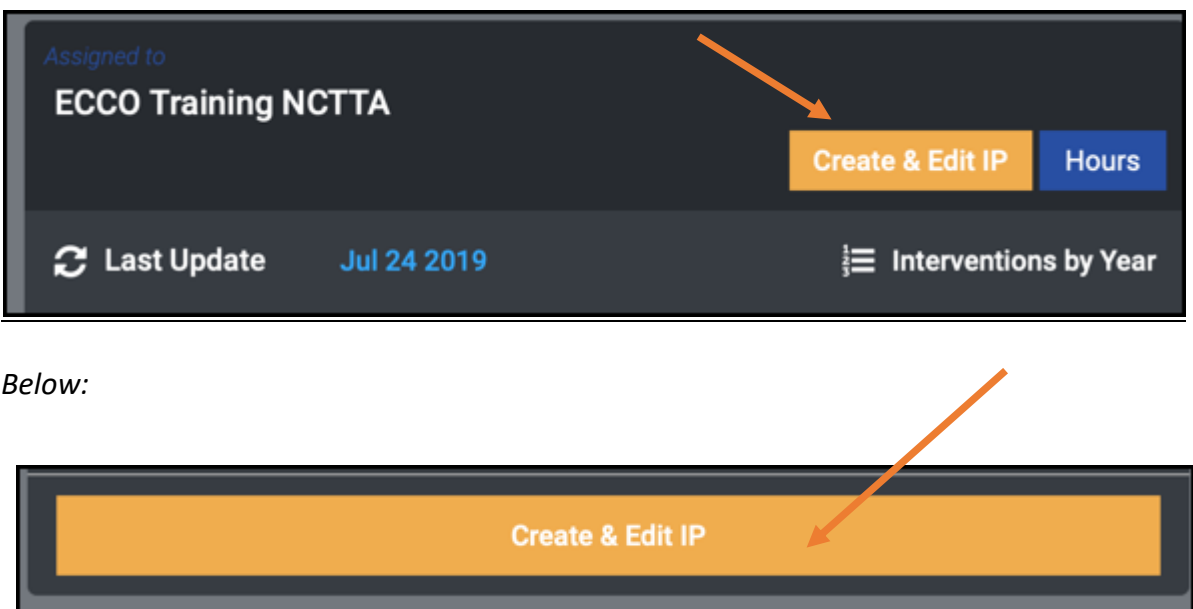

#### **IMPORTANT INFORMATION ABOUT CREATING INTERVENTION PROFILES FOR 2019-2020 FISICAL YEAR.**

#### **PLEASE READ!**

Users will Create New Interventions for All Profiles Except Synar. Synar Interventions will

be replicated from Fiscal Year 2018 – 2019.

**DO NOT USE THE ADD INTERVENTION OPTION**

ALERT: PLEASE NOTE

Before we move along and create new Intervention Profiles for the current year, let's take a moment and discuss why we are asking providers to create new interventions and the sole exception of Synar. **For the coming year (2019-2020), all Intervention Profiles except Synar (Please see the following section describing Synar Intervention Creation) must be created using the Add Intervention option within Ecco.** Last year (2018-2019) providers were allowed to use the Add Intervention option (that creates a whole new profile) or Duplicate/Copy Option that copied information from 2017-2018. **Effective now, Ecco will only allow providers to create new Intervention Profiles for the new Fiscal Year for all interventions except for Synar.**

#### *Why are we asking providers to create brand new profiles this year?*

A significant point of error system-wide across Ecco is the creation of Intervention Profiles and specifically, Part B (Classify Intervention question). Part B is the foundation of the Ecco Intervention Profile Set Up Process. If Part B is not correctly set up, then subsequent Ecco reporting screens will not appropriately appear for the user and reporting will be inaccurate. **Thus, we need to start with a new and accurate foundation for the 2019-2020 year to improve data quality.**

#### *If we create new profiles - how will this increase data quality?*

When providers create new Intervention Profiles and complete Part B in Ecco (Classify Intervention), users will notice several changes:

**Question #2** - Strategy Model/Intervention Name is now an automated search and drop-down box. Instead of manually typing in information from the Master Grid, users must select the intervention from the Ecco System.

**Question #3** – The Intervention Type automatically populates based on the Strategy Model/Intervention Name chosen in Question #3.

**Question #4** - IOM Category automatically populates for all Intervention Types except for Prevention Education. If your Intervention Type is a Prevention Education Curriculum that can be delivered via multiple IOM Categories users must choose the respective IOM Category in **Question #5**. Other Intervention Types pre-populate automatically. Please let the TTA Center know if you have questions with this feature.

**Question #5** - Service Type automatically populates based on the Strategy Model Name Chosen. As you can see, Part B is much improved and provides fewer opportunities for error than before. It is essential for the user to accurately choose the correct Strategy Model/Intervention Name under Question #3.

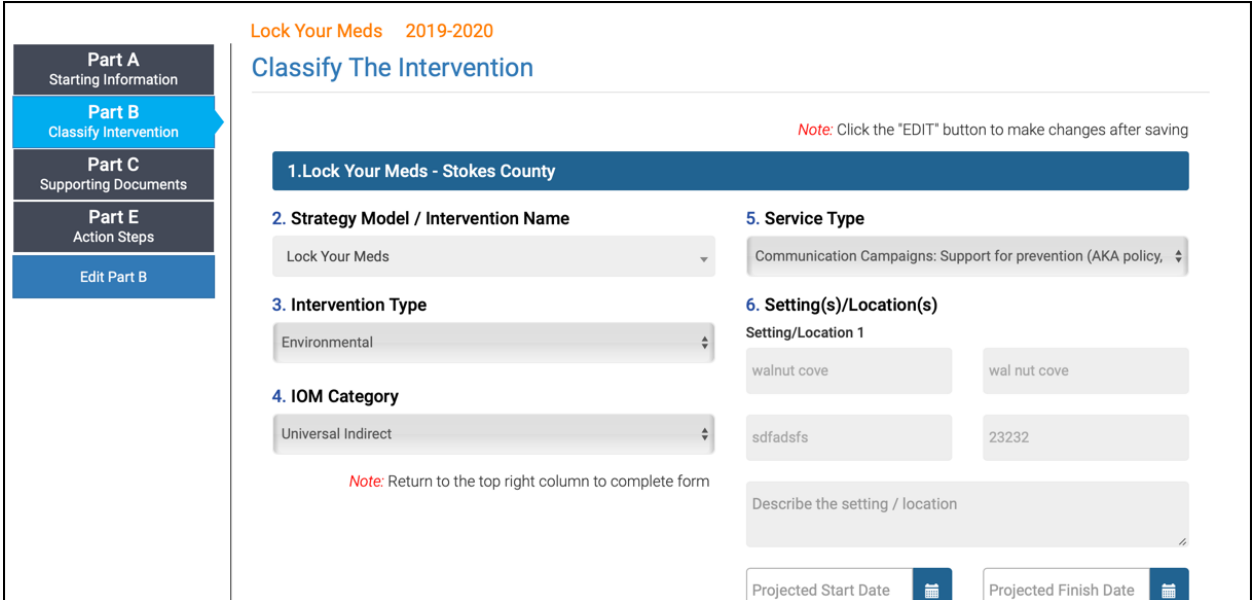

### Part B Screen Shot Capture

### **Checking In!**

Thus far we have discussed reasons why we are asking users to create new Intervention Profiles and the sole exception of Synar Duplication. First, we will cover how to create a new Intervention by clicking on Add Intervention. **Remember we use the Add Intervention Button for all Intervention Profiles except for Synar.** We will cover Synar later. Let's focus on everything except Synar right now.

### Step 3 – Creating New Interventions

Click on Add Intervention.

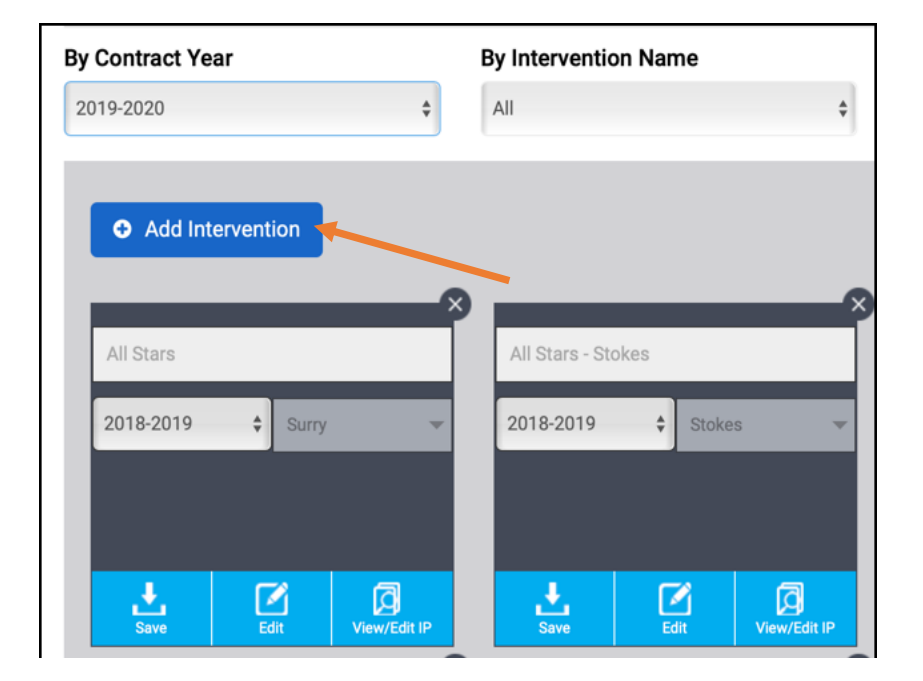

*ECCO Intervention Profile Screen Capture*

#### Step 4 – Using the New Add Intervention Box

After clicking on Add Intervention a new Intervention Profile Box will be added as the first block on your screen (top). *Note this is a change from prior years.* There is also a reduction in the number of questions the user is being asked to enter.

*Top of ECCO Intervention Profile Screen Capture*

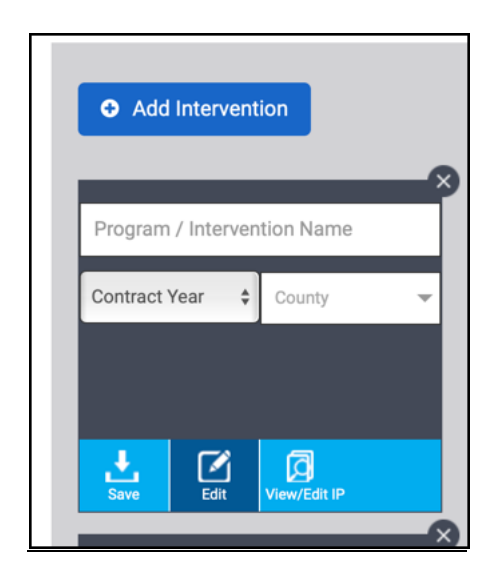

Step 5 – Enter Requested Information

Complete the Intervention Profile Box Information Requirements

*Required Information for a new Intervention Profile on the Ecco Intervention Profile Screen*

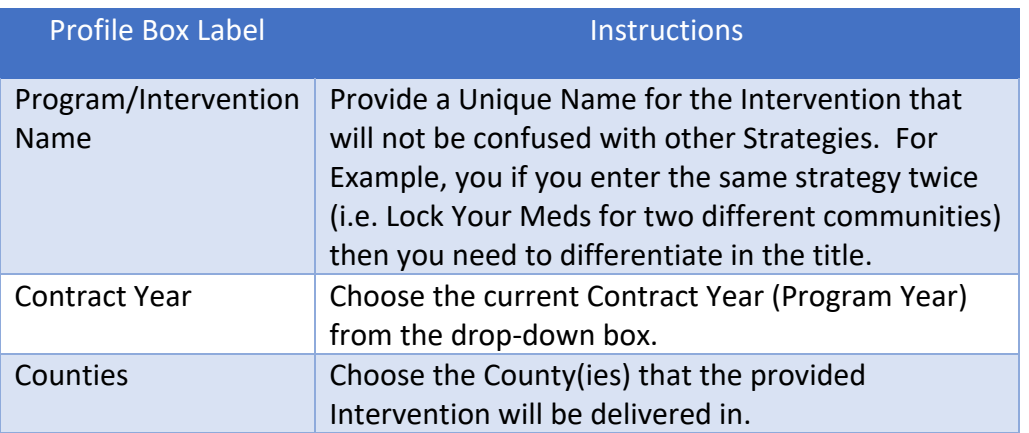

### Step 6 – Submit for Processing

#### Save and Confirm

1. After entering the required data in the Intervention Profile Box Click on the Save Icon that looks like the below icon near the bottom of your Box.

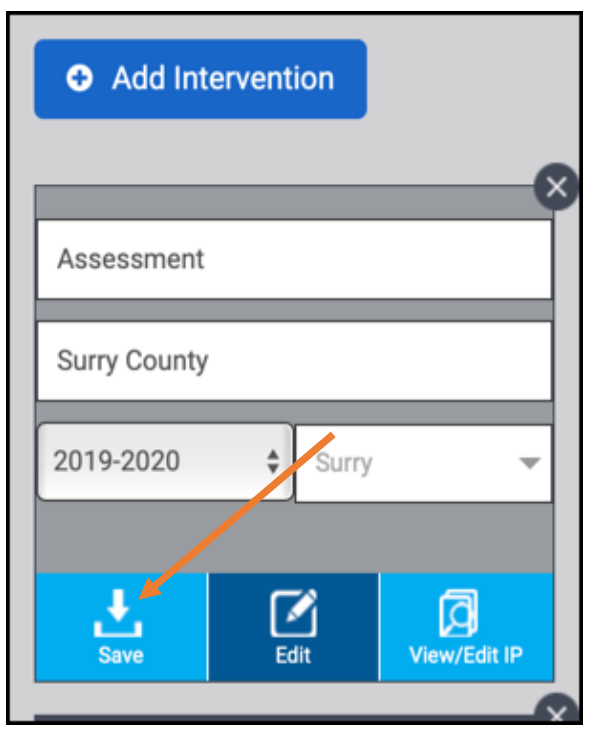

2. After clicking on the Save Icon, if the new Intervention Profile is successfully accepted by the Ecco System, users will be presented with a Success Pop Up Box within the Browser. Click OK to move to the next step – then scroll down to access Part A.

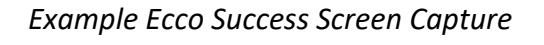

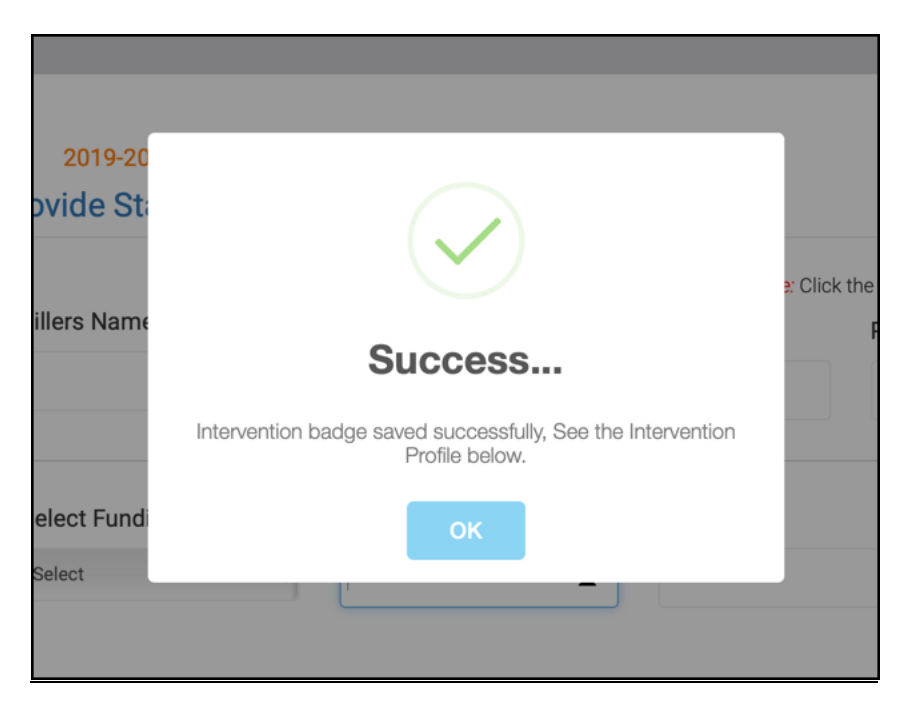

### How to Activate Synar Interventions for Fiscal Year 2019 – 2020

**Effective now, Ecco will only allow providers to create new Intervention Profiles for the upcoming Fiscal Year for all interventions except for Synar. Interventions related to Synar must be Duplicated/Replicated with Ecco from Fiscal Year 2019 – 2019.**

Important Information to note about this exception:

- Providers will use 2018-2019 Synar Interventions and the Duplicate/Replicate features from Ecco for the new 2019-2020 year.
- Providers will see the Add Intervention Button on the Intervention Profile Dash Board. Do Not Use This Button for Synar Intervention Creation.

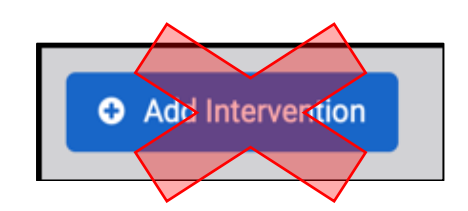

- **Due to Parts A, B and E of your Synar Intervention being replicated all users are required to confirm that the information duplicated is accurate and correct. Failure to verify that your information in Parts A, B and E will result in significant reporting inaccuracies.**
- When a Synar Intervention Profile is Replicated, the new box appears at the top of page for editing and confirmation.

**Note: It is not required to enter action steps for Community Mobilization and Education nor Merchant Education for 2019-2020 as these will be monitored in process data and the merchant tracker moving forward. Providers only need to enter action steps for Law Enforcement Related Activities and Media and Public Relations this year.**

#### **User Alert!**

Please contact the NCTTA Center if you have any questions about replicating Synar Interventions or creating new Intervention Profiles for Youth Prevention Education and/or Environmental. Submit at Help Desk Ticket or contact staff at nctta@ncpreventionttta.org.

After reviewing the above information, please follow the following steps:

Step 1 – Find Your 2018-2019 Synar Intervention that will be replicated to 2019-2020.

Take note of the following differences between existing Intervention Profile Box.

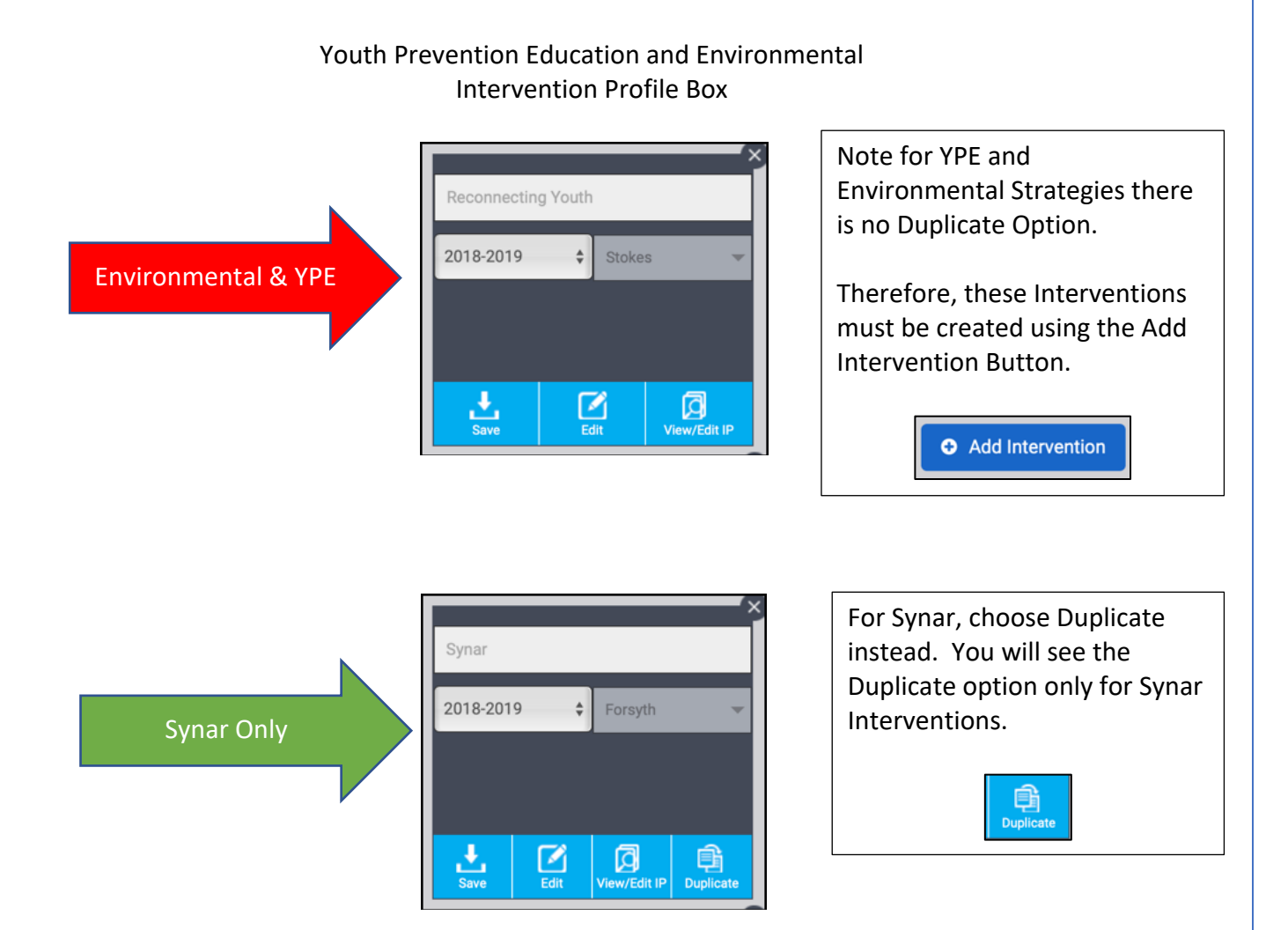

### Step 2 – Duplicate, Update and Save Profile Box

Make sure that the information contained in the profile box is correct and change the year from 2018-2019 to 2019-2020. When complete click on the Save button.

### Step 3 – Confirm Your Information in Parts A, B and E

For new Environmental and Youth Prevention Education Interventions, users must enter all information in Parts A, B and E of the Intervention Profile. **For Synar, Information from Parts A,** 

**B and E are carried forward from the prior year. The user must ensure that the carry forward information in each section is true and accurate.** Click on the View/Edit IP Button to review replicated material as provided for below. Review the next section in our manual, Completing Parts A, B and E of your newly created Intervention Profile to learn about expected information that should be included in all profiles.

Intervention Profile Creation Box Screen Capture

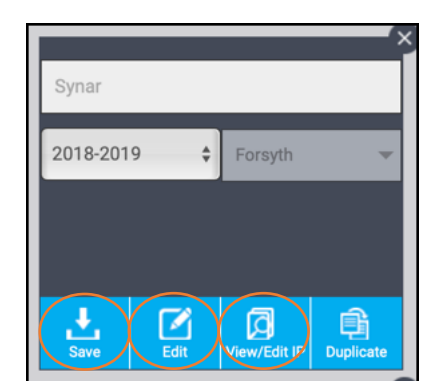

### Completing Parts A, B and E of your newly created Intervention Profile

The next step to set up your newly created Intervention Profile is to enter detailed information regarding your plans and activities. Information is broken down into four separate parts within Ecco as indicated below:

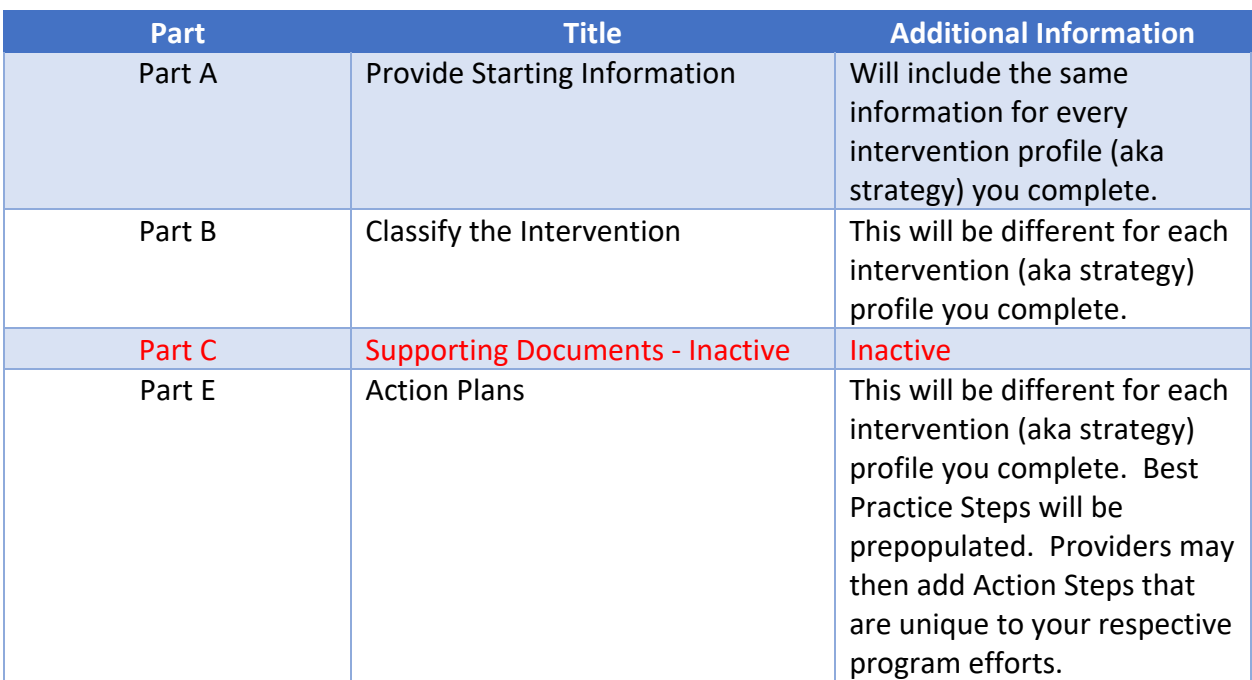

*Required Information for each new Intervention Profile Screen Capture*
Part A: Provide Starting Information

After clicking on the Blue Save Icon within your Intervention Profile Box scroll down and access Parts A, B and E on the current screen. Part A should be visible (if not, simply click on Part A) as indicated below:

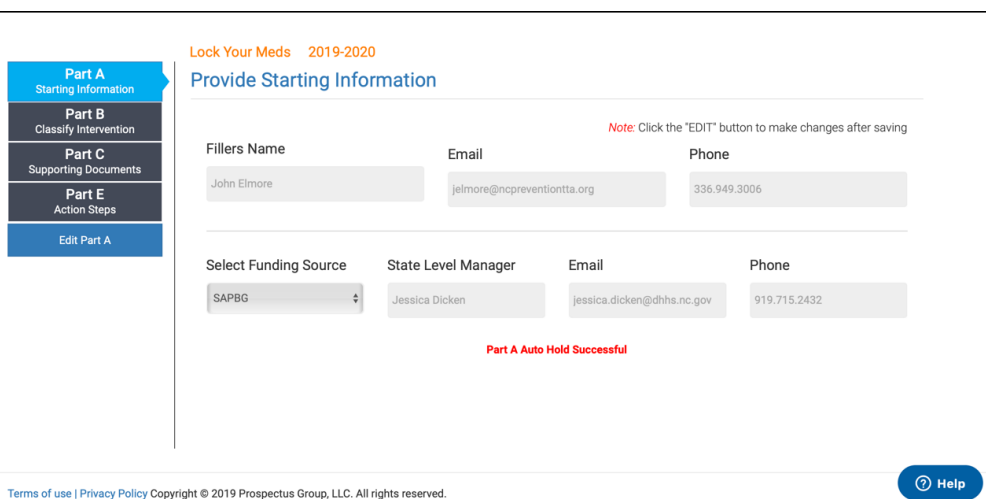

*Part A of the ECCO Intervention Profile Screen Capture*

Make sure to click on Edit button to enter/change information.

*Required Information for Part A of the New Intervention Profile Screen Capture*

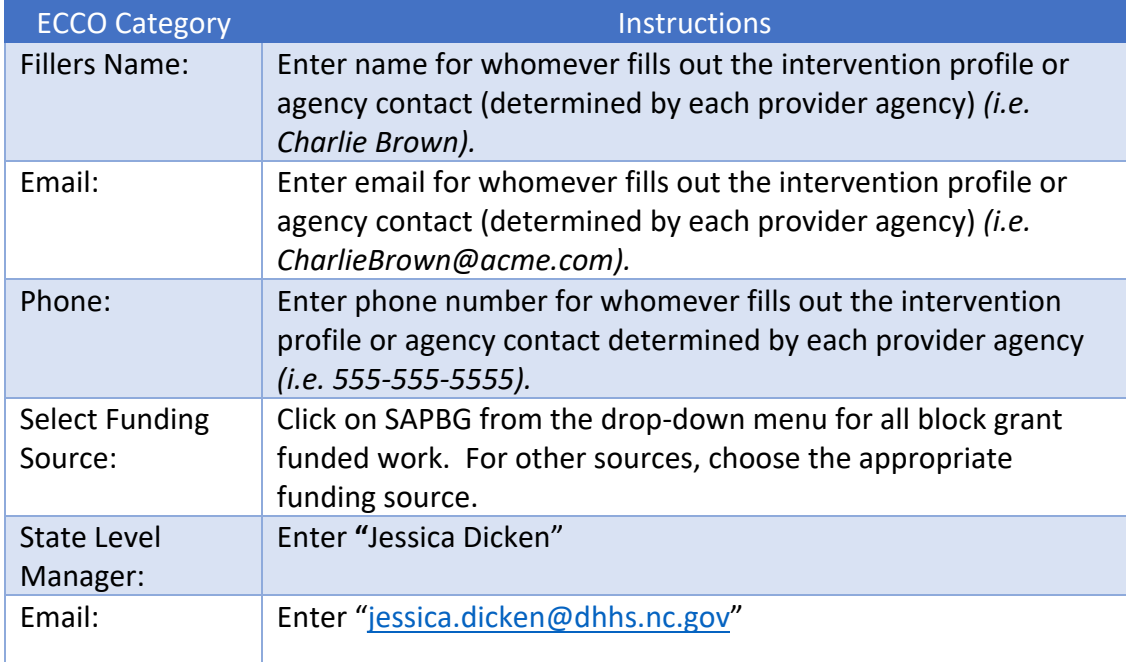

Phone: Enter "919-715-2432"

Click Save button to save your work.

### Part B: Classify the Intervention

Click on Part B Classify the Intervention After clicking Save on Part A.

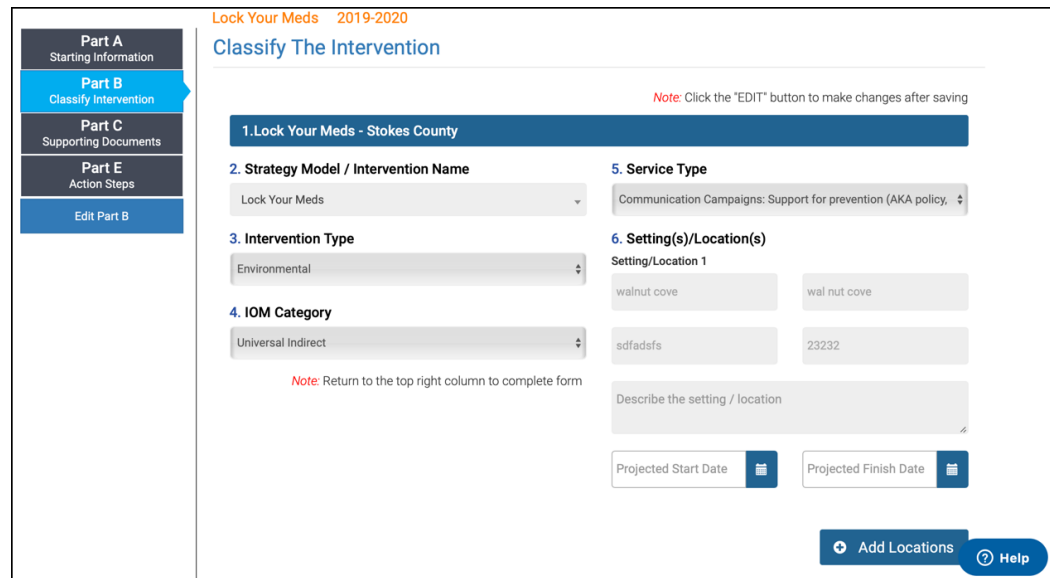

*Part B of the ECCO Intervention Profile Screen Capture*

#### Step 1 - Use the Drop-Down Box or Search Feature

Use the Drop-Down Box to Answer Question 2. Strategy Model/Intervention Name

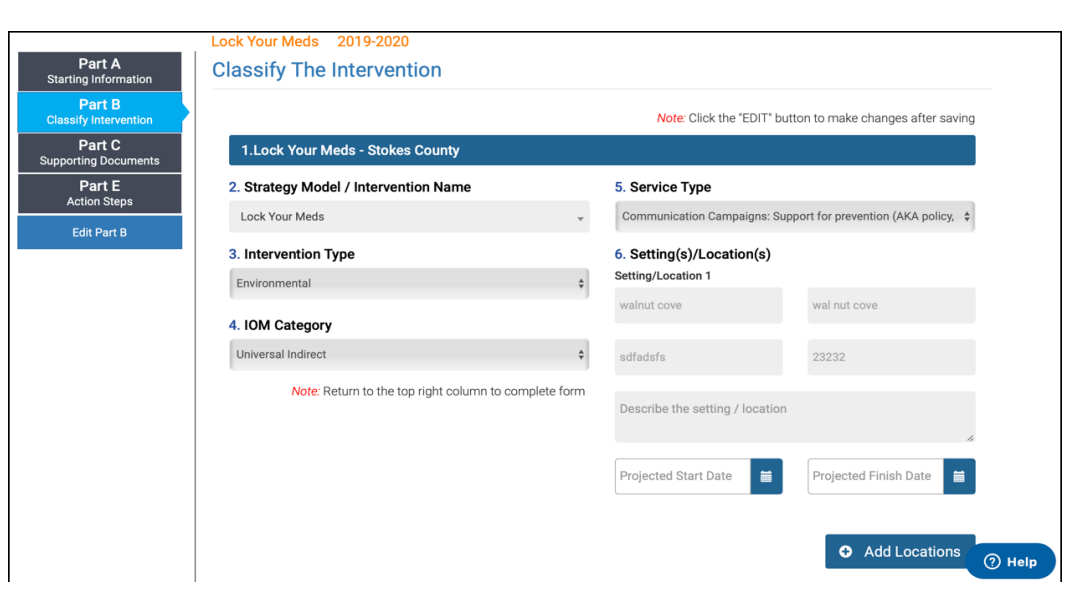

#### Step 2 – Auto Population

Once you have chosen the Strategy Model/Intervention Name Question 3- 5 will auto-populate based on information from the Master Grid.

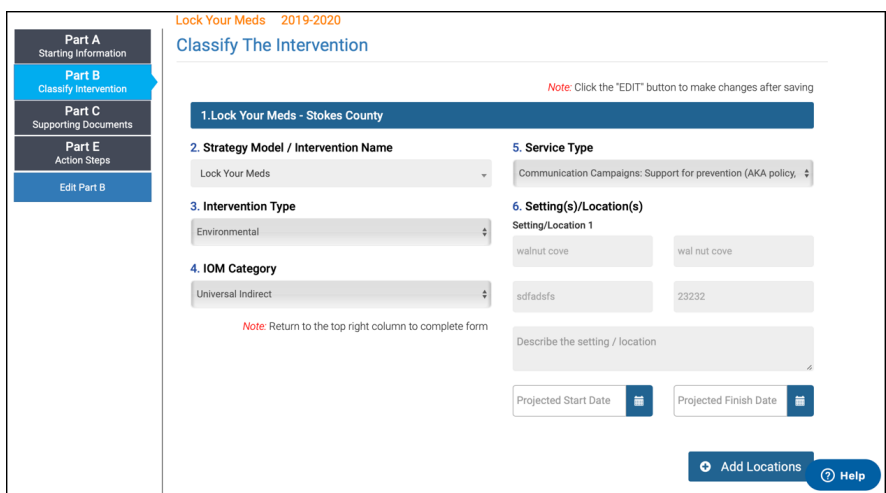

*Screen Capture of Auto-populated responses for Questions 3-5.* 

### Step 3 – Enter Setting(s)/Location(s) for the Intervention

Once questions 1-5 have been completed, question 6. Setting/location **will require manual entry as this response is based on location/setting**. You may add multiple settings/locations under the same intervention.

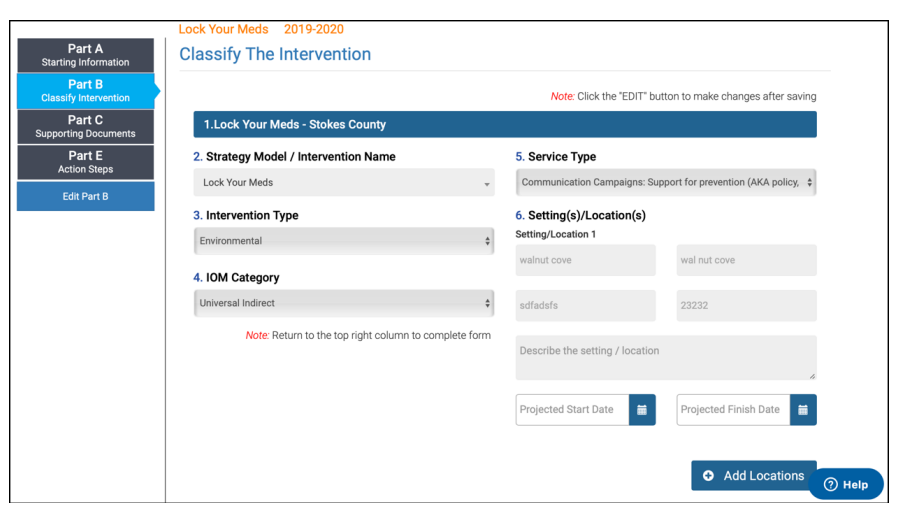

# Part C: Supporting Documents – No Longer Active

Part C is no longer active. Please upload and tag your documents in the Briefcase.

### *Part C of the ECCO Intervention Profile Screen Capture*

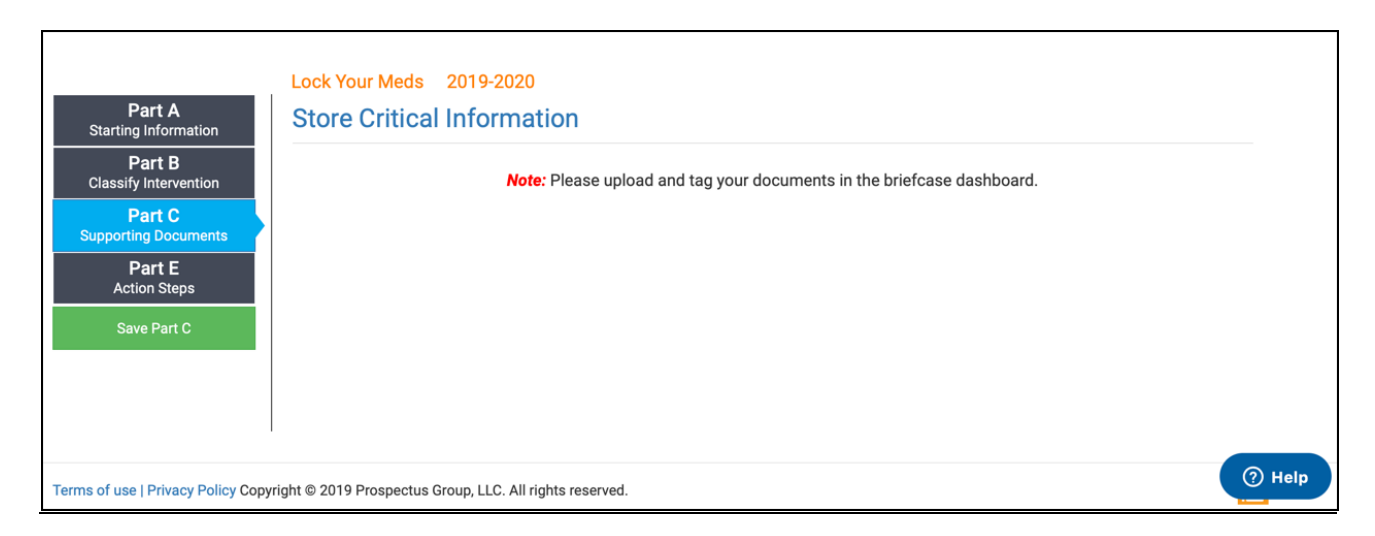

## Part E: Action Plans

A provider must complete Action Plans for each Environmental and Youth Prevention Education Strategy. In addition, Action Plans for Synar are required for Law Enforcement and Media.

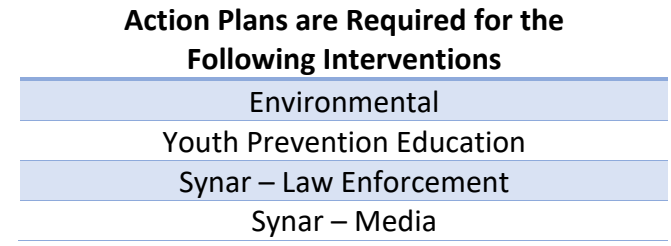

The "Best Practice Steps" listed in the *DMH/SAS Block Grant Education and Environmental Strategy/Intervention Guidance Document* are the primary action steps listed in Part E of ECCO. **A provider must add additional action steps for each prevention education/environmental strategy.**

#### *What does this mean within Ecco?*

Best Practice Action Steps are pre-populated for users within the Environmental, Youth Prevention Education, Synar – Law Enforcement and Synar – Media Interventions. Providers may add program specific action steps to compliment the system generated action steps.

After completing Parts A and B of the new Intervention Profile, select Part E – Action Plan to complete.

### *Part E of the ECCO Intervention Profile Screen Capture Action Plans*

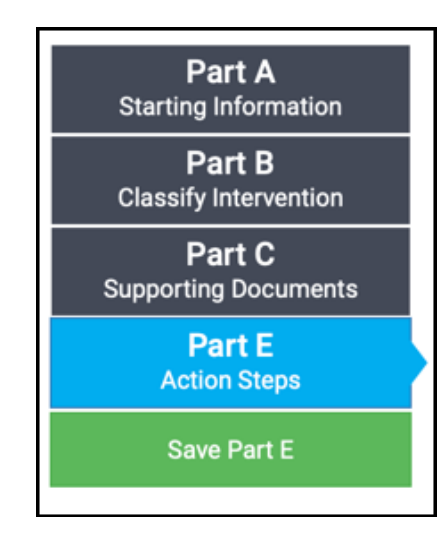

*Part E of the ECCO Intervention Profile Screen Capture Pre-Populated Action Plan Example*

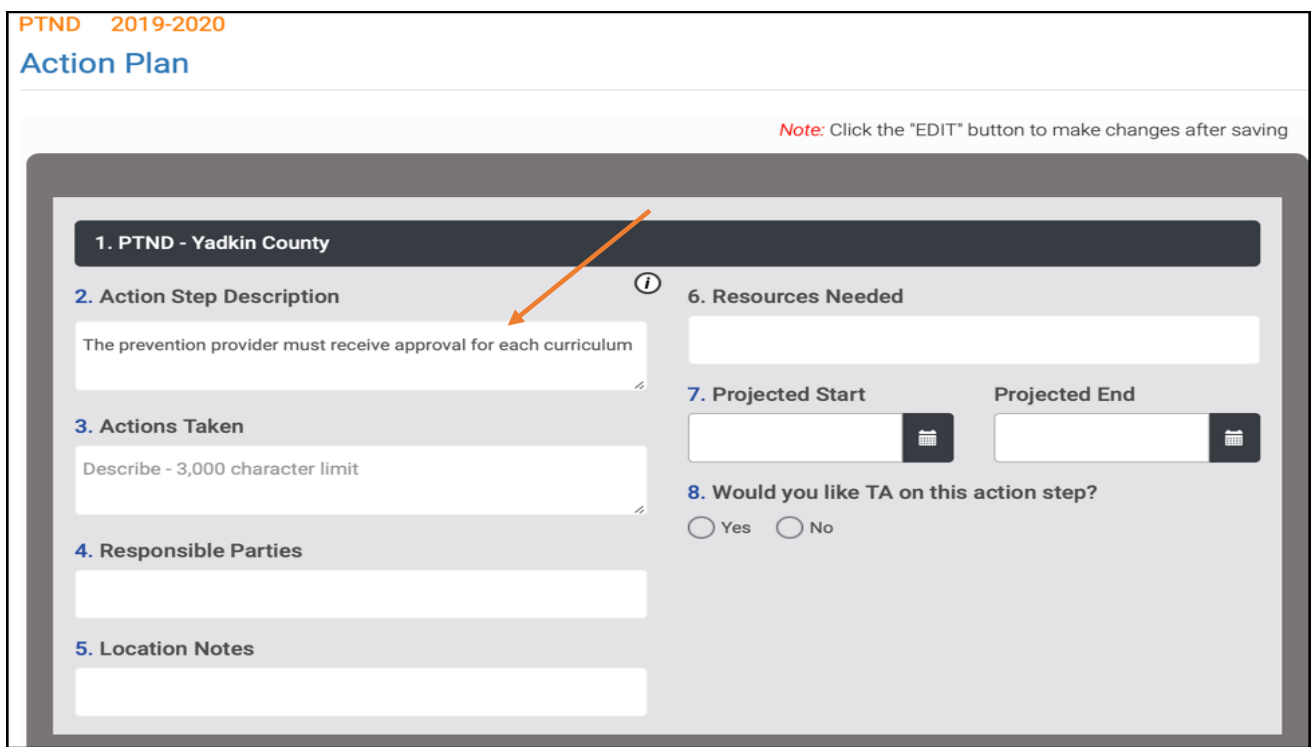

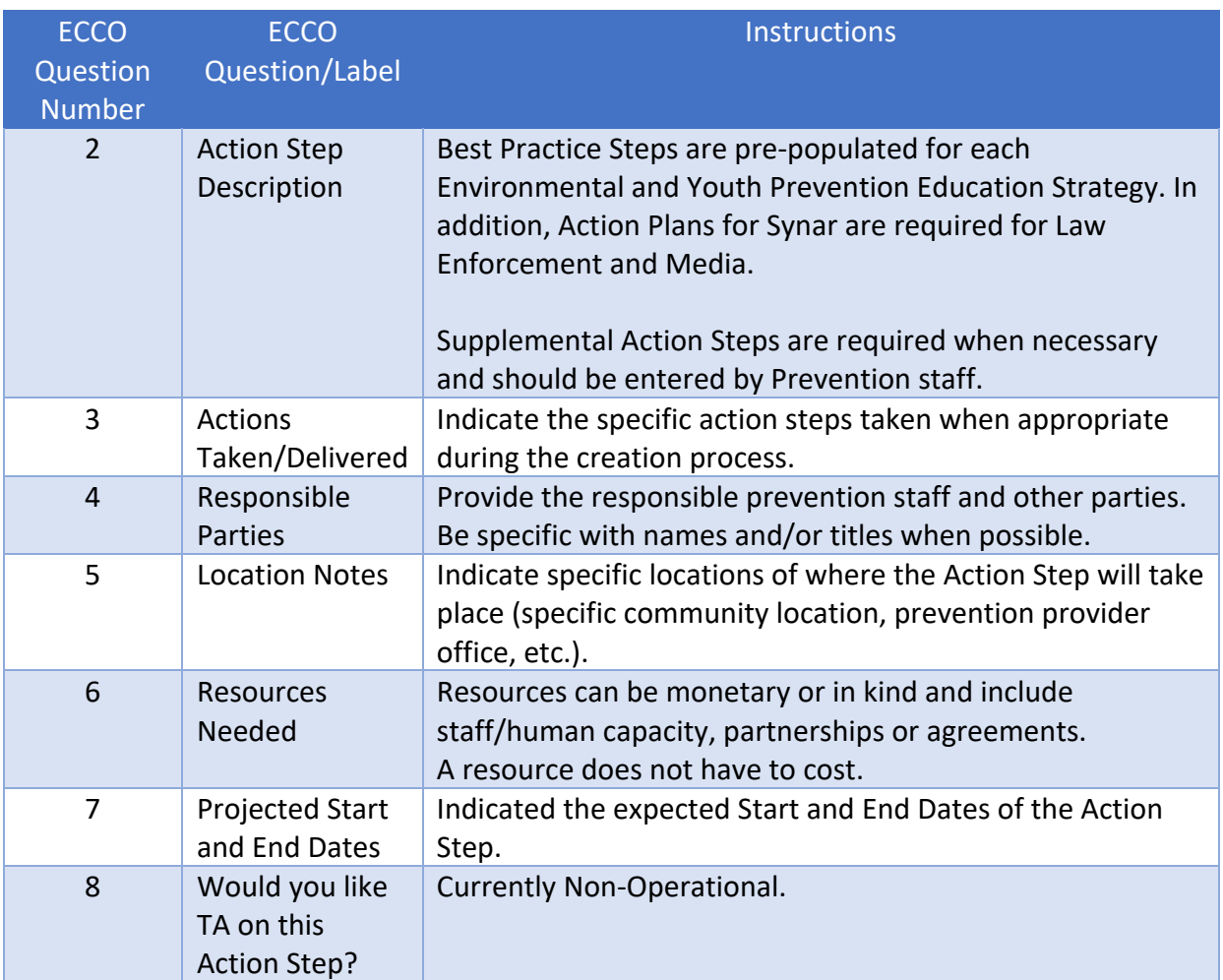

# *Required Information for entering Action Plans*

### Examples for Question #2 and #3

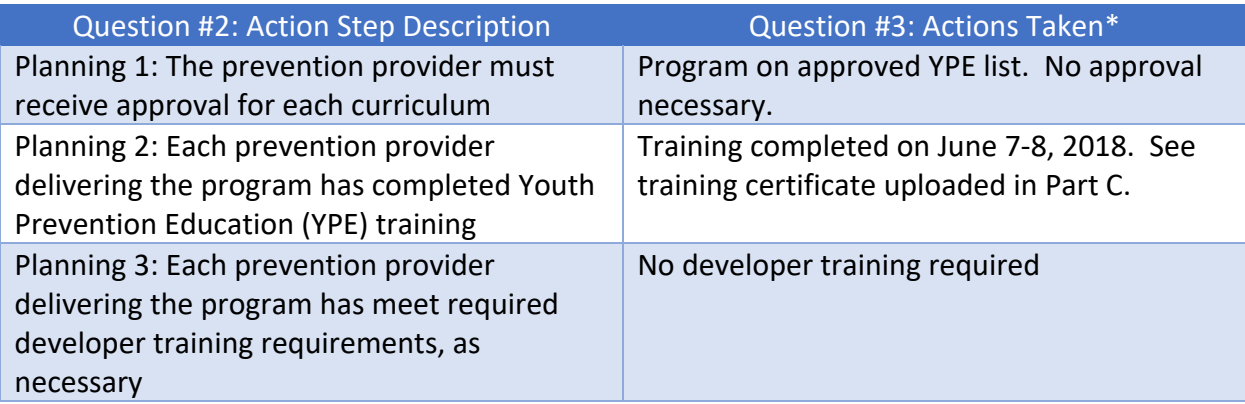

\*Actions Taken, at a minimum, should be updated with progress information semi-annually in ECCO. It is recommended that progress is updated MONTHLY for EACH applicable Education and Environmental intervention action plan.

Action Plans may (and generally do) have multiple action steps, for each action step make sure to click on the blue Add New Action Step Button to continue submitting details for each. Use this feature when you want to add your Action Steps relevant to your respective situation.

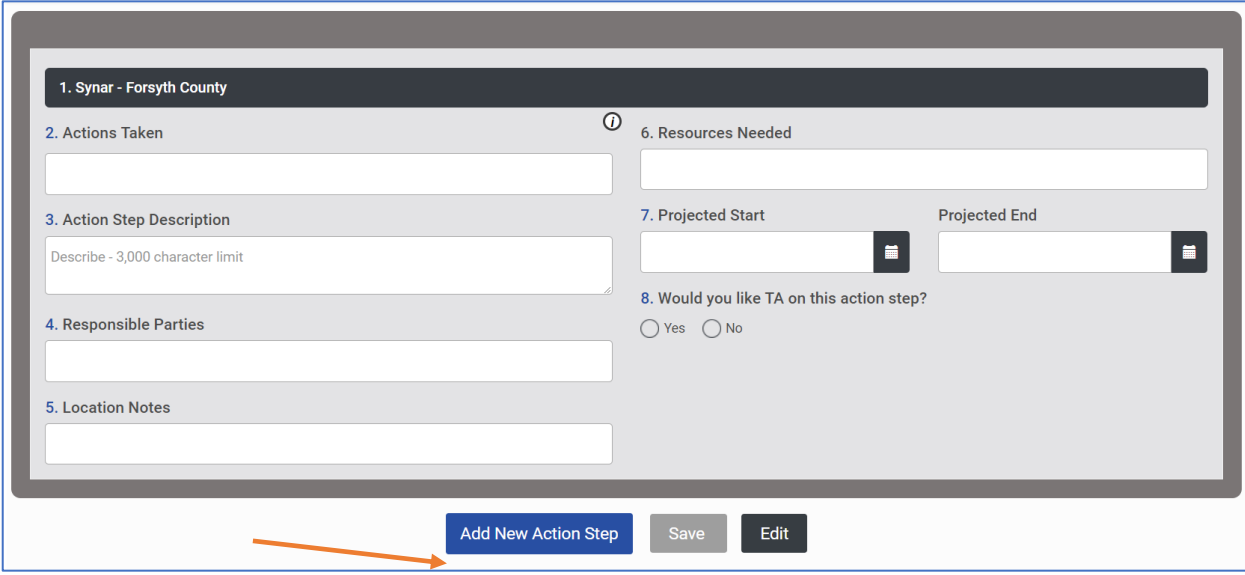

*Required Information for entering Action Plans Add New Action Step Detail for Local Action Steps*

# How to Update Implementation Progress (Action Plan Status)

The status of Action Plans can be updated and marked as completed within ECCO by using the Update Implementation Progress feature via the Implementation Planning Dashboard.

*ECCO Implementation Planning Dashboard – Drop Down Drawer Screen Capture* Update Implementation Progress

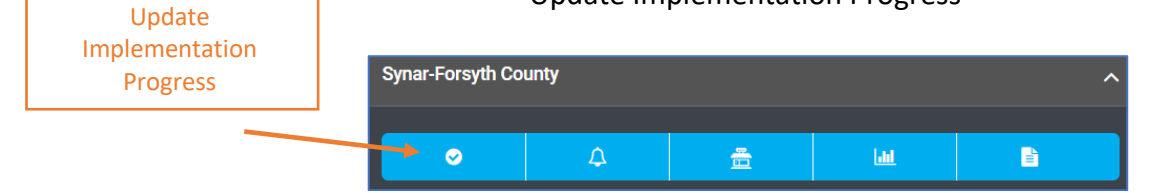

Data from submitted Action Plans provided in ECCO Part E are automatically copied into the Update Implementation (Action Steps) Progress Screen. Action Steps can also now be sorted by Action Step Name (Filter by Name) by Month (Filter by Month) or Filter by Date (Exact Date). See the example below.

#### Graphic #1 – Filtering Options Implementation Progress/Action Step Screen

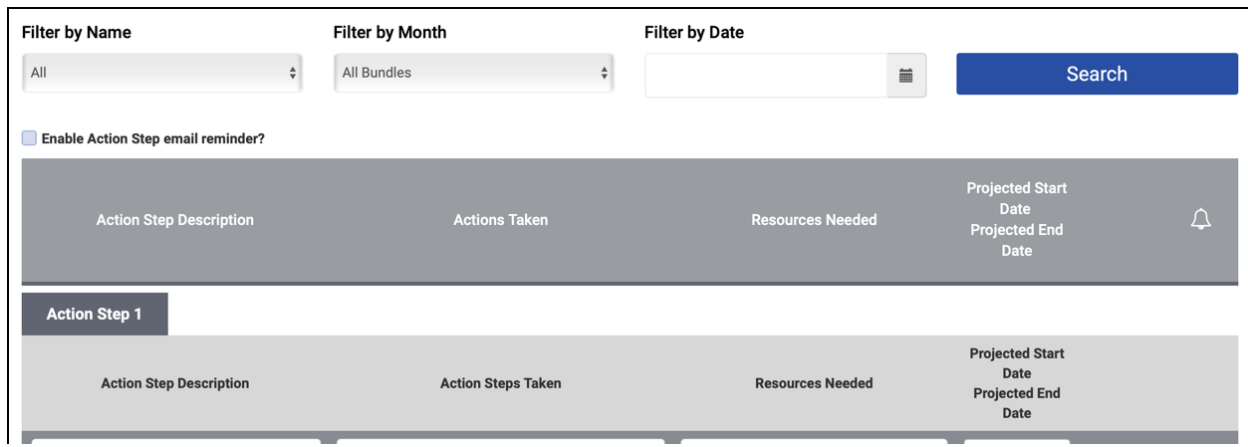

Action plans are to be updated on the Implementation Progress/Action Step Screen. Actions Taken, at a minimum, should be updated with progress information semi-annually in ECCO. It is recommended that progress is updated MONTHLY for EACH applicable Education and Environmental intervention action plan.

*Graphic #2 – Implementation Progress/Action Steps Update Implementation Progress Screen Capture Data Pulled from Sample Completed Action Plan*

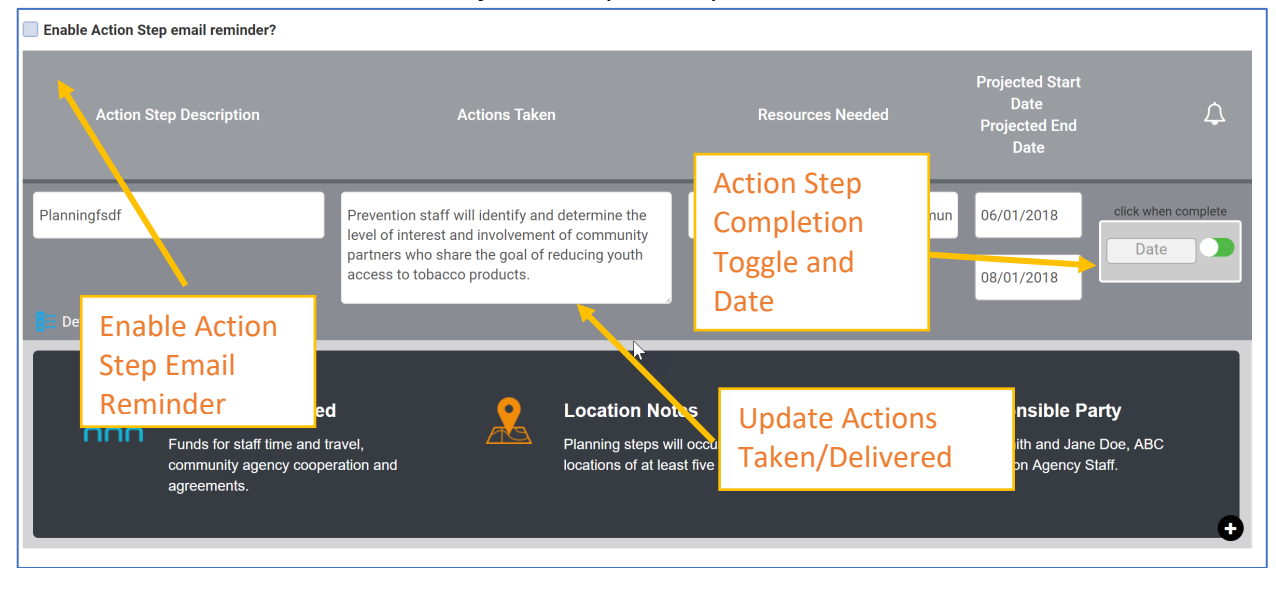

#### *Fields to Consider When Updating or Completing Implementation Progress*

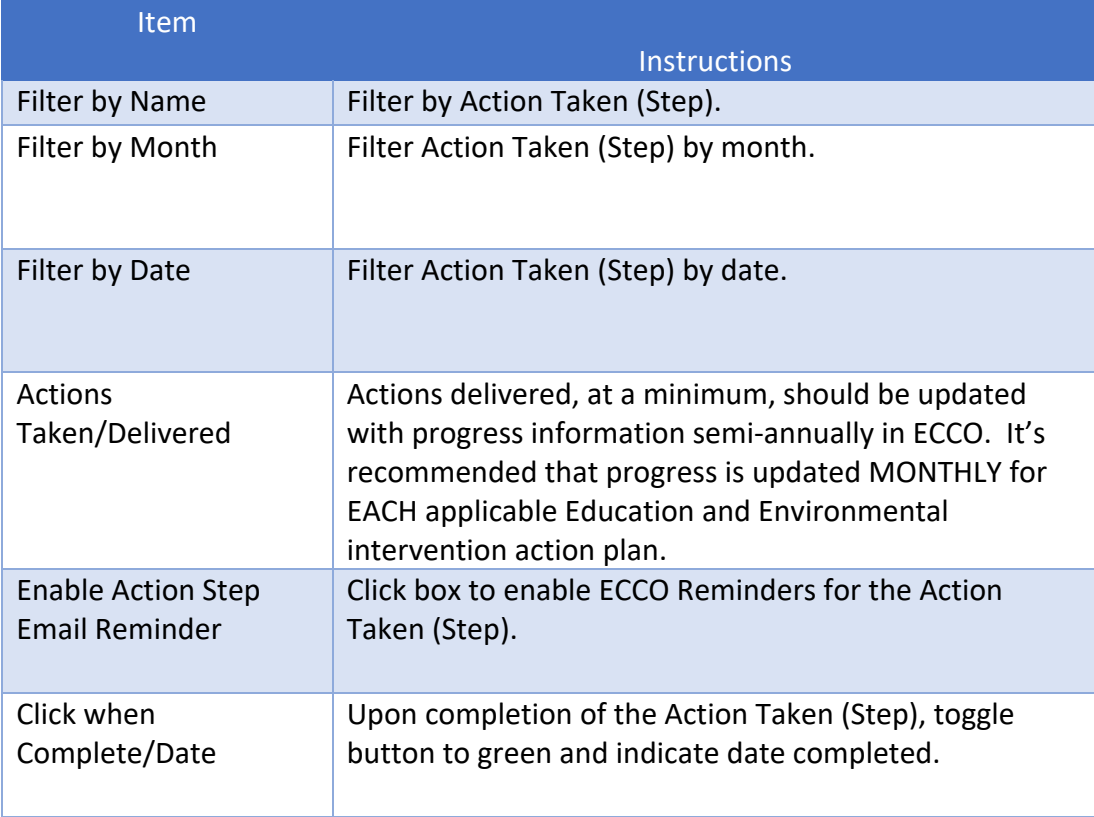

Example Actions Taken/Delivered for Question #3

Question #3: Actions Taken/Delivered\*

Program on approved YPE list. No approval necessary.

Training completed on June 7-8, 2018. See training certificate uploaded in Part C.

No developer training required

# Process Data Entry – Hours Only

Instructions for Completing Process Data Reach Hours Only

#### Step 1 – Choosing Plan and Report

From the Ecco Dashboard/Home Page click on Plan and Report.

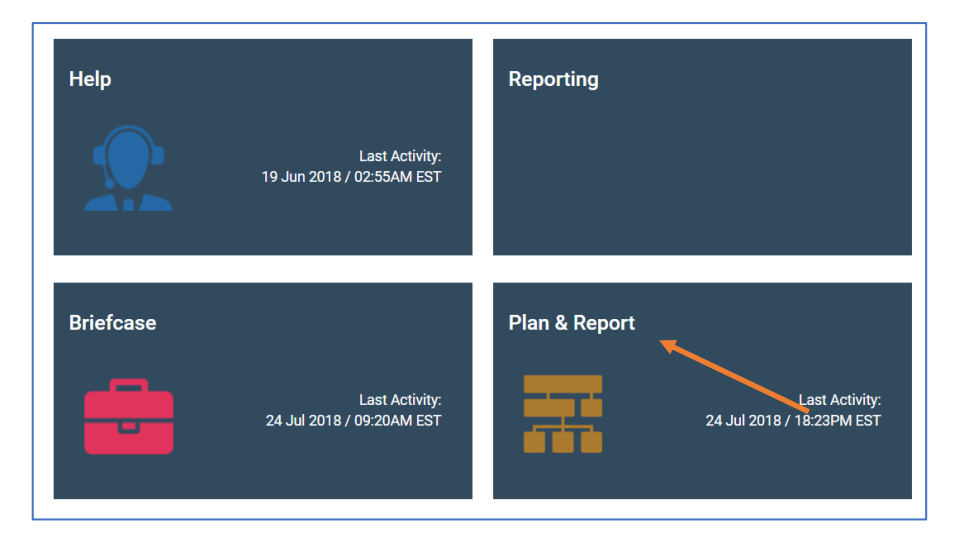

*Primary Ecco Homepage and Dashboard*

#### Step 2 – Click on the Blue Hour Button in the Right Hand Side of the Screen

Click on the Blue Hours button (see arrow below). This is found on the main Plan and Report Intervention Page within each agency/LME/MCO. You will be able to enter all hours for every intervention (aka strategy) by clicking on the Hours button. The Interventions that are available for hours are ONLY the ones that you have created as intervention profiles.

*ECCO Implementation Planning Dashboard – Hours Button Screen Capture*

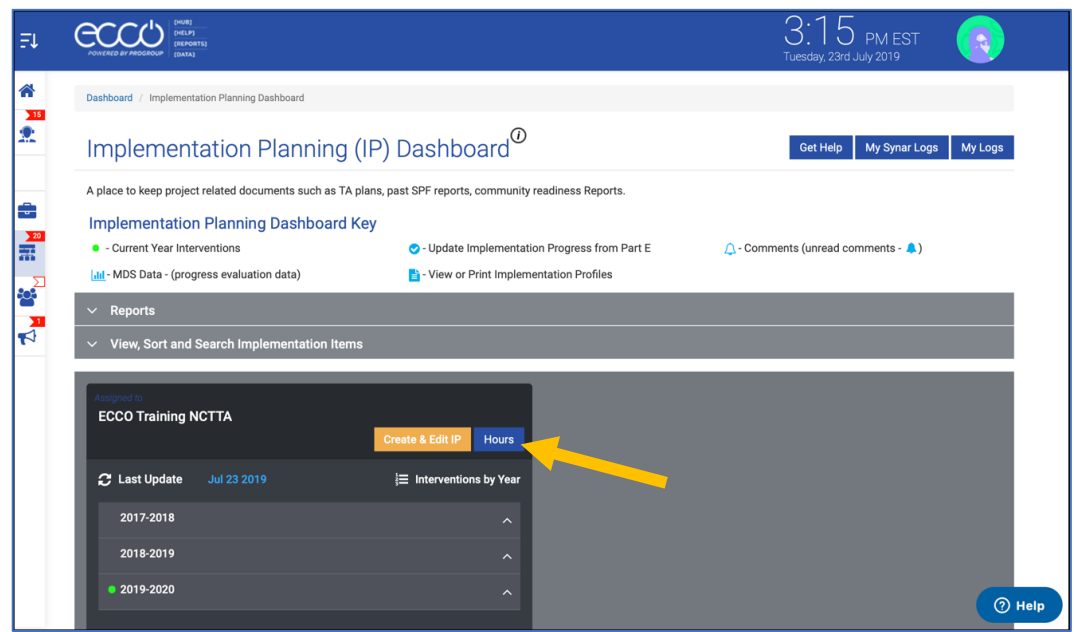

Step 4 – Reviewing the Actual Hours Data Entry Screen

Clicking on the Blue Hours button takes users to the Hours Data Entry page.

*Example Hours ECCO Data Entry Screen based on Intervention Type Screen Capture*

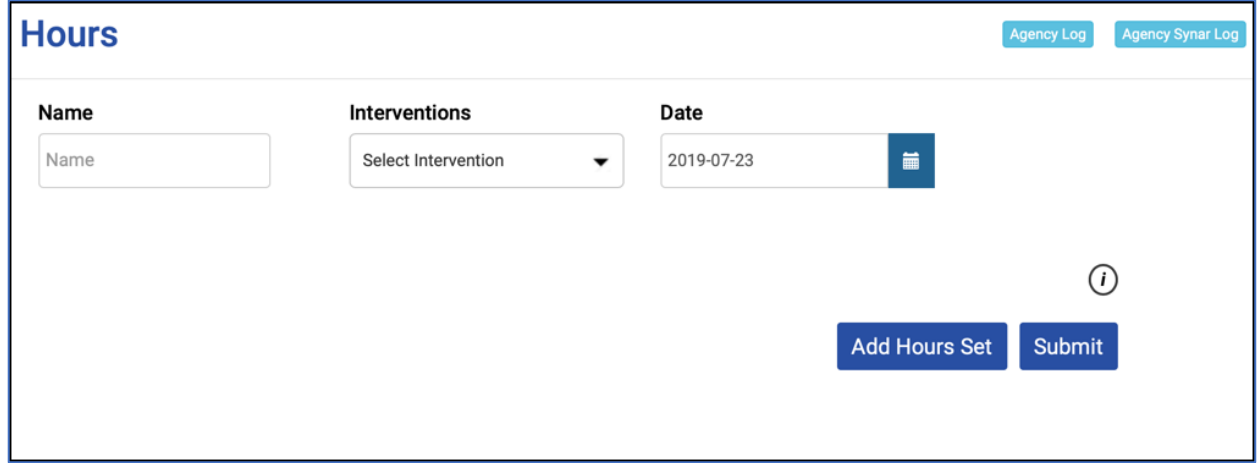

Step 5 – Entering Hours

### Step 5 – Entering Hours

Entering Hours by Staff Person and Intervention.

### *Required Information for entering Staff Hours Screen Capture*

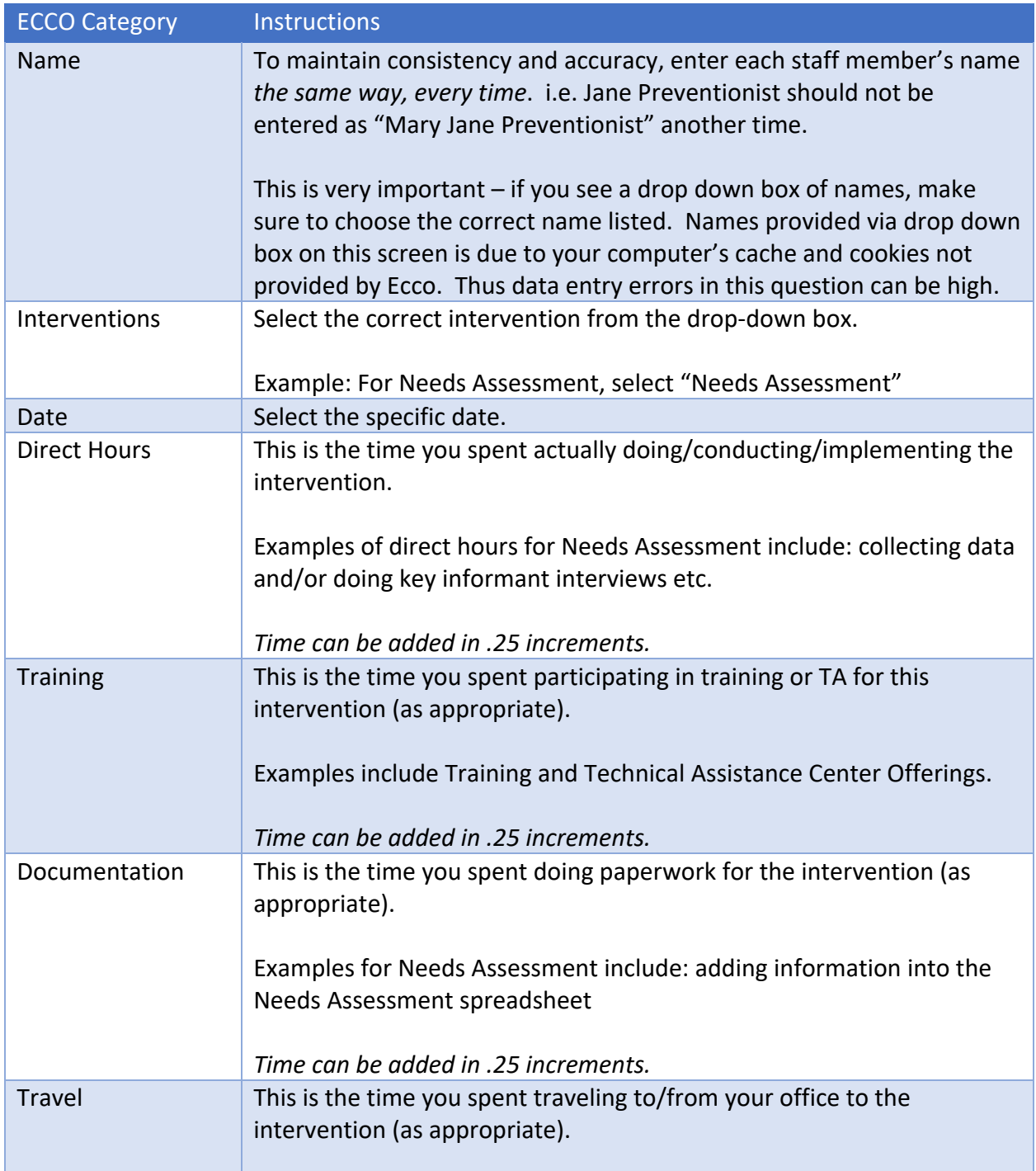

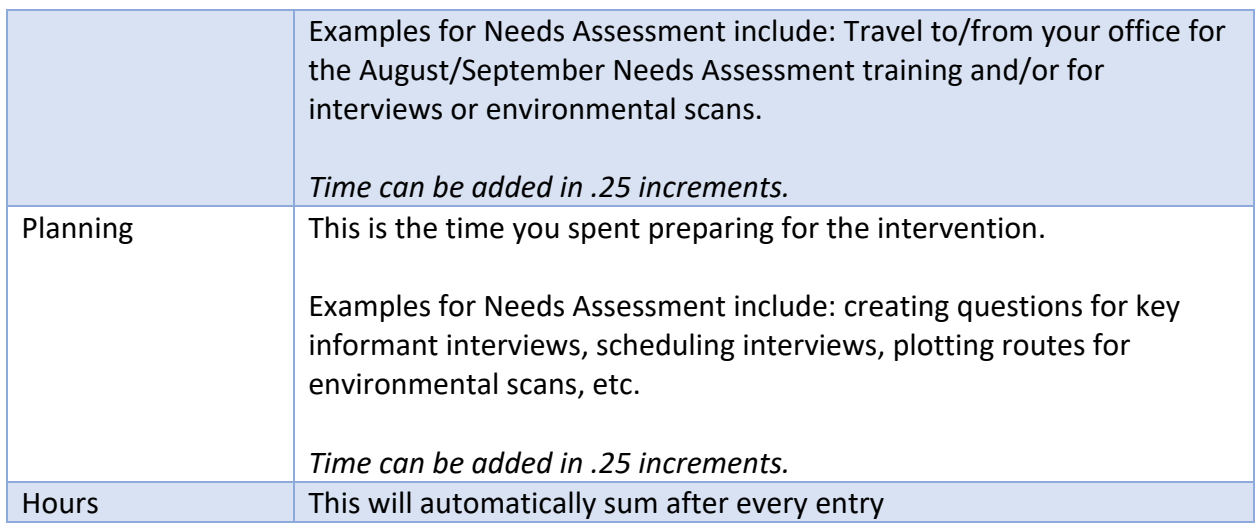

#### Step 6 – Add Hours Set

Users may click on Add Hours Set to add multiple sets of hours for an individual user as indicated below.

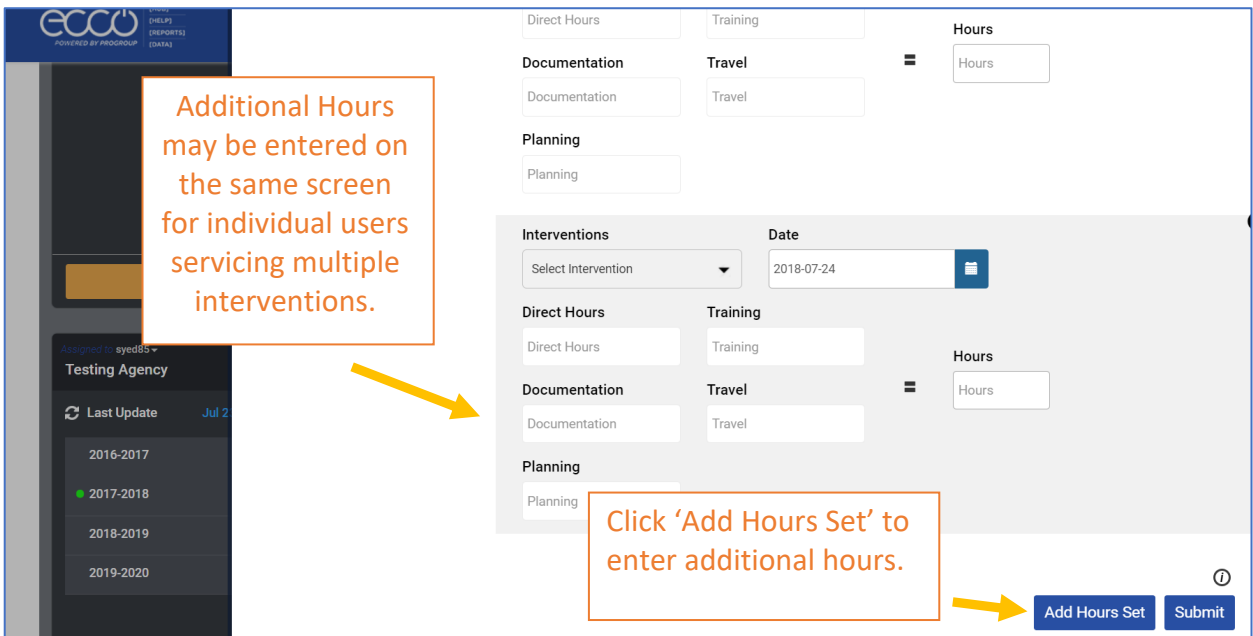

#### Step 7 – Submit Provided Information

Click the blue Submit button to enter your hours

# Process Data Entry - Hours Only for Synar

### **Instructions for Completing Process Data Reach Hours for Synar Only**

#### Step 1

From the Ecco Dashboard/Home Page click on Plan and Report.

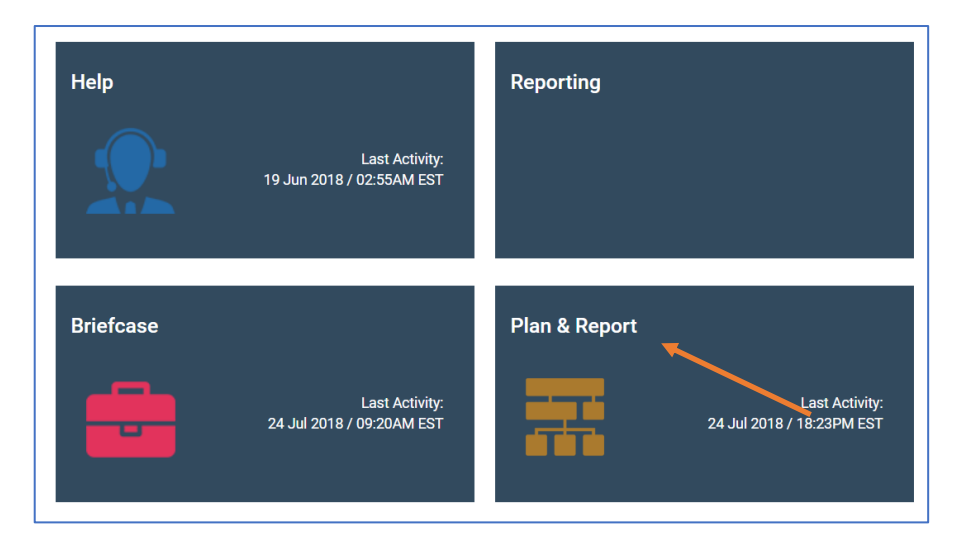

#### *Primary Ecco Homepage and Dashboard*

#### Step 2

Click on the Blue Hours button (see arrow below). This is found on the main Plan and Report Intervention Page within each agency/LME/MCO. You will be able to enter all hours for every intervention (aka strategy) by clicking on the Hours button. The Interventions that are available for hours are ONLY the ones that you have created as intervention profiles.

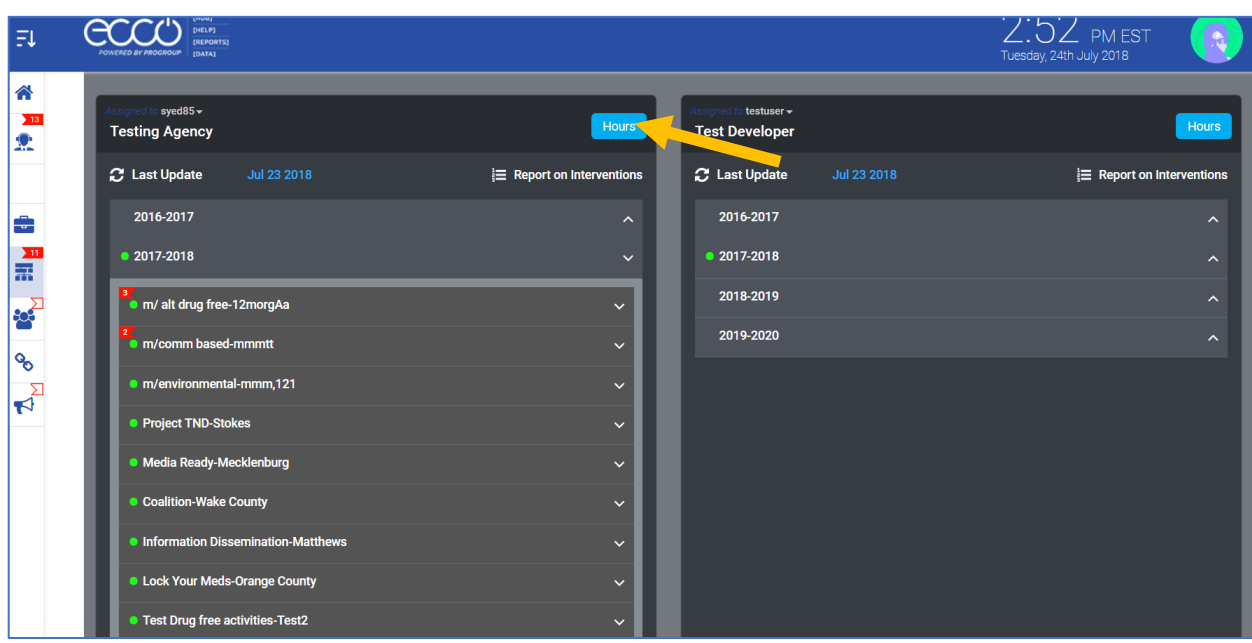

### *ECCO Implementation Planning Dashboard – Hours Button Screen Capture*

#### Step 3

Clicking on the Blue Hours button takes users to the Hours Data Entry page.

*Example Hours ECCO Data Entry Screen based on Intervention Type Screen Capture*

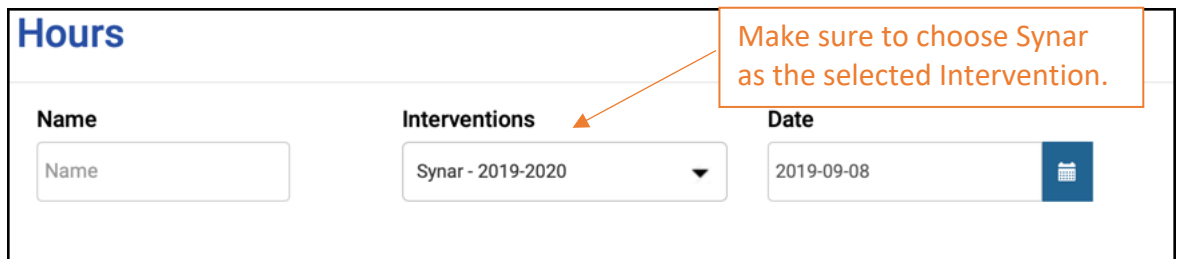

After choosing Synar from the Intervention Drop Down Box, the screen will change to include the following fields as indicated in the screen capture below.

### *Example Hours ECCO Data Entry Screen based on Synar Selection*

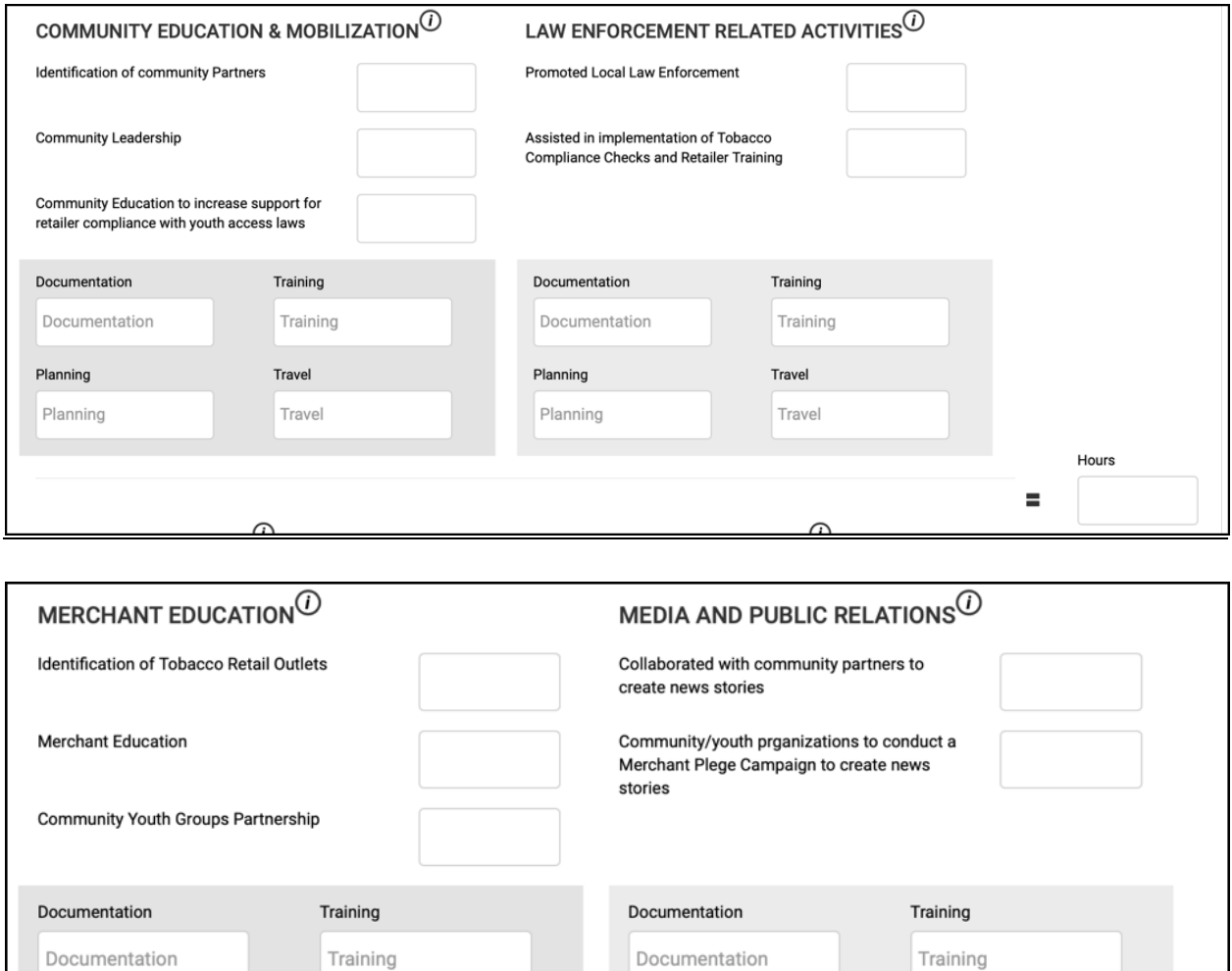

# *Required Information for entering Staff Hours Screen*

Step 4

Planning

Planning

Entering Hours by Staff Person for Synar

Travel

Travel

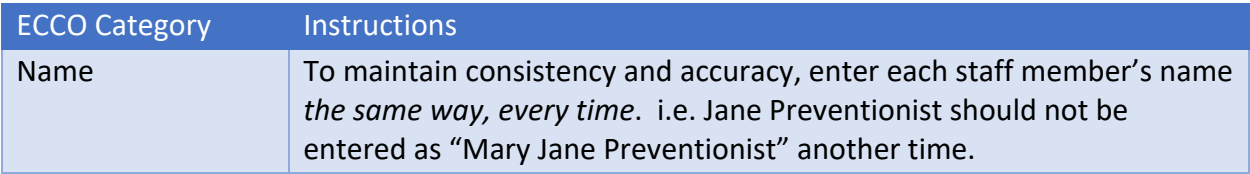

Planning

Planning

Travel

Travel

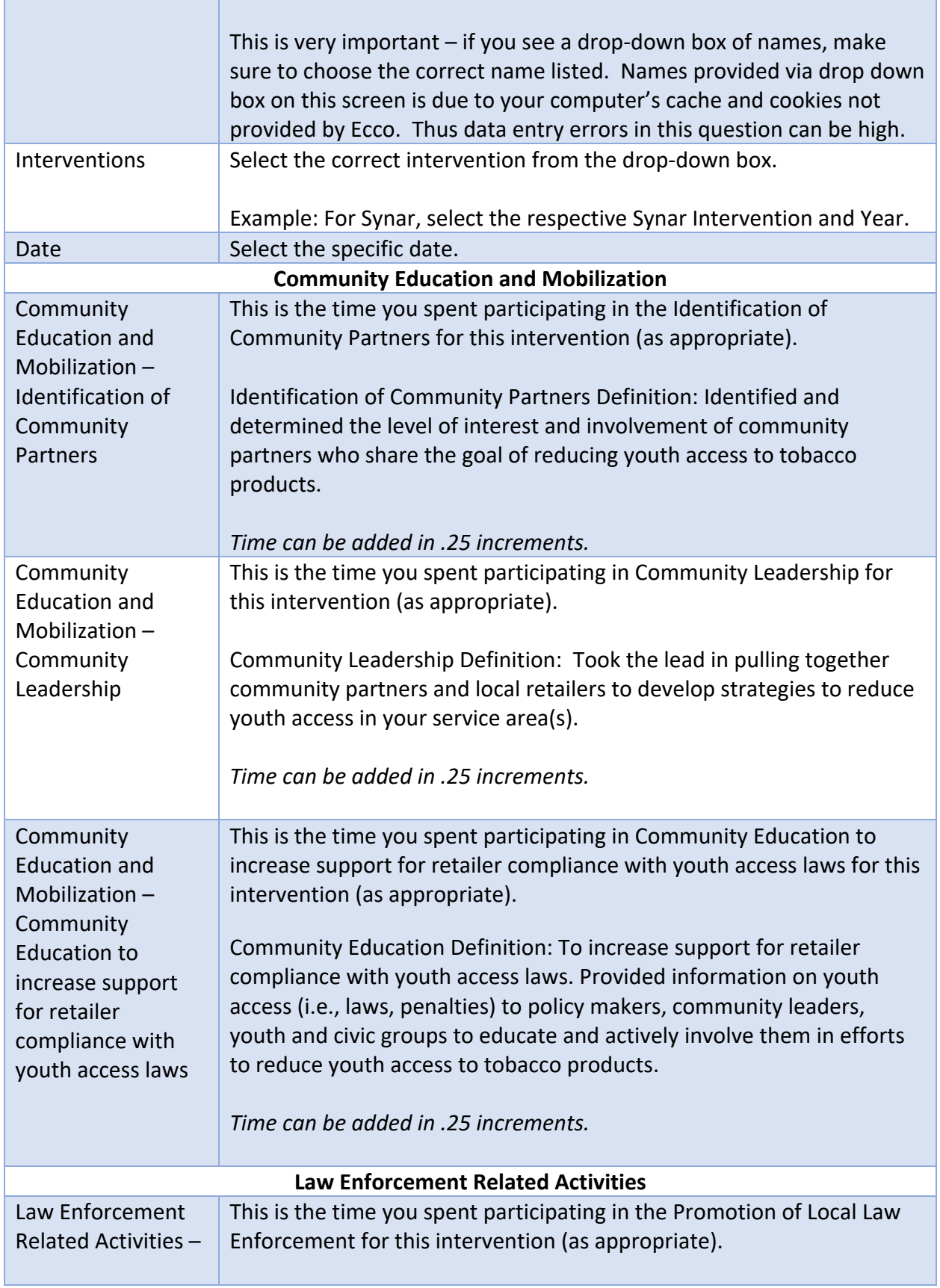

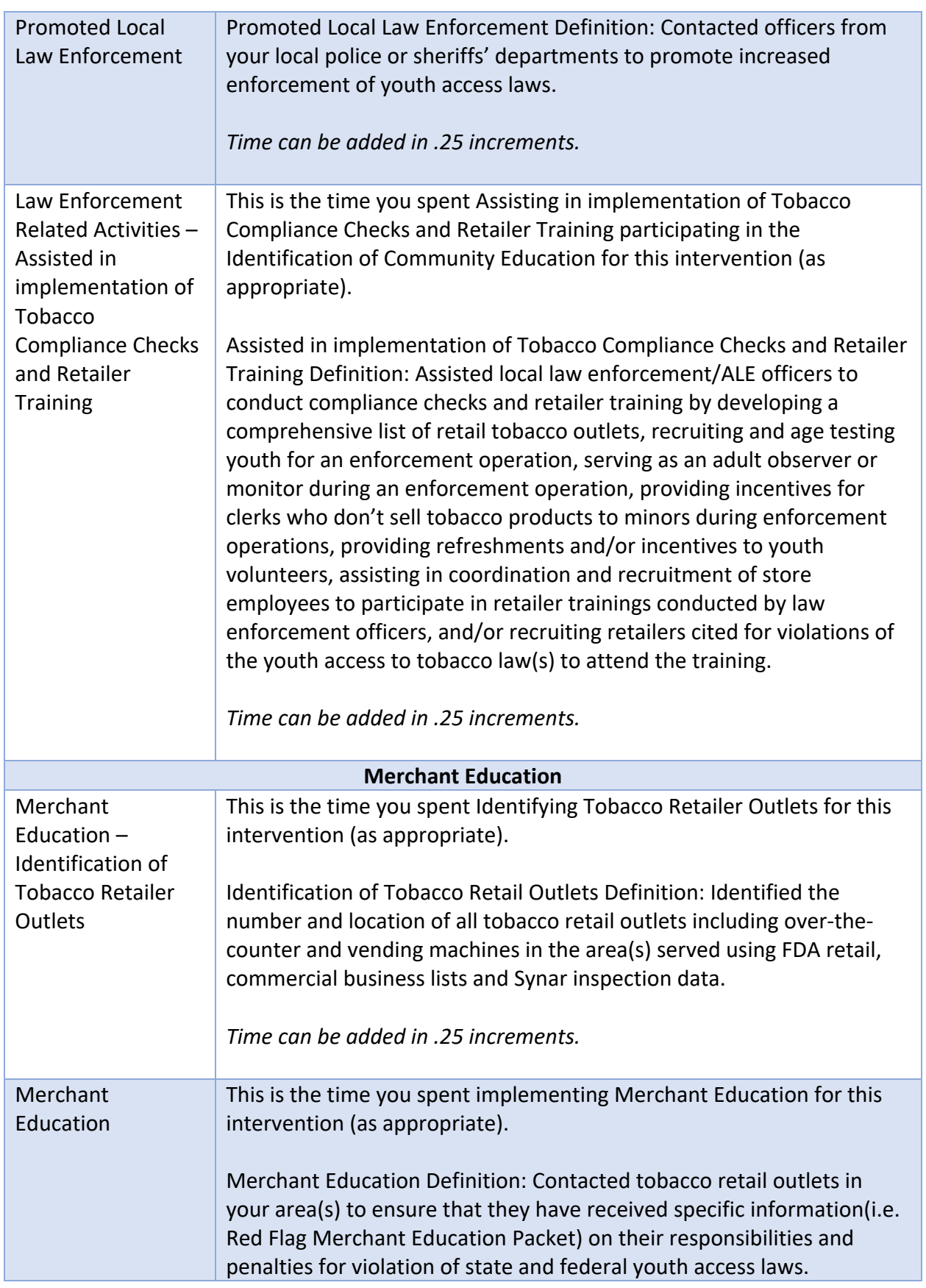

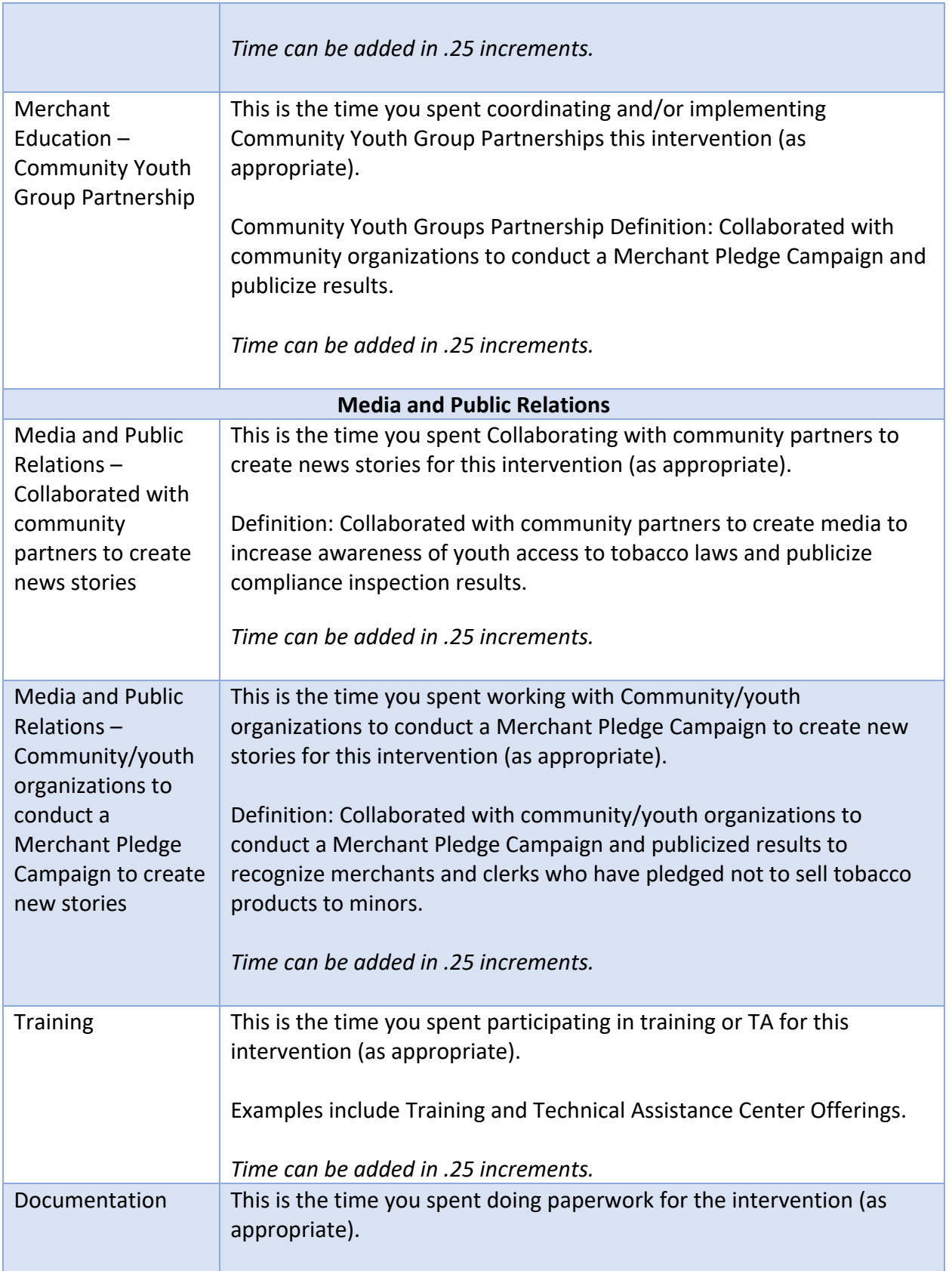

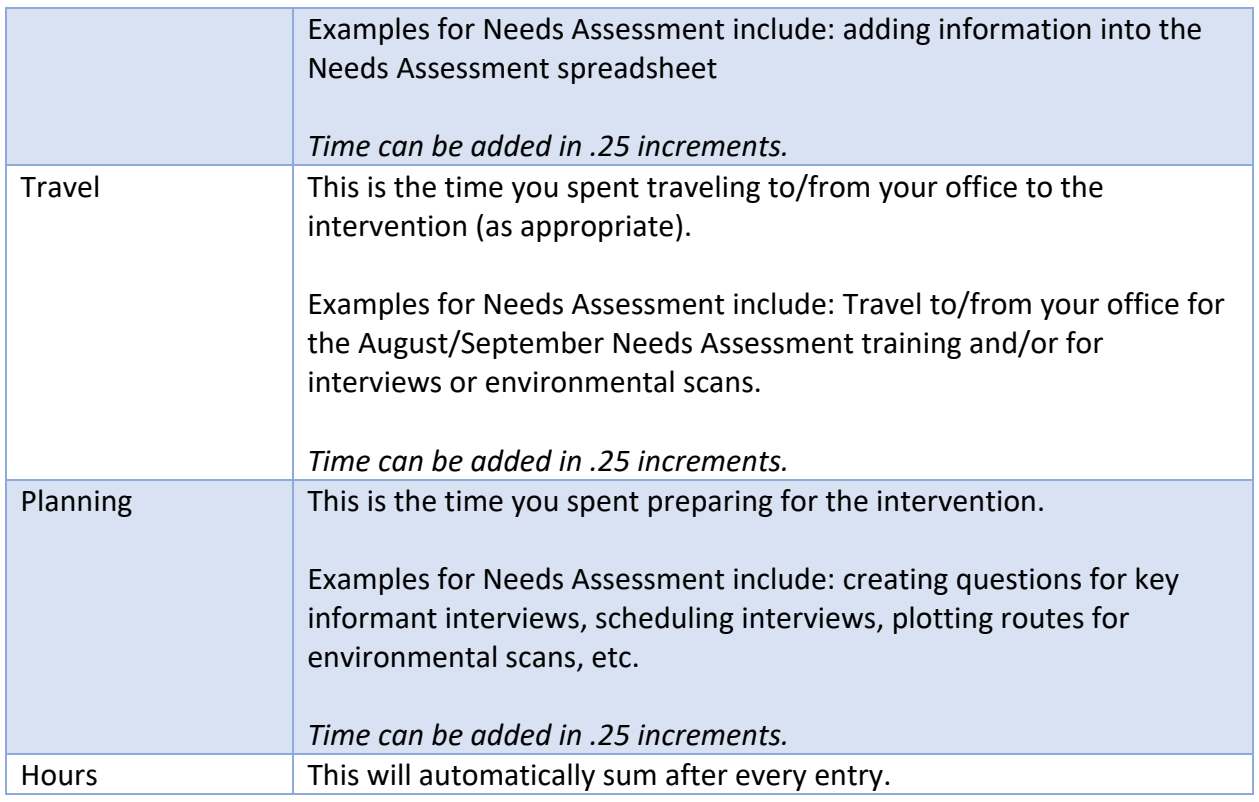

The Hours Box will automatically calculate based on the respective entries from the Community Education and Mobilization, Merchant Education, Law Enforcement Related Activities and Media and Public Relations Hours Entries.

#### Step 5

Users may click on Add Hours Set to add multiple sets of hours for an individual user as indicated below.

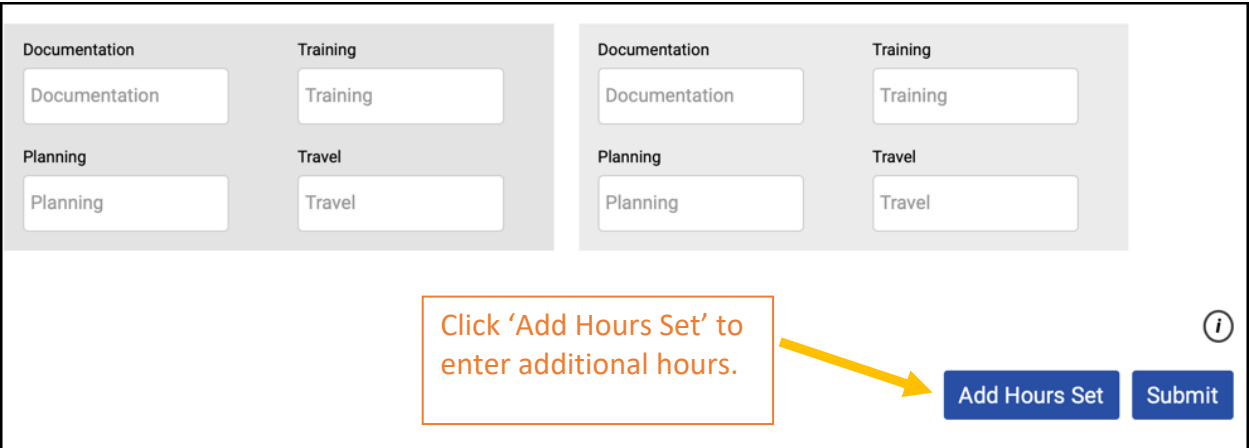

### Step 6

Click the blue Submit button to enter your hours

## Process Data Entry – Reach Only Overview

#### Step 1

From the Ecco Dashboard/Home Page click on Plan and Report.

#### *Primary Ecco Homepage and Dashboard*

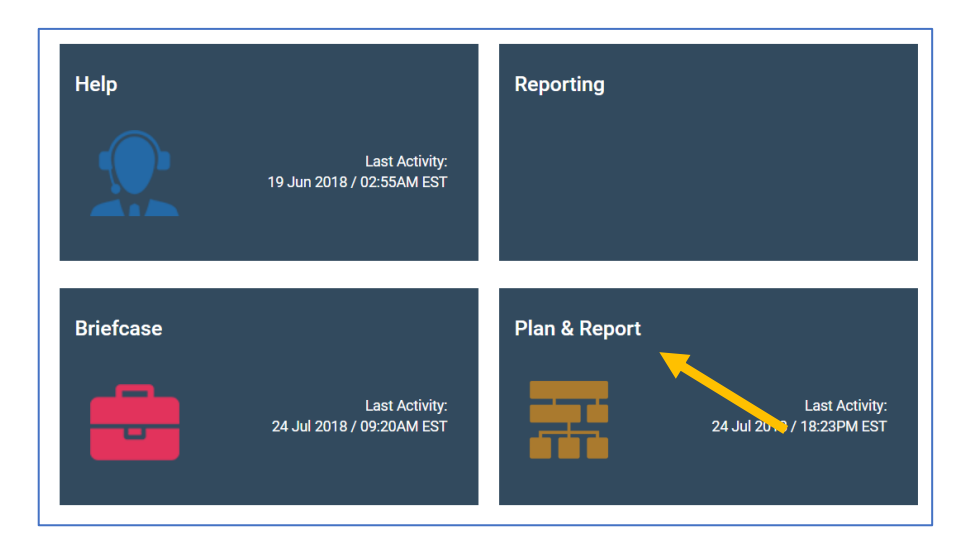

#### Step 2

Click on the respective Intervention Profile Name to provide a drop-down drawer with four blue icons (see arrows provided on the next two screenshots). This is found on the main Plan and Report intervention page within each agency/LME/MCO.

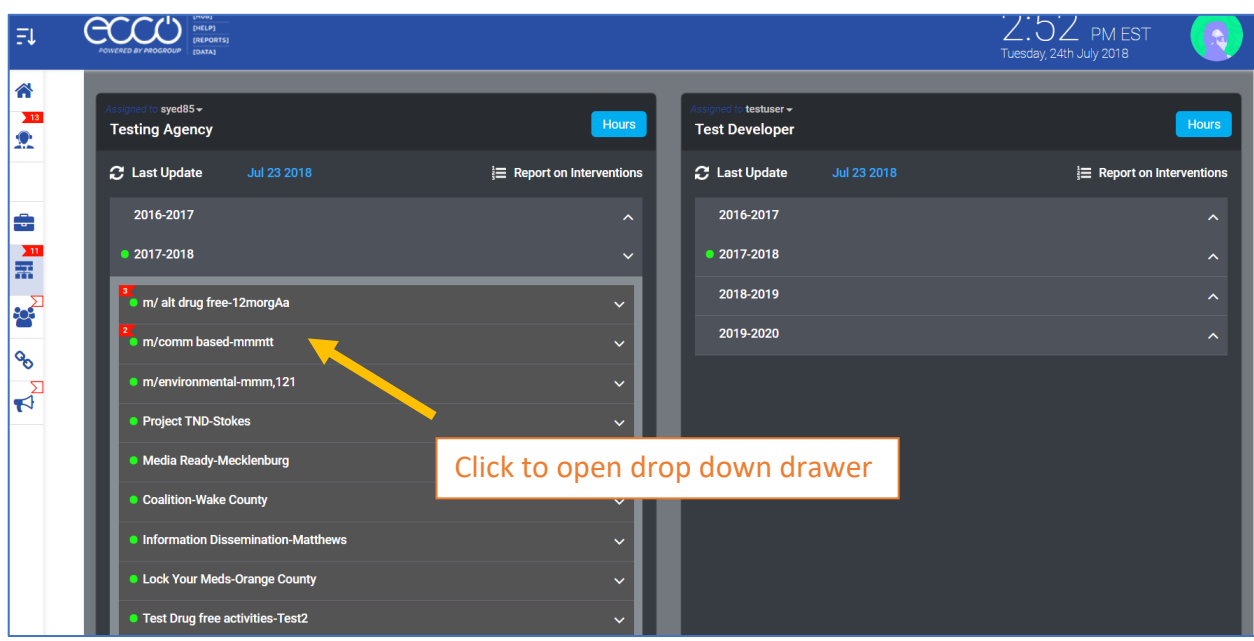

# *ECCO Implementation Planning Dashboard – Drop Down Drawer Screen Capture*

syed85 $\overline{\phantom{0}}$ Hours **Testing Agency C** Last Update **Jul 25 2018** Report on Interventions 2016-2017 2017-2018 m/alt drug free-12morgAa m/comm based-mmmtt  $\bullet$  $\bigtriangleup 2$  $\underline{\mathrm{int}}$ B. m/environmental-mmm,121  $\overline{\phantom{0}}$ Project TND-Stokes  $\checkmark$ After clicking on the Intervention, **Media Ready-Mecklenburg** the drop-down drawer will appear  $\checkmark$ with four possible options. Coalition-Wake County  $\checkmark$ Information Dissemination-Matthews  $\checkmark$ **Lock Your Meds-Orange County**  $\checkmark$ Test Drug free activities-Test2 ◡ Test Problem identification-Test6 test mask-catchment 2018-201

*ECCO Implementation Planning Dashboard – Drop Down Drawer with Menu Bar Screen Capture*

#### Step 3

Click on Report Process Level Evaluation to proceed to the Process Evaluation Dashboard. The Dashboard is where we will report Intervention Data.

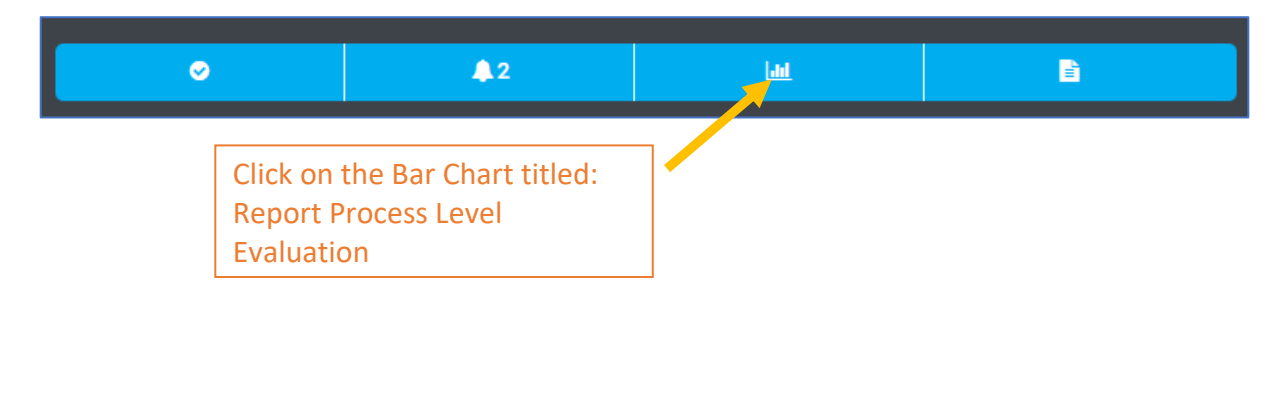

Step 4 – After clicking on Report Process Level Evaluation the following screen will appear. **Important Note!** The below screen capture provides information for a sample Community Based Process Intervention. While reporting questions will vary based on the chosen strategy, the 'select reporting period' data range requirement remains constant with a drop-down box.

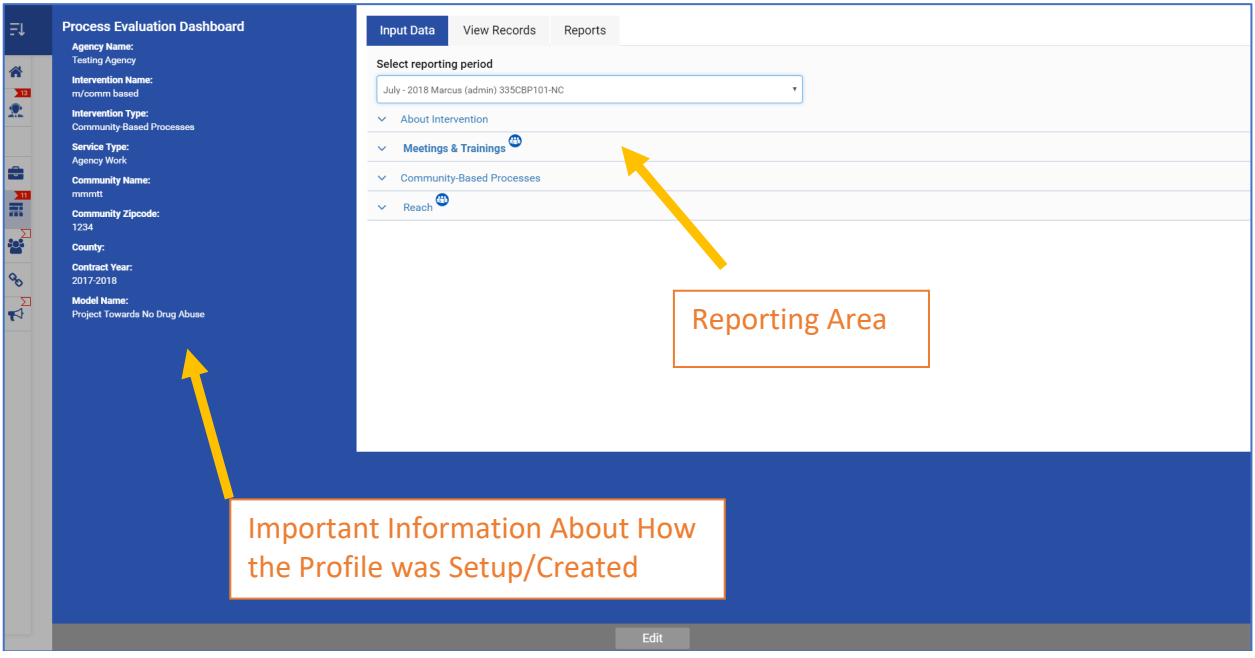

#### *Ecco Process Evaluation Dashboard Screen Capture*

*Ecco Process Evaluation Dashboard Screen Capture – Expanded View*

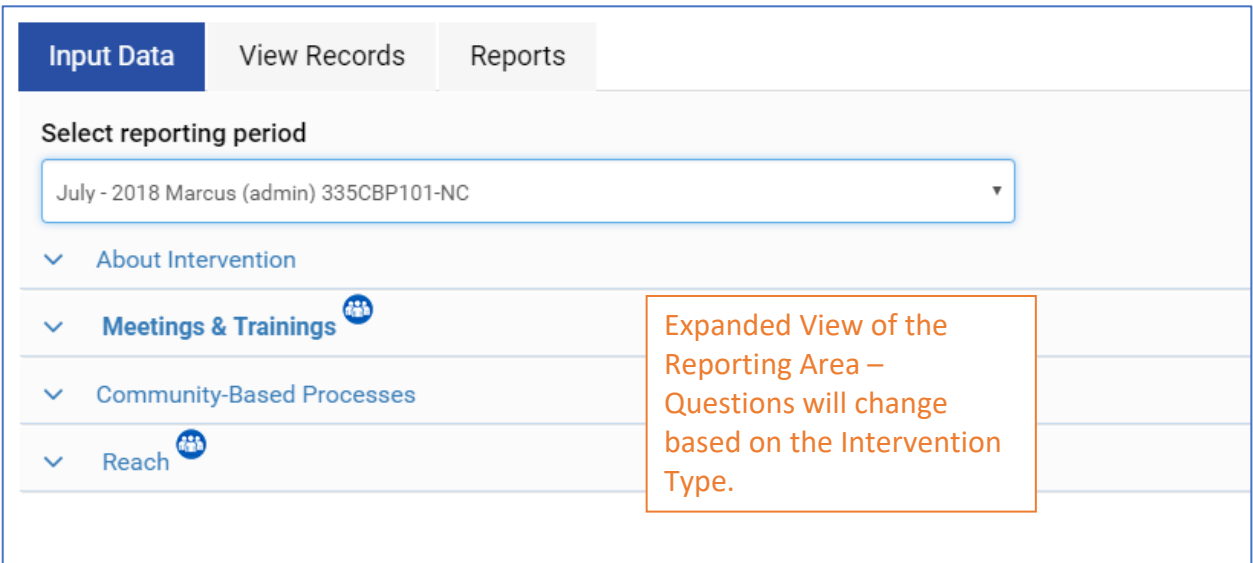

Step 5

Choose the month in which data will be entered (the Reporting Period). The Reporting period will *auto-default to the current month unless you select a different reporting period.*

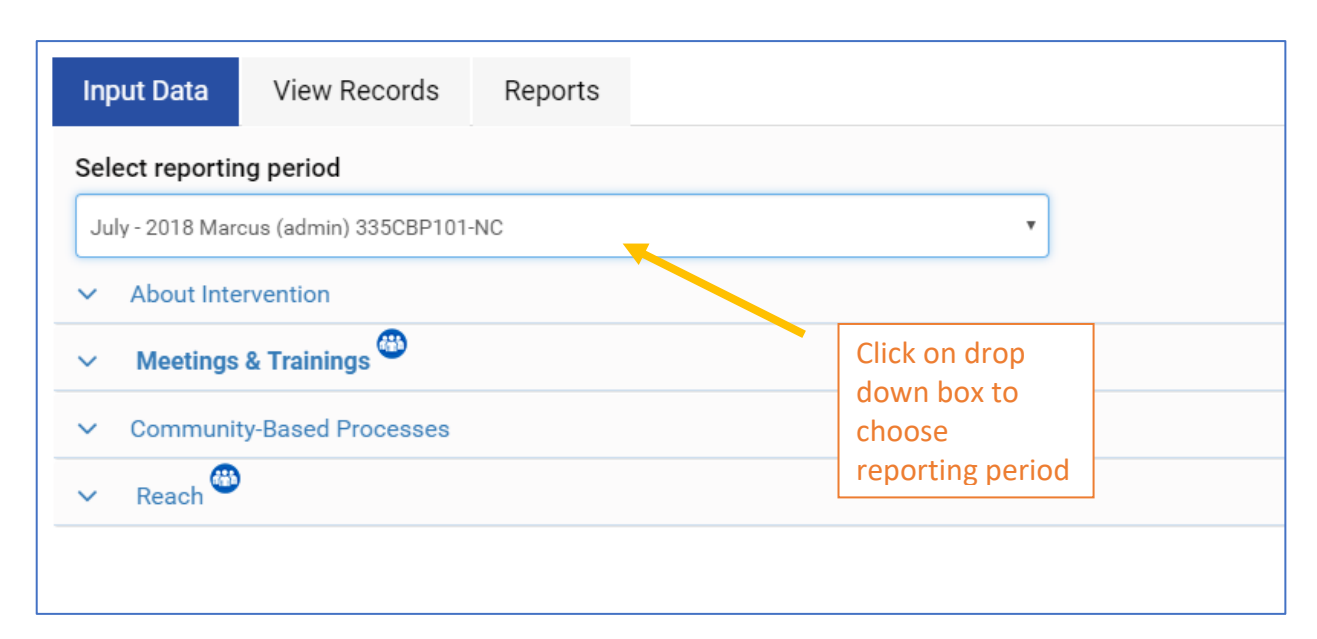

#### *Ecco Process Evaluation Dashboard Screen Capture – Expanded View*

# Reach Data Entry – for Prevention Education

#### Step 1

After updating the 'Select reporting period' drop down box with the appropriate reporting period, click on the About Intervention reporting option.

#### *Ecco Process Evaluation Dashboard Screen Capture Prevention Education - About Intervention Requirement*

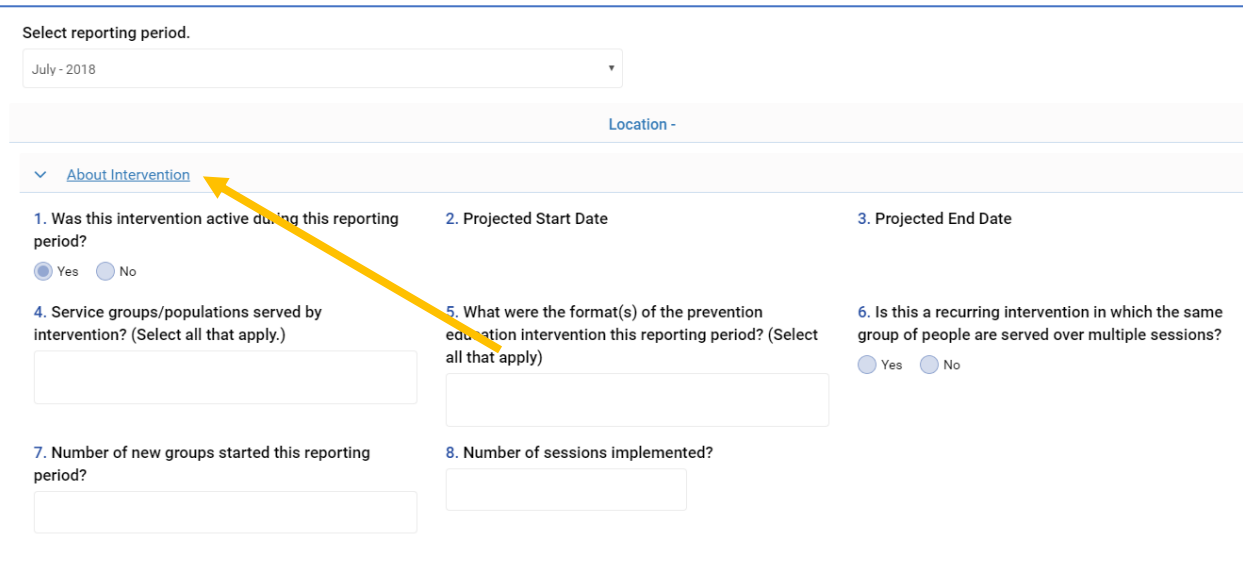

*Instructions for Completing Reach Prevention Education About Intervention Section*

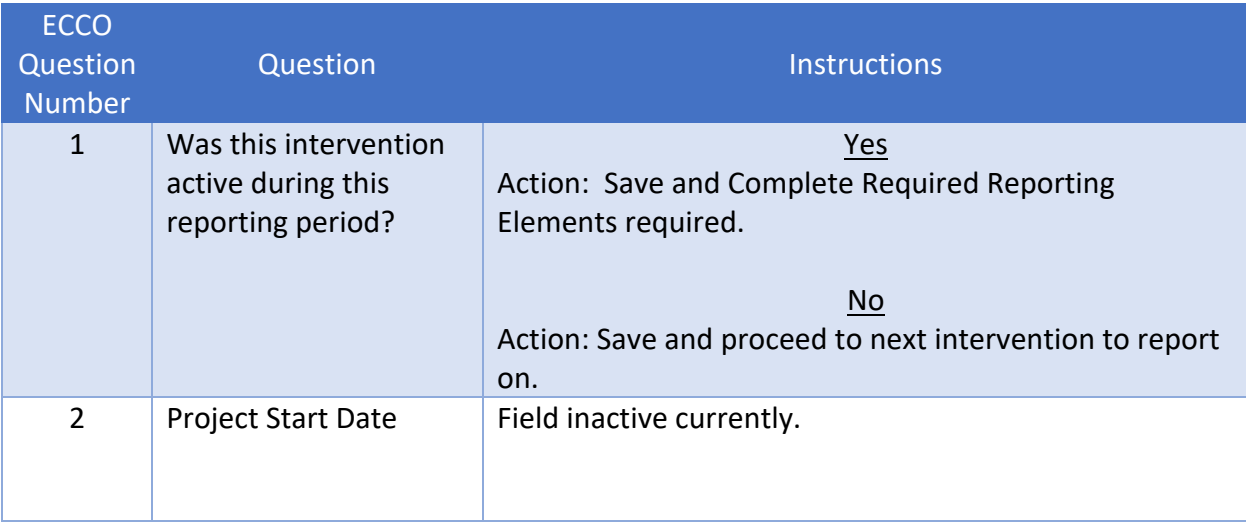

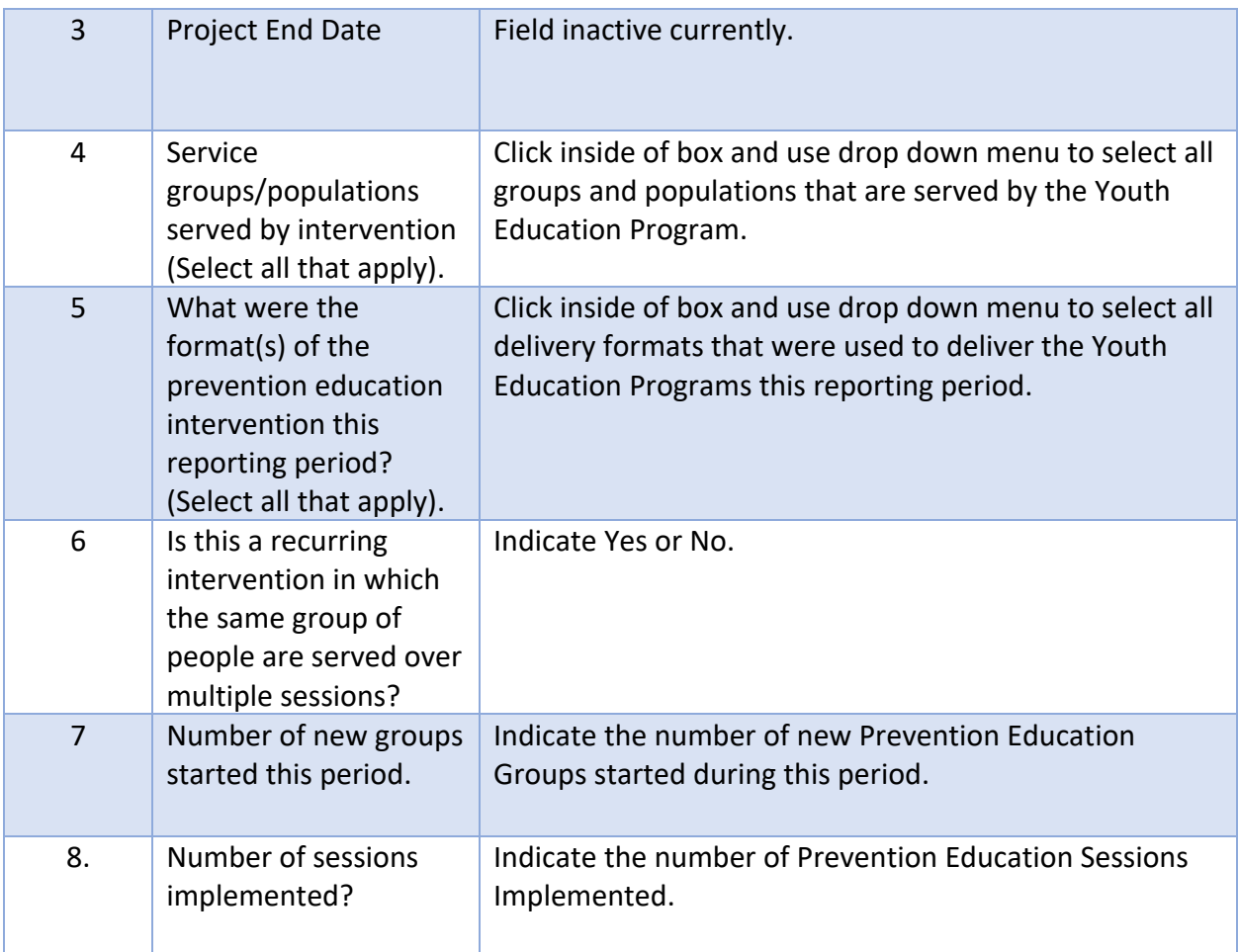

After completing this section make sure to Save your work.

Step 2

After updating the About Intervention Section of Youth Prevention Education, it is time to address the Participants reporting screens. Make sure to click on Edit to make change and Save to save your work, these buttons can be found at the bottom of the page.

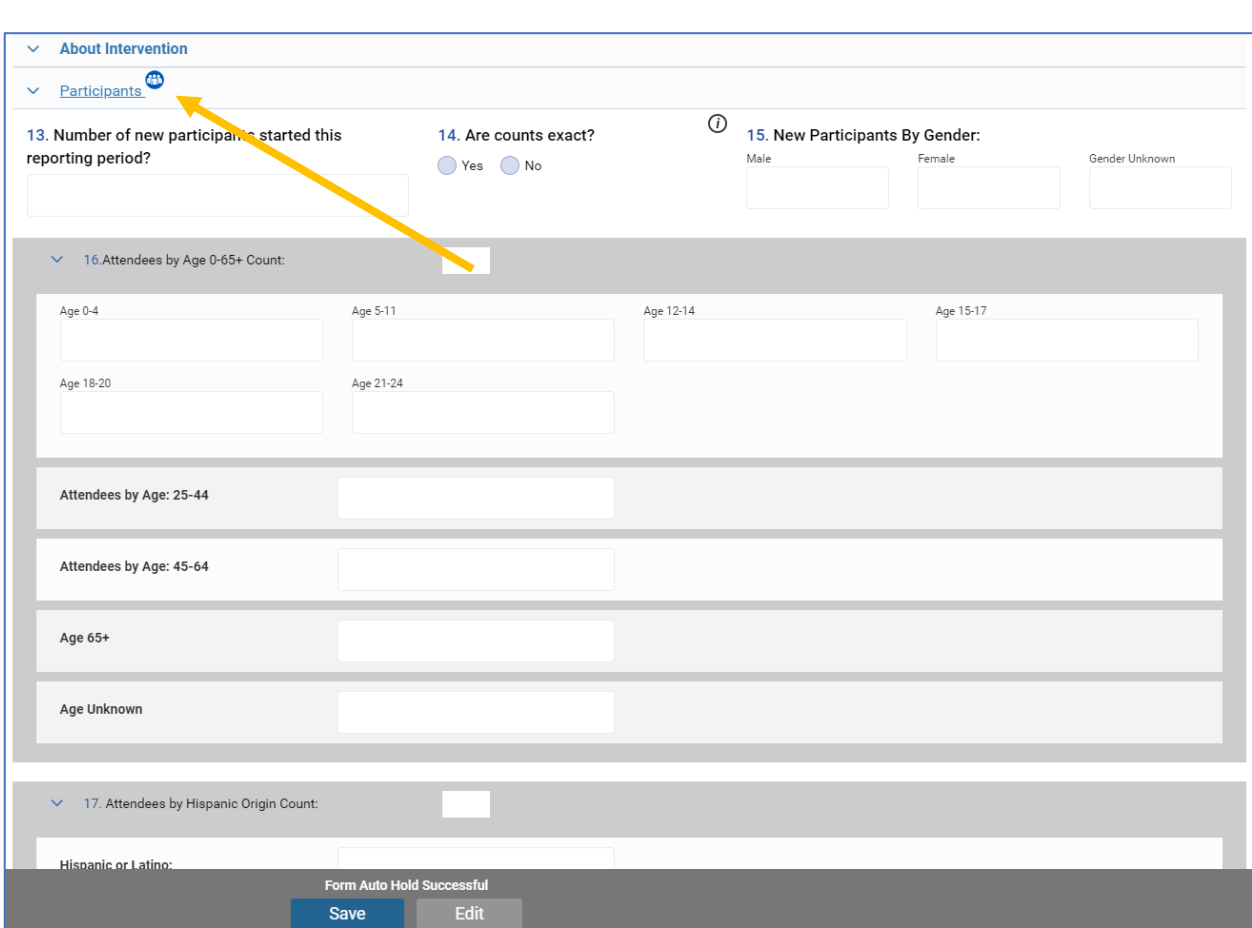

*Ecco Process Evaluation Dashboard Screen Capture Prevention Education - Participants Requirement*

### *Instructions for Completing Reach Prevention Education Participants Section*

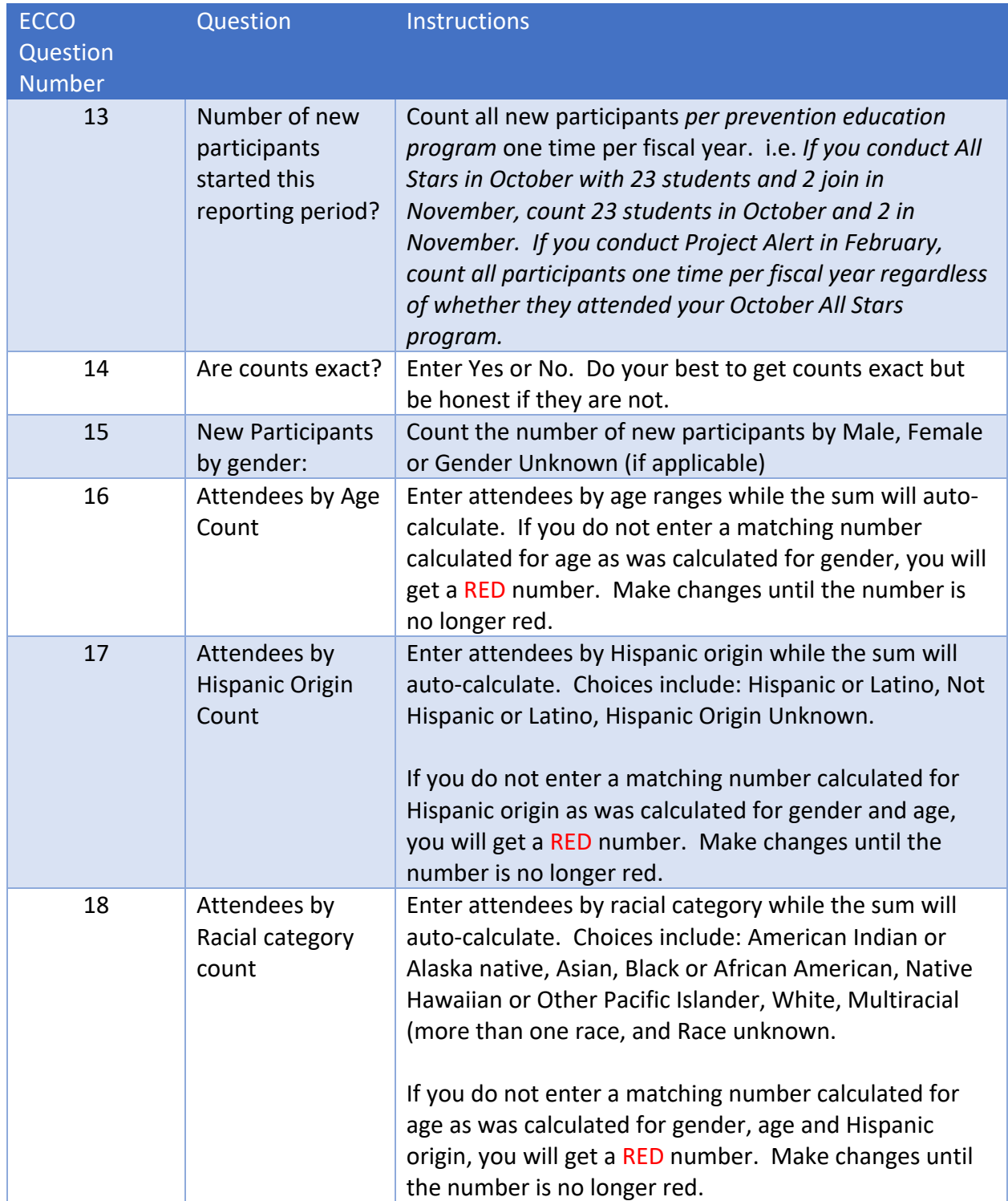

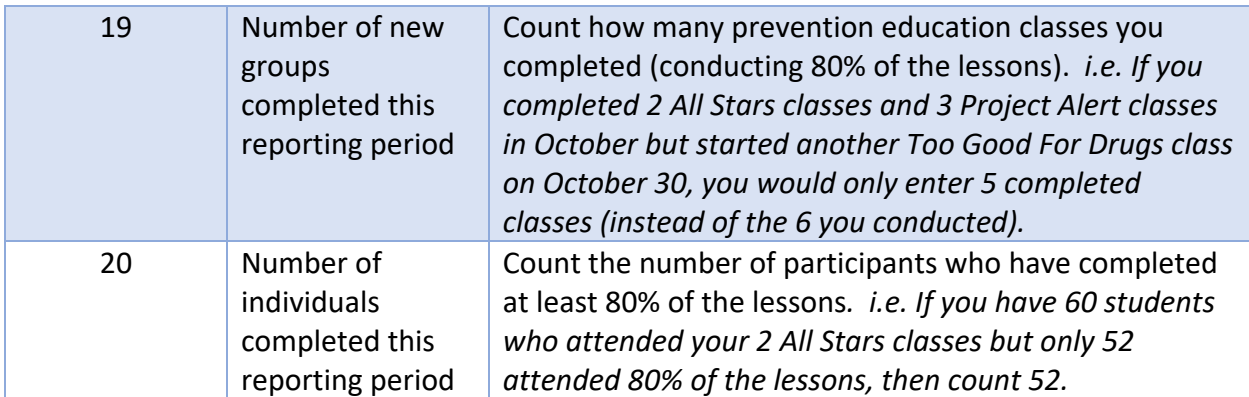

*\*Reach questions are worded slightly differently on the example than in the instructions. The instructions reflect the most recent wording on ECCO.*

Save your data every time by pressing Save on the bottom center of the screen.

Remember that within each month, the numbers will not auto-calculate and must be added manually as necessary.

# Reach Data Entry – for Community Based Process

#### Step 1

After updating the 'Select reporting period' drop down box with the appropriate reporting period, click on the About Intervention reporting option.

#### *Ecco Process Evaluation Dashboard Screen Capture Community Based Process - About Intervention Requirement*

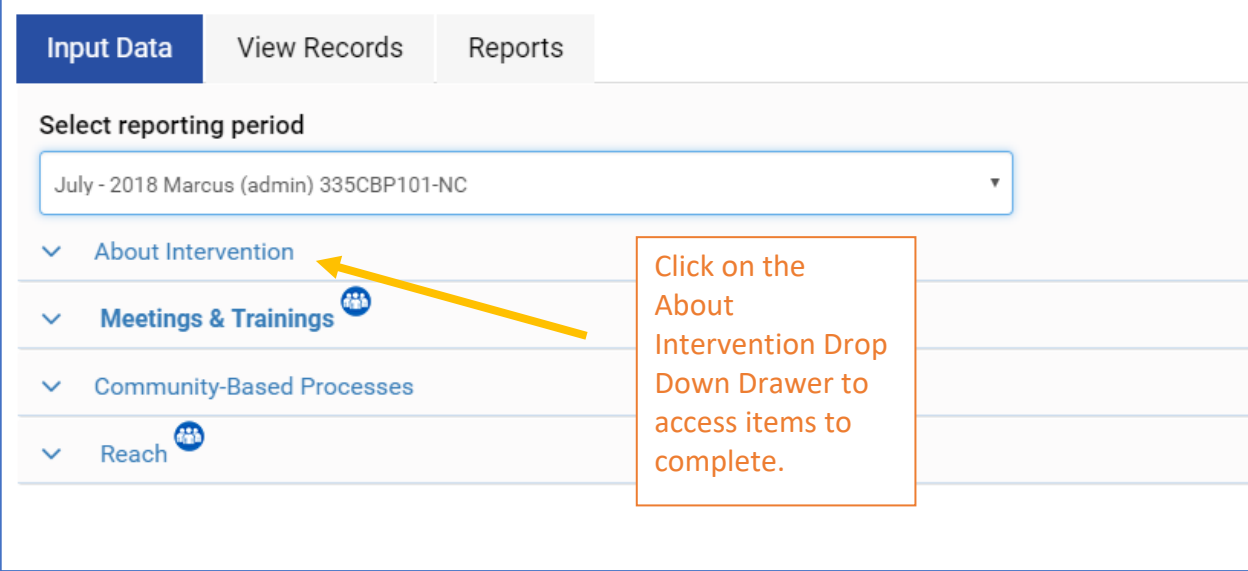

#### Step 2

After clicking on About Intervention, make sure to click on Edit at the bottom of the drawer to make changes to the options. For about Intervention there are two options for Question 1.

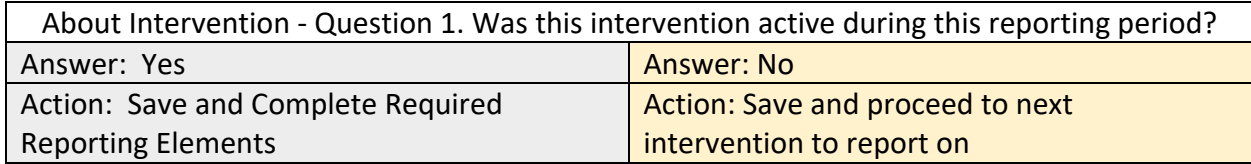

#### *Ecco Process Evaluation Dashboard Screen Capture Community Based Process - About Intervention Option*

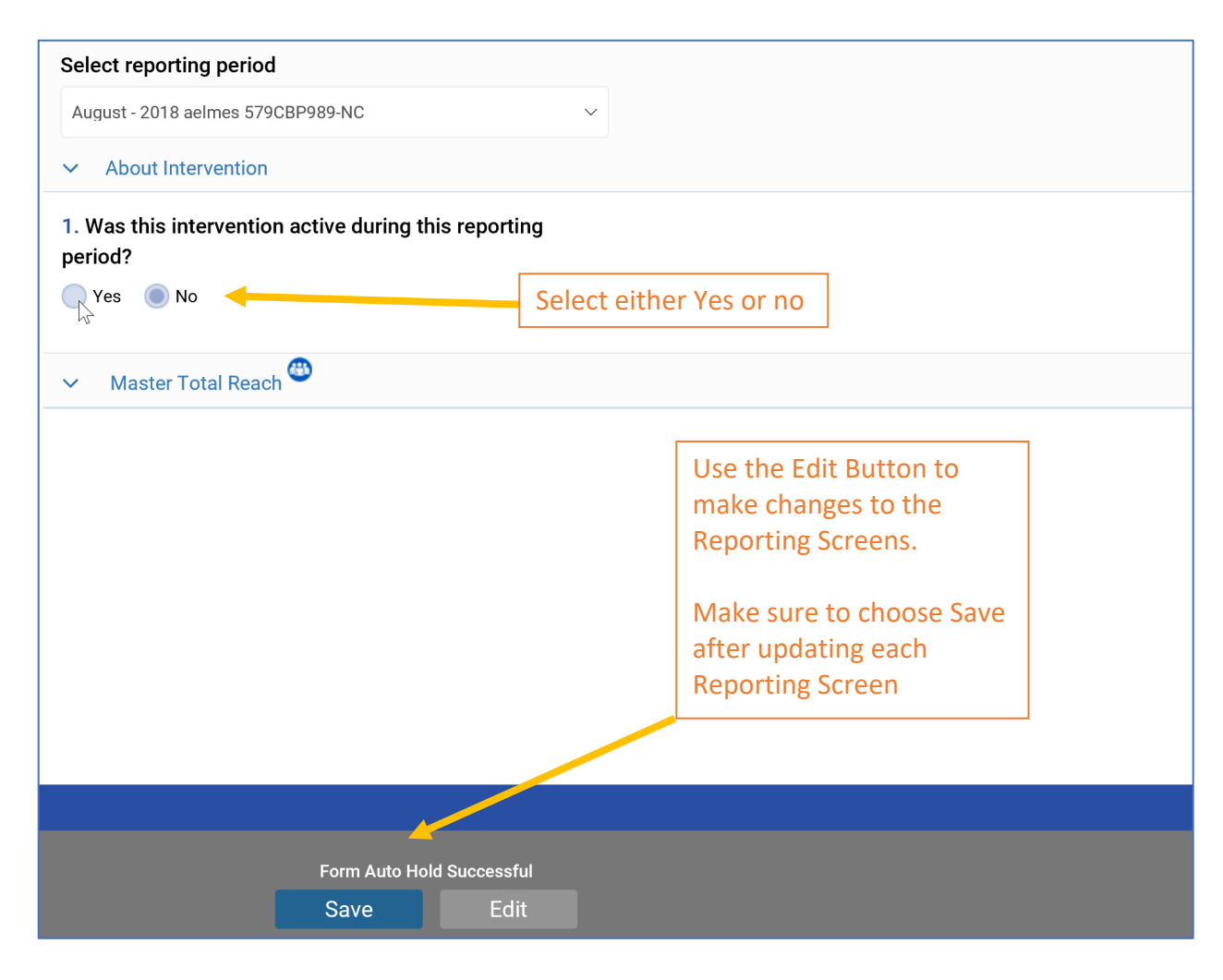

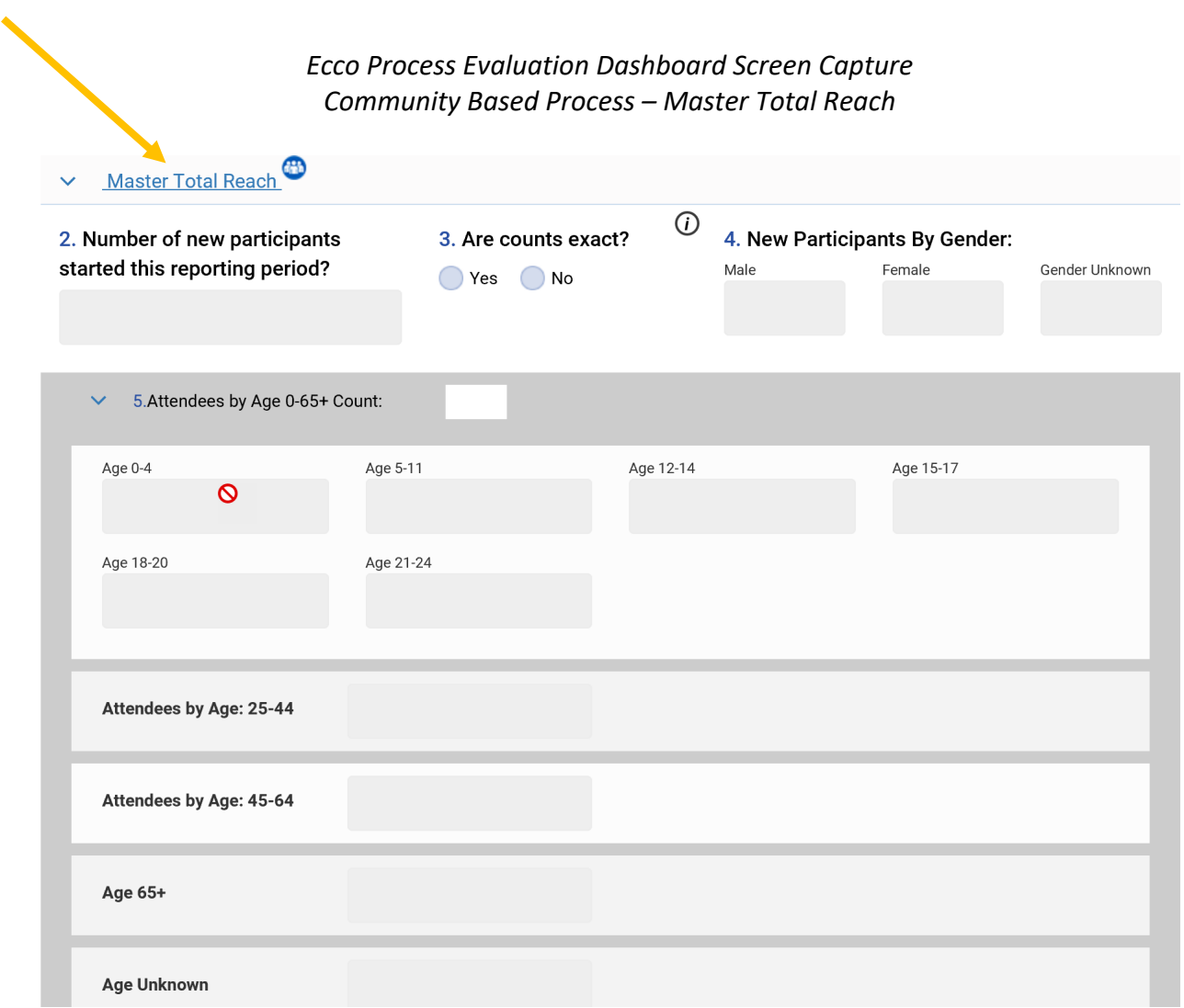

### *Instructions for Completing Reach Community Based Process*

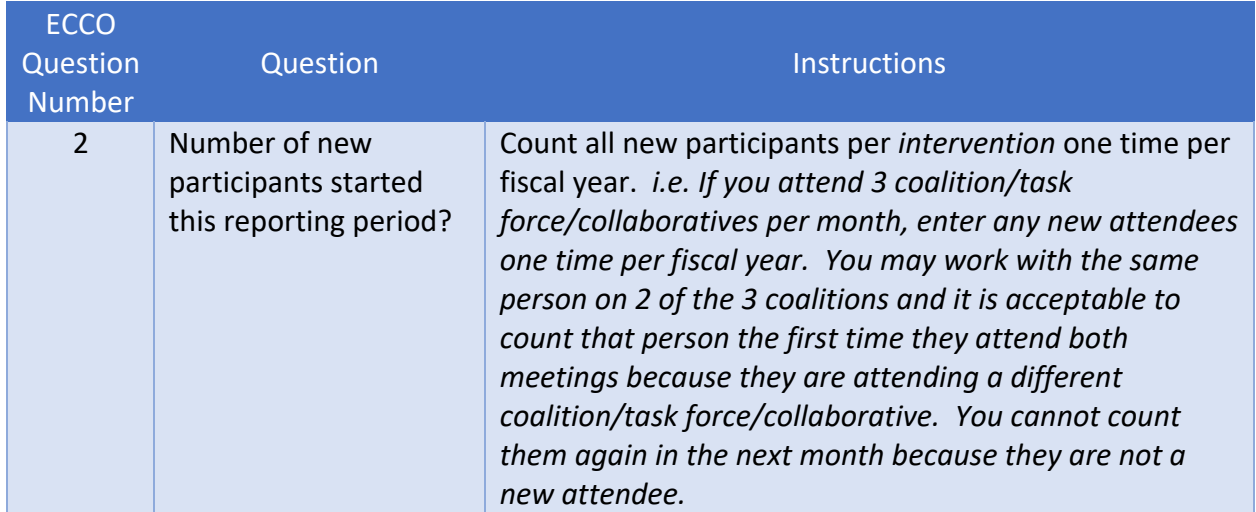
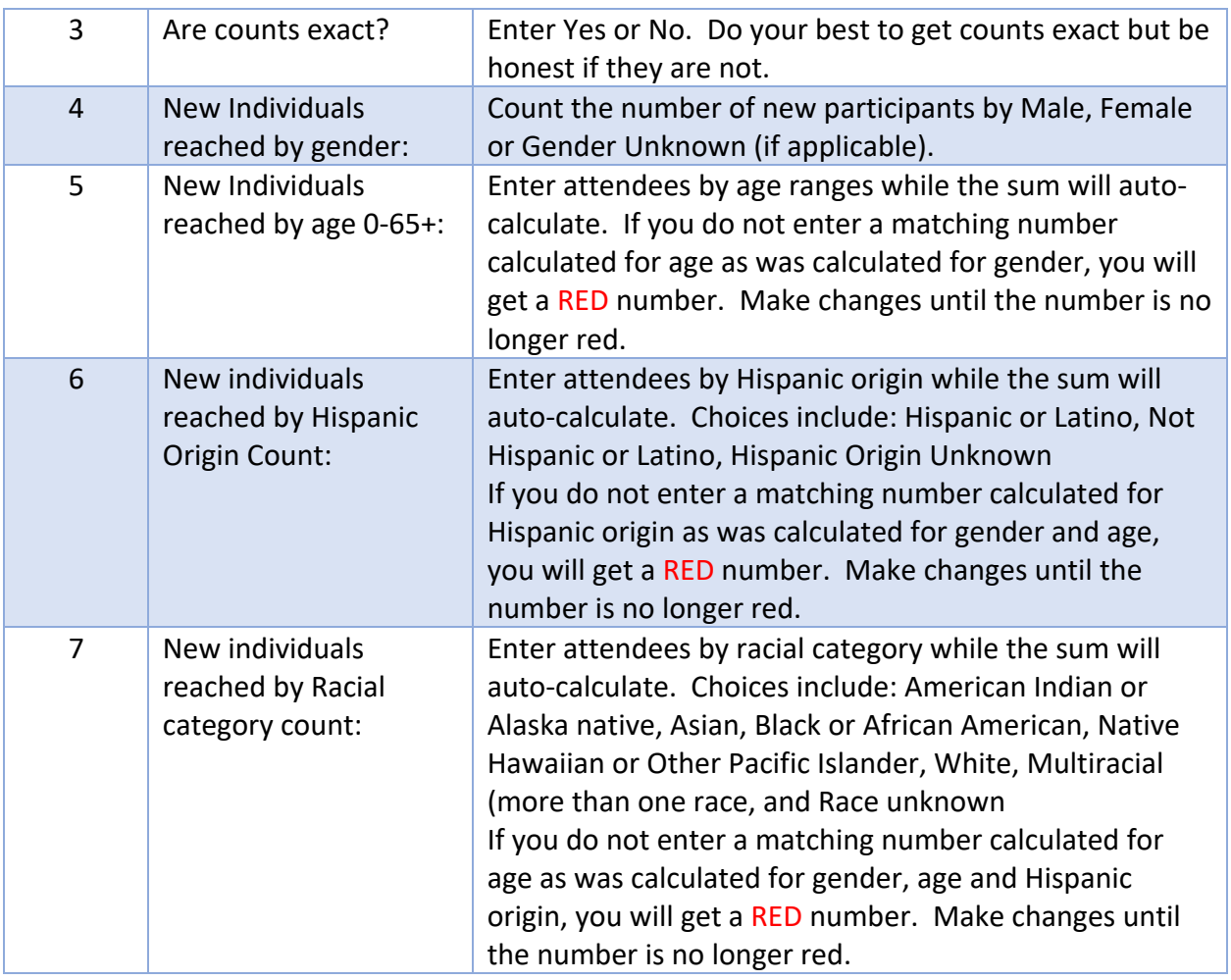

*\*Reach questions may be worded slightly differently on the example than in the instructions. The instructions reflect the most recent wording on ECCO.*

Save your data every time by pressing Save on the bottom center of the screen.

Remember that within each month, the numbers will not auto-calculate and must be added manually as necessary.

# Reach Data Entry – for Environmental Strategies

#### Step 1

After updating the 'Select reporting period' drop down box with the appropriate reporting period, click on the About Intervention reporting option.

#### *Ecco Process Evaluation Dashboard Screen Capture Environmental – About Intervention*

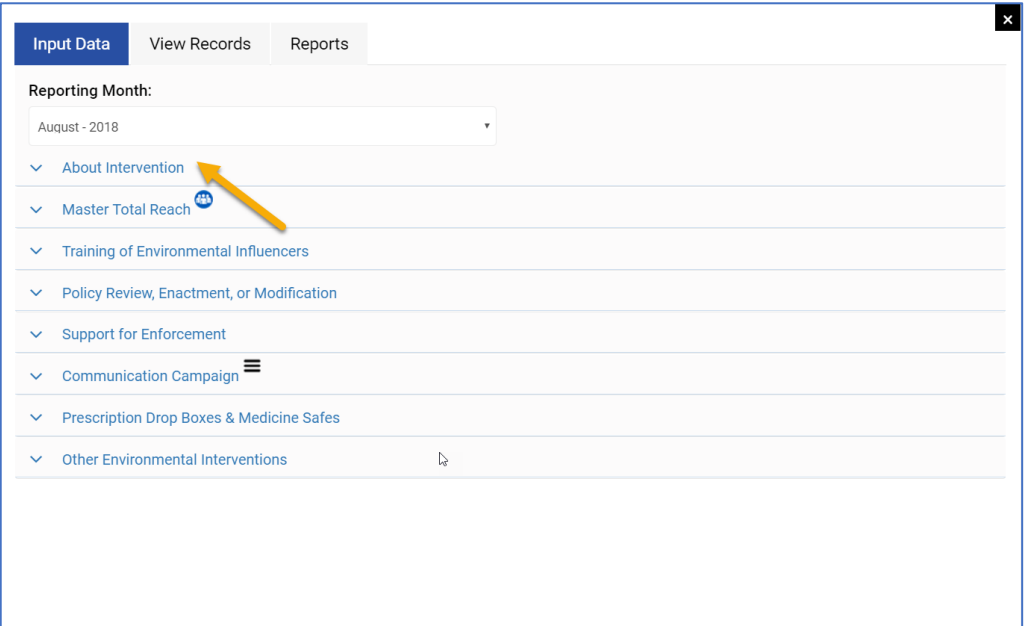

#### Step 2

After clicking on About Intervention, make sure to click on Edit at the bottom of the drawer to make changes to the options. For About Intervention there are two options for Question 1 and a possible follow up questions.

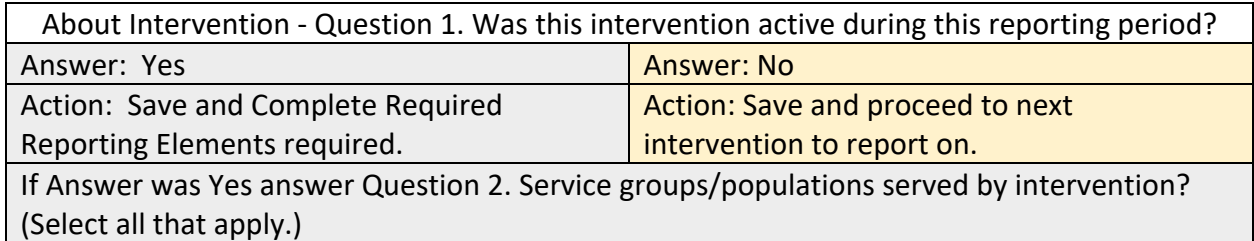

*Ecco Process Evaluation Dashboard Screen Capture Environmental – About Intervention Requirements*

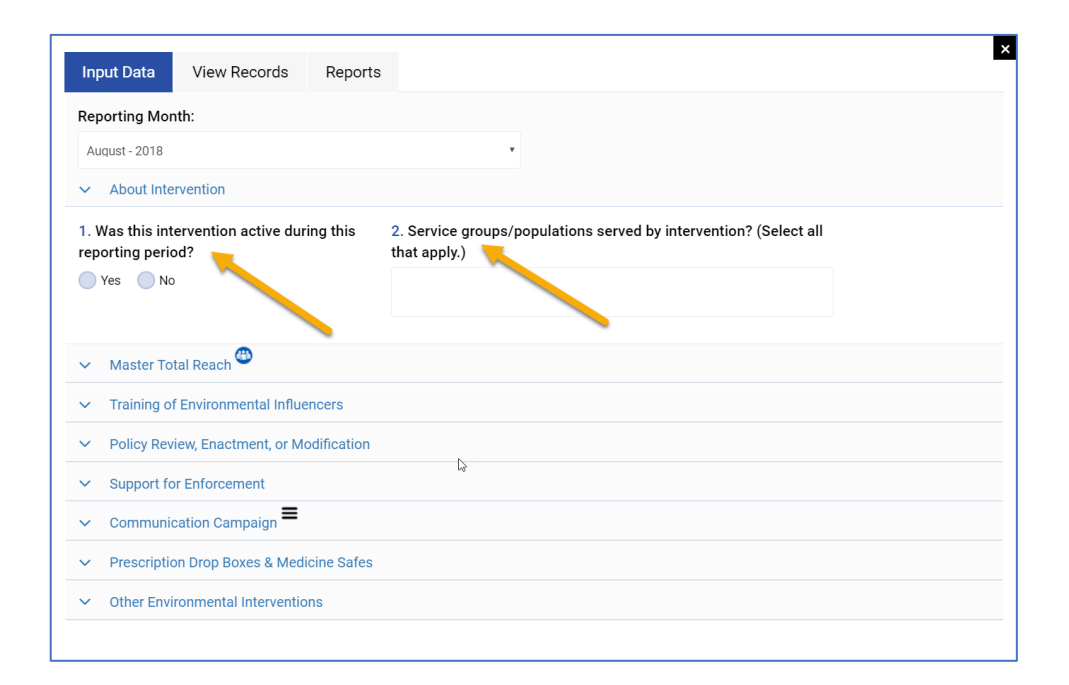

#### Step 3

After completing the About Intervention Section, it is now time to click on the Reach area of ECCO and Report on the activities requested on the screen and as indicated on the screen capture below. Make sure to Save to progress.

# *Ecco Process Evaluation Dashboard Screen Capture Environmental – Master Total Reach*

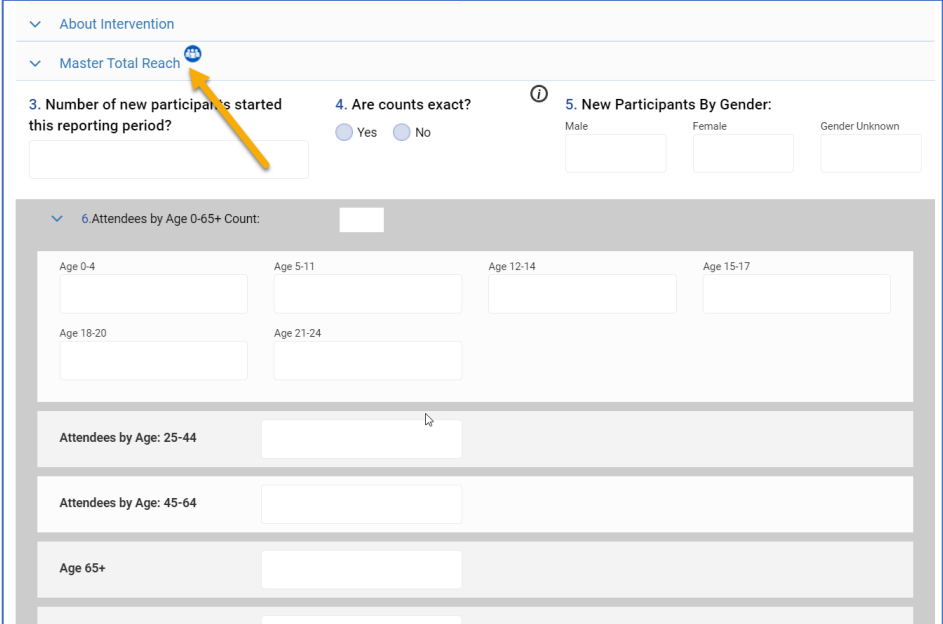

# *Instructions for Completing Reach Environmental Master Total Reach*

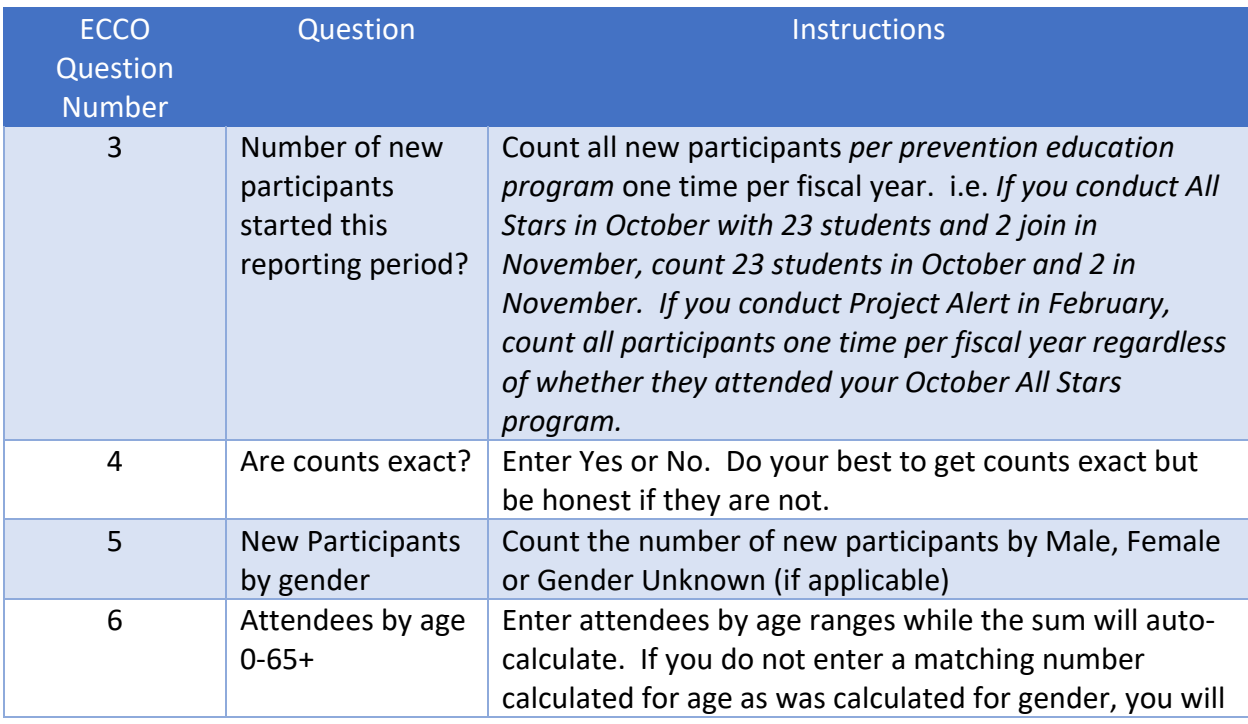

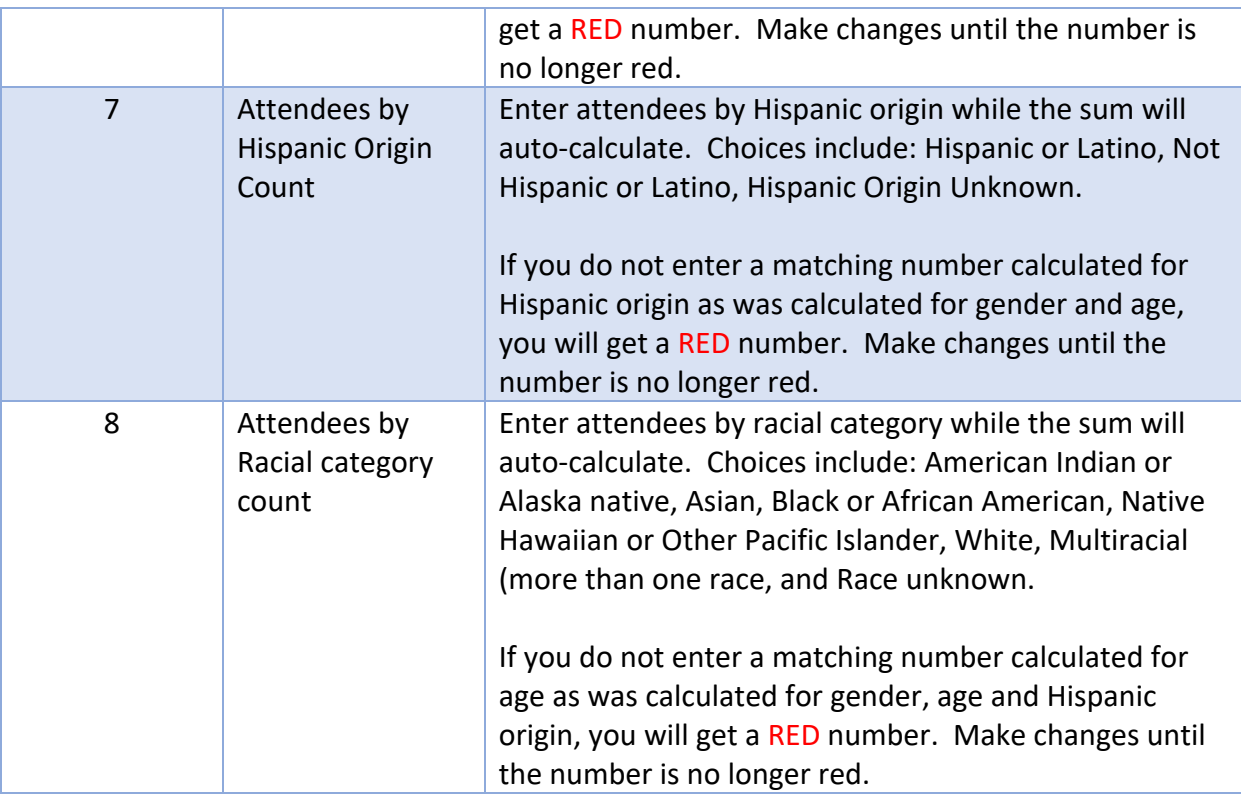

*\*Reach questions are worded slightly differently on the example than in the instructions. The instructions reflect the most recent wording on ECCO.*

Save your data every time by pressing Save on the bottom center of the screen. Remember that within each month, the numbers will not auto-calculate and must be added manually as necessary.

*Ecco Process Evaluation Dashboard Screen Capture Environmental – Training of Environmental Influencers*

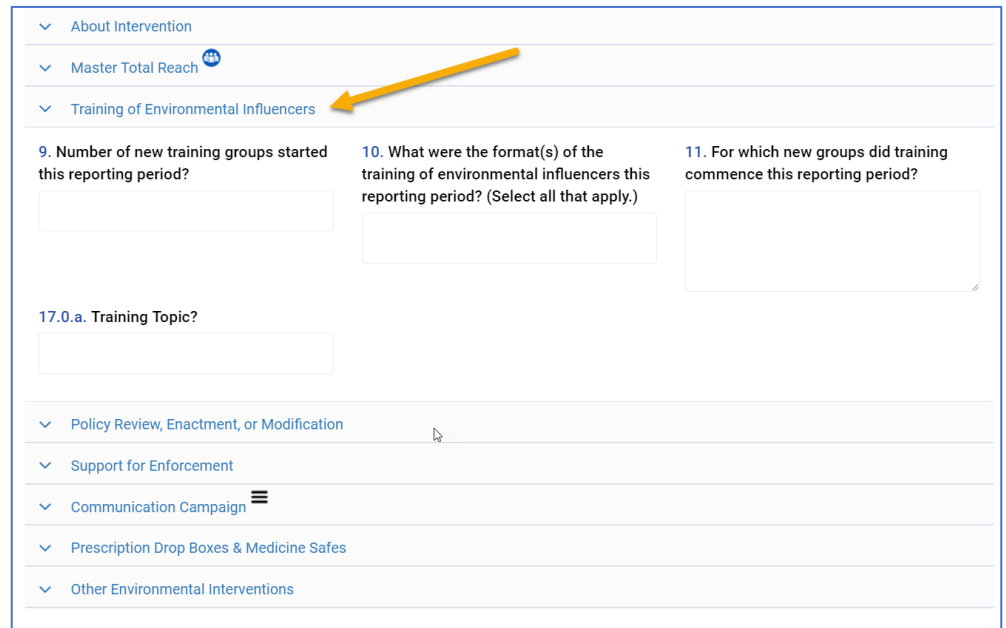

# *Instructions for Completing Reach Environmental Training of Environmental Influencers*

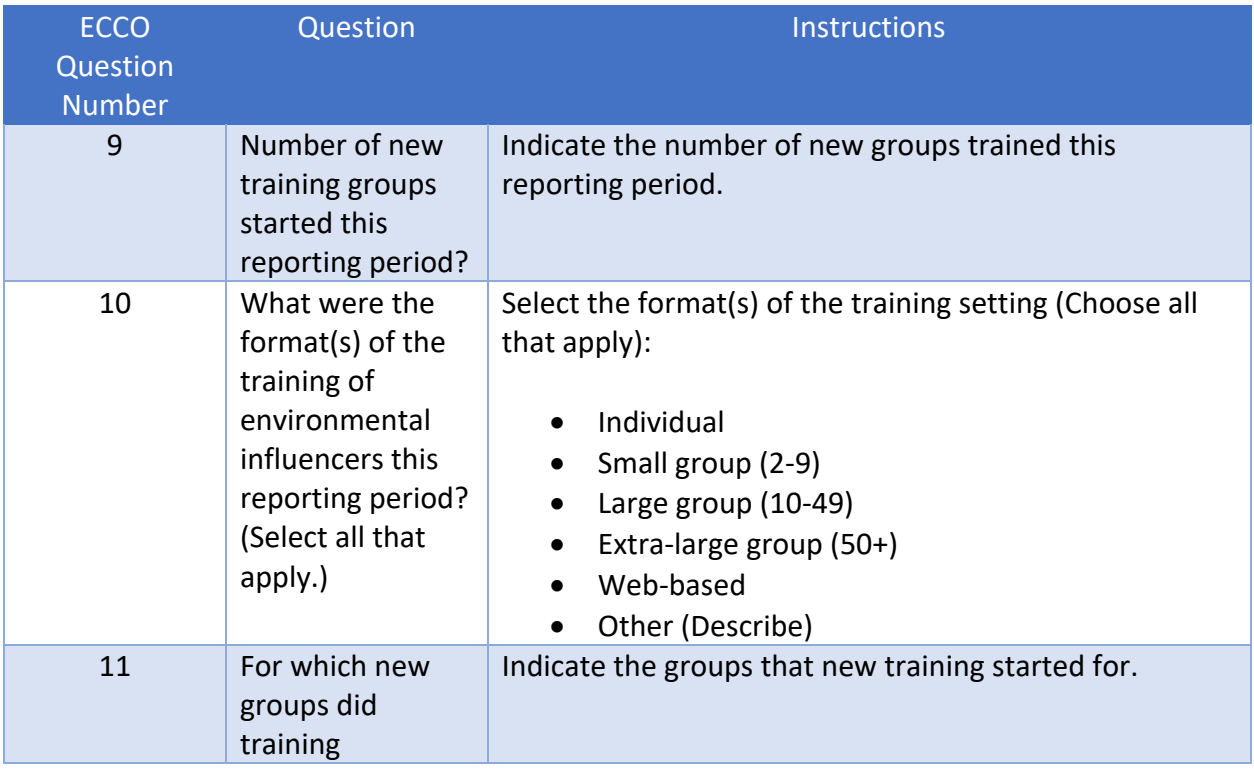

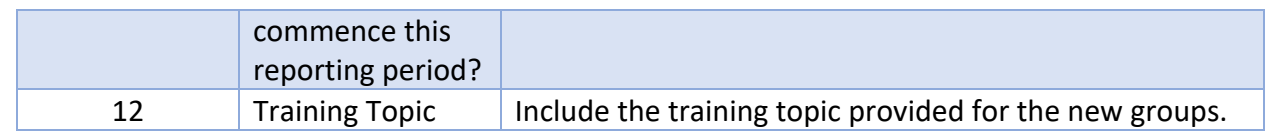

*Ecco Process Evaluation Dashboard Screen Capture Environmental – Policy Review, Enactment, or Modification*

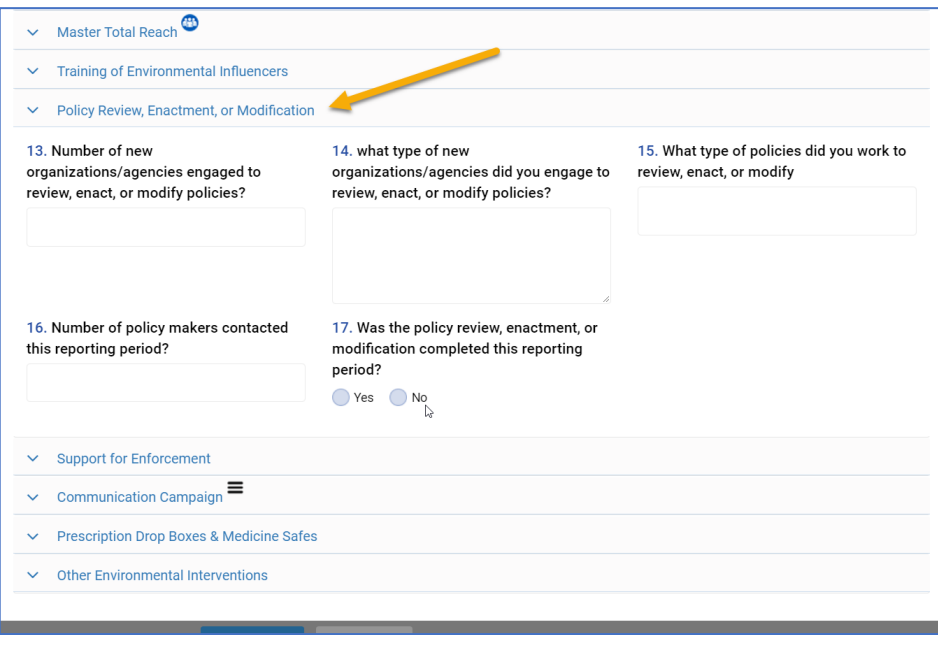

#### *Instructions for Completing Reach Environmental Policy Review, Enactment, or Modification*

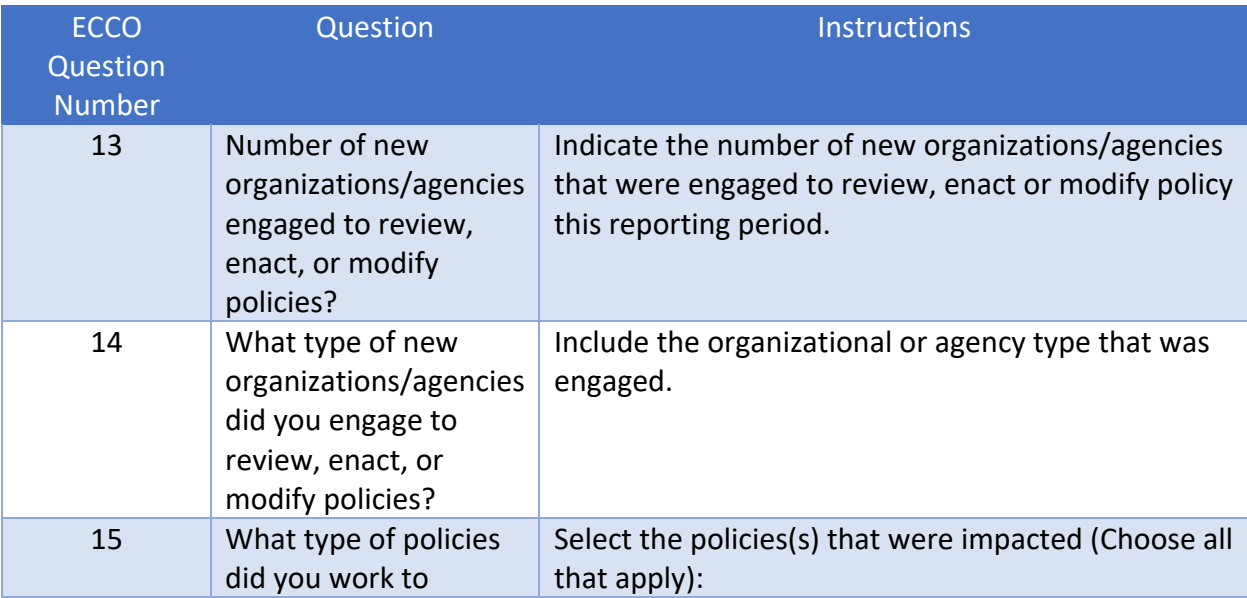

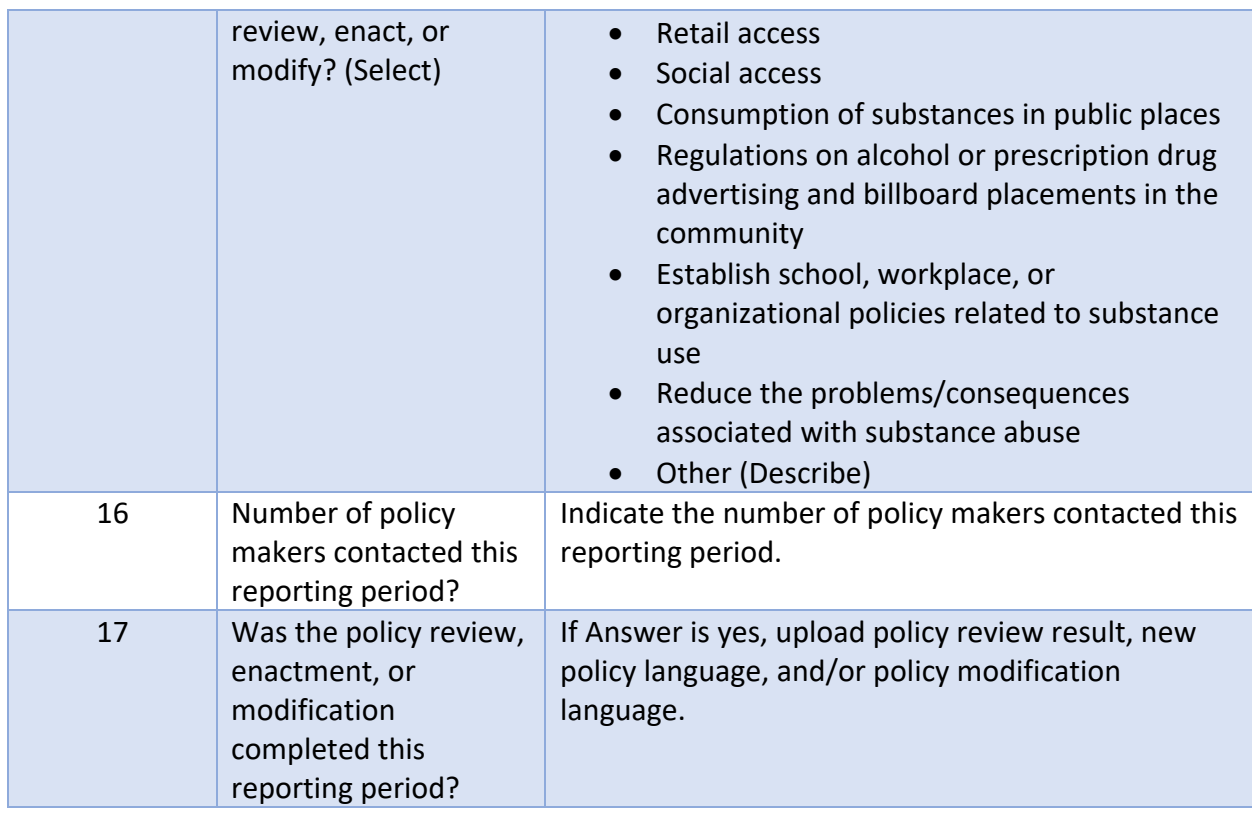

#### *Ecco Process Evaluation Dashboard Screen Capture Environmental – Support for Enforcement*

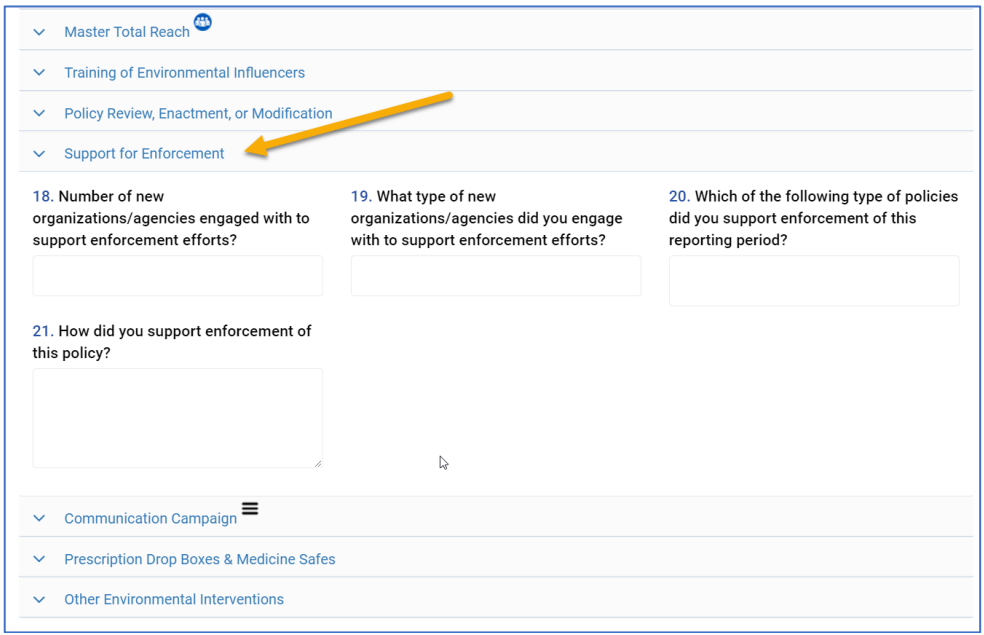

# *Instructions for Completing Reach Environmental Support for Enforcement*

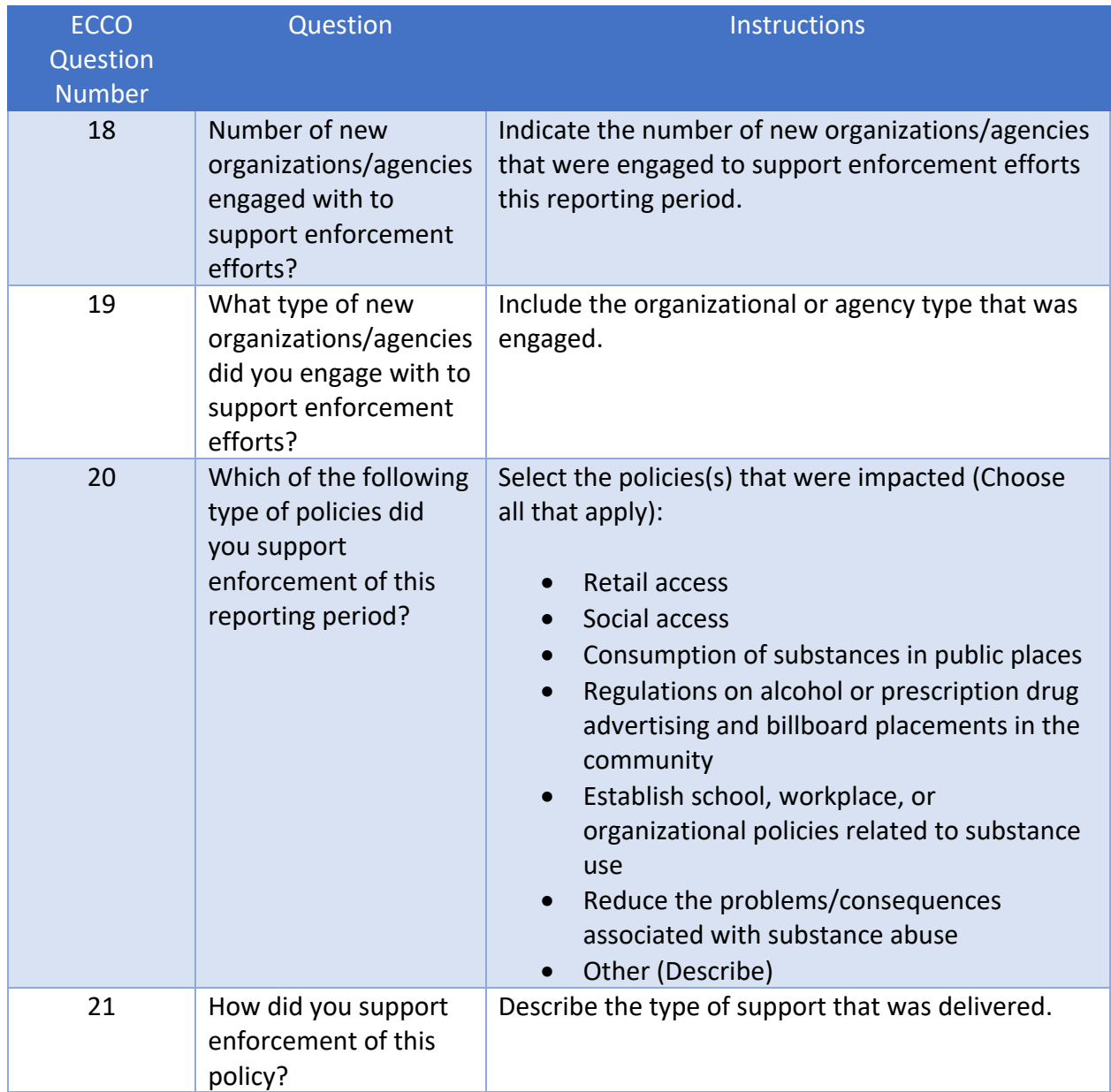

#### *Ecco Process Evaluation Dashboard Screen Capture Environmental – Communication Campaign*

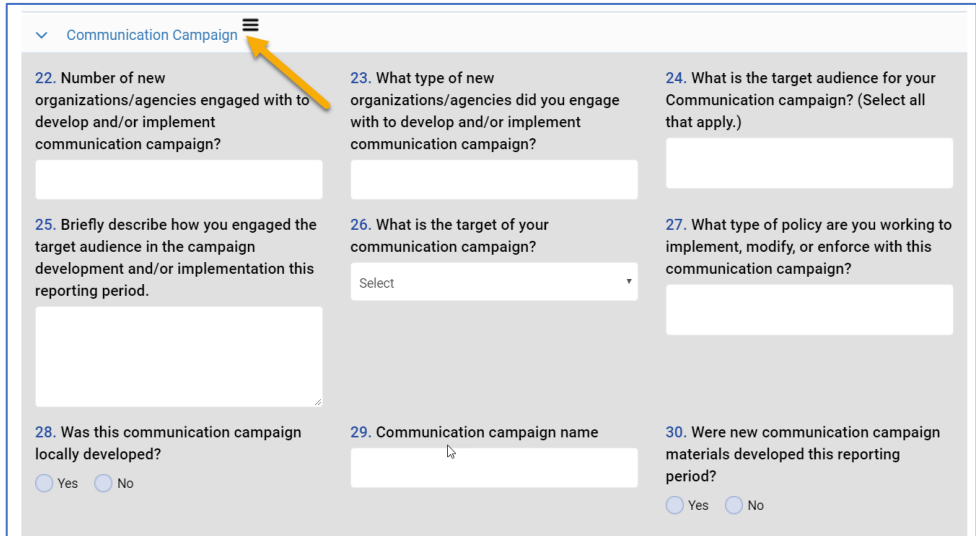

#### *Instructions for Completing Reach Environmental Communication Campaign*

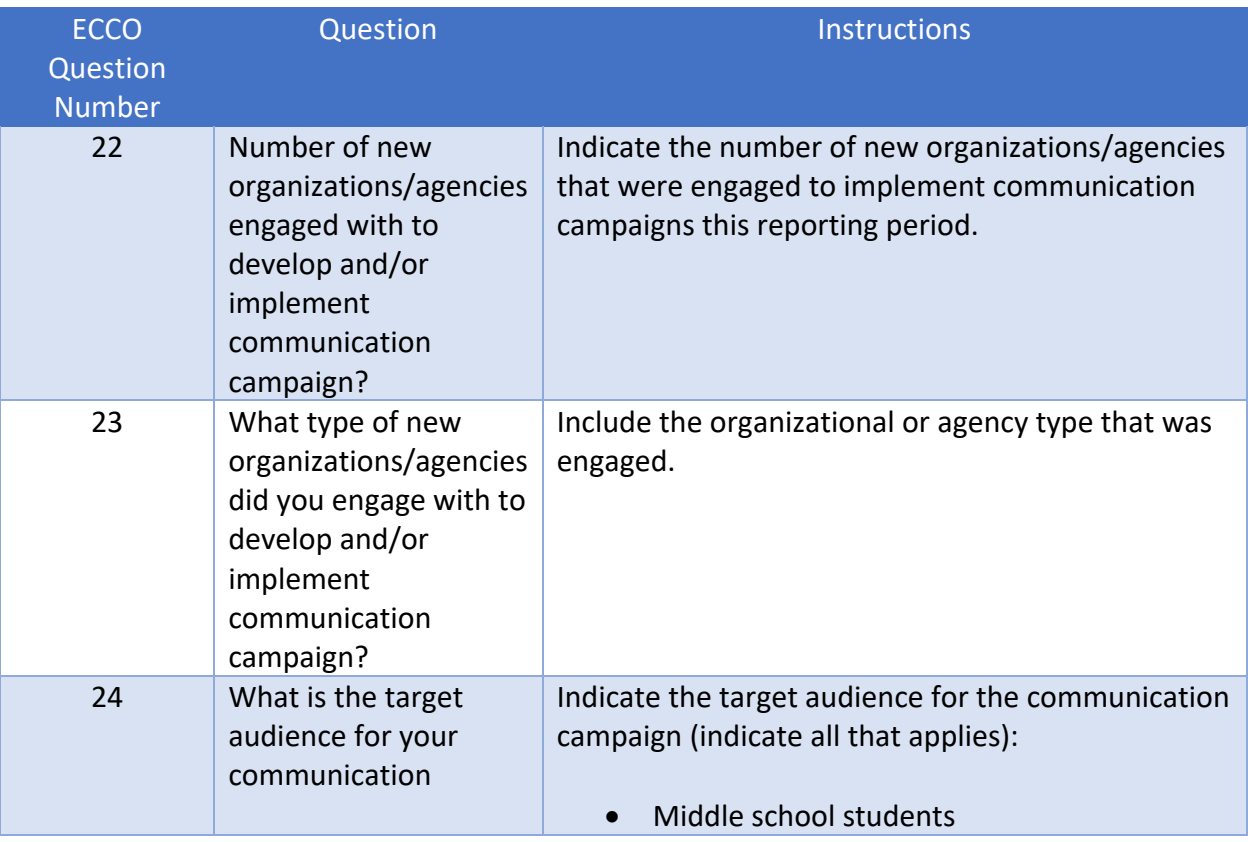

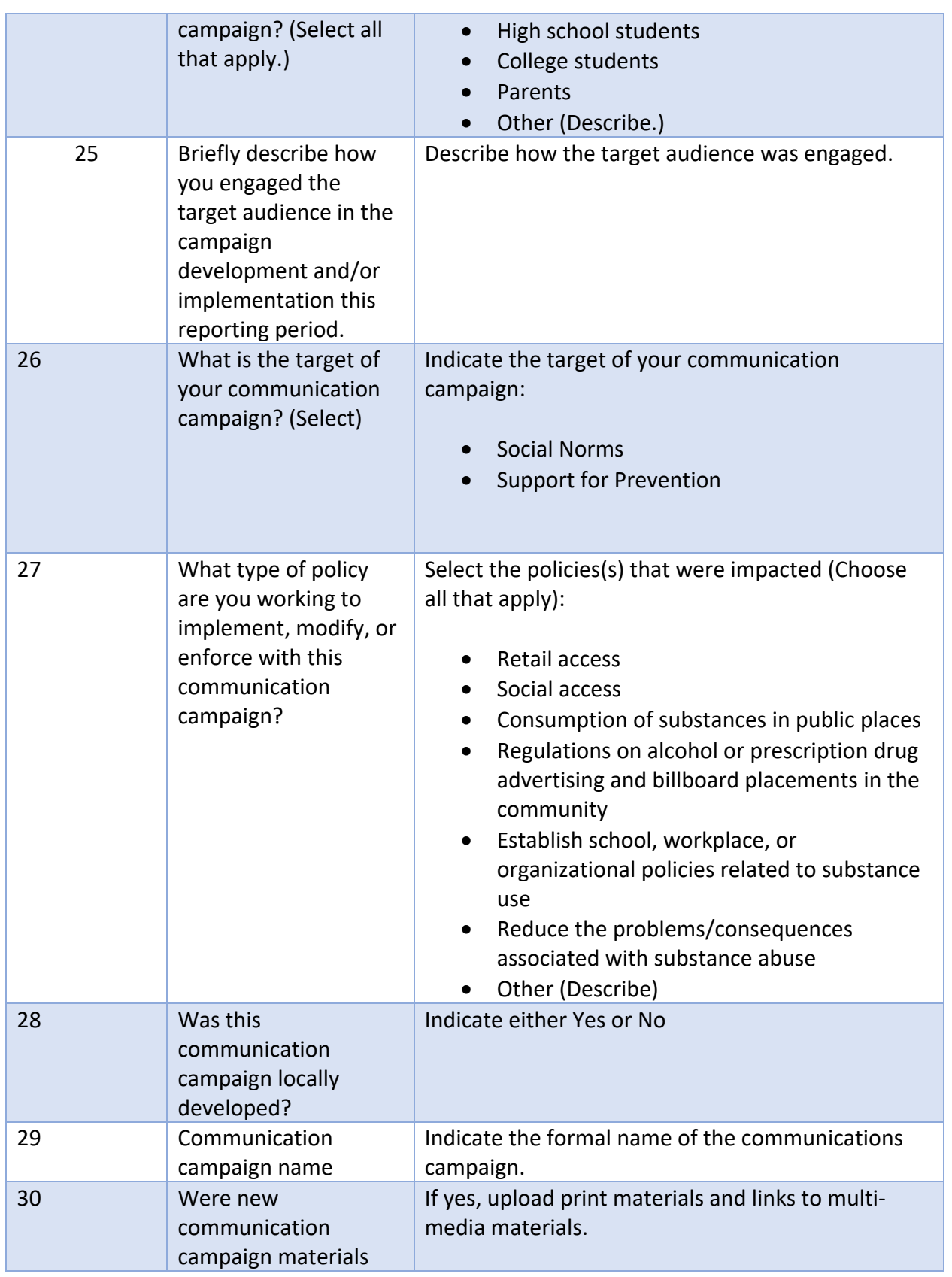

#### developed this reporting period?

The Environmental Section of Ecco also includes reporting options for the following activities listed under Communication Campaigns:

- Radio PSAs
- Television PSAs
- Print Ads
- Posters
- Letters to the editor
- Billboards
- Banners
- Websites
- Social Media
- Press Release
- Other Information Dissemination
- Upload materials

The following pages in the ECCO Manual provides user documentation to access reporting for these features.

*Ecco Process Evaluation Dashboard Screen Capture Environmental – Communication Campaigns – Radio PSAs*

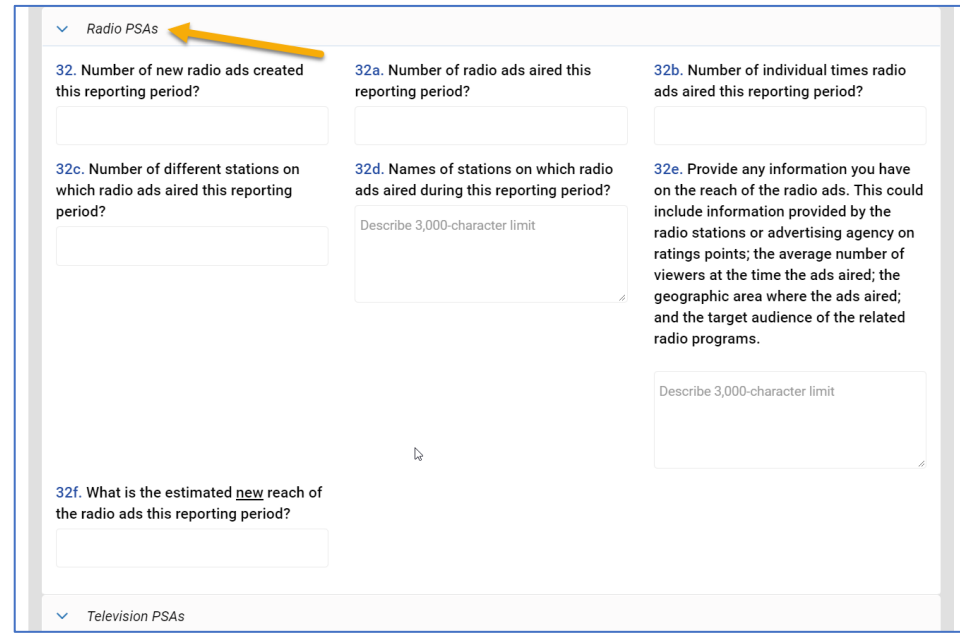

## *Instructions for Completing Reach Environmental Communication Campaigns – Radio PSAs*

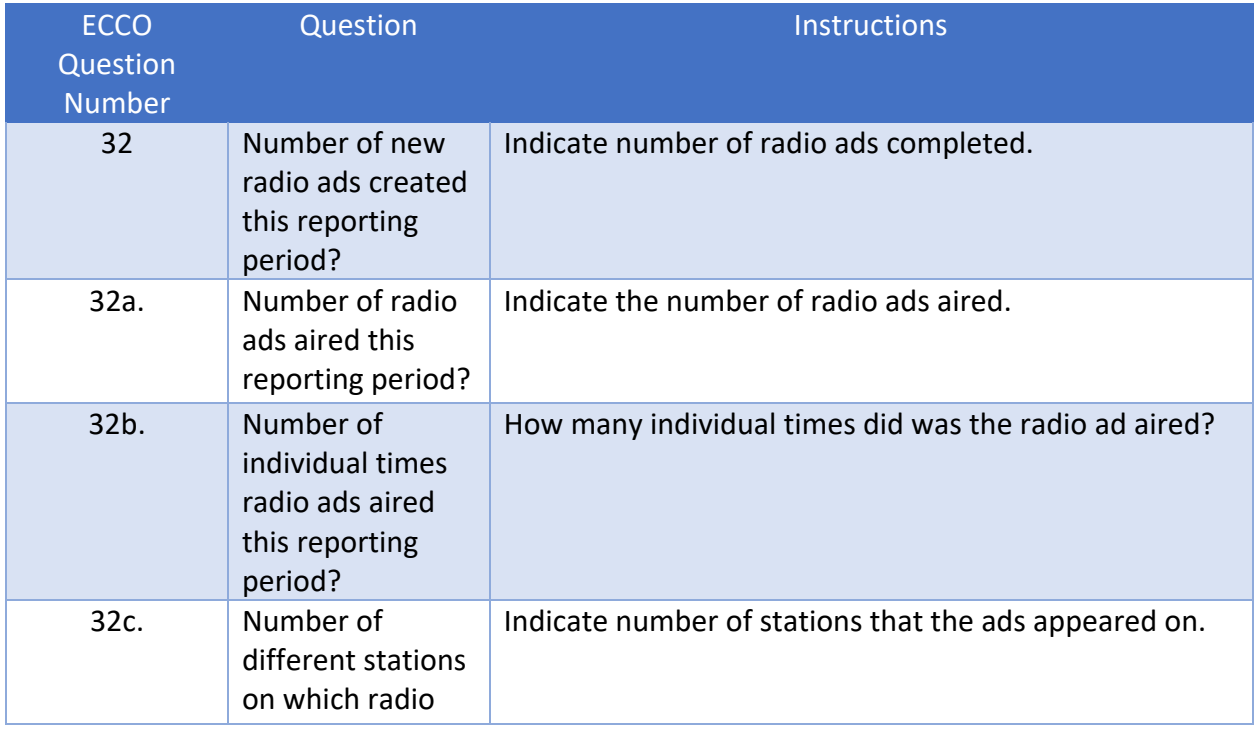

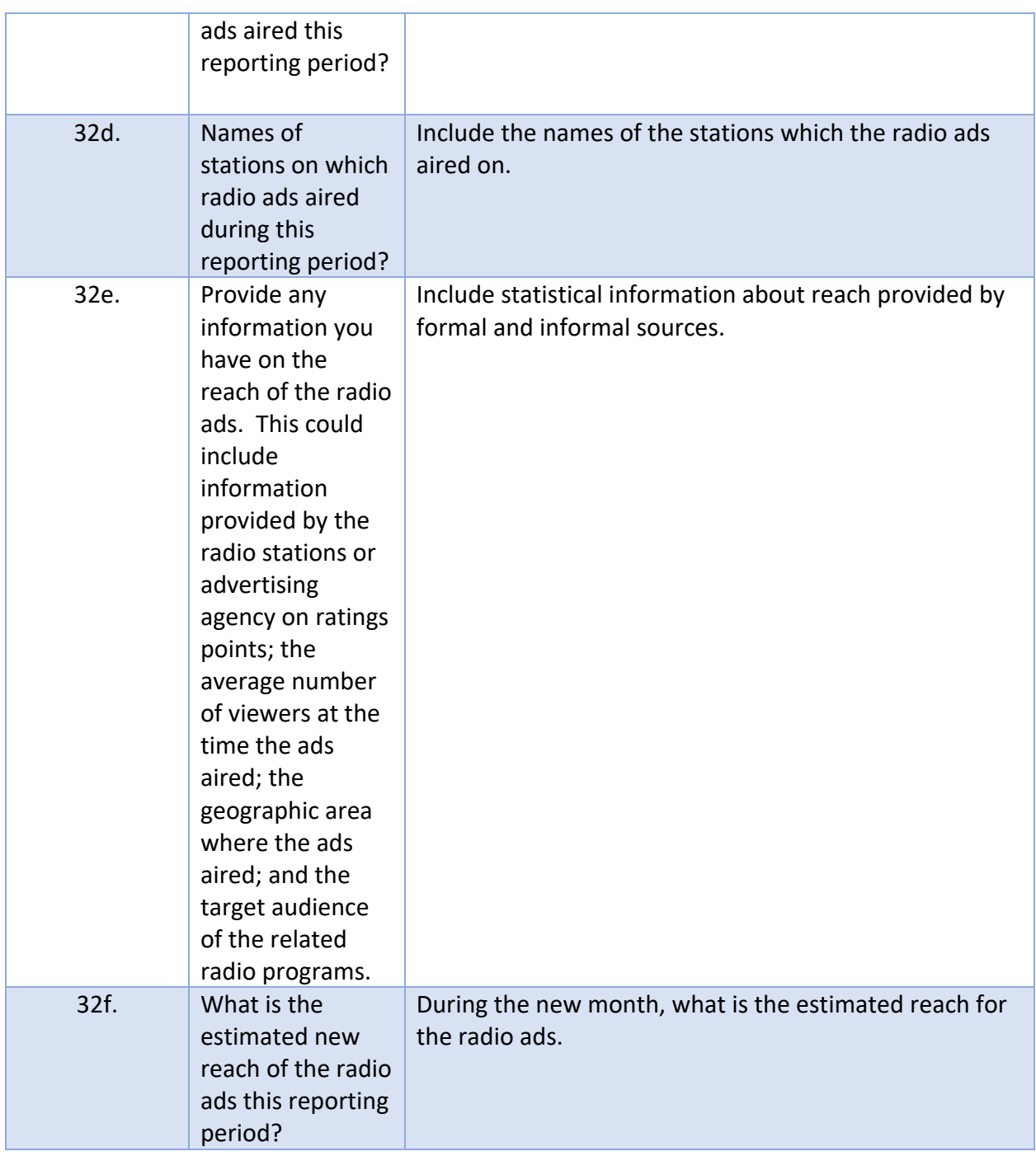

*Ecco Process Evaluation Dashboard Screen Capture Environmental – Communication Campaigns – Television PSAs*

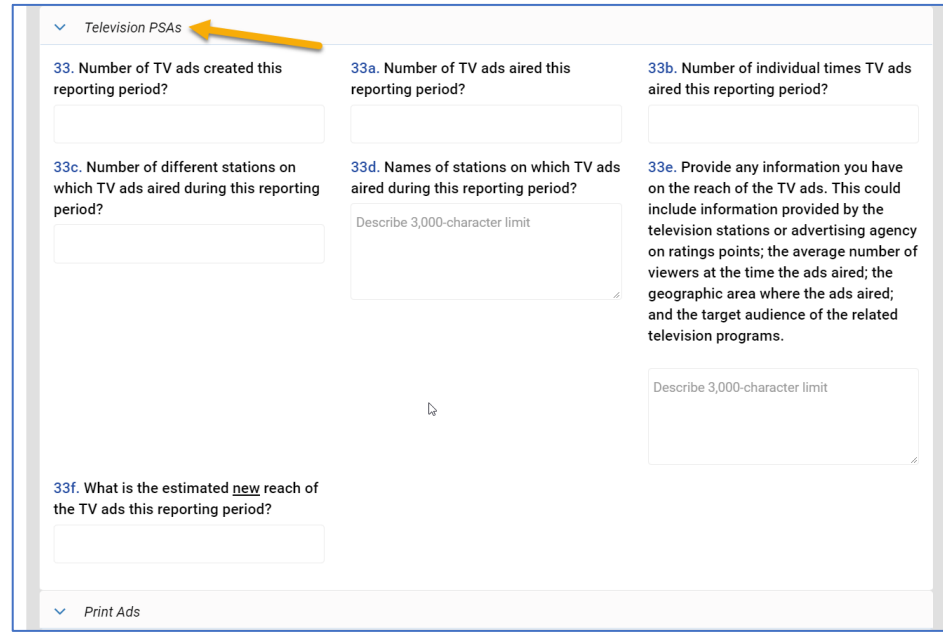

### *Instructions for Completing Reach Environmental Communication Campaigns – Television PSAs*

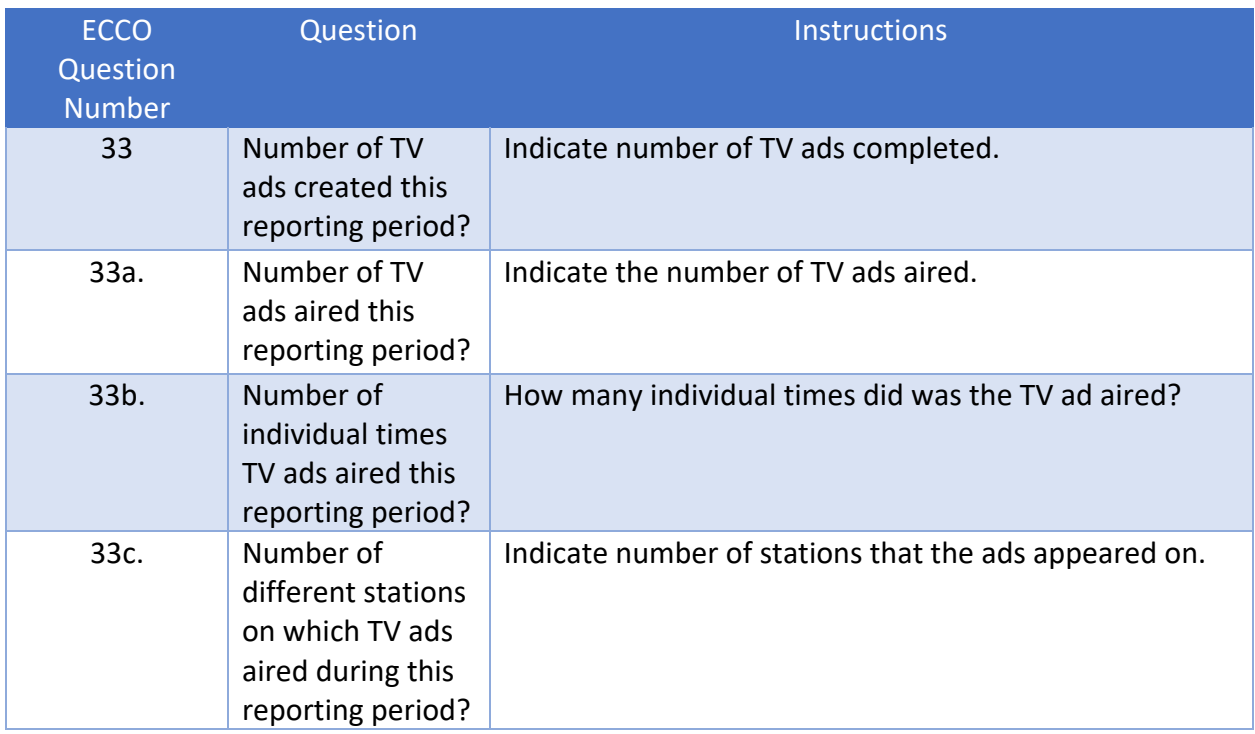

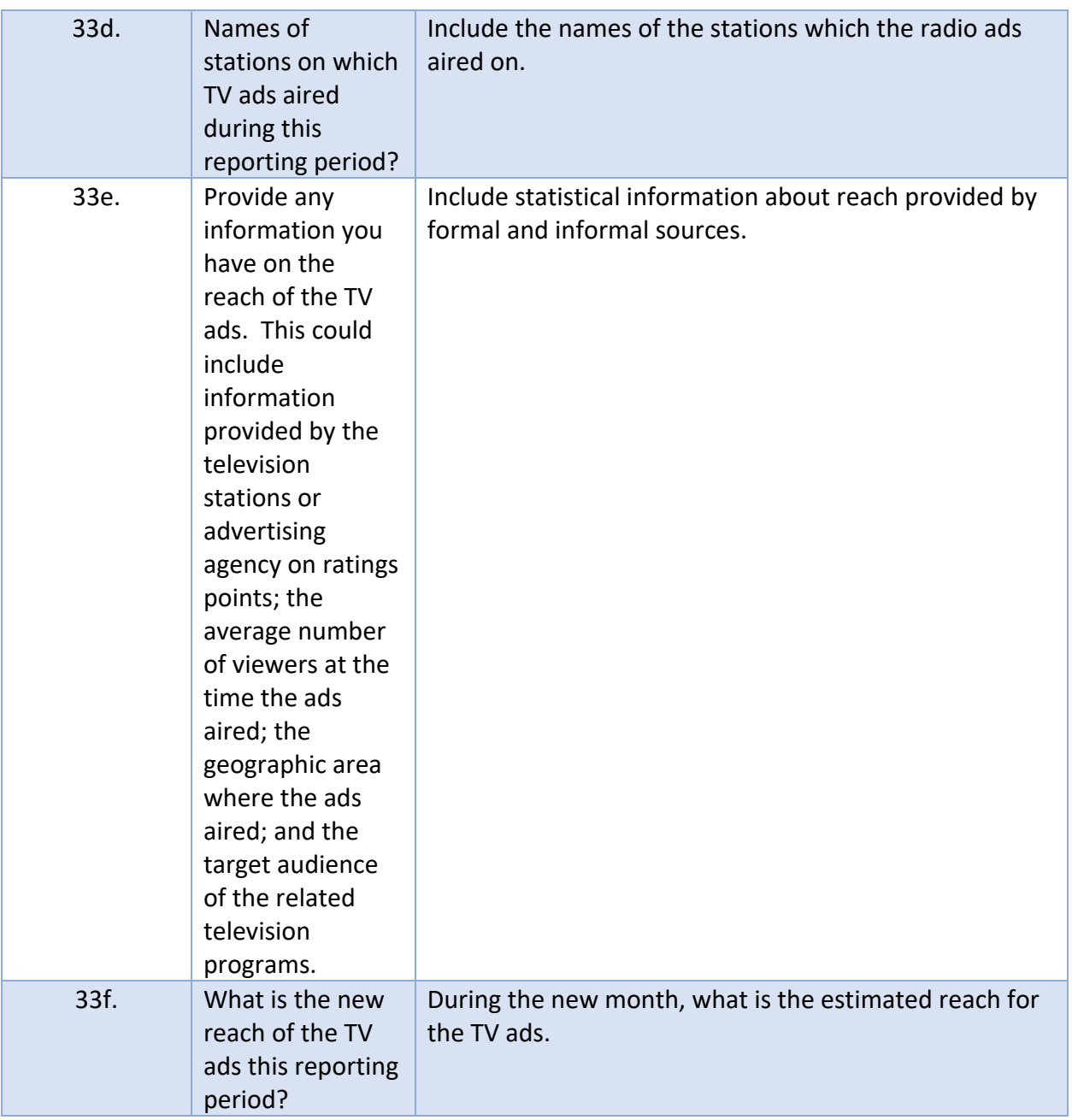

*Ecco Process Evaluation Dashboard Screen Capture Environmental – Communication Campaigns – Print Ads*

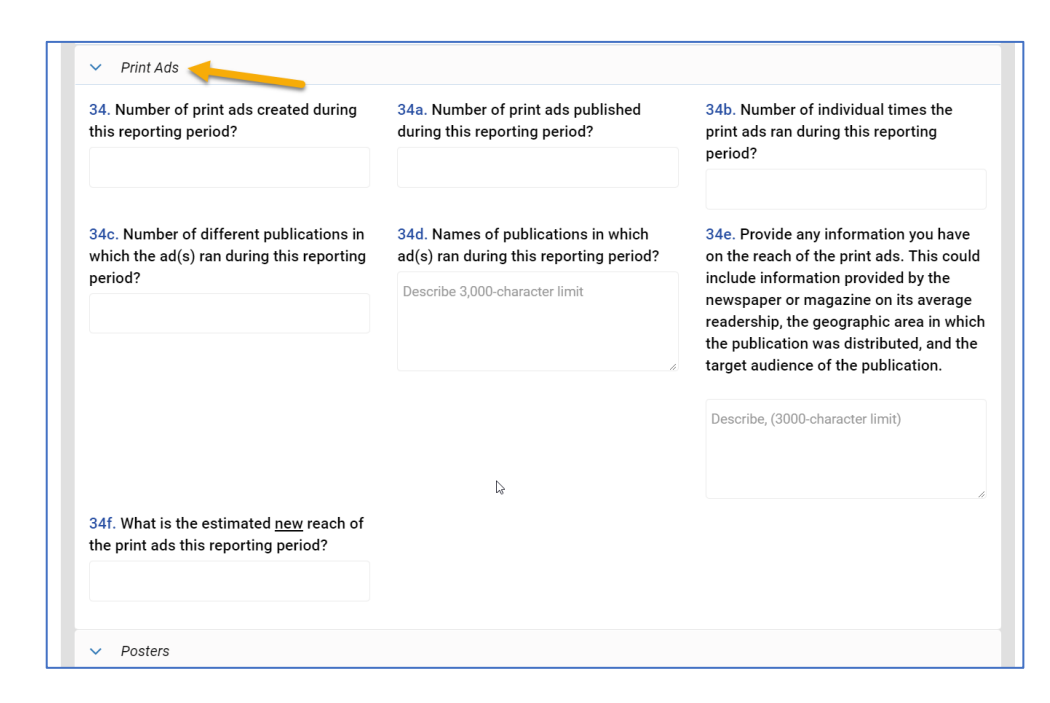

#### *Instructions for Completing Reach Environmental Communication Campaigns – Print Ads*

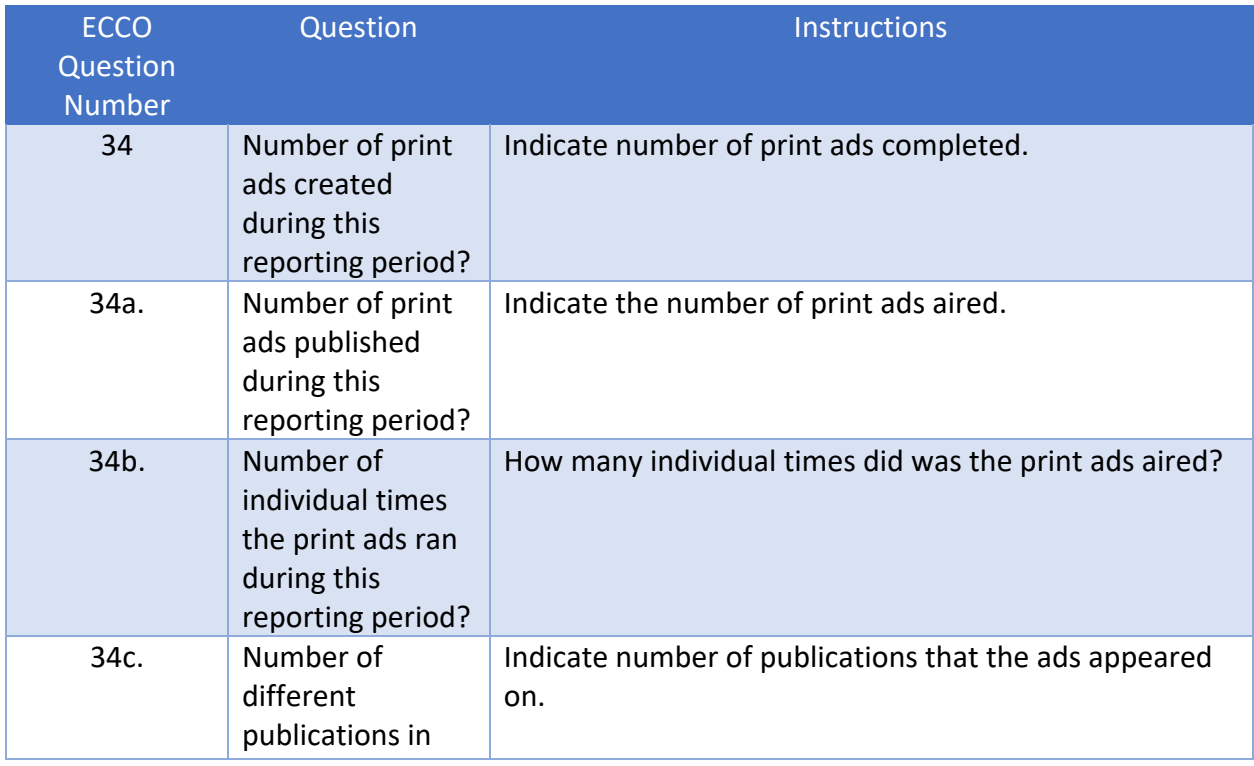

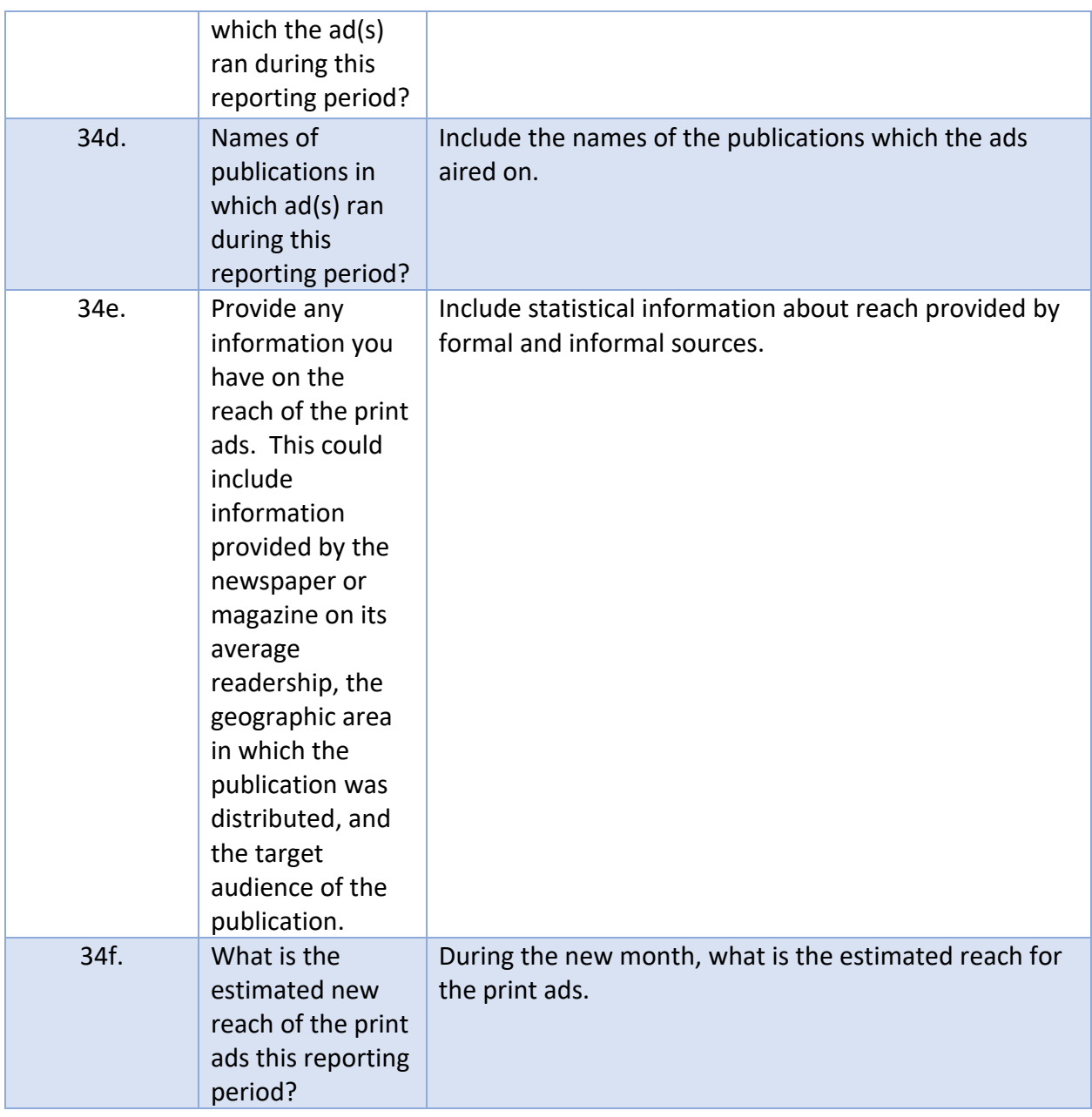

*Ecco Process Evaluation Dashboard Screen Capture Environmental – Communication Campaigns – Posters*

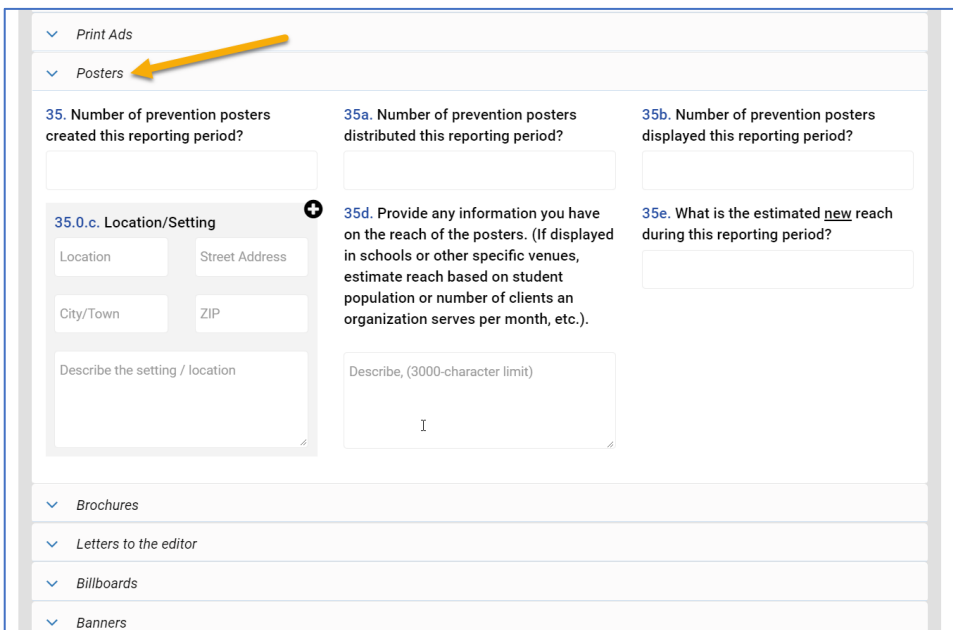

## *Instructions for Completing Reach Environmental Communication Campaigns – Posters*

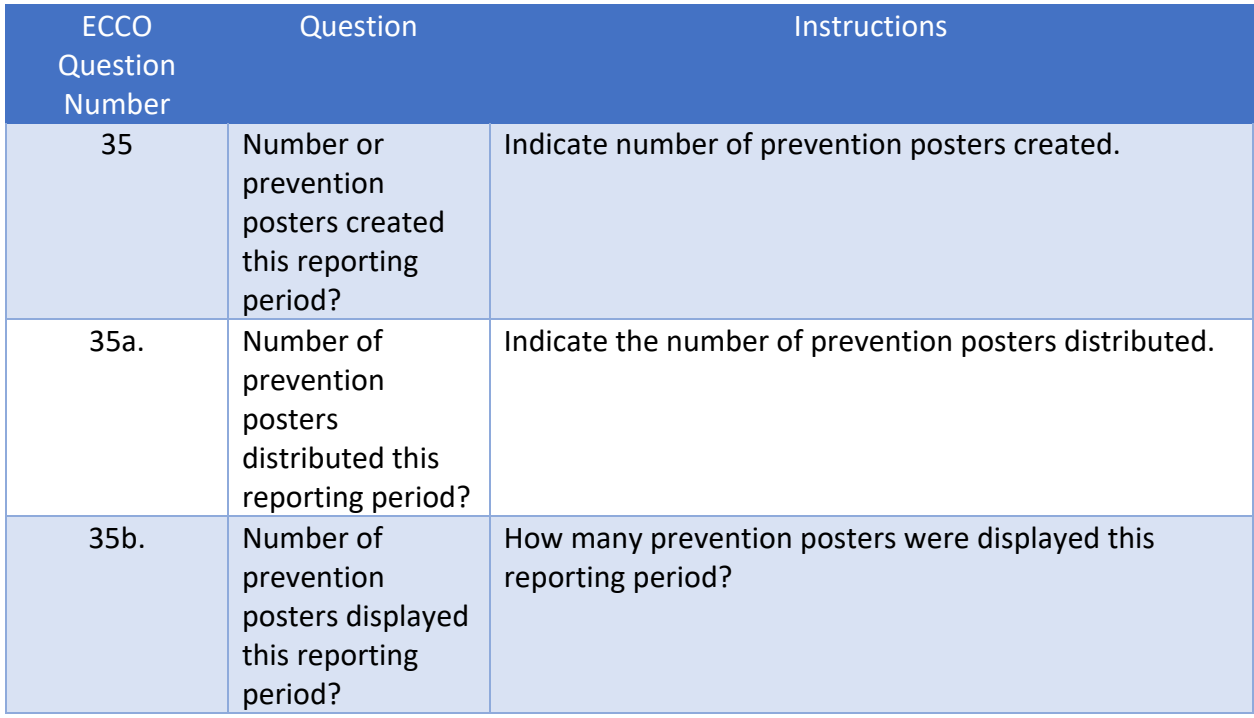

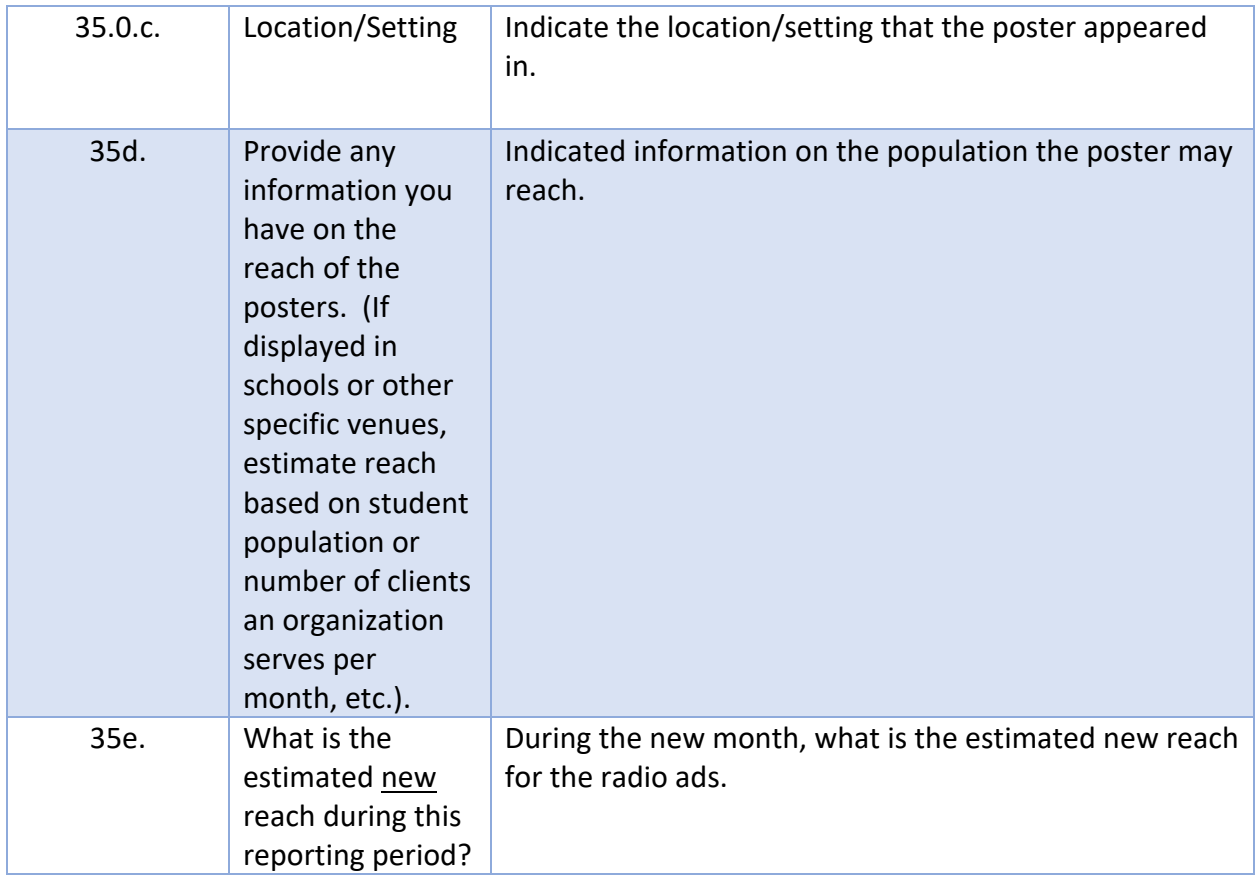

# *Ecco Process Evaluation Dashboard Screen Capture Environmental – Communication Campaigns – Letters to the editor*

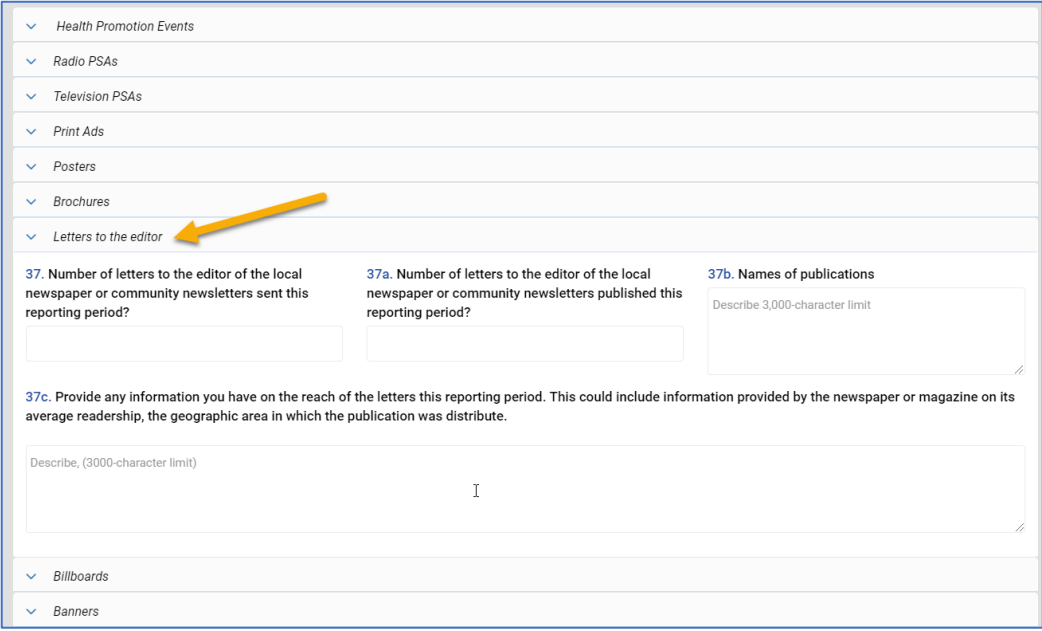

# *Instructions for Completing Reach Environmental Communication Campaigns – Letters to the editor*

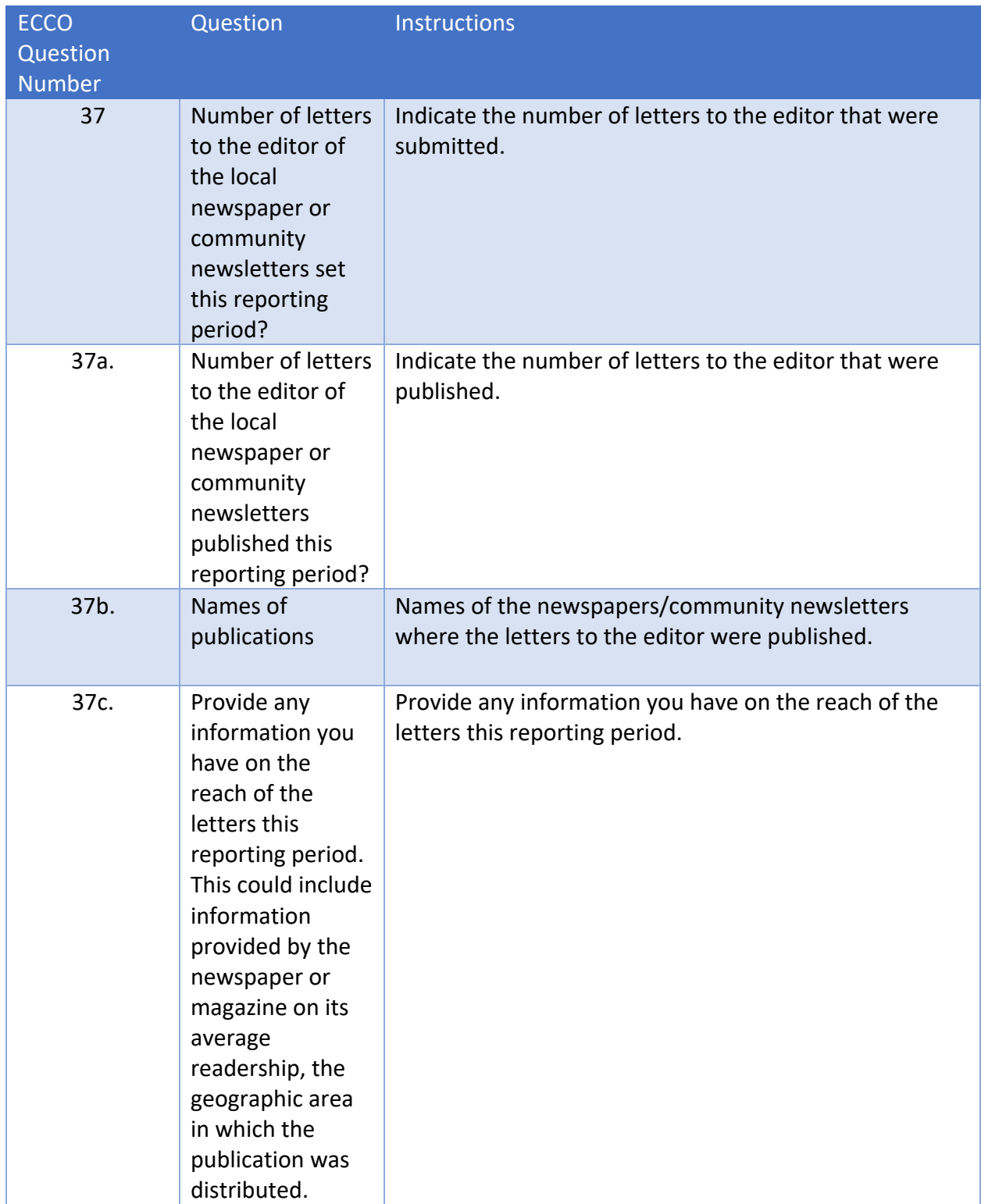

*Ecco Process Evaluation Dashboard Screen Capture Environmental – Communication Campaigns – Billboards*

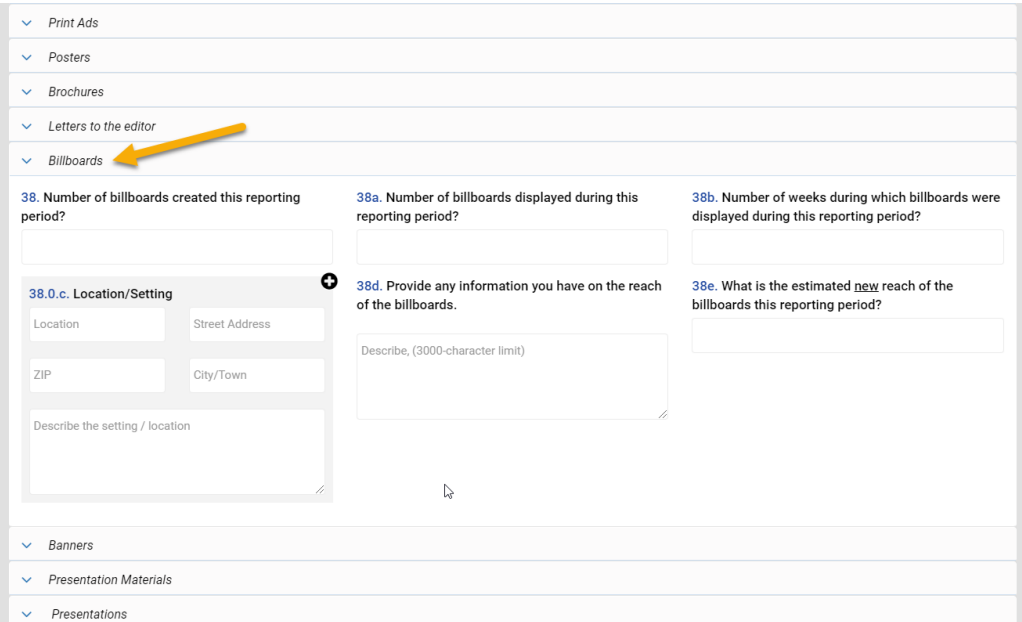

# *Instructions for Completing Reach Environmental Communication Campaigns – Billboards*

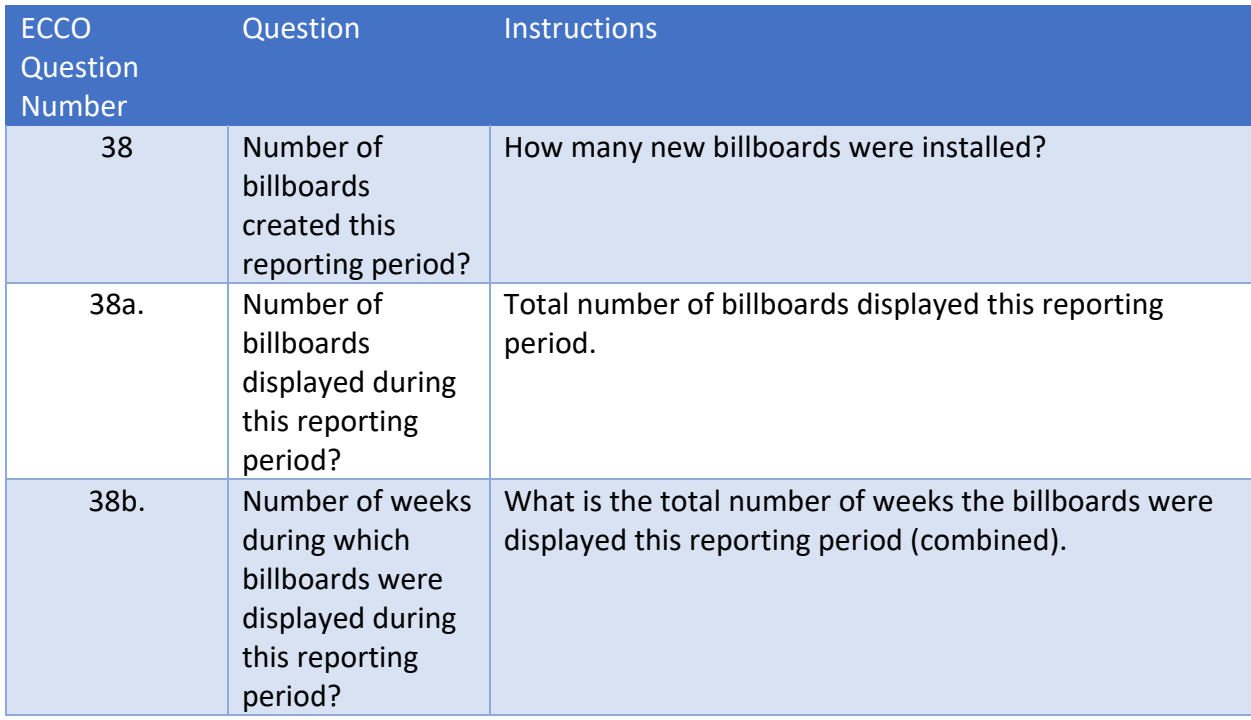

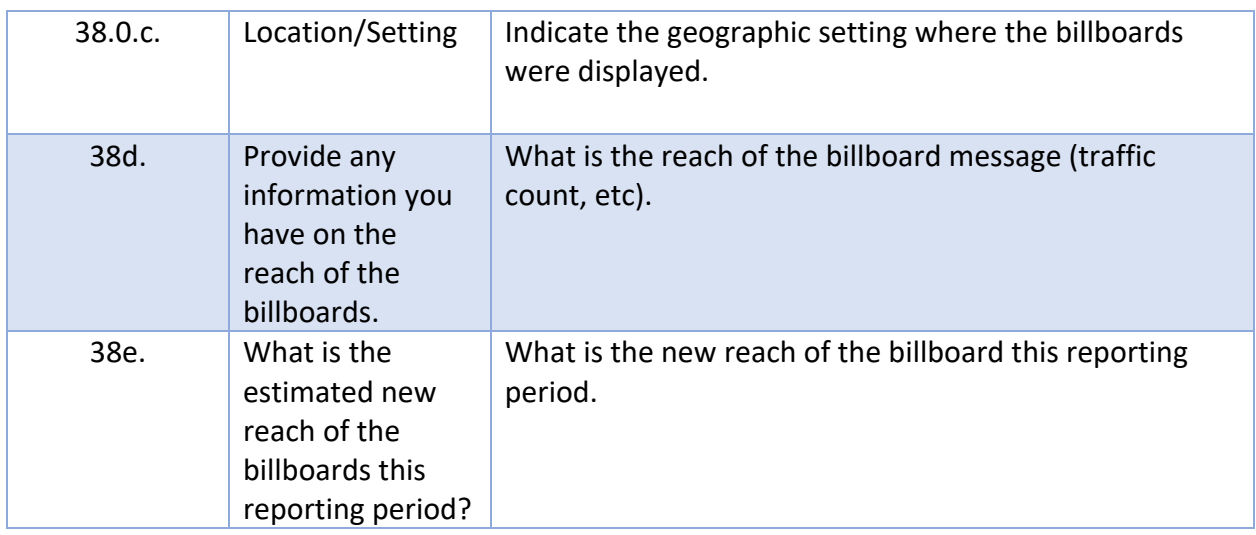

#### *Ecco Process Evaluation Dashboard Screen Capture Environmental – Communication Campaigns – Banners*

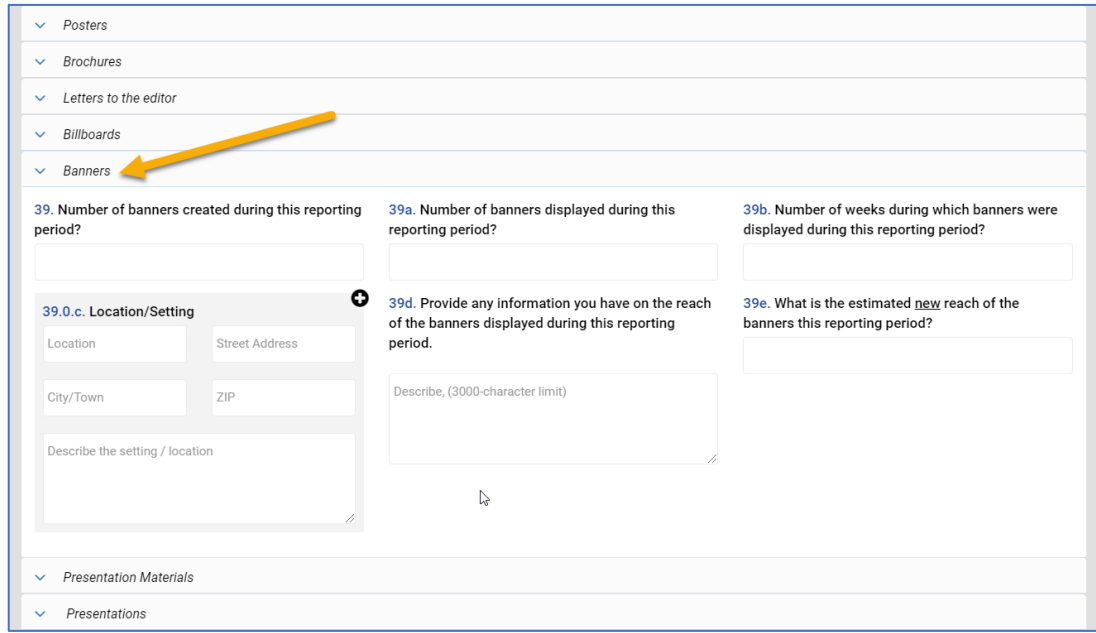

# *Instructions for Completing Reach Environmental Communication Campaigns – Banners*

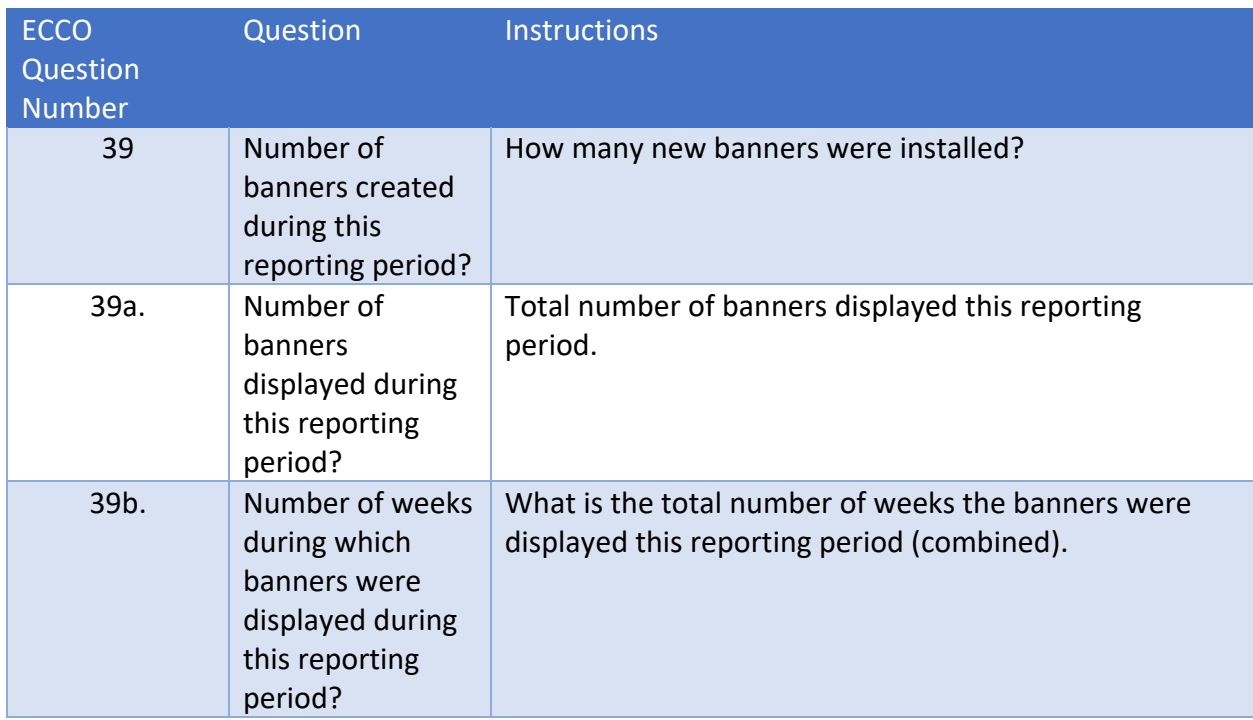

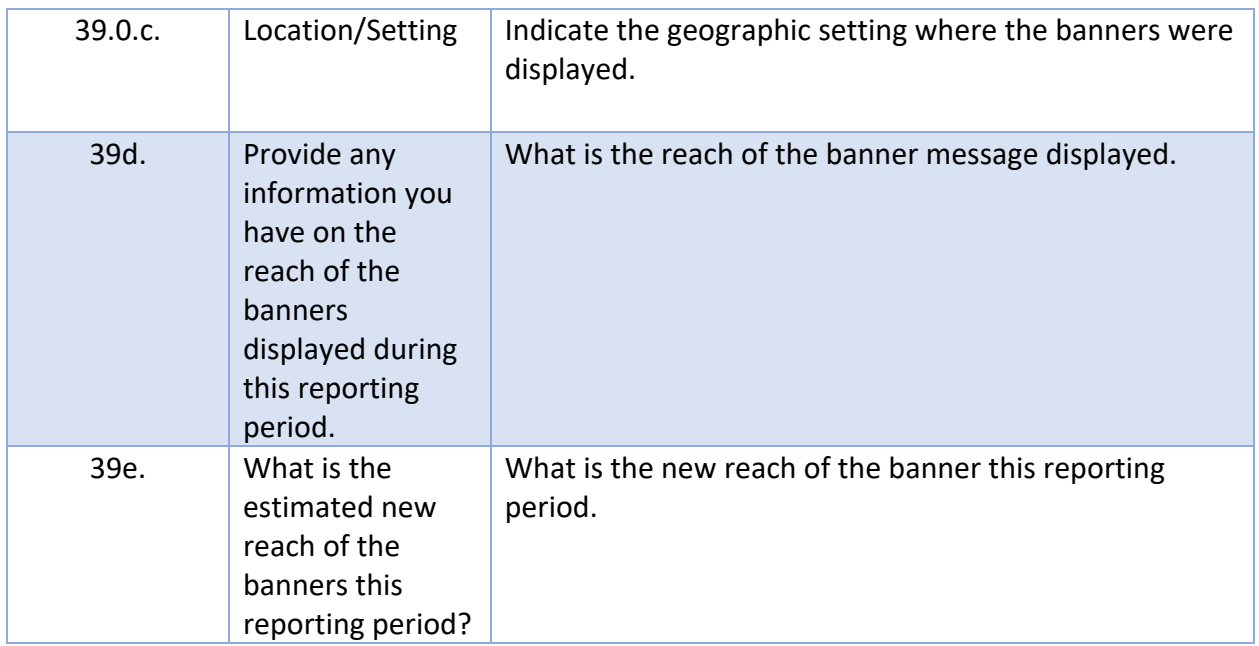

# *Ecco process Evaluation Dashboard Screen Capture Environmental – Communication Campaigns – Websites*

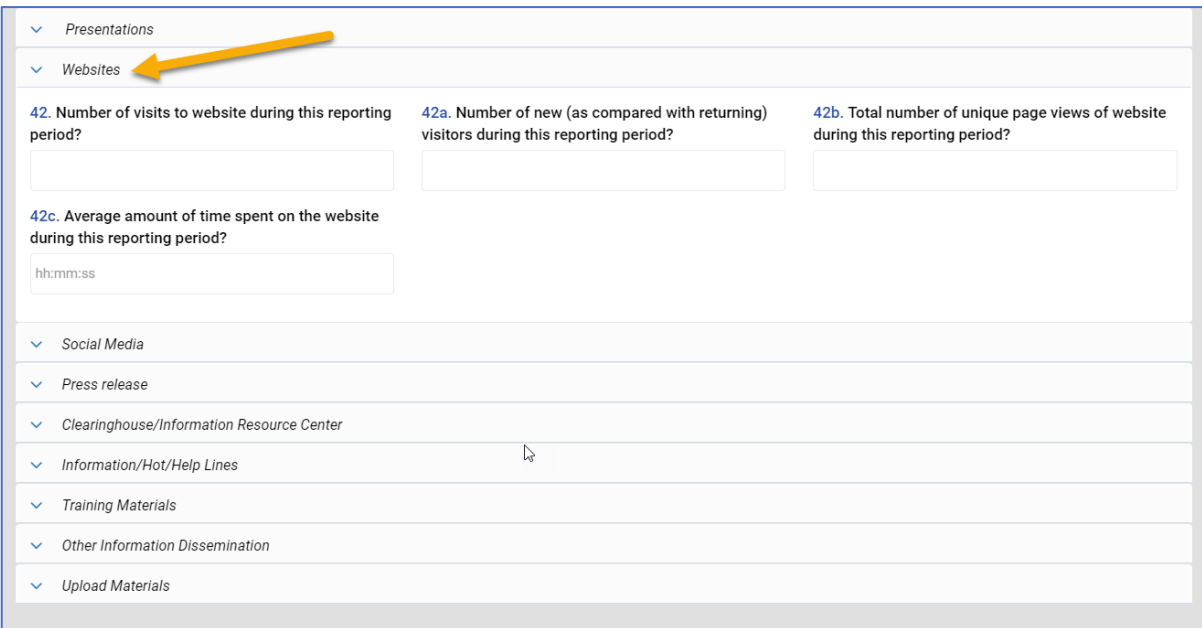

# *Instructions for Completing Reach Environmental Communication Campaigns – Websites*

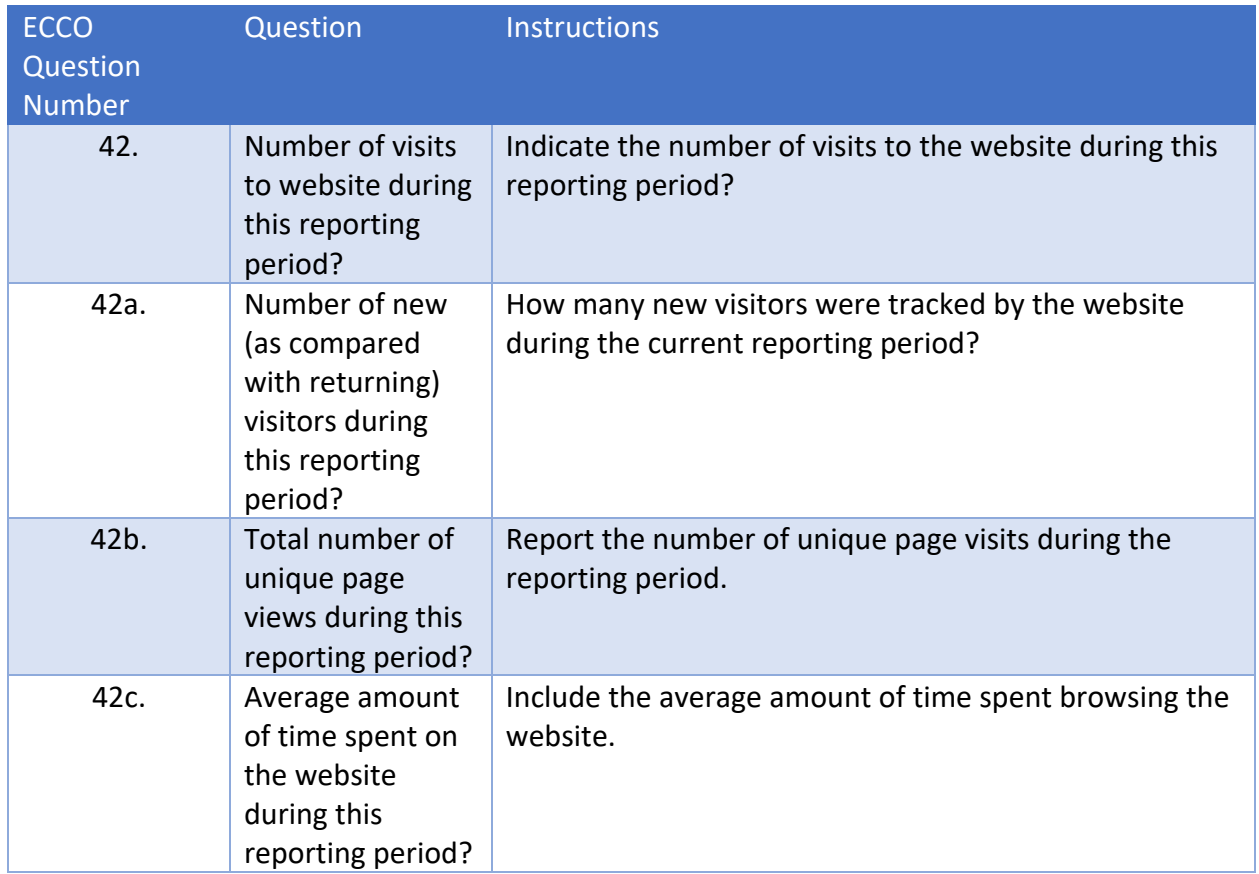

#### *Ecco Process Evaluation Dashboard Screen Capture Environmental – Communication Campaigns – Social Media*

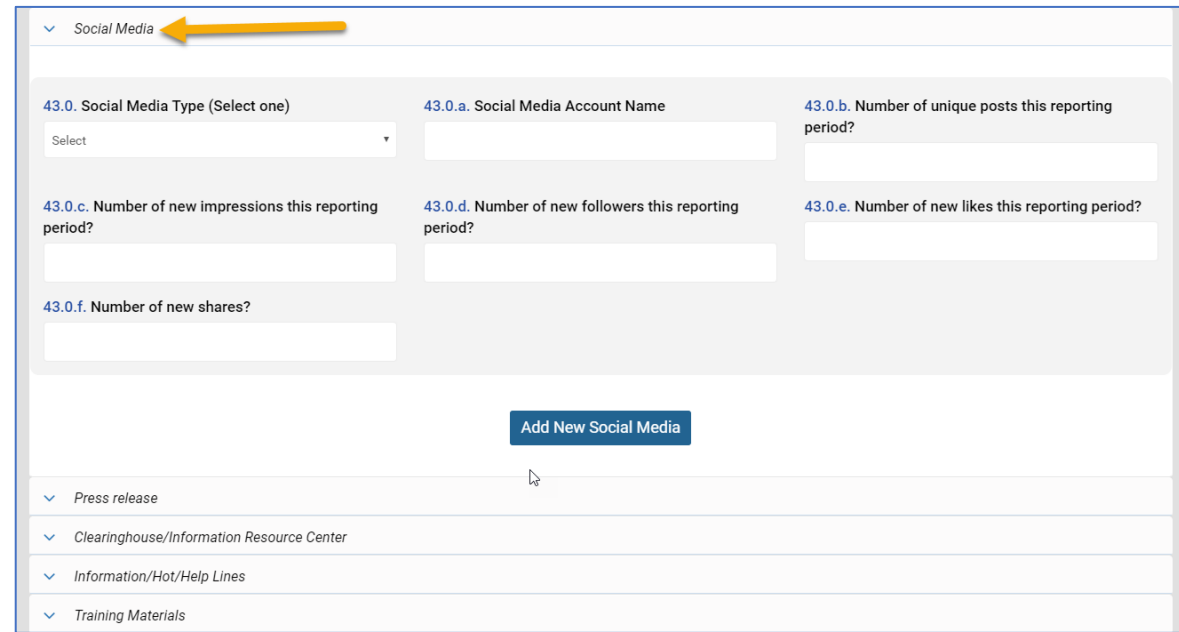

# *Instructions for Completing Reach Environmental Communication Campaigns – Social Media*

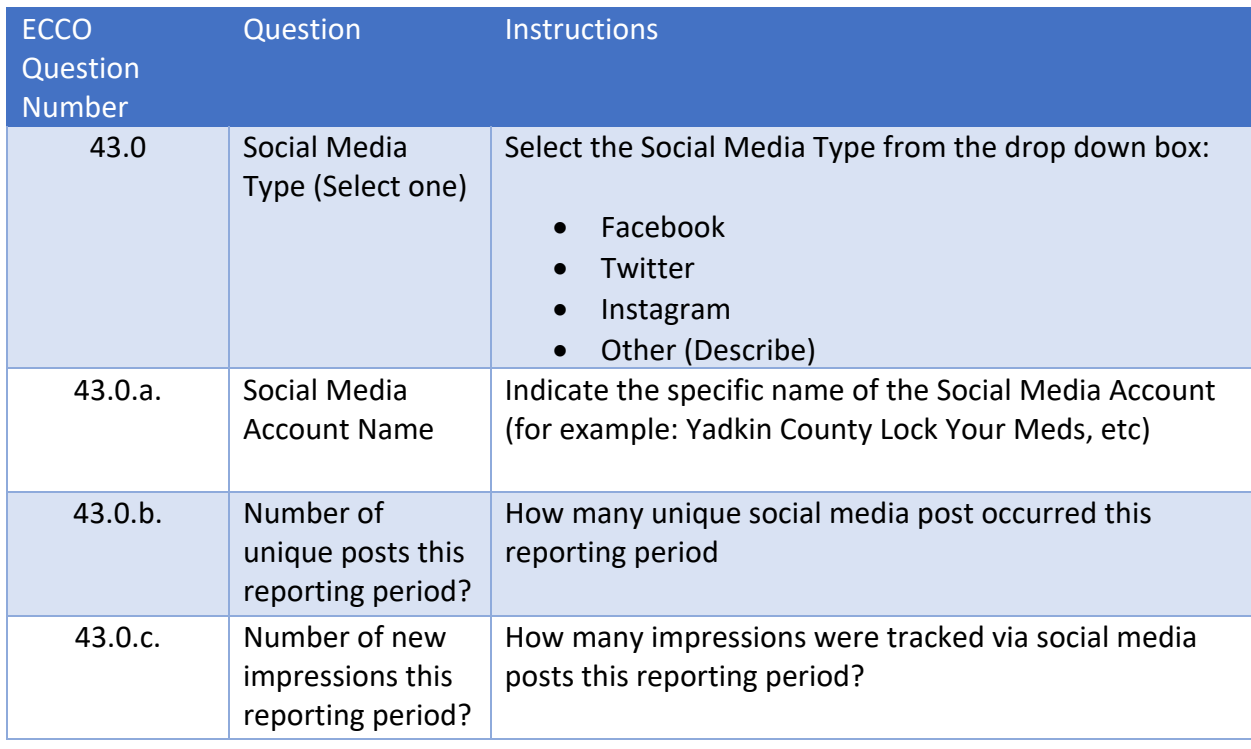

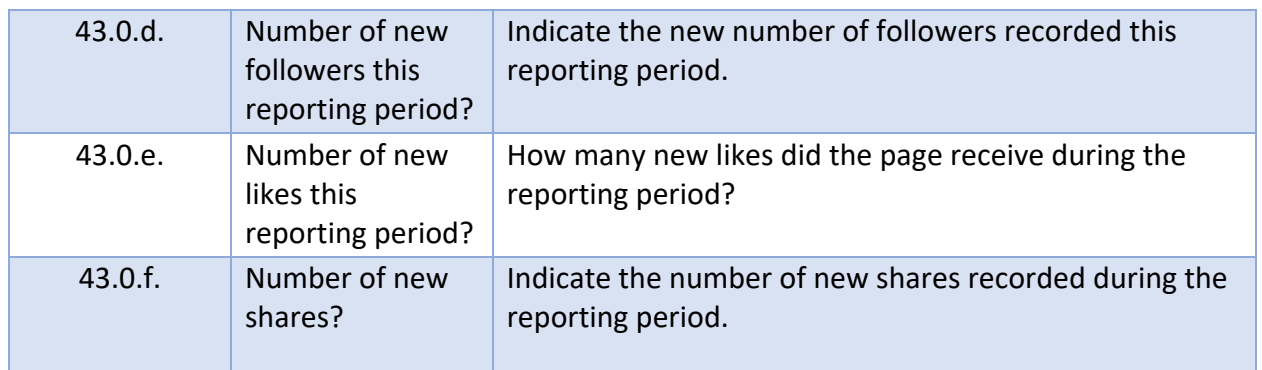

# *Ecco Process Evaluation Dashboard Screen Capture Environmental Communication Campaigns – Press release*

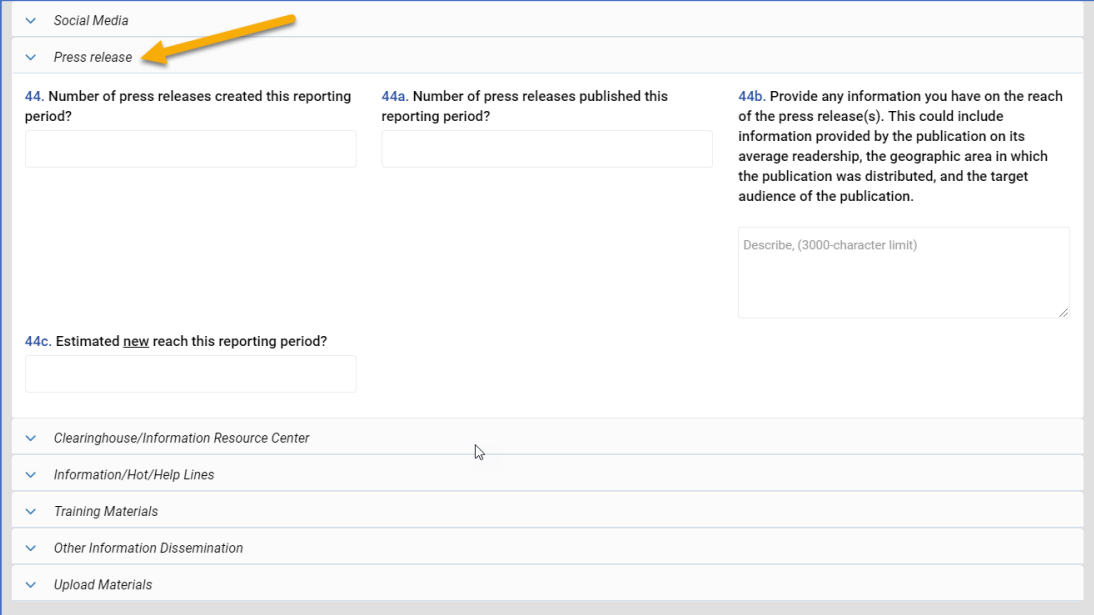

# *Instructions for Completing Reach Environmental Communication Campaigns – Press release*

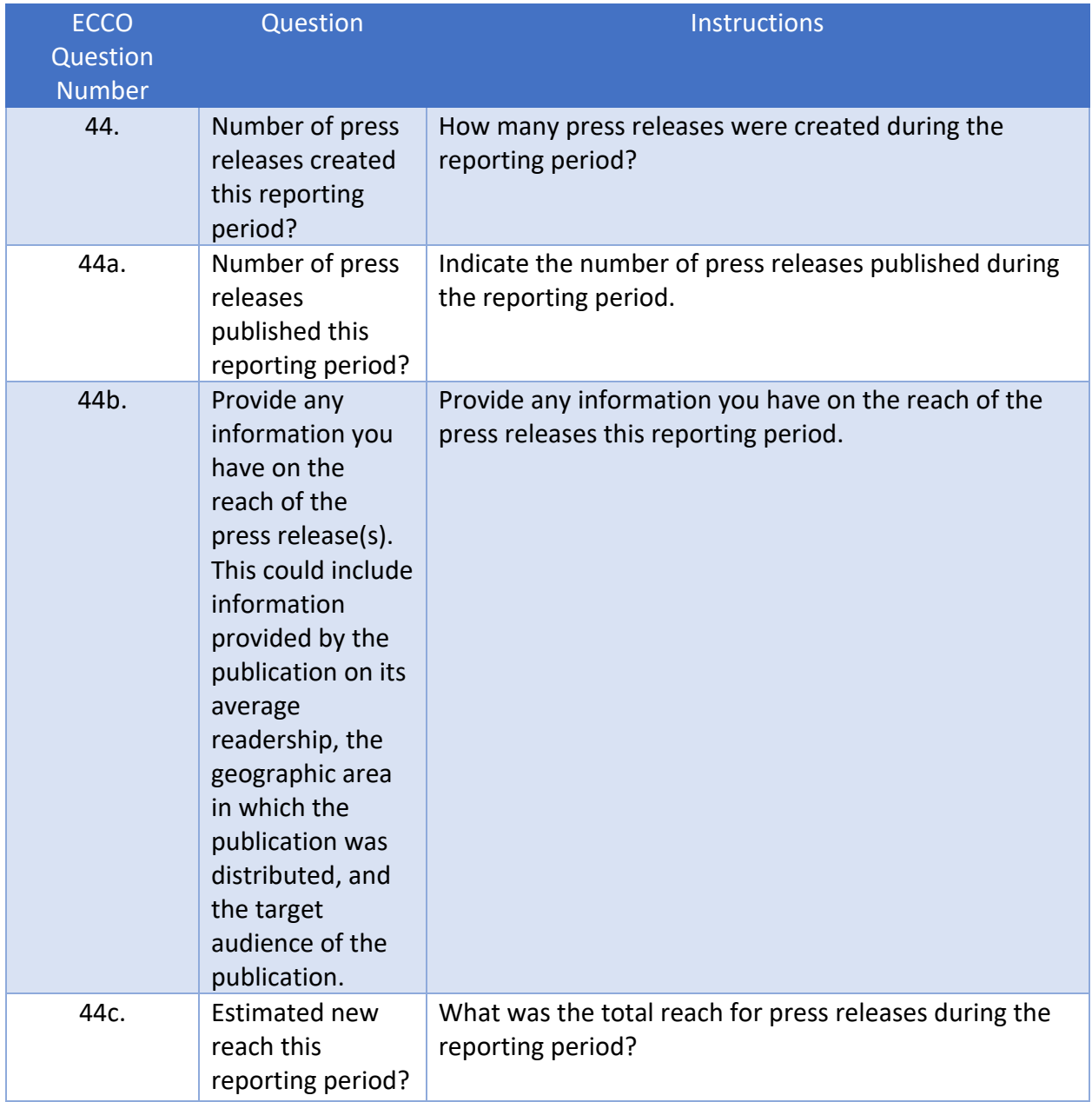

*Ecco Process Evaluation Dashboard Screen Capture Environmental Communication Campaigns – Other Information Dissemination*

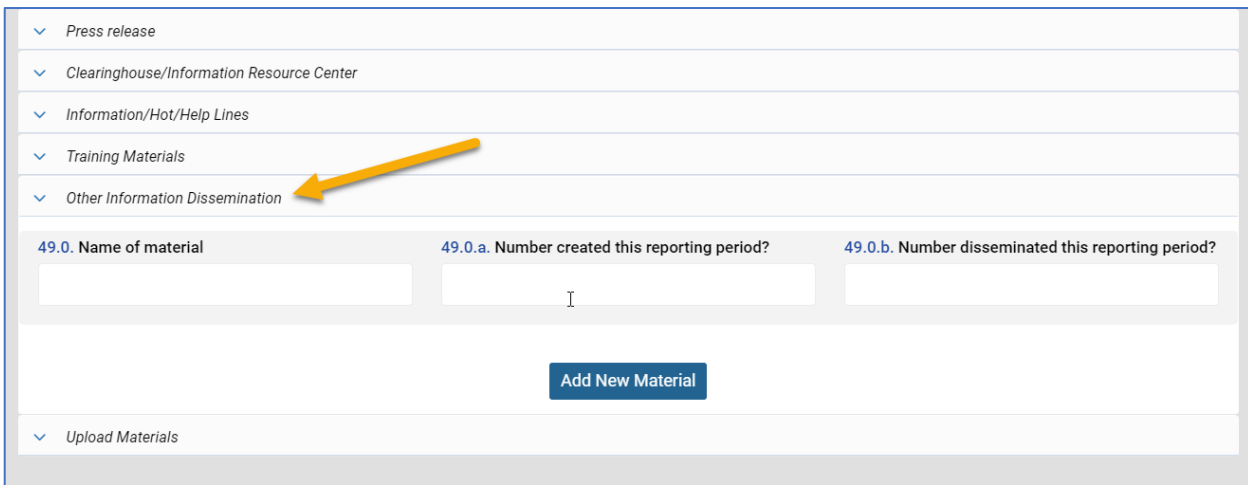

#### *Instructions for Completing Reach Environmental Communication Campaigns – Other Information Dissemination*

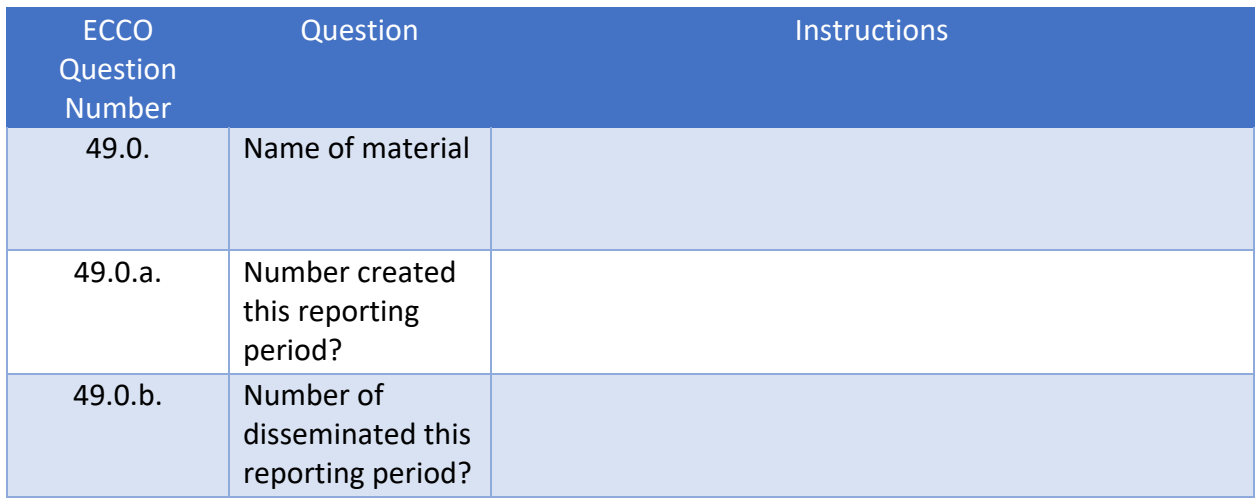

#### *Ecco Process Evaluation Dashboard Screen Capture Environmental Prescription Drop Boxes & Medicine Safes*

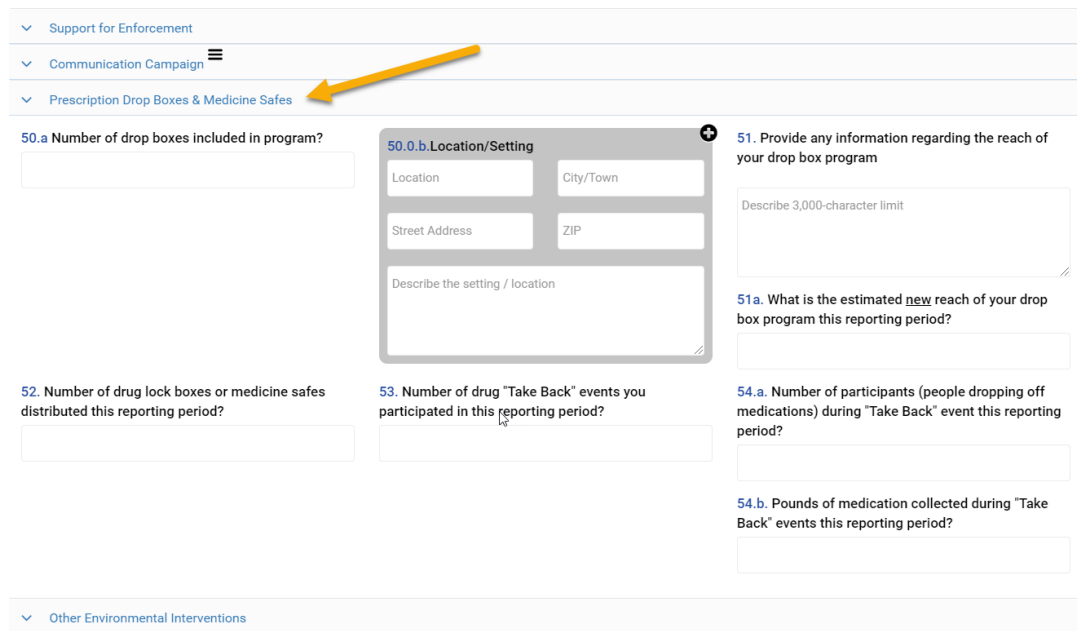

# *Instructions for Completing Reach Environmental Prescription Drop Boxes & Medicine Safes*

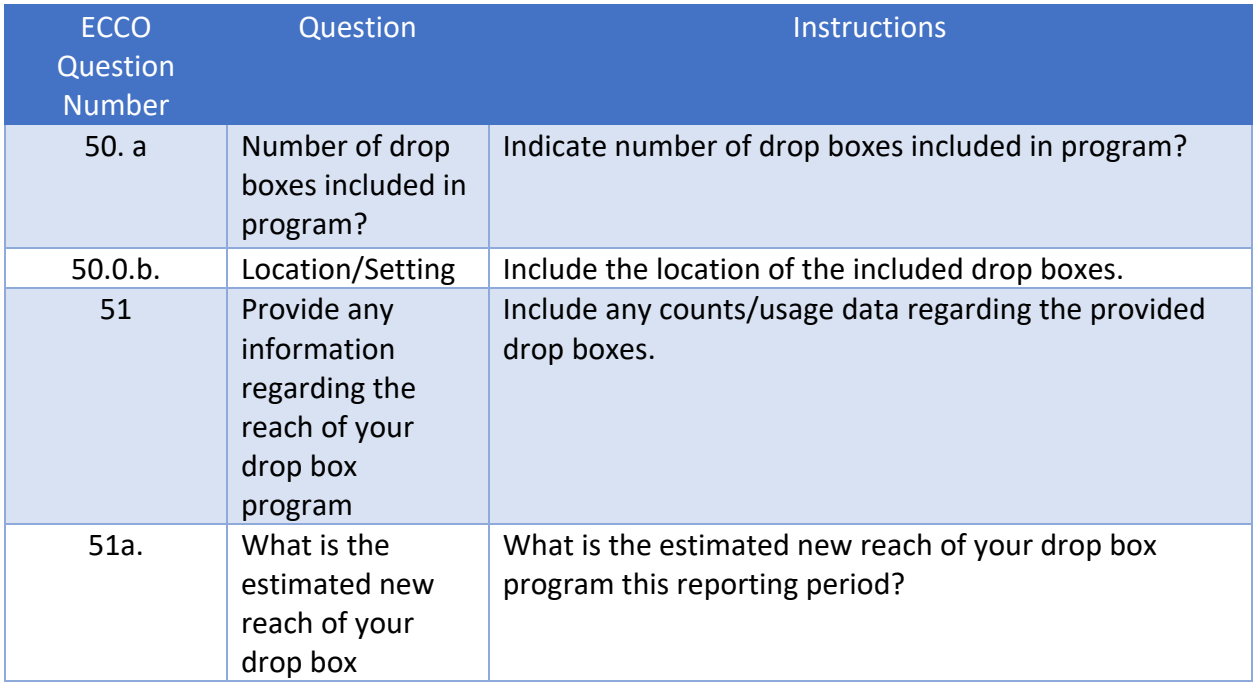

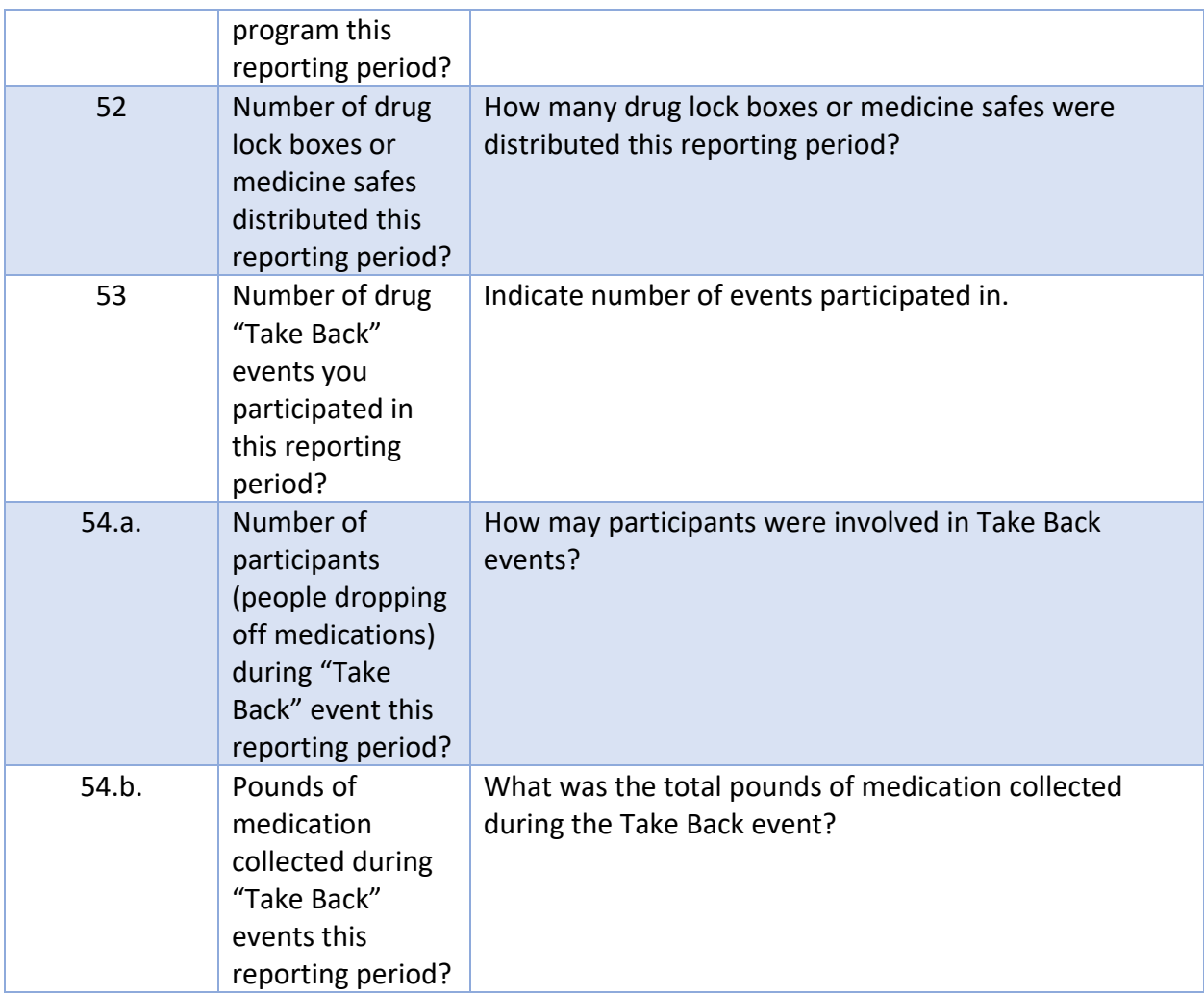

#### *Ecco Process Evaluation Dashboard Screen Capture Environmental Other Environmental Interventions*

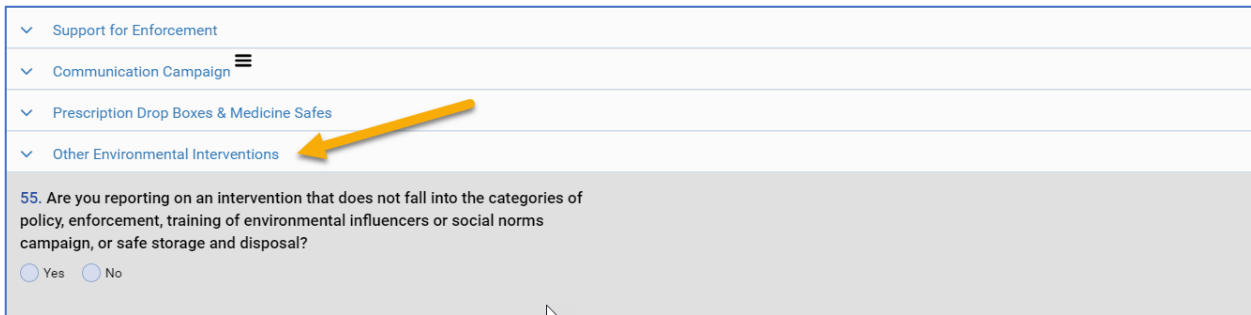

# *Instructions for Completing Reach Environmental Other Environmental Interventions*

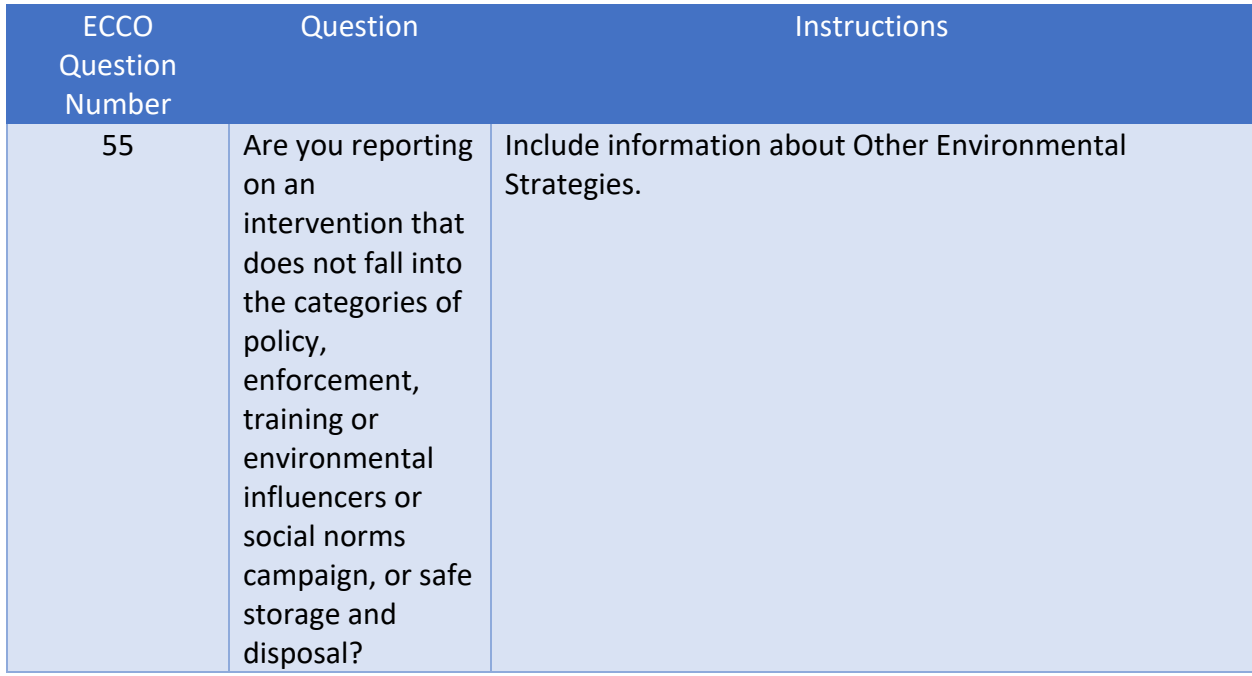

# Reach Data Entry – for Information Dissemination

#### Step 1

After clicking on About Intervention, make sure to click on Edit at the bottom of the drawer to make changes to the options. For about Intervention there are two options for Question 1.

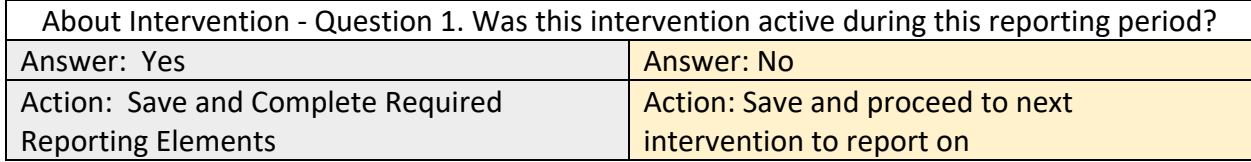

#### *Ecco Process Evaluation Dashboard Screen Capture Information Dissemination - About Intervention Option*

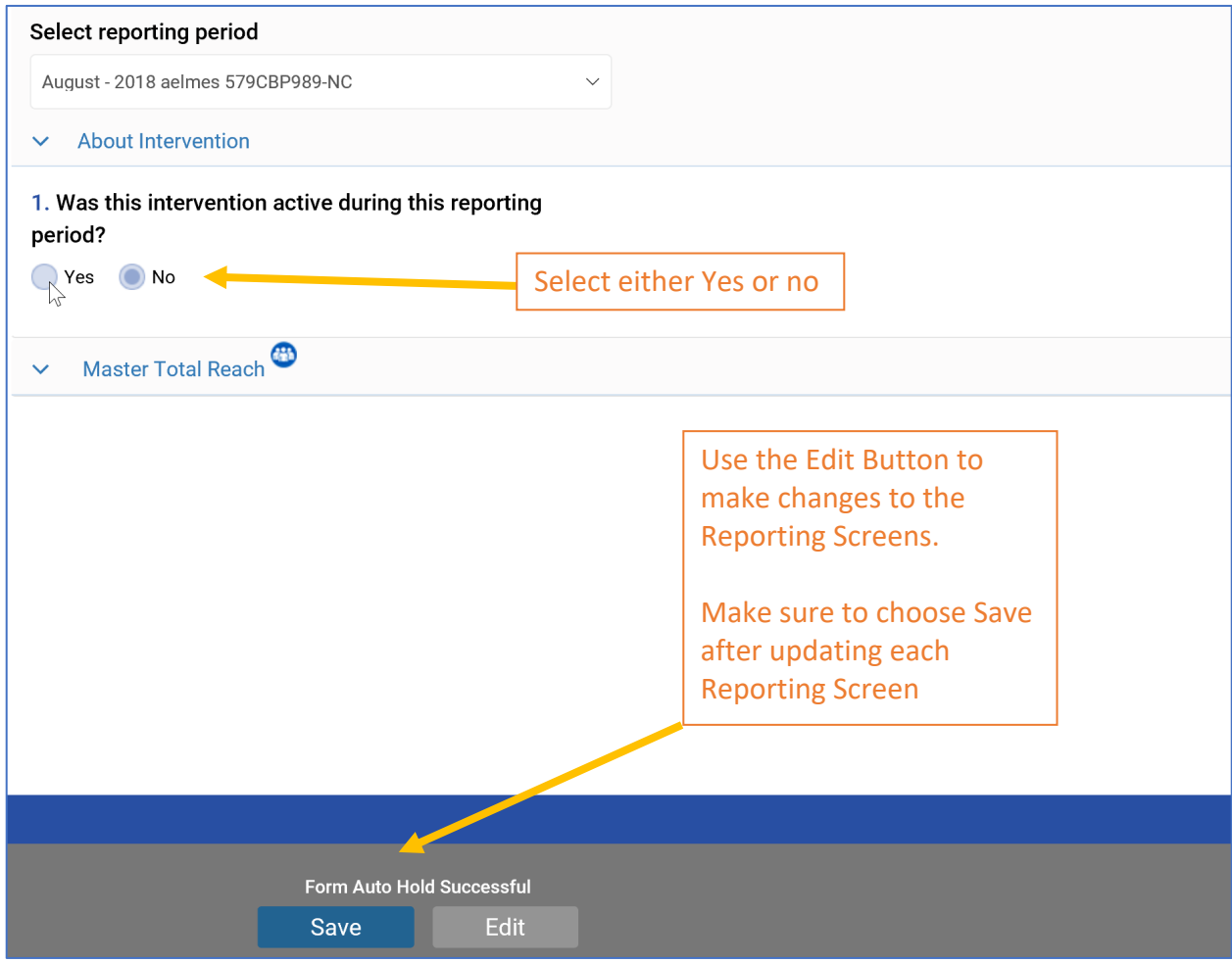

## *Ecco Process Evaluation Dashboard Screen Capture Information Dissemination – Master Total Reach*

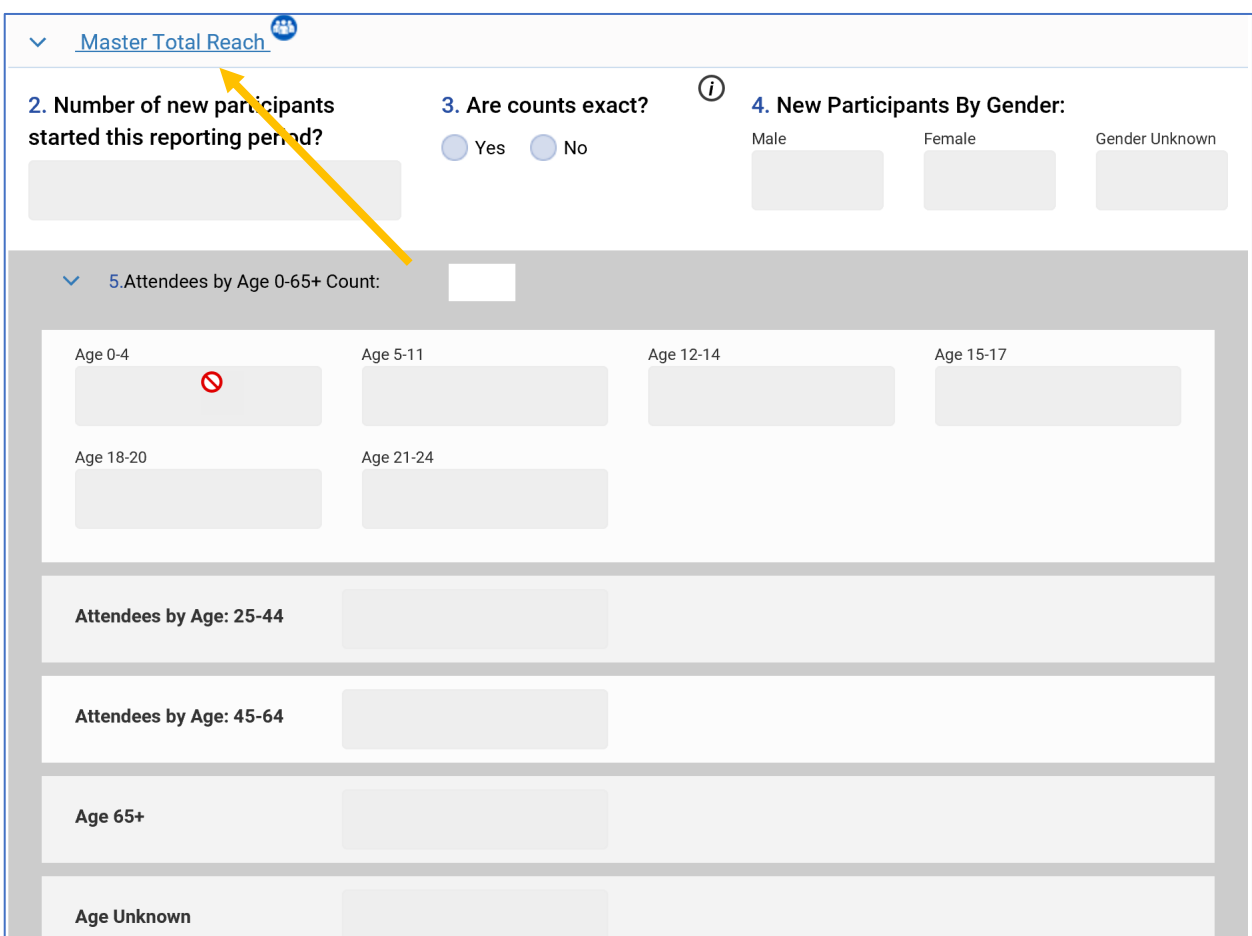

#### *Instructions for Completing Reach Information Dissemination*

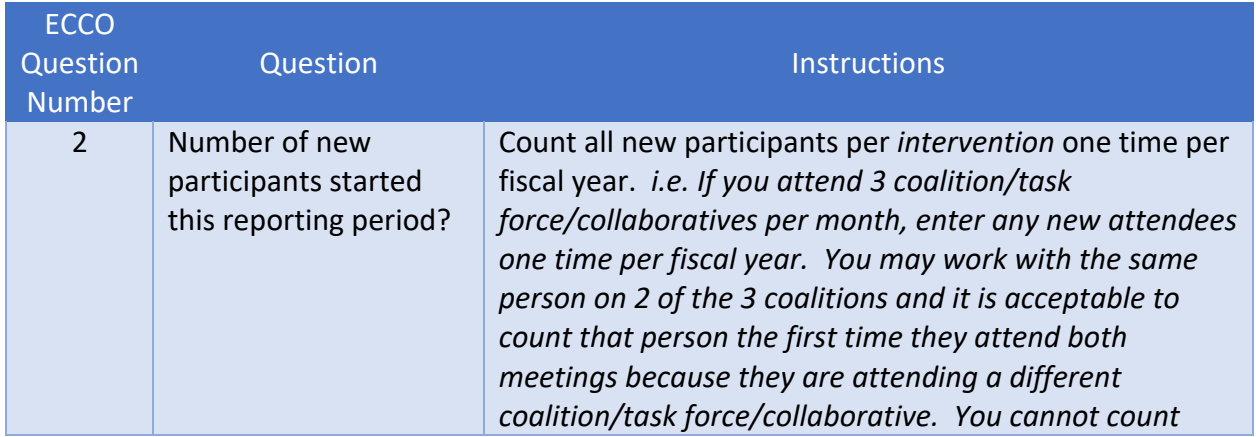

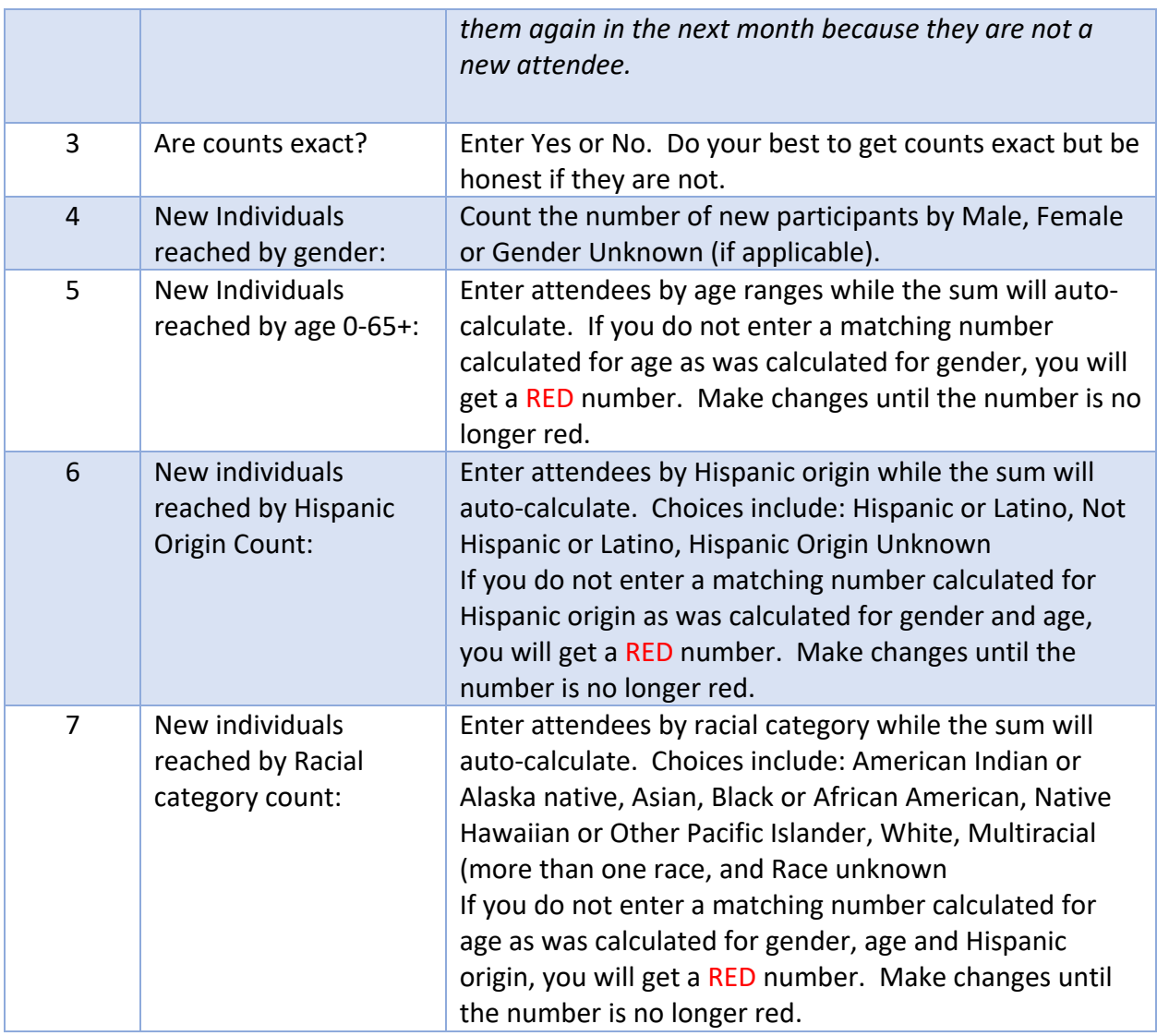

*\*Reach questions may be worded slightly differently on the example than in the instructions. The instructions reflect the most recent wording on ECCO.*

Save your data every time by pressing Save on the bottom center of the screen.

Remember that within each month, the numbers will not auto-calculate and must be added manually as necessary.
# Reach Data Entry – for Alternative Activities

### Step 1

After clicking on About Intervention, make sure to click on Edit at the bottom of the drawer to make changes to the options. For About Intervention there are two options for Question 1.

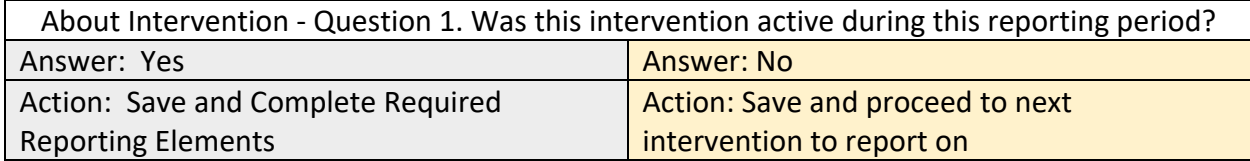

## *Ecco Process Evaluation Dashboard Screen Capture Alternative Activities – About Intervention*

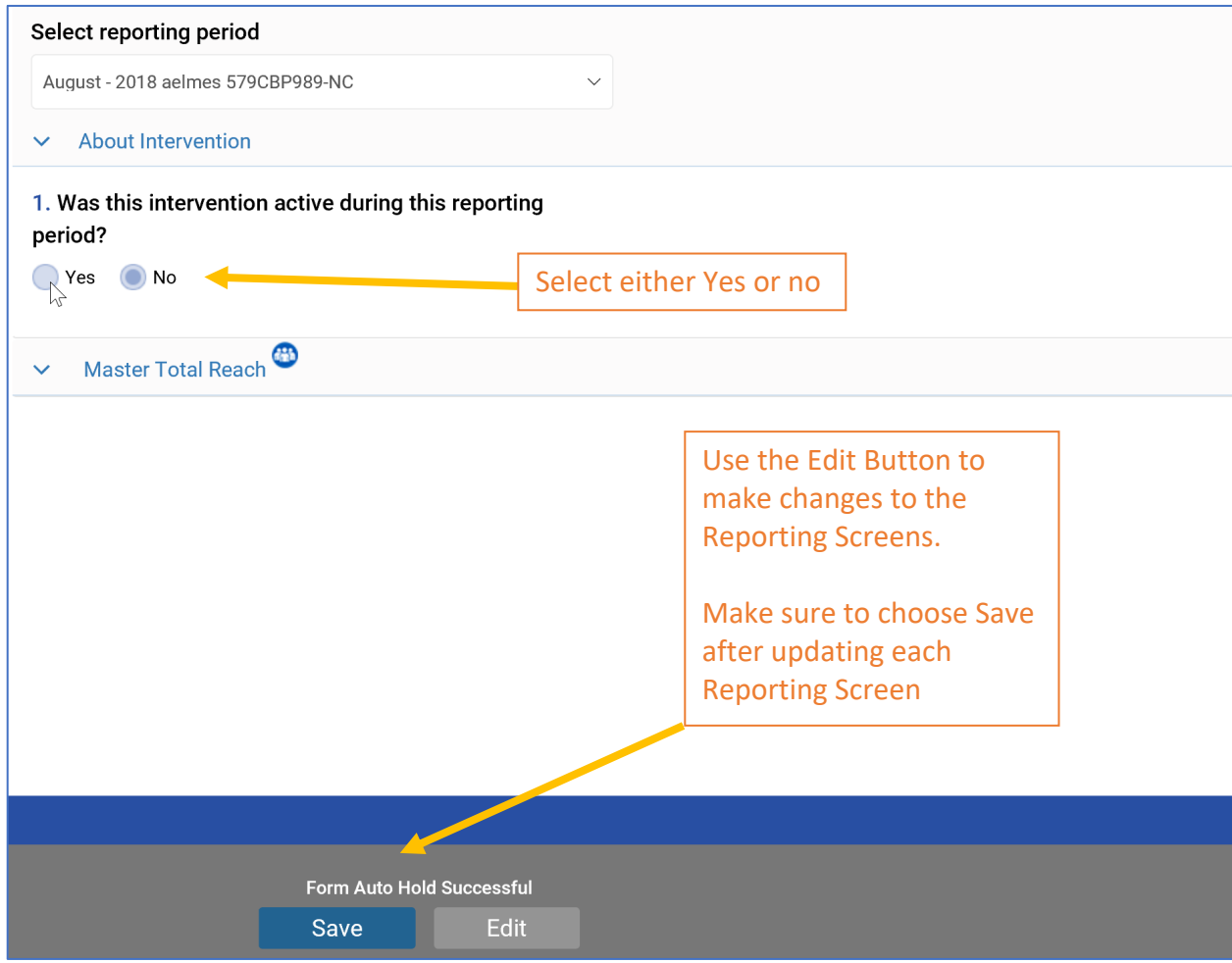

# *Ecco Process Evaluation Dashboard Screen Capture Alternative Activities – Master Total Reach*

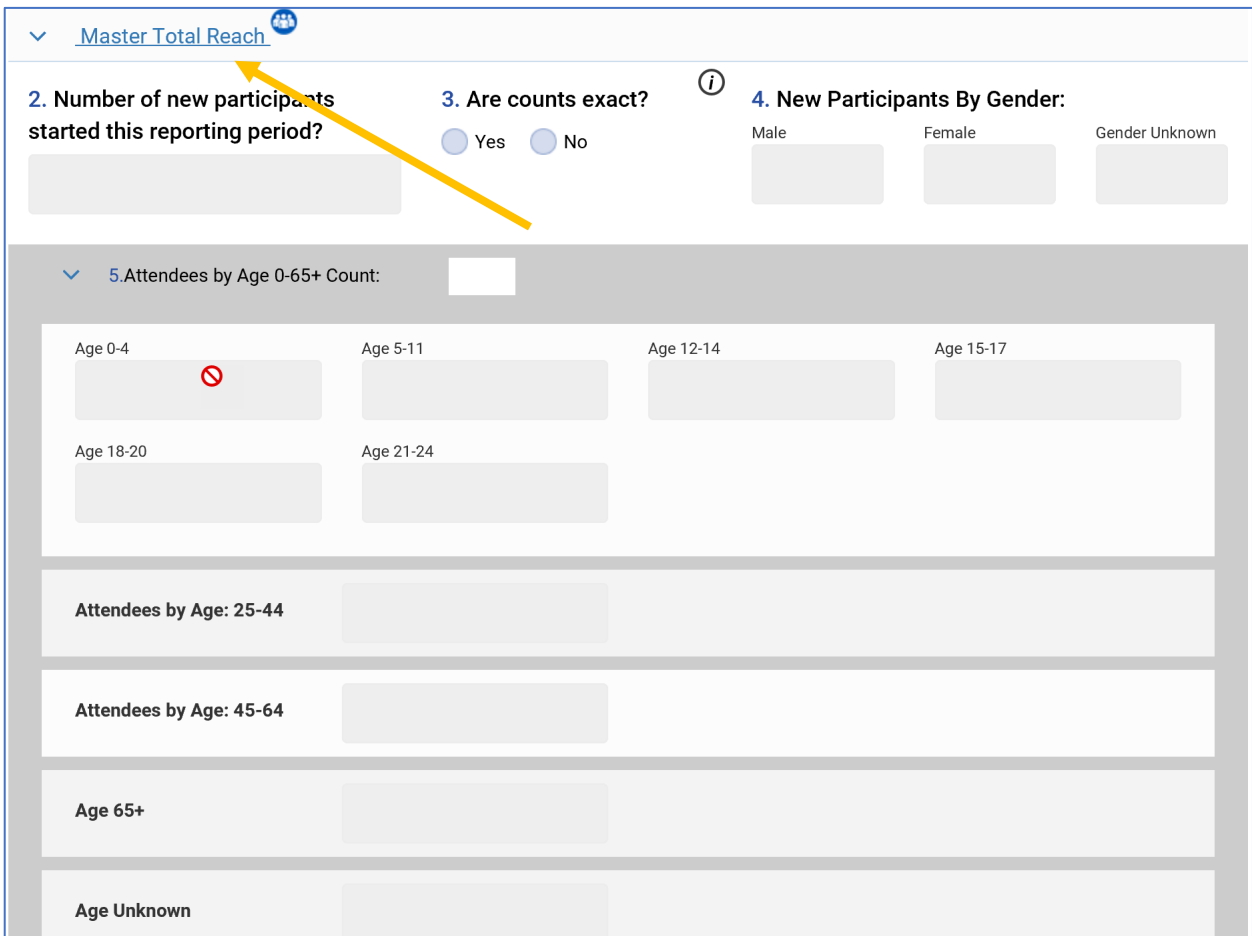

## *Instructions for Completing Reach Community Based Process*

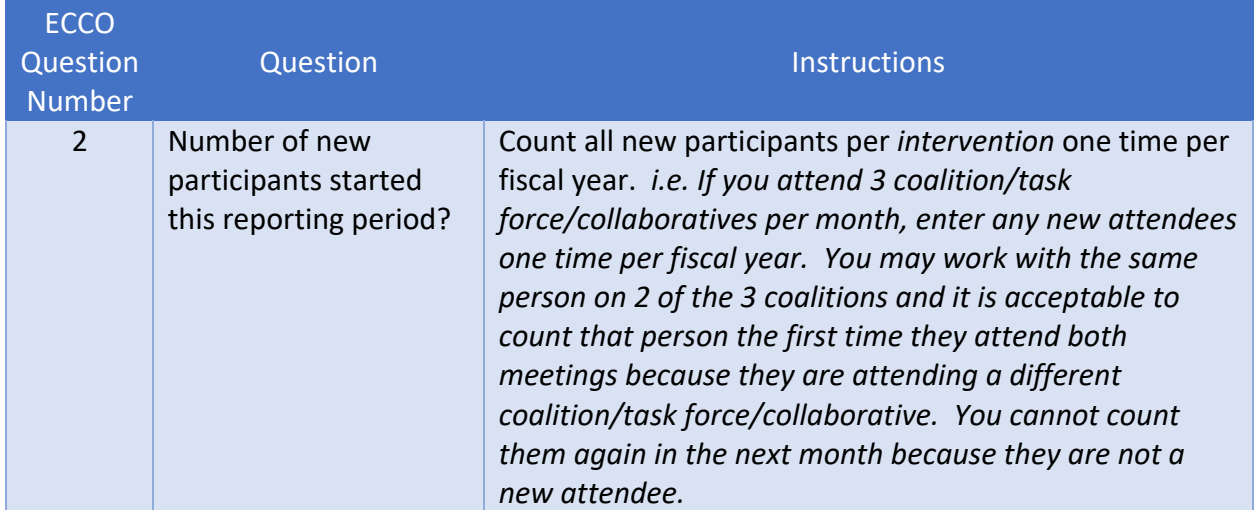

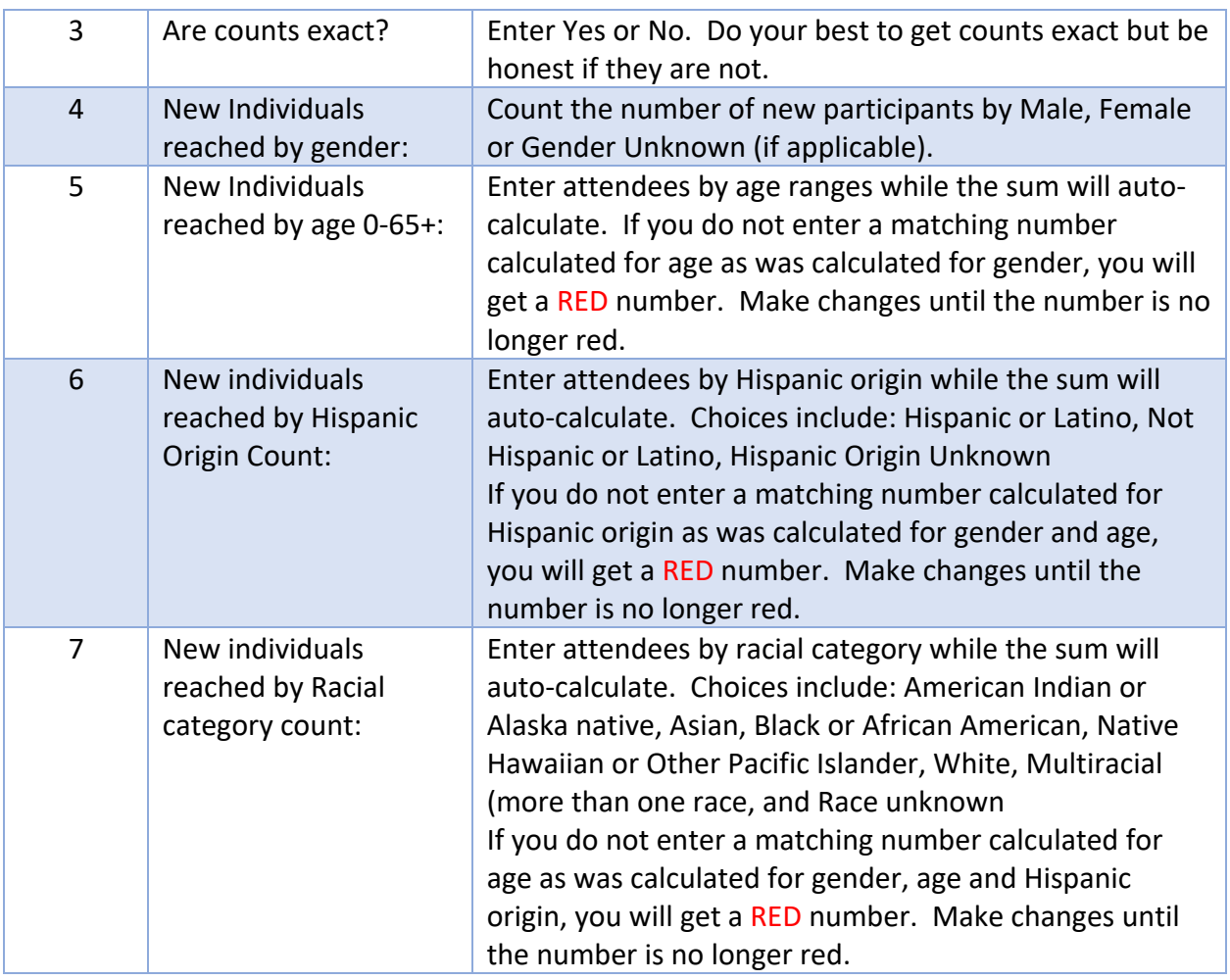

*\*Reach questions may be worded slightly differently on the example than in the instructions. The instructions reflect the most recent wording on ECCO.*

Save your data every time by pressing Save on the bottom center of the screen.

Remember that within each month, the numbers will not auto-calculate and must be added manually as necessary.

# Reach Data Entry – for Synar

#### Step 3 – Master Total Reach

Click on the Master Total Reach area of ECCO and Report on the activities requested on the screen and as indicated on the screen capture below. Make sure to Save progress.

Only capture participants once in Master Reach. If you have multiple interactions with the same person in a given month or in subsequent months you will only count them one time for the entire contract period for each intervention. All activities under Synar count as one intervention, therefore, if they have already been counted in for a Synar Activity do not count them for subsequent Synar Activities.

Fill in new participants reached each month for merchant education visits and compliance checks by counting the number of clerks, managers, etc. that you interact with during the intervention. You will only count participants at coalition meetings if the meeting is specific to Synar. If you visit all the merchants in a particular zip code, city, or county, you will use the census reach tool to estimate total impact for 12-17 year-olds once per contract year. Their reach should be counted in the month you worked with the last merchant in the zip code, city or county.

# *Ecco Reach Dashboard Screen Capture Synar Master Total Reach – Participants, Capture 1*

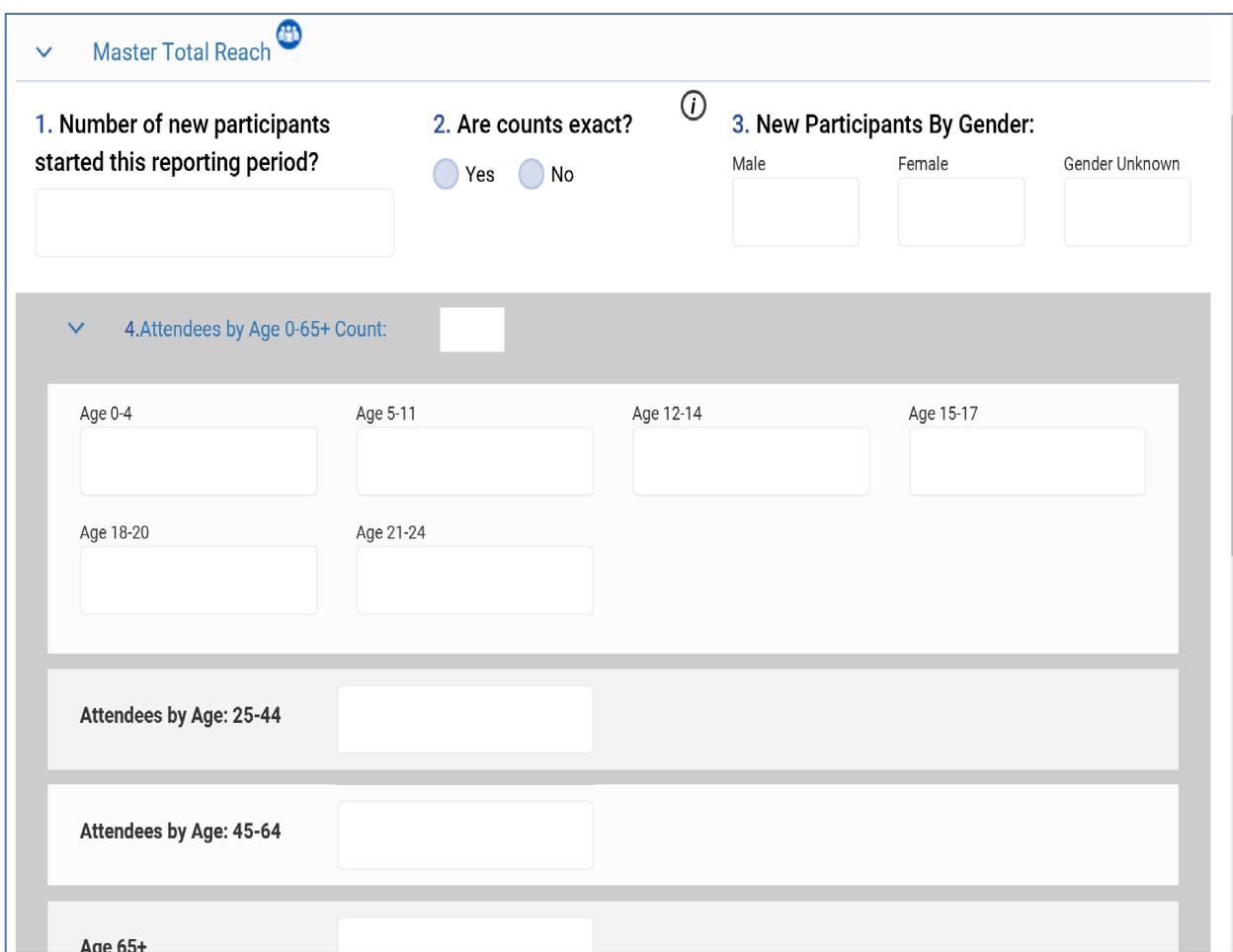

# *Ecco Reach Dashboard Screen Capture Synar Master Total Reach – Participants, Capture 2*

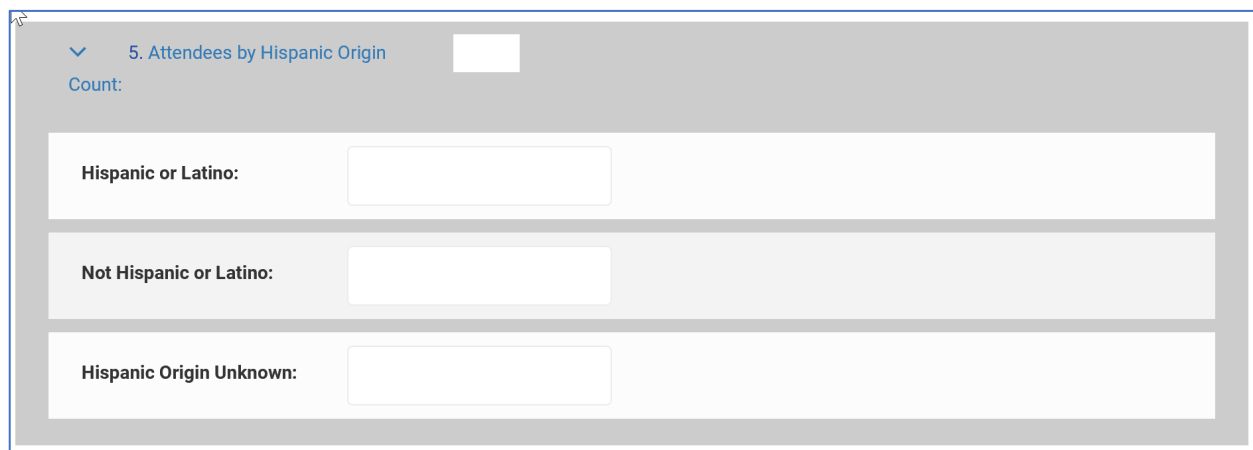

# *Ecco Reach Dashboard Screen Capture Synar Mater Total Reach – Participants, Capture 2*

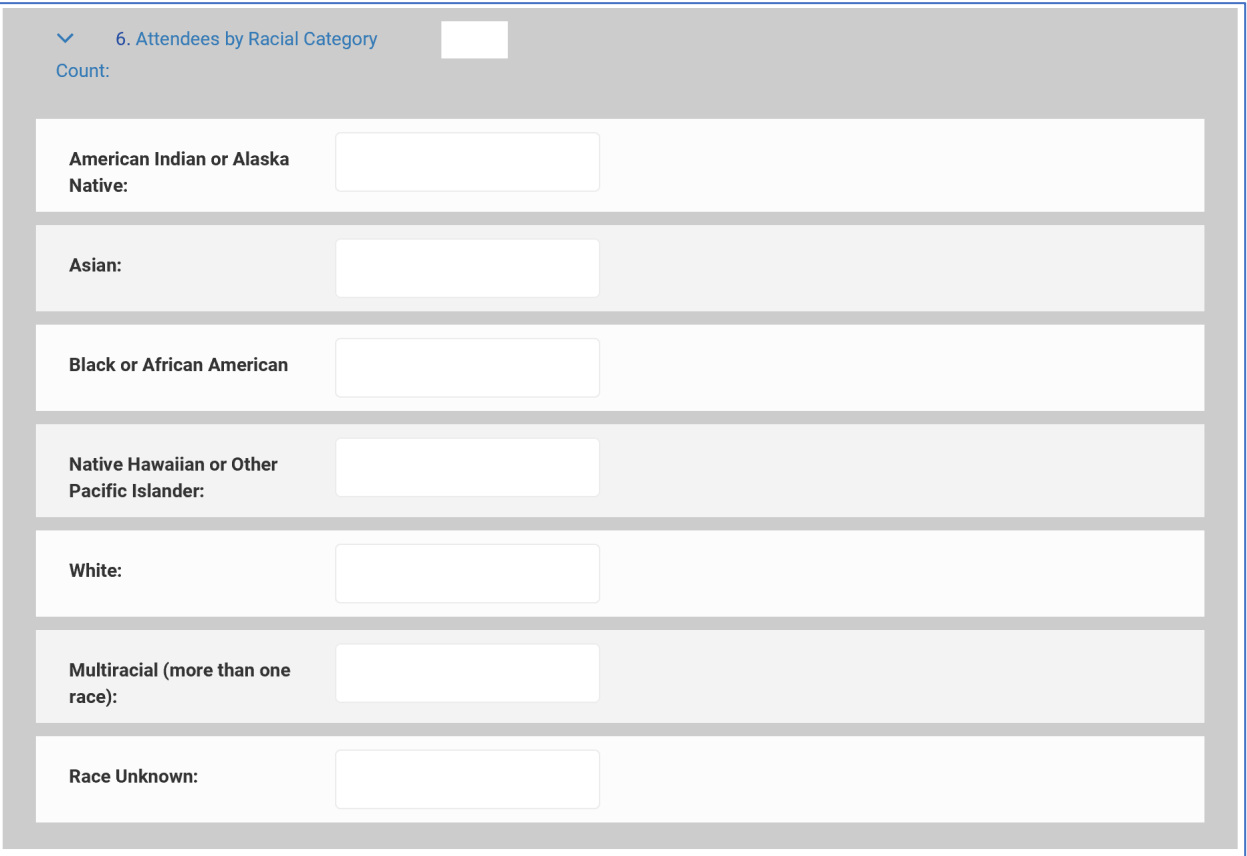

# *Instructions for Completing Reach Synar Master Total Reach*

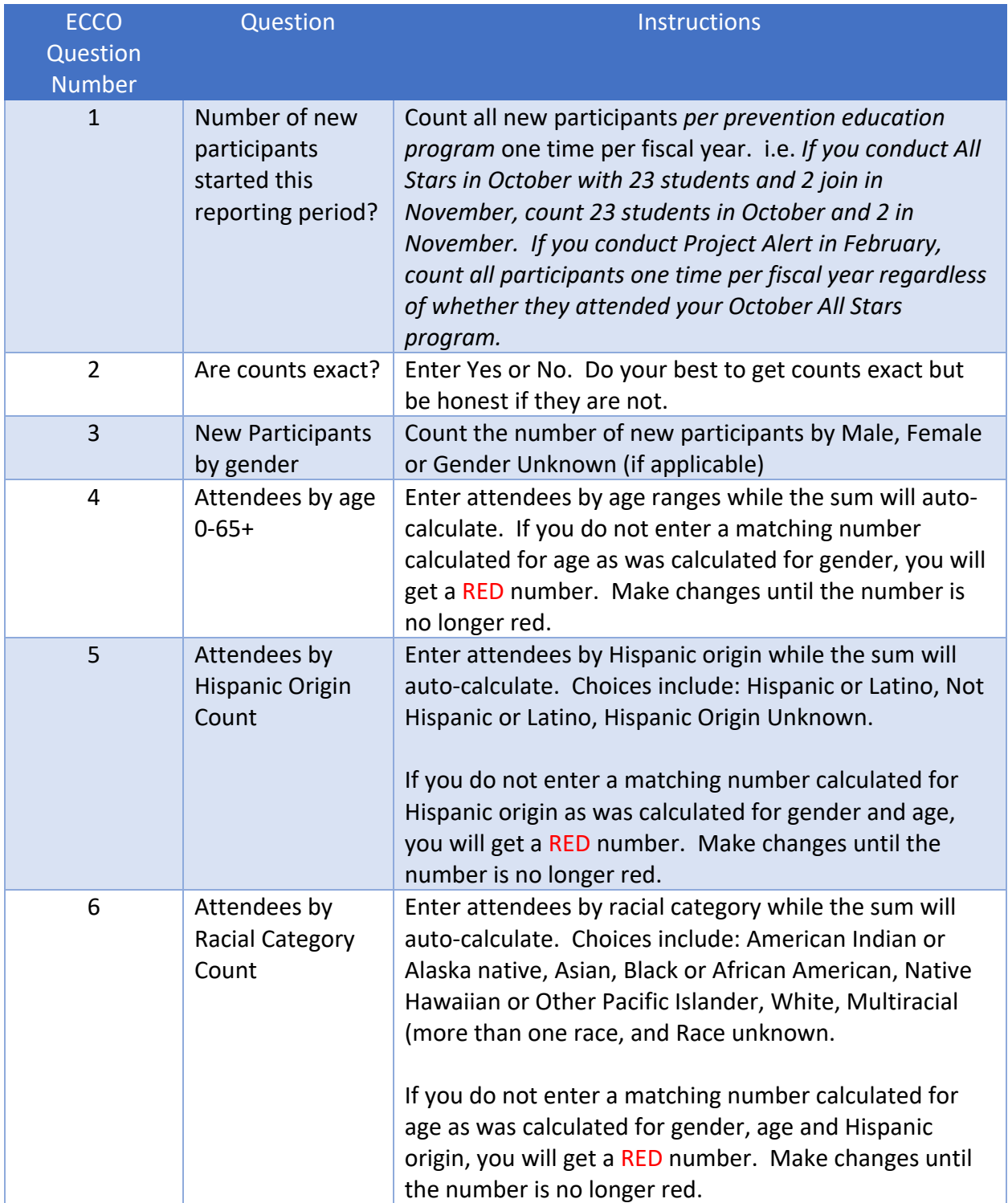

*\*Reach questions are worded slightly differently on the example than in the instructions. The instructions reflect the most recent wording on ECCO.*

Save your data every time by pressing Save on the bottom center of the screen. Remember that within each month, the numbers will not auto-calculate and must be added manually as necessary.

> *Ecco Reach Dashboard Screen Capture Synar Master Community Mobilization and Education, Capture 1*

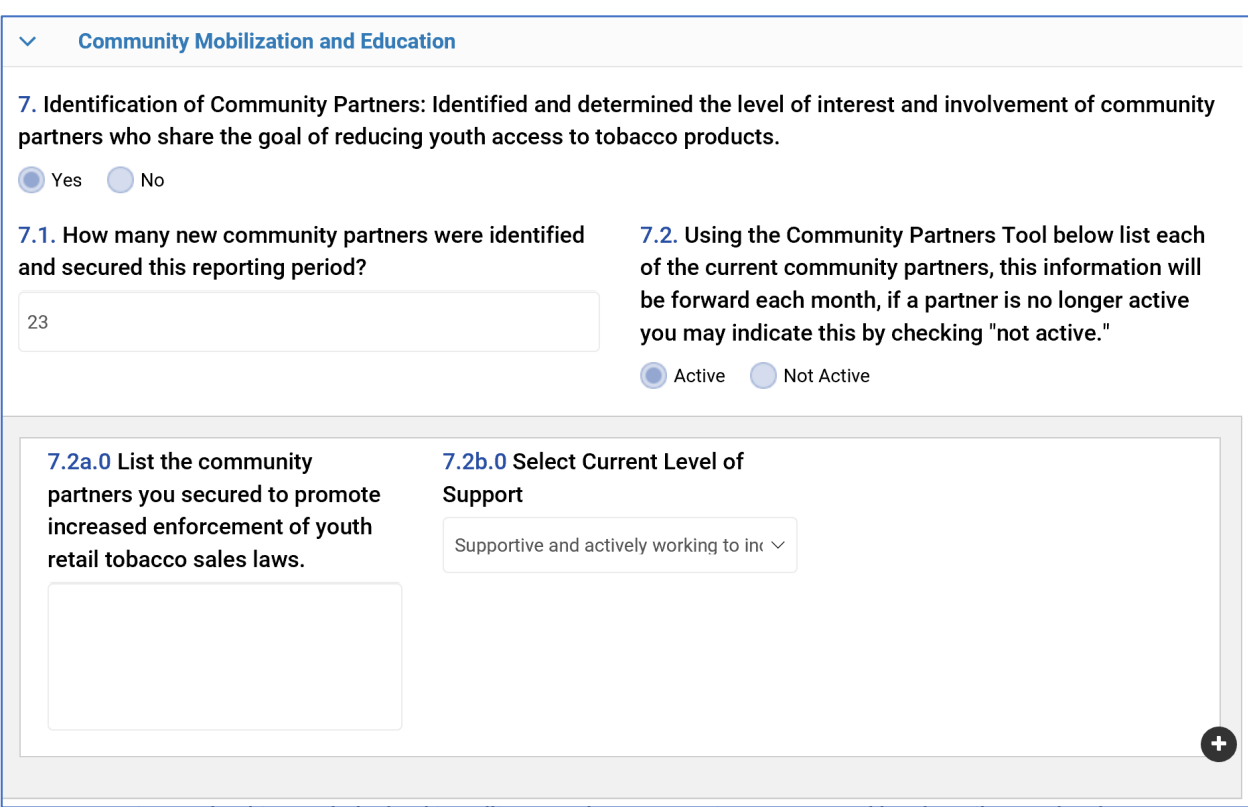

# *Synar Reach Dashboard Screen Capture Synar Master Community Mobilization and Education, Capture 2*

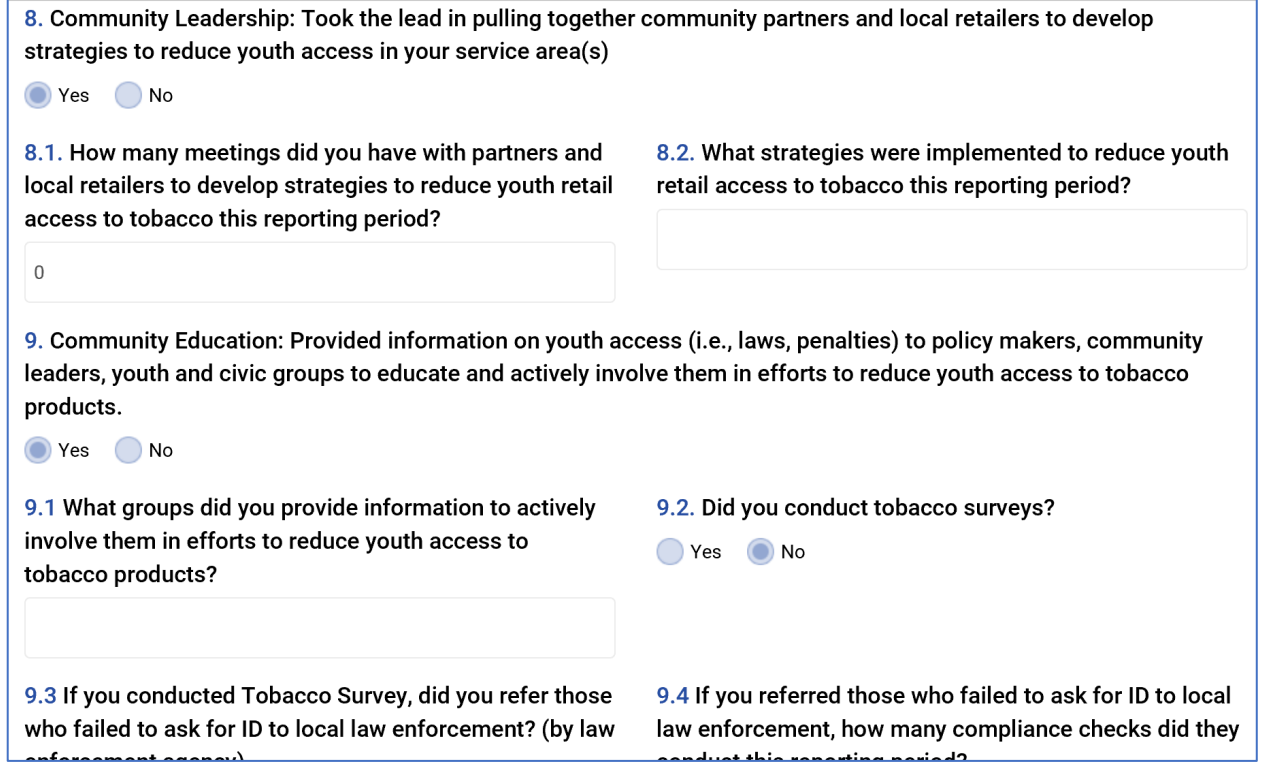

### *Synar Master Community Mobilization and Education* Instructional Flow Chart

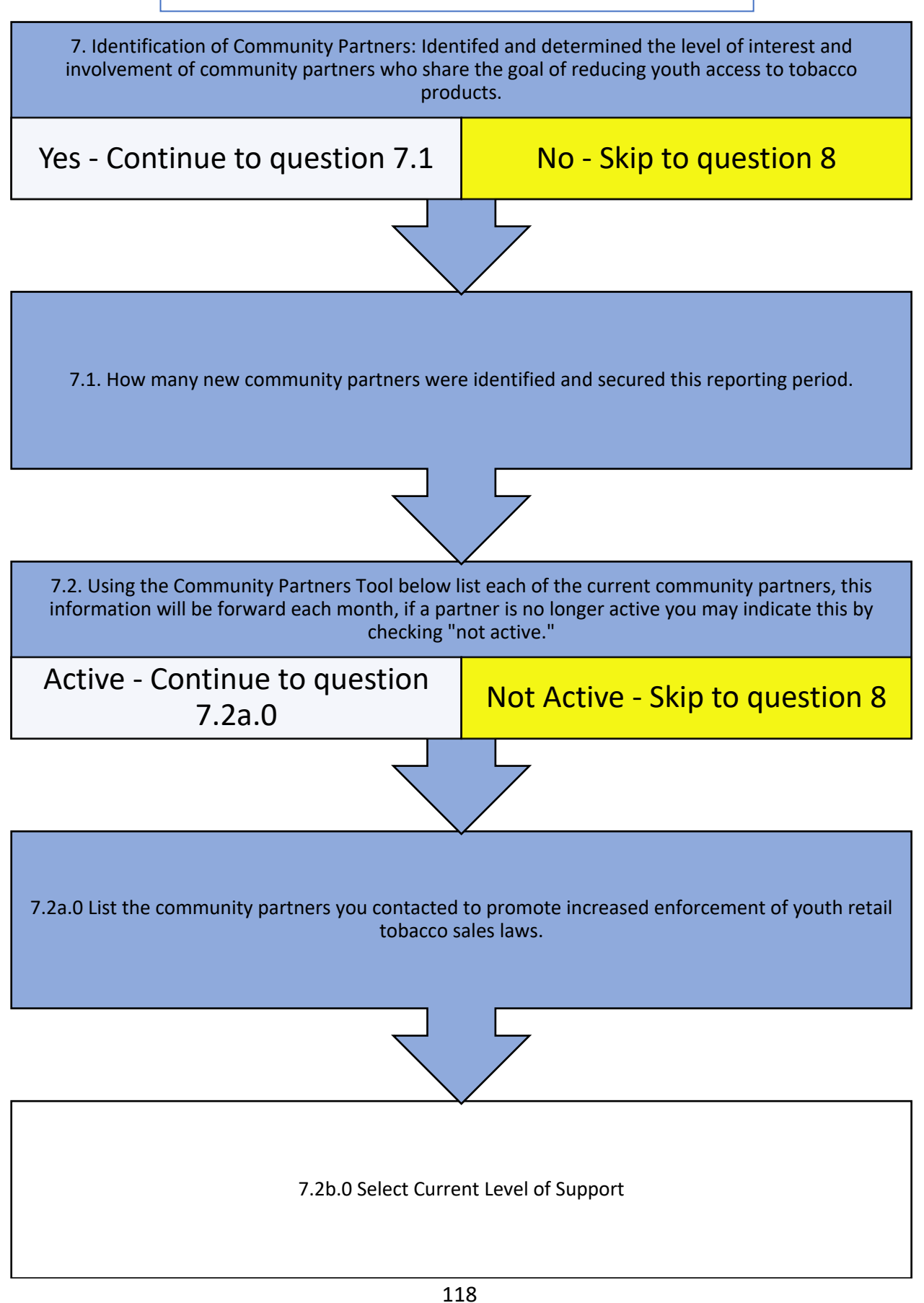

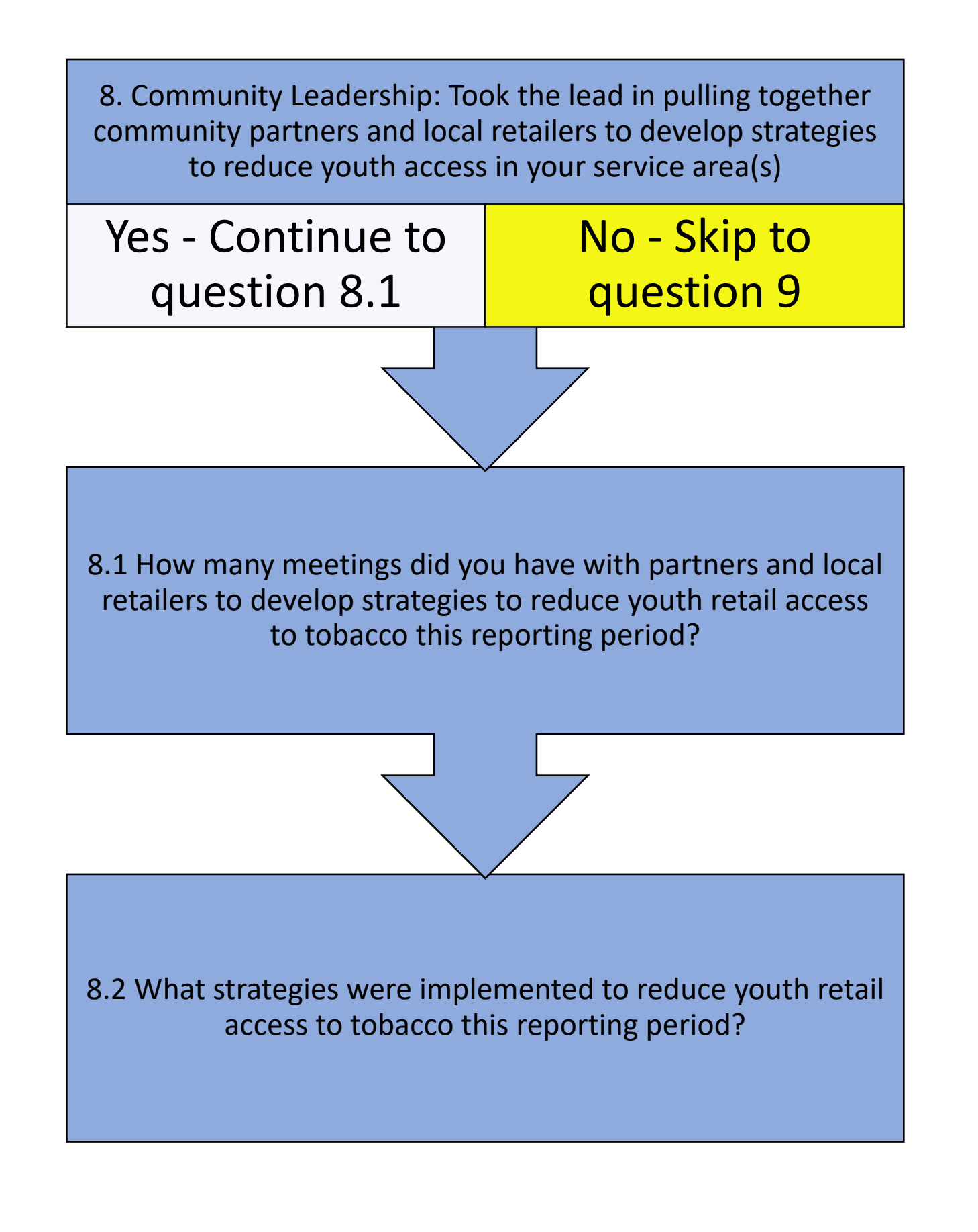

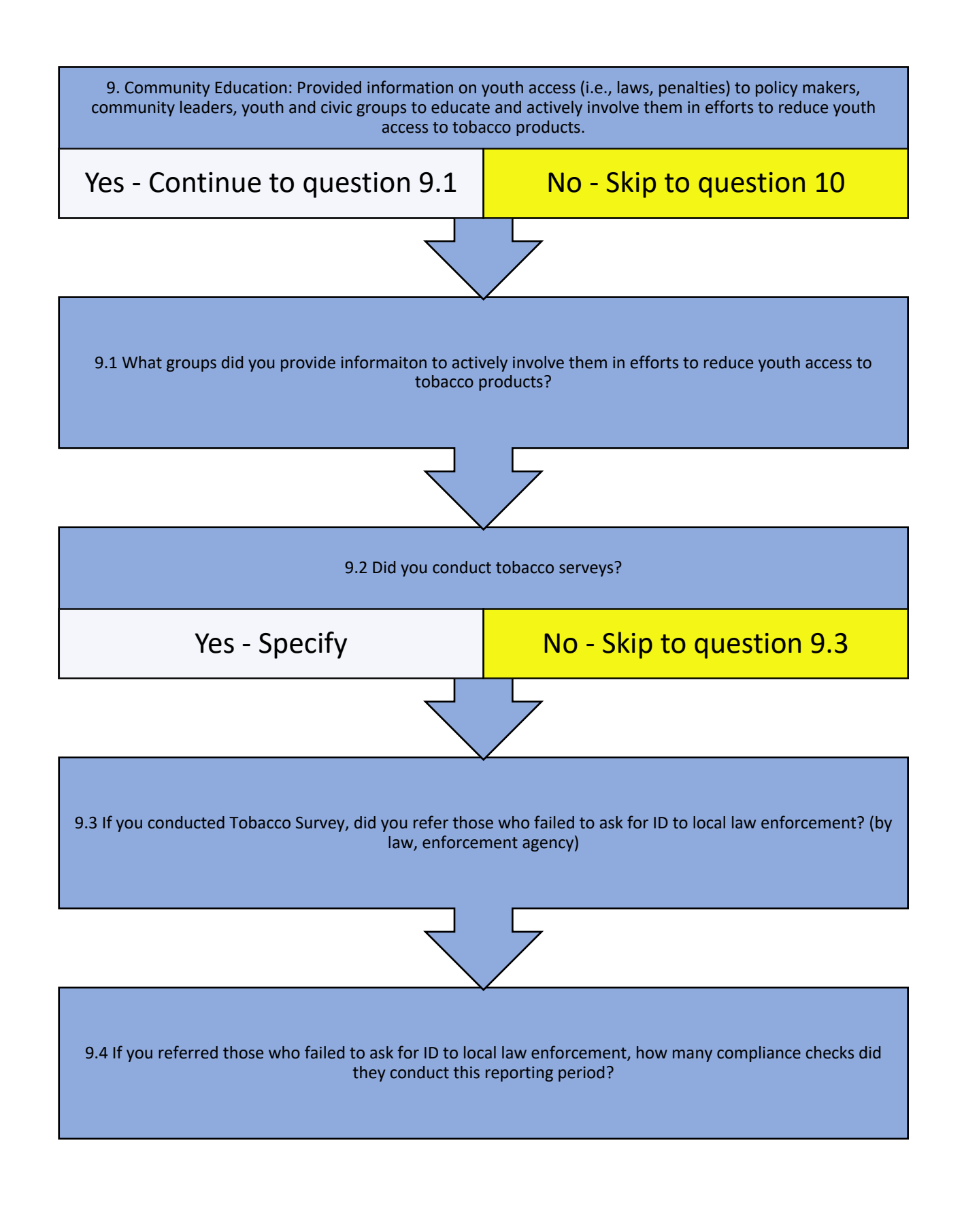

# *Synar Reach Dashboard Screen Capture Synar Master Merchant Education*

**Merchant Education**  $\checkmark$ 

10. Merchant Education (Select all that apply.)

 $\overline{1}$ 

10. Merchant Education (Select all that apply. Optons include Merchant Educaiton and Community Youth Groups Partnership. If Communiyt Youth Groups Partnership is Chosen, complete Question #12.

12. What local youth groups did you partner with to visit tobacco retail outlets and provide information and materials on youth access laws? Please note, youth group merchant education visits should be logged in the store manager.

# *Synar Reach Dashboard Screen Capture Law Enforcement Related Activities*

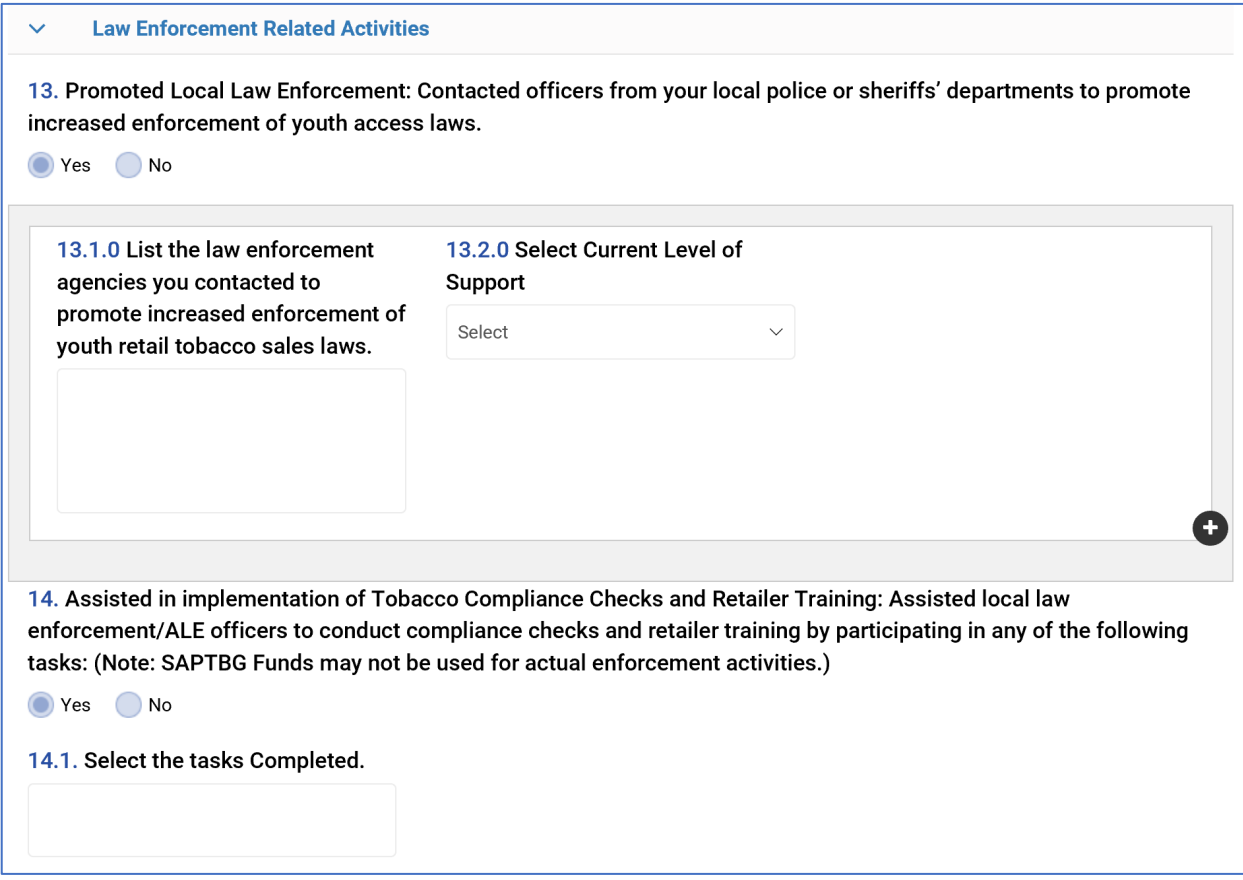

13. Promoted Local Law Enforcement: Contacted officers from your local police or sheriffs' departments to promote increased enforcement of youth access laws.

Yes - Continue to question 13.1.0

No - Skip to question 14

13.1.0 List the law enforcement agencies you contacted to promote increased enforcement of youth retail tobacco sales laws.

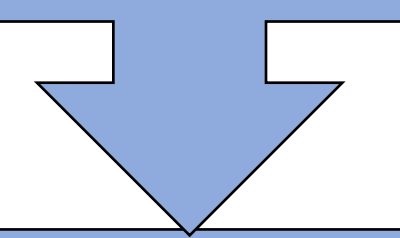

13.2.0 Select Current Level of Support

Indicate the Current Level of Support from the Drop Down Menu.

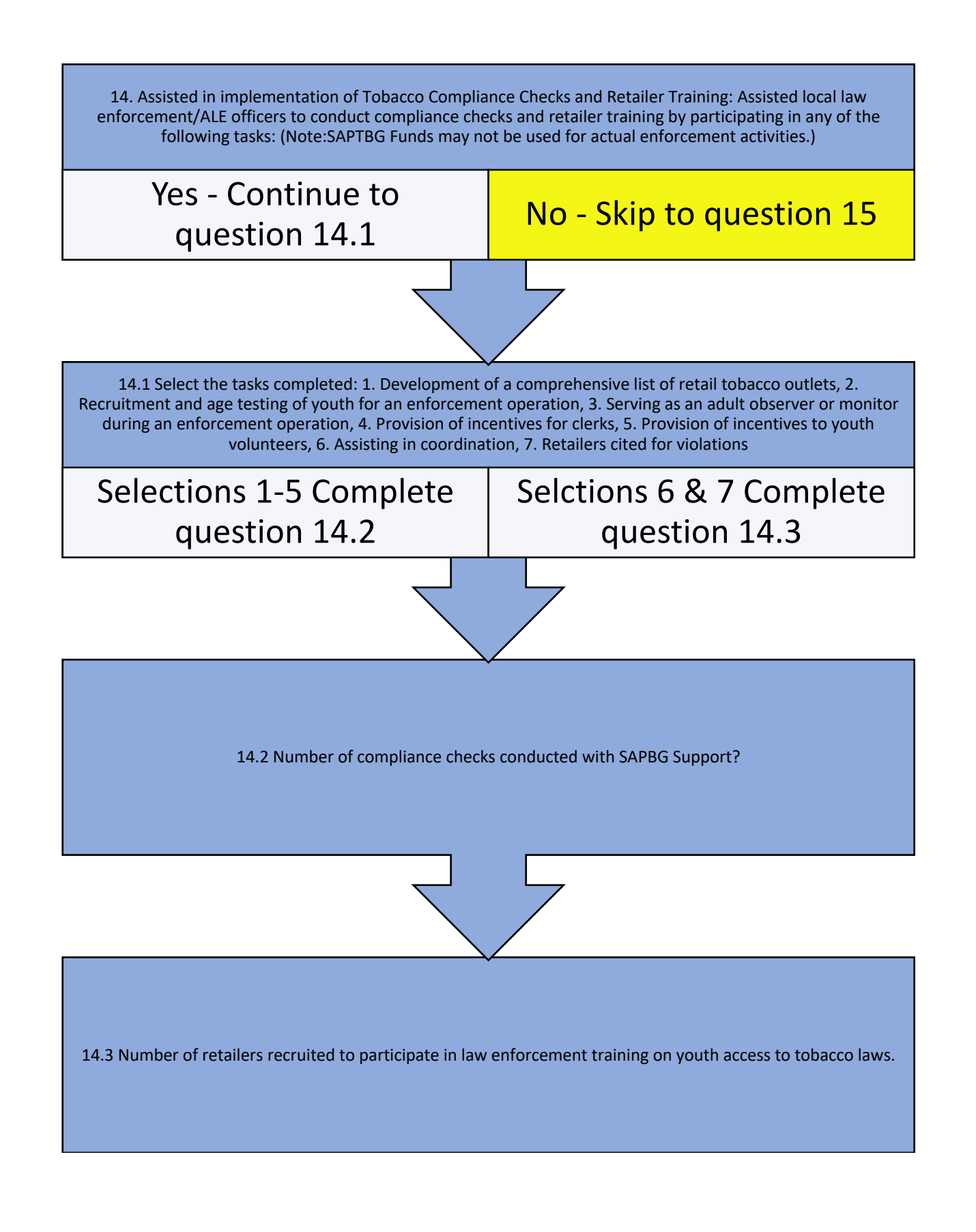

# *Synar Reach Dashboard Screen Capture Media and Public Relations*

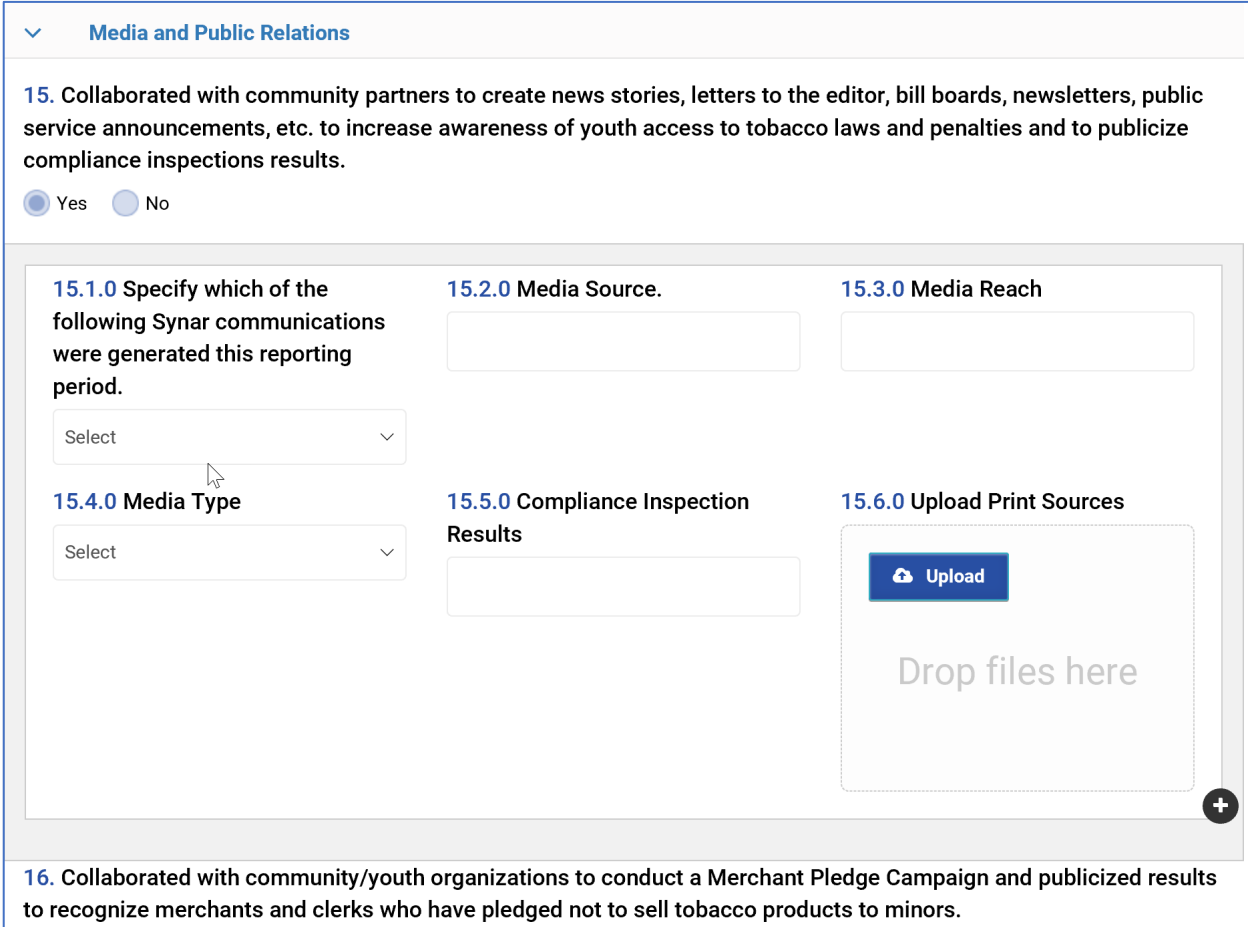

#### *Synar Media and Public Relations* Instructional Flow Chart

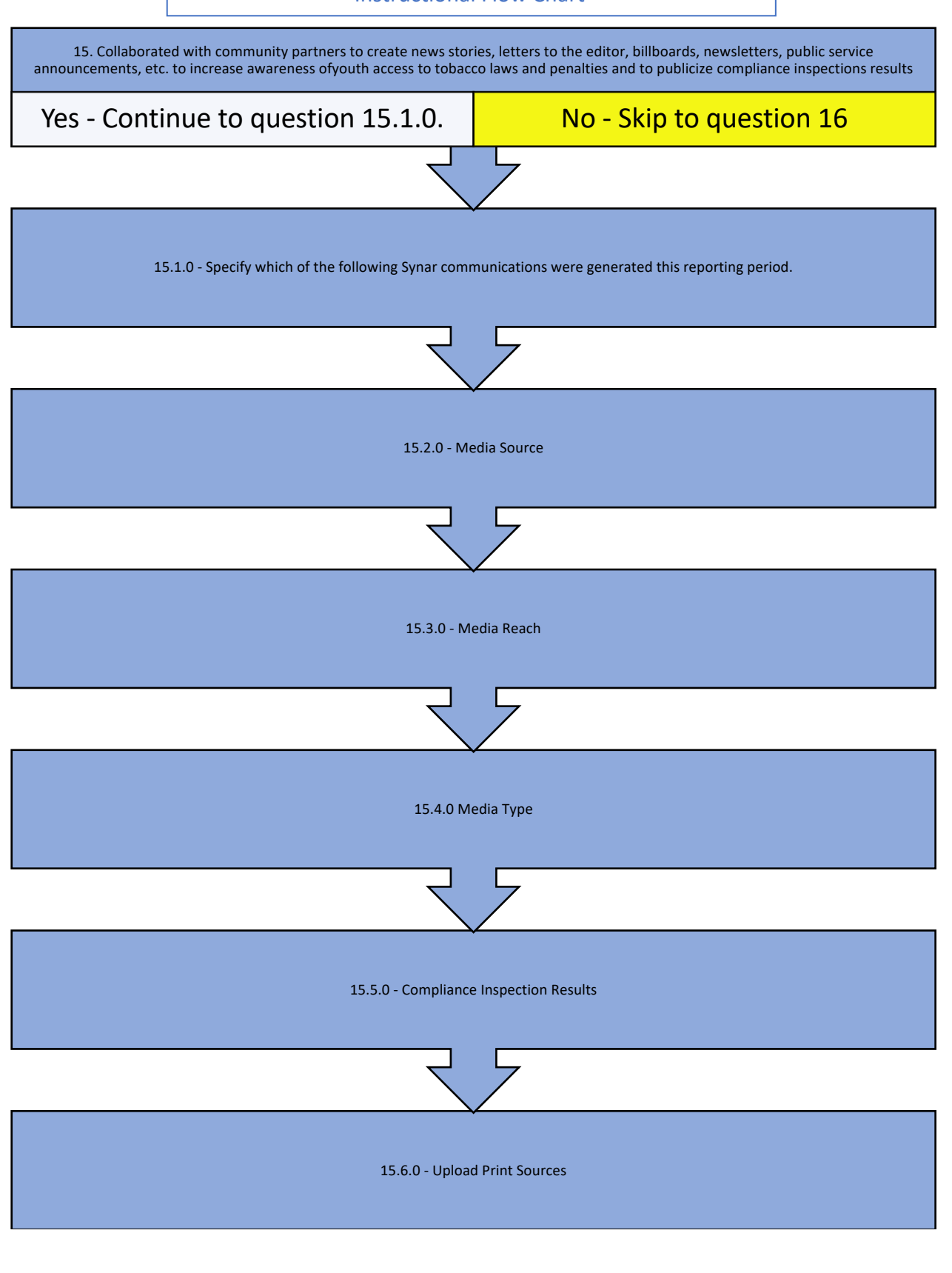

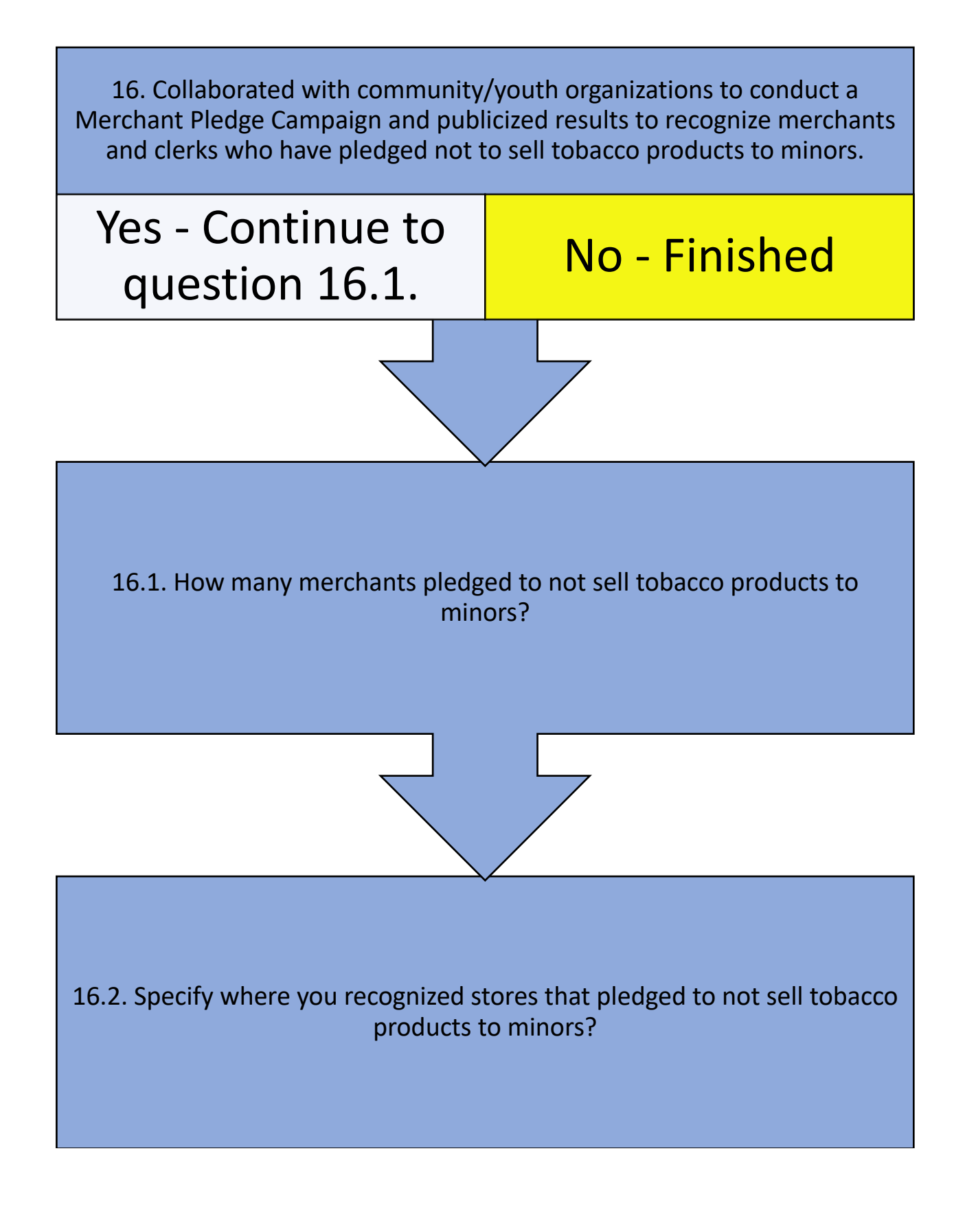

# How to Complete Synar Merchant Tracking

Accurate reporting of Synar Merchant Activity is a very important part of documenting the success providers are having in their communities addressing underage tobacco use. Within Ecco Synar is reported using three features:

- Hours (Staff) See the Hours Section of the Ecco Manual
- Process Data See the Process Data Section of the Ecco Manual
- Synar Merchant Tracking Will be Reviewed in this Section of the Ecco Manual

#### **This section of the Ecco manual discusses Synar Merchant Tracking only.**

#### Step 1 – Navigating to the Respective Synar Intervention

From the Ecco Dashboard/Home Page click on Plan and Report.

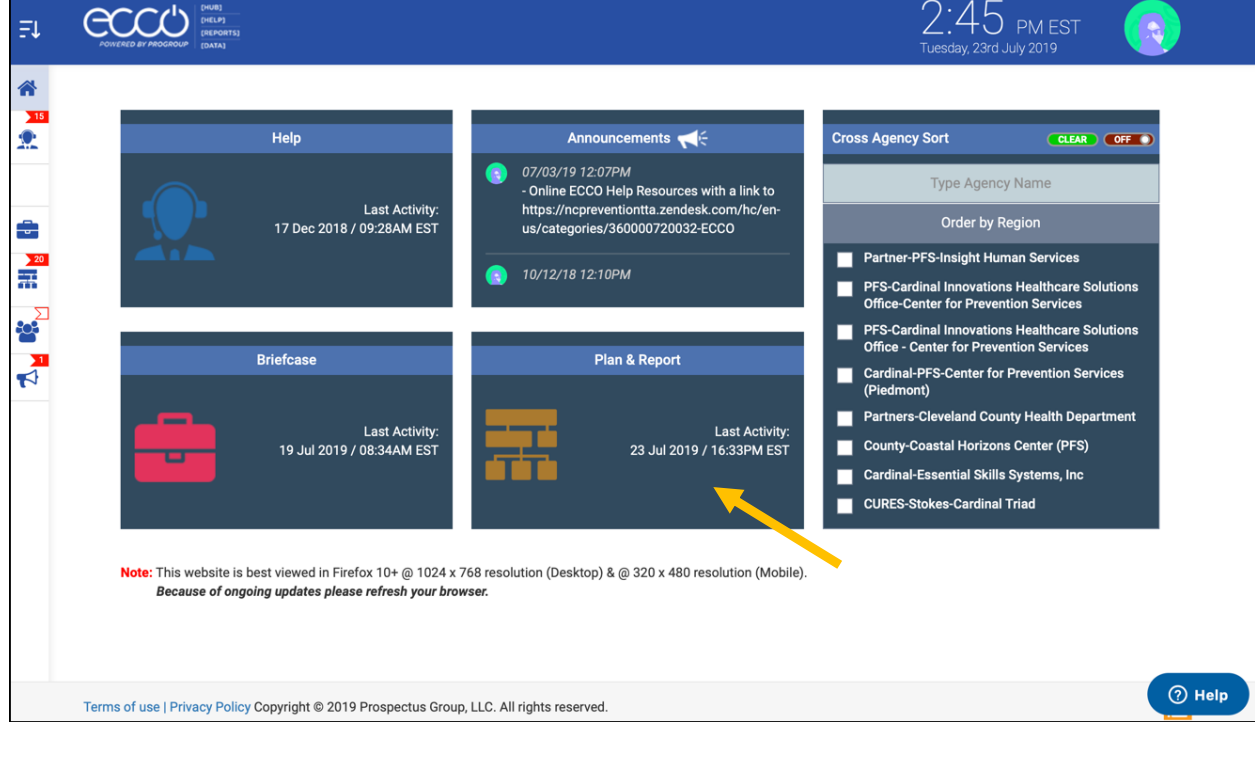

#### *Primary Ecco Homepage and Dashboard*

### Step 2 – Choosing Synar (Merchant Tracking)

Click on the respective Intervention Profile Name to provide a drop-down drawer with five blue icons (see arrows provided on the next two screenshots). This is found on the main Plan and Report intervention page within each agency/LME/MCO. Note: The blue drop down drawer only presents five icons when a Intervention Profile is coded as Synar.

*ECCO Implementation Planning Dashboard – Drop Down Drawer Screen Capture* Merchant Education for Synar

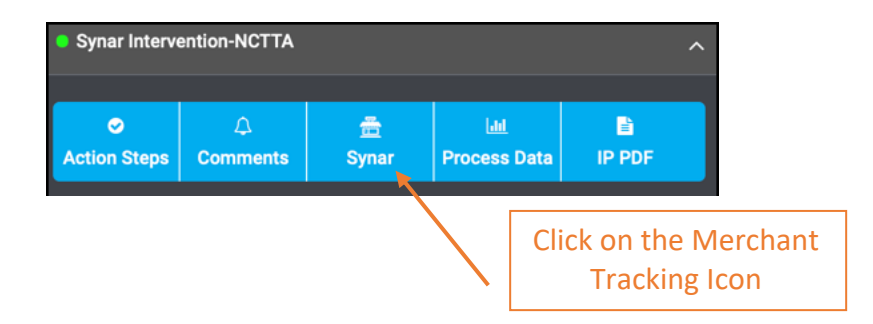

## Step 3 – Working with the Synar Merchant Tracking Screen

After clicking on the Blue Synar button described in Step 2 above, users will be presented with a screen that slides from right to left and overlays your screen. This screen includes valuable options including: Merchant Information Filtering Options, File Upload and Download Commands, Store Information, Merchant Education Visit and Tobacco Survey Reporting Screens. An example of the screen is provided below displaying Merchant Information Filtering Options along with File Upload and Download Commands.

## Synar Merchant Dashboard Tracking Desktop Screen Capture Merchant Information Filtering Options – CSV Files

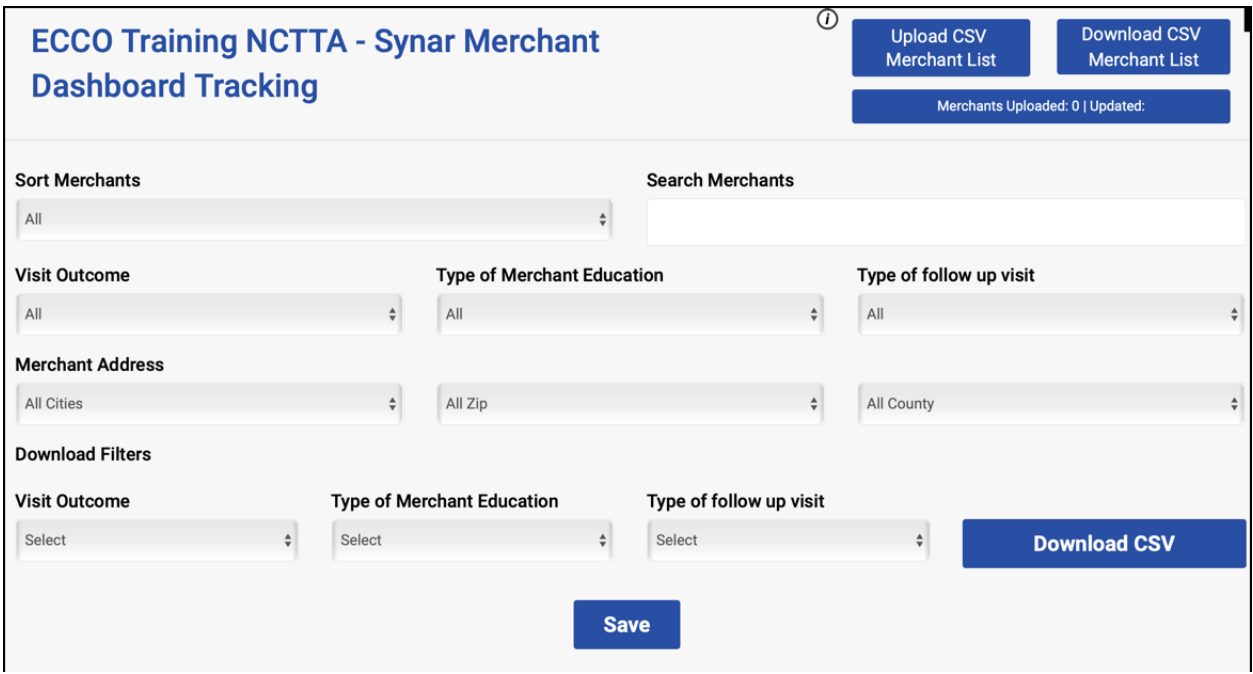

Note: The Synar Merchant Dashboard Screens are Mobile Responsive. This means the items on the screen will automatically format and resize based on the dimensions of your mobile device. The question order and questions remain the same. These screens are optimized to allow for data entry in the field to support Synar Activities.

#### Step 4 - Special One Time .CSV File Upload

Users will note three blue boxes labeled as Upload CSV Merchant List, Download CSV Merchant List and Merchants Uploaded.

Synar Merchant Dashboard Tracking Desktop Screen Capture Detail of CSV Boxes.

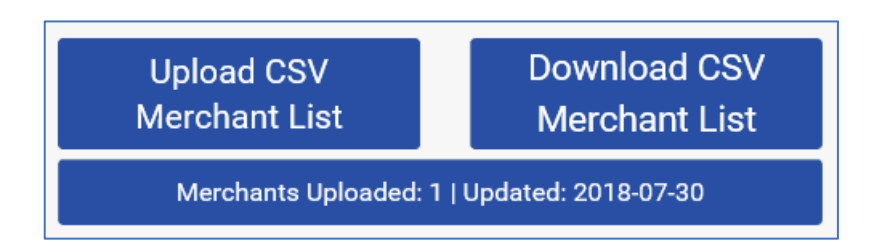

## Synar Merchant Dashboard Tracking Desktop Screen Capture Merchant Information Filtering Options – CSV Files Table Instructions

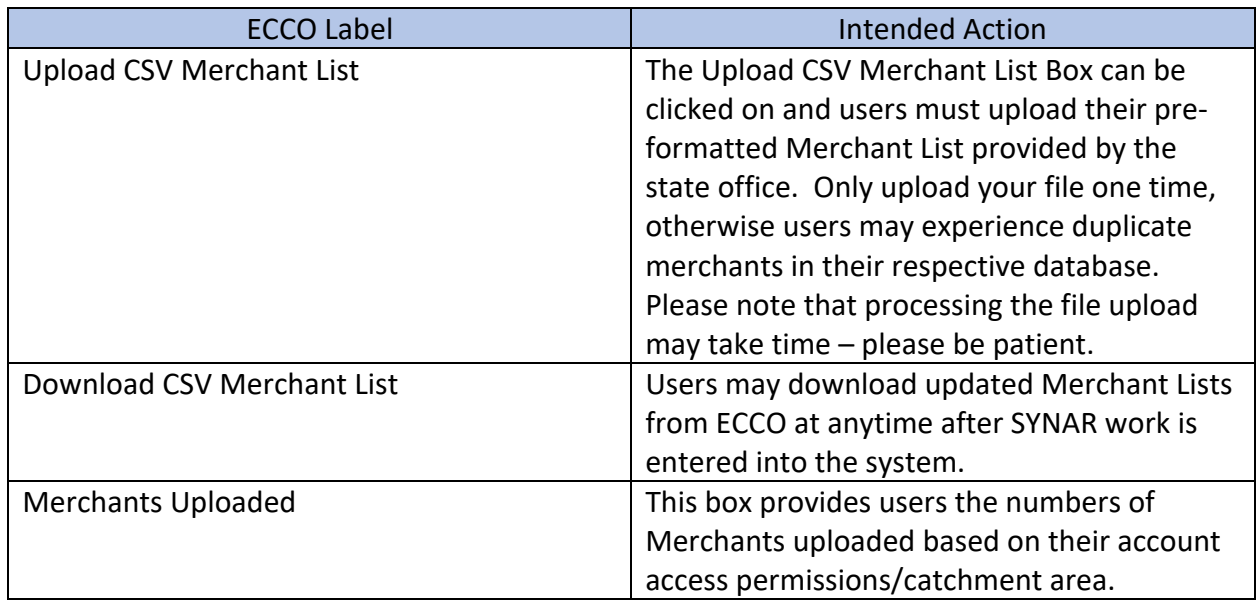

#### **What is a CSV File?**

CSV is a simple file format used to store tabular data, such as a spreadsheet or database. Files in the CSV format can be imported to and exported from programs that store data in tables, such as Microsoft Excel. Ecco will also accept files in .CSV format for the Synar Merchant list uploads.

#### **Important Note**

**Users must upload their pre-formatted Merchant List provided by the state office prior to beginning data entry in the Merchant Education Section of Ecco. Contact the state office with any questions regarding merchant lists.**

#### Synar Merchant Dashboard Tracking Categories General Merchant Sort and Information Instructions

Ecco has multiple new filtering and reporting features for users that are available for download via a .CSV file.

#### Step 5 – Synar Merchant Activity and Filtering

Ecco now includes the opportunity to better sort reported Synar Merchant Activity in more coinvent ways to improve reporting via .CSV Format. Merchants can now be sorted by the following categories:

- Sort Merchants
- Search Merchants
- Visit Outcome
- Type of Merchant Education Delivered
- Type of Follow Up Visit
- Merchant Address
- Merchant Zip Code
- County Location

Additional download filters are also available to include the Visit Outcome, Type of Merchant Education and Type of Follow Up Visit.

#### Synar Merchant Dashboard Tracking Categories General Merchant Sort and Information

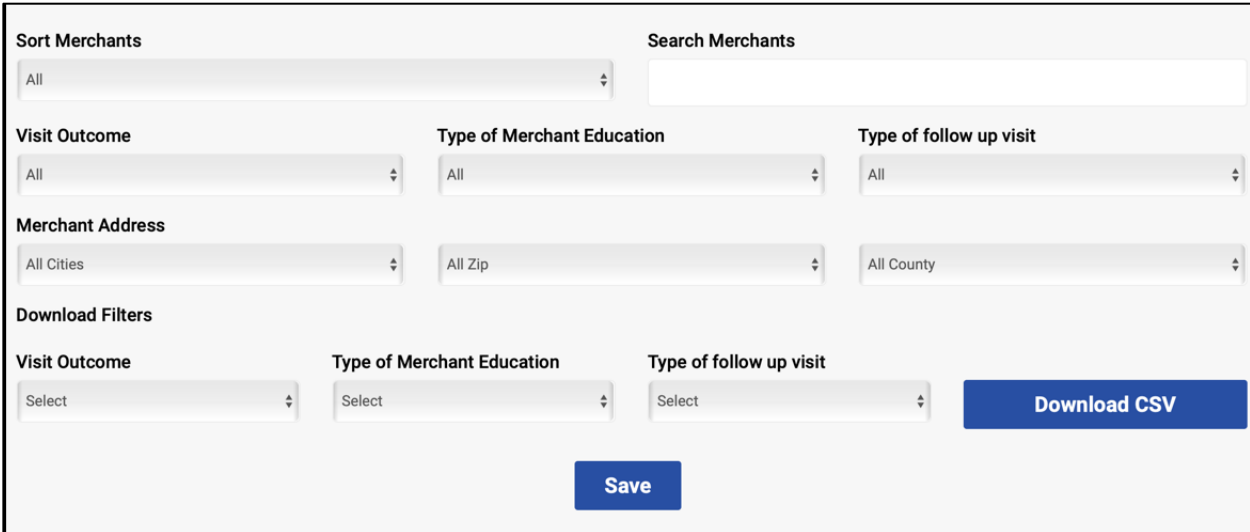

# Synar Merchant Dashboard Tracking Categories General Merchant Sort and Information Table Instructions

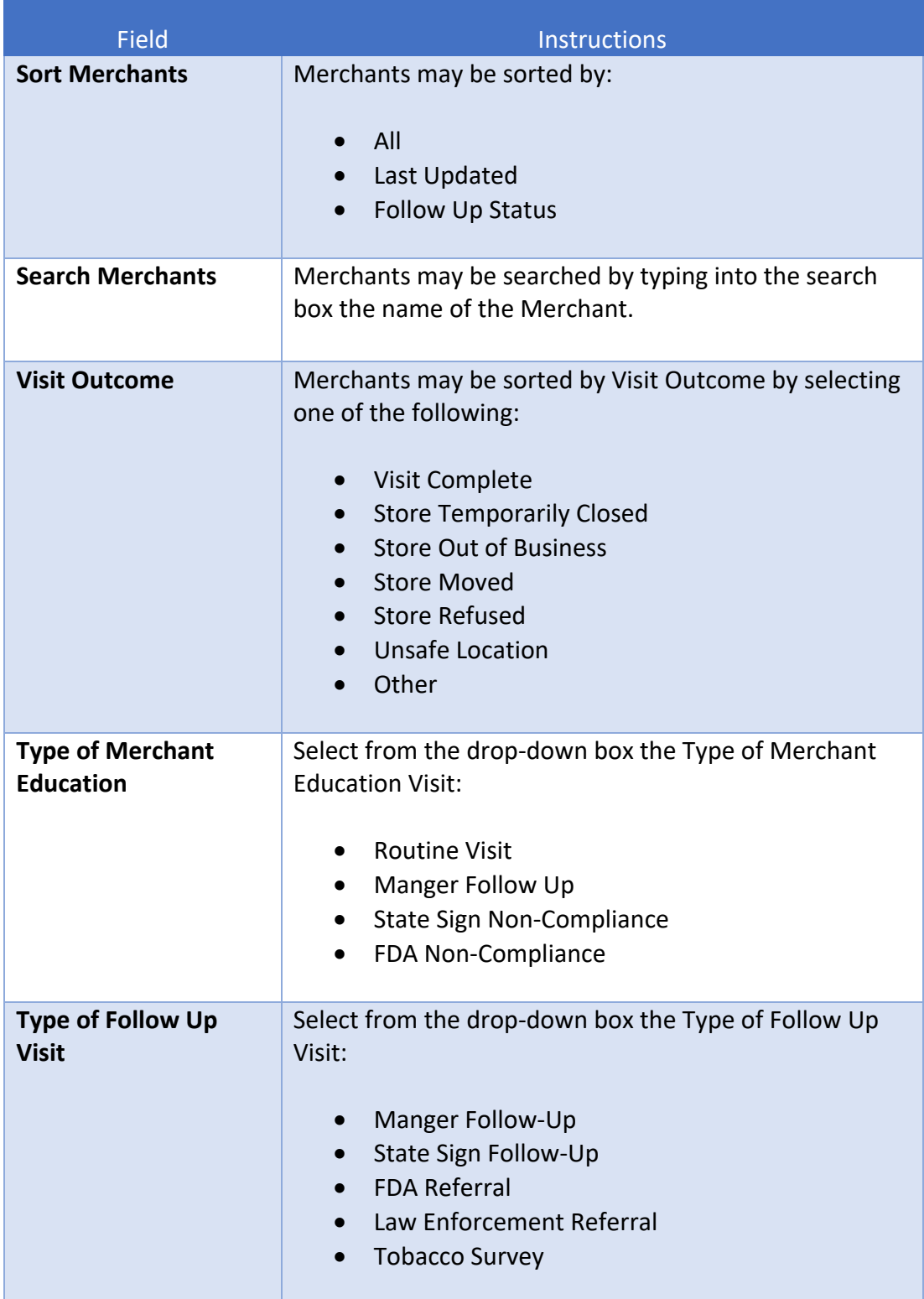

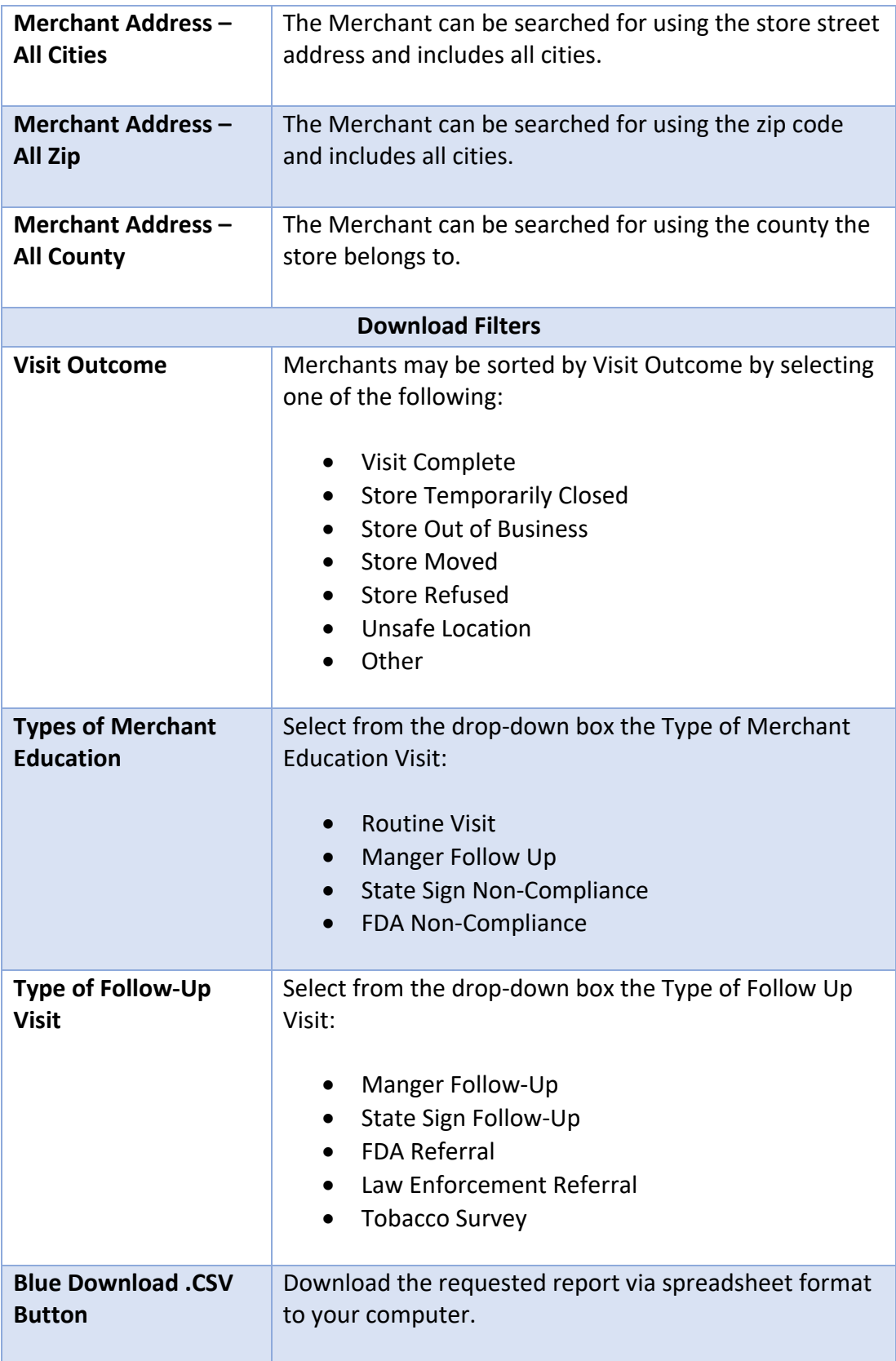

#### Step 6 – Synar Merchant Dashboard – Store Information

An important section of Ecco that serves as a foundation for accurate statewide Synar work is that of the actual Ecco Merchant Dashboard that can be found under the filter options. This dashboard allows providers to input accurate and up to date location and management information about Merchants visited during Synar activities. As a new feature make sure to click on Edit first to create or change store information. After editing is complete, choose Save to secure your data entry. When changes are made to the Synar Merchant Dashboard area, the changes are part of your merchant lists and .CSV file downloads. Please note the importance of ensuring accurate and complete data entry to supporting your local Synar activities.

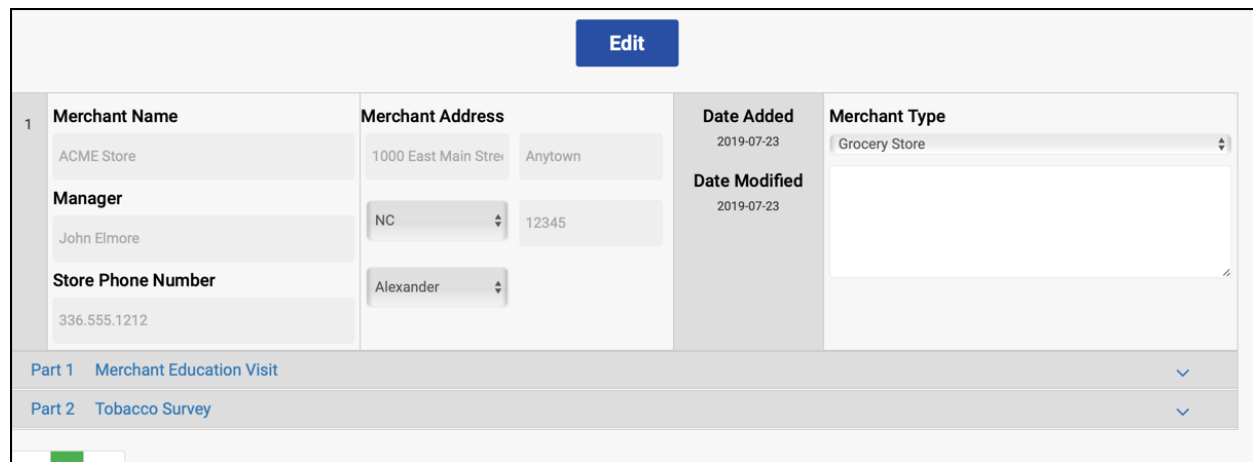

Synar Merchant Dashboard Store Information

#### Synar Merchant Dashboard Store Information Table Instructions

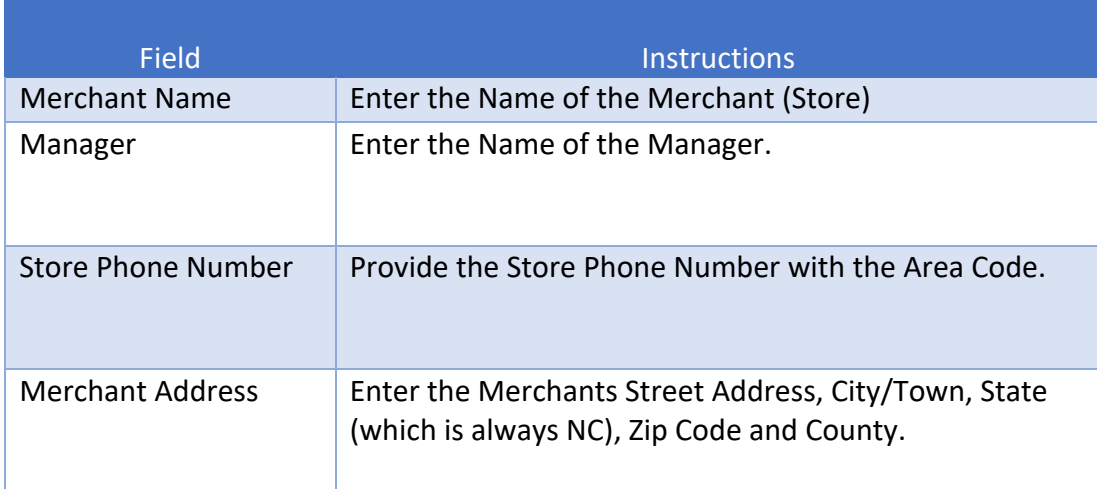

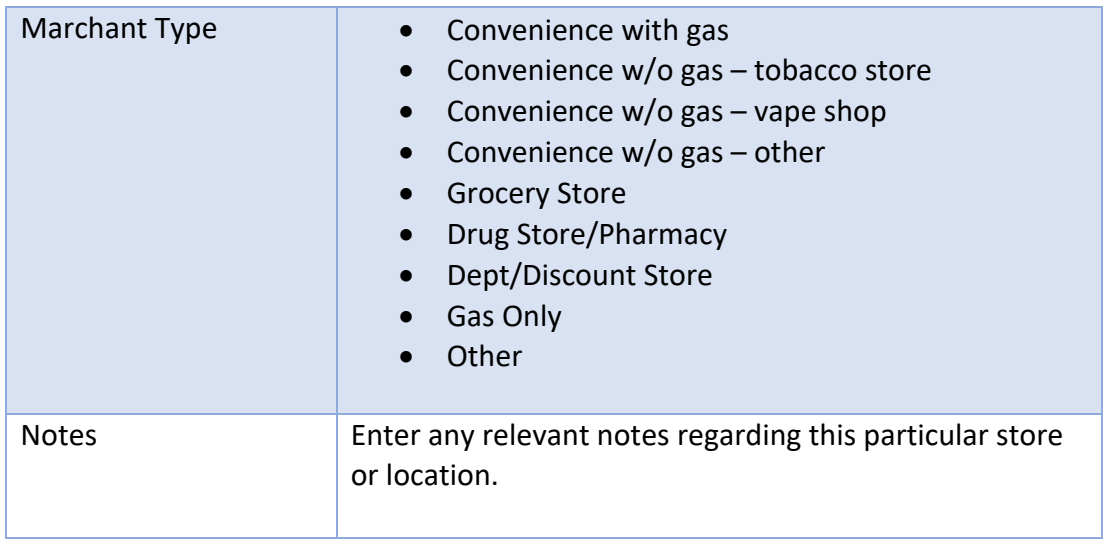

#### Step 7 – Synar Merchant Education Visit

All providers need to click on Part 1 Merchant Education Visit if Merchant Education Activities are being reported after entering a new Merchant or updating an existing record. Complete the information related to the Merchant Education visit completely. Available options for each question are provided in the table below.

Make sure to save your work by clicking on the Green Save Button. Multiple Merchant Education Visits can be added for the same Store by clicking on the Add Merchant Education Visit Button.

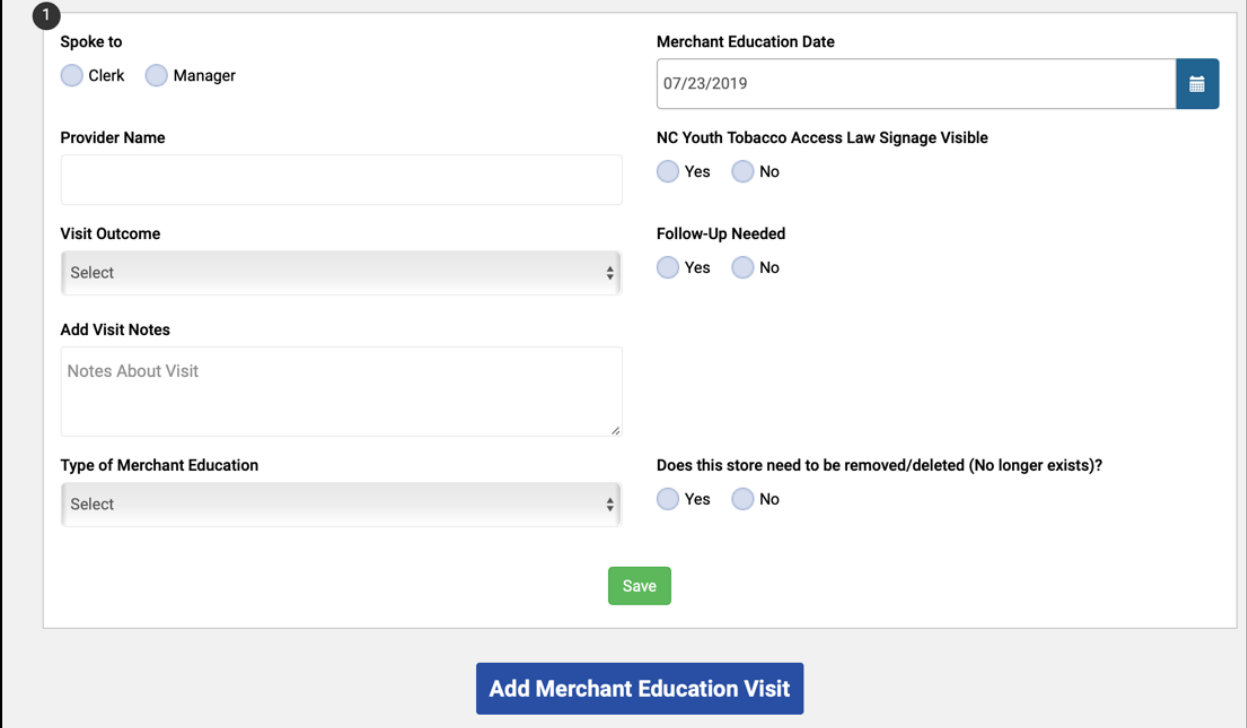

## Synar Merchant Dashboard Tracking Desktop Screen Capture Merchant Education Visit

# Synar Merchant Dashboard Tracking Merchant Education Visit Table Instructions

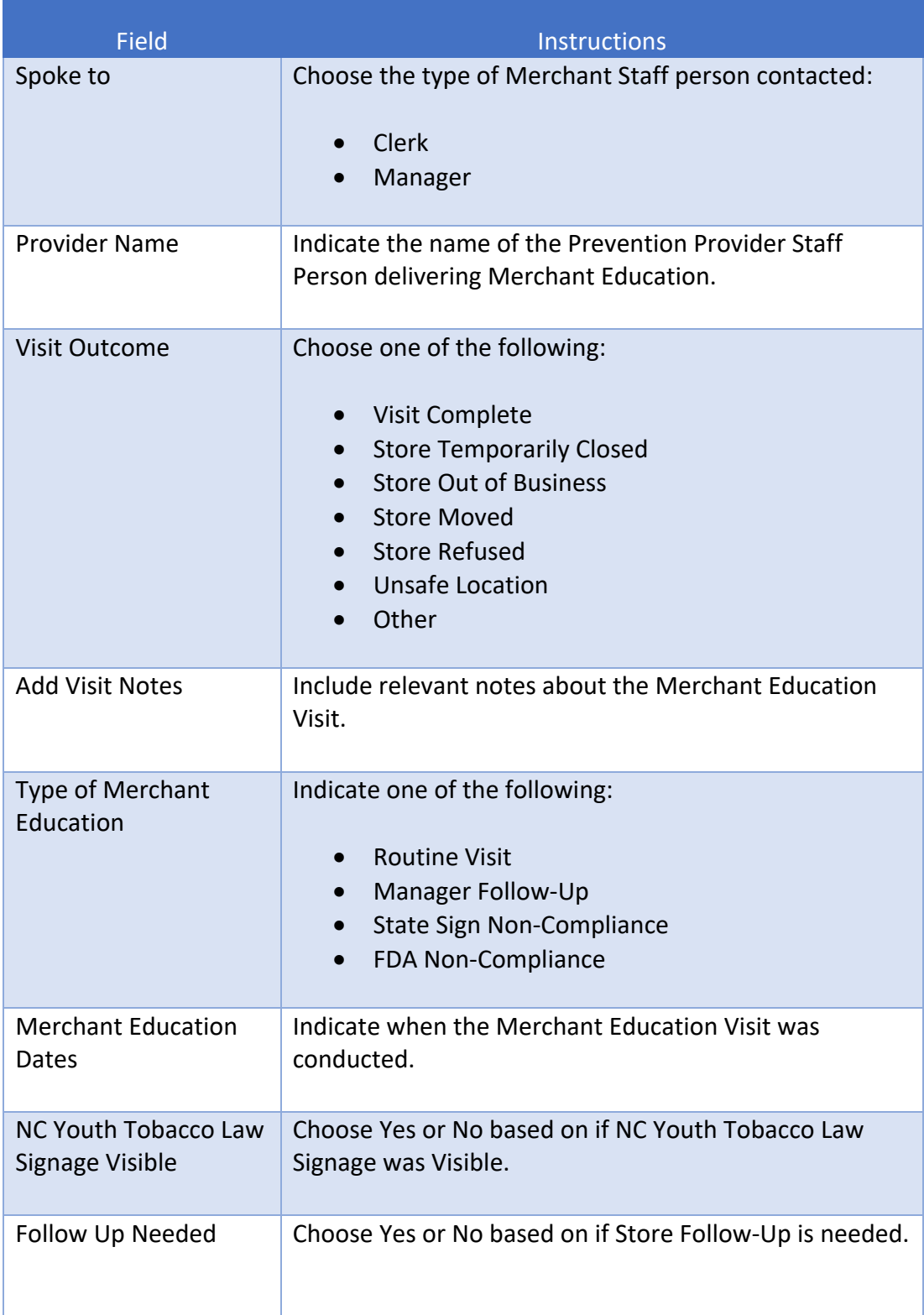

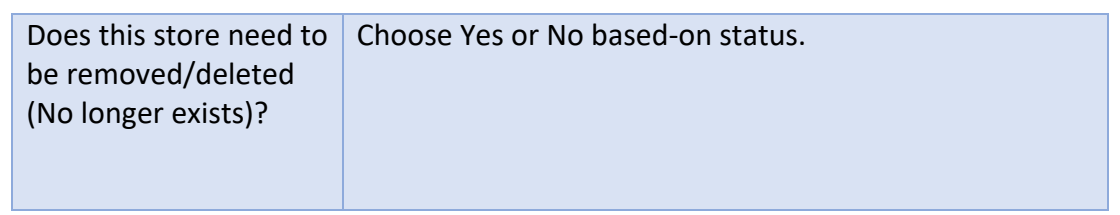

#### Step 8 – Synar Tobacco Survey

All providers need to click on Part 2 Tobacco Survey visit if Tobacco Survey Activities are being reported after entering a new Merchant or updating an existing record. Complete the information related to the Tobacco Survey Event completely. Available options for each question are provided in the table below.

Make sure to save your work by clicking on the Green Save Button. Multiple Tobacco Survey Events can be added for the same Store by clicking on the Add Tobacco Survey Button.

> Synar Merchant Dashboard Tracking Desktop Screen Capture Tobacco Survey

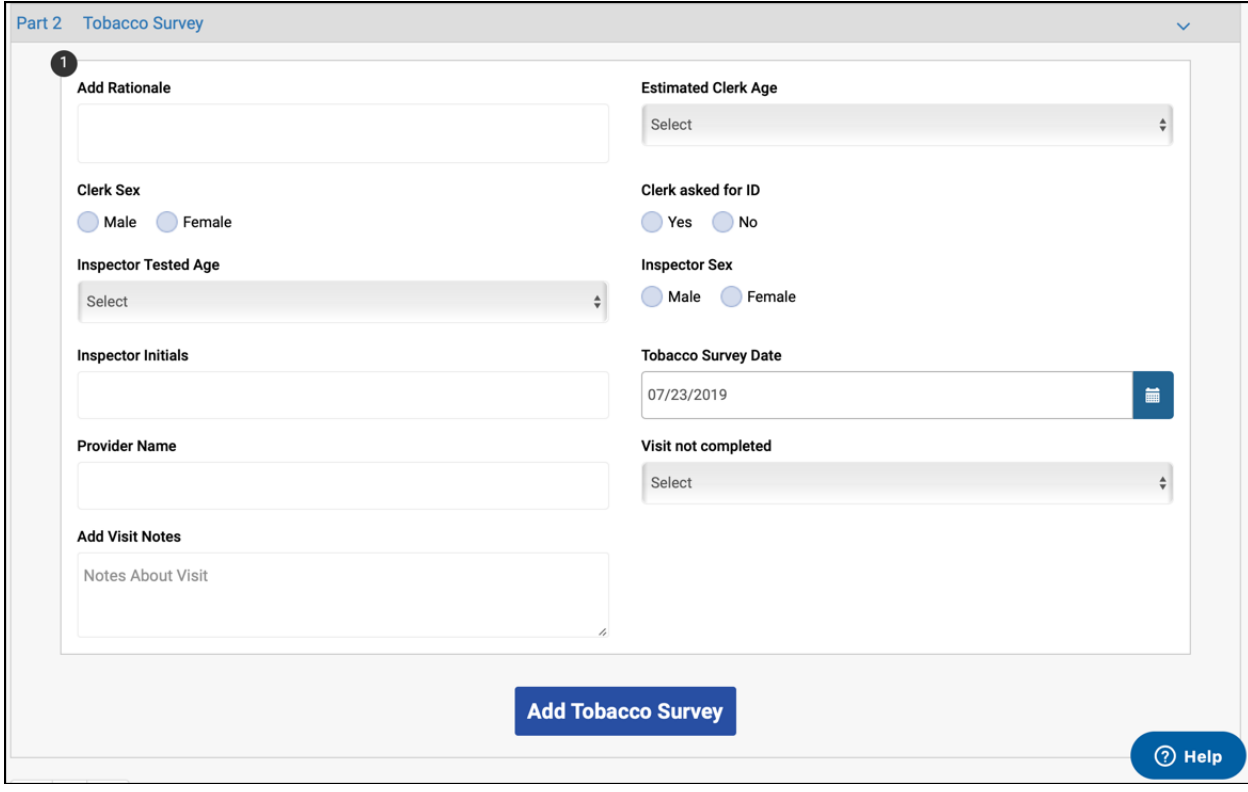

# Synar Merchant Dashboard Tracking Tobacco Survey Table Instructions

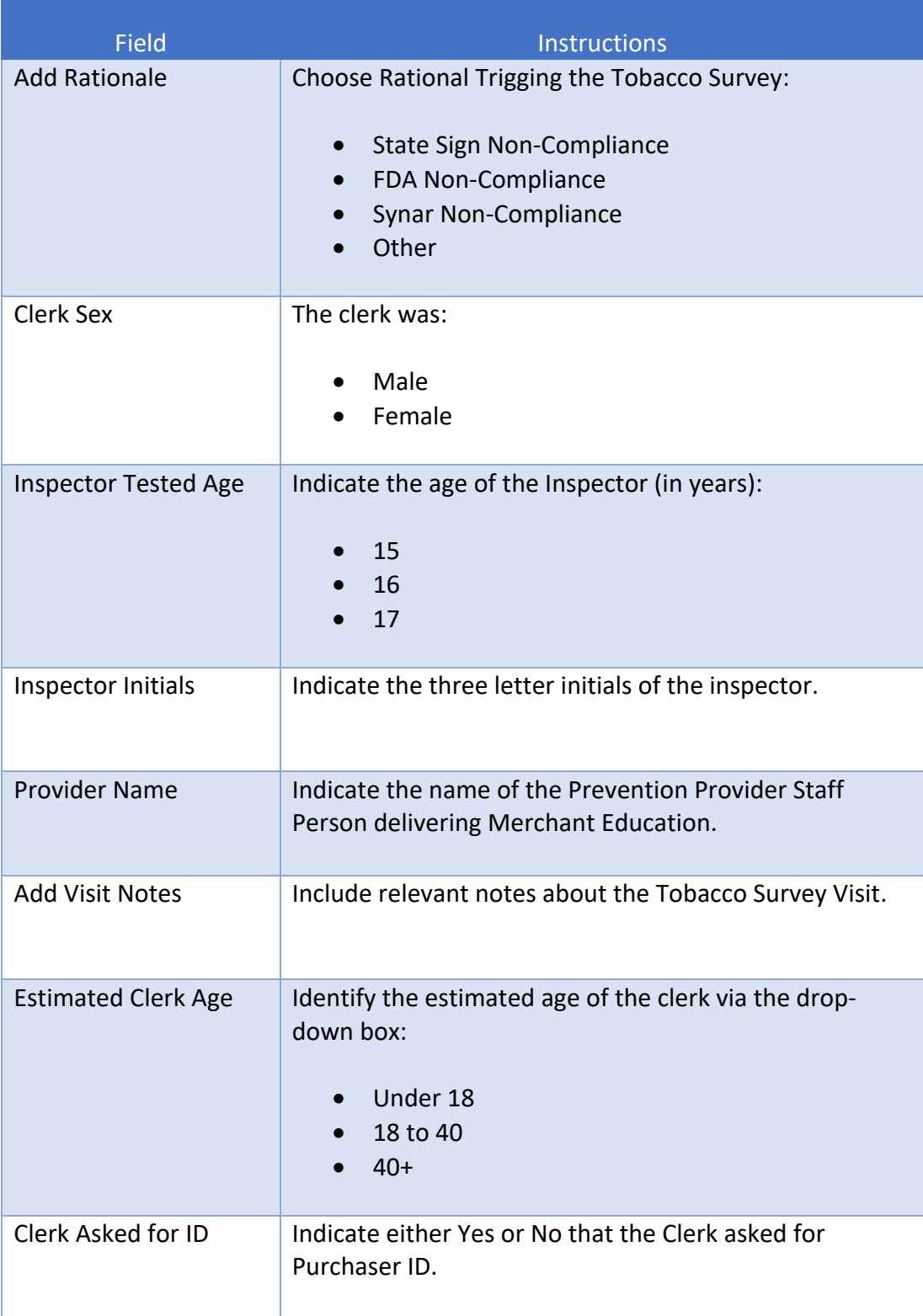

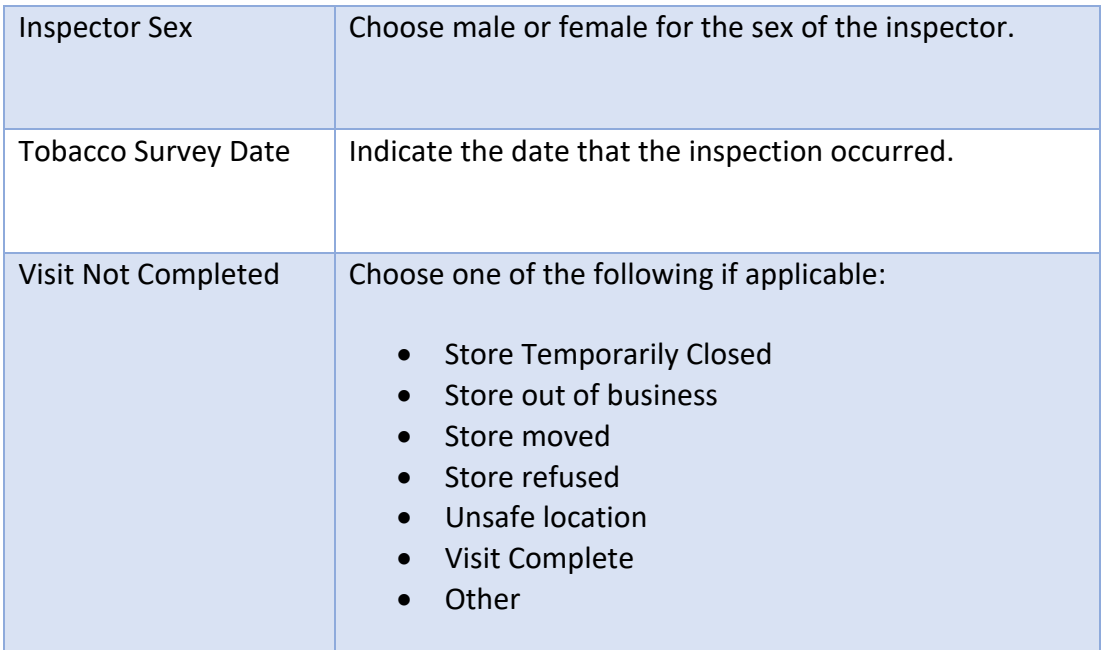

# How to Delete a Store in Synar Merchant Dashboard Tracking

It is now possible to delete a store in the Ecco Merchant Tracking Section of Ecco. Please keep in mind the following details about the deletion feature:

- You can only delete one store at a time.
- If you delete a store in error and do not have the data to recreate the entry, contact the NC TTA Center at ncpreventiontta.org for assistance.

#### Step 1: Entering Edit Mode

From the Synar Merchant Dashboard Tracking Screen click on the Edit Button.

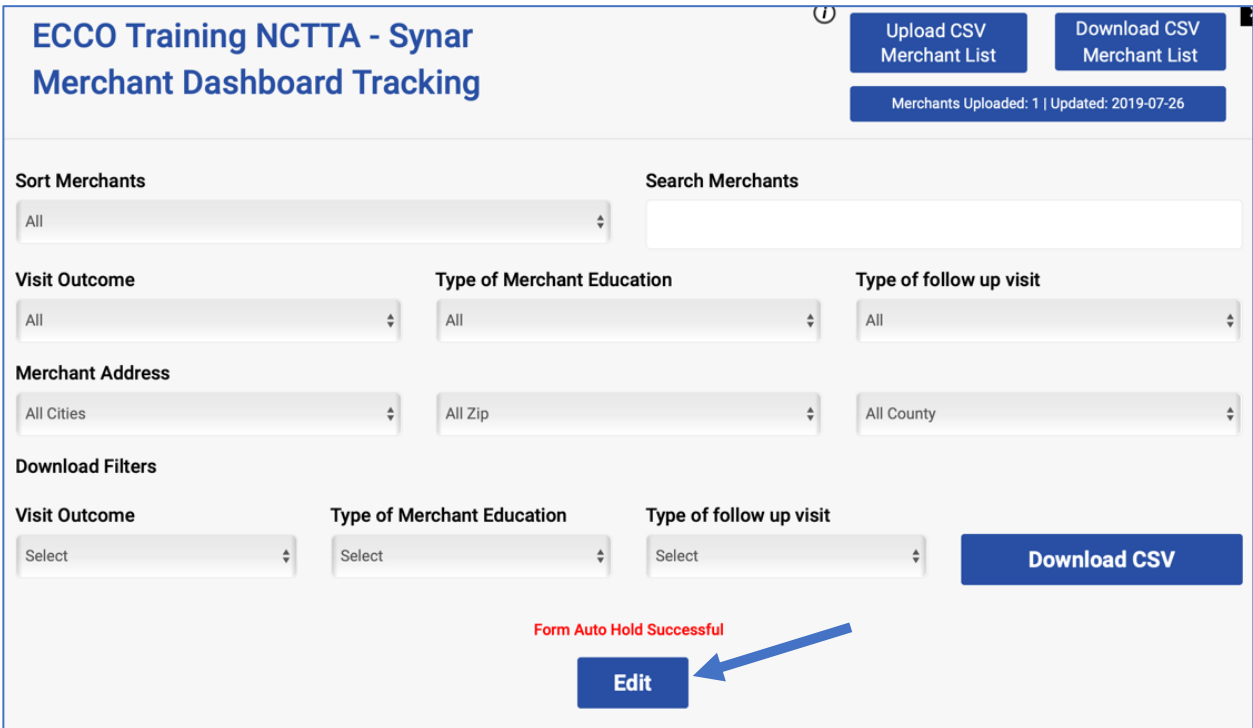

### Step 2: Identifying the Store

Users will then be provided a "X" with a black circle around it for all stores. Choose the store that you want to delete by clicking on the "X" as indicated below.

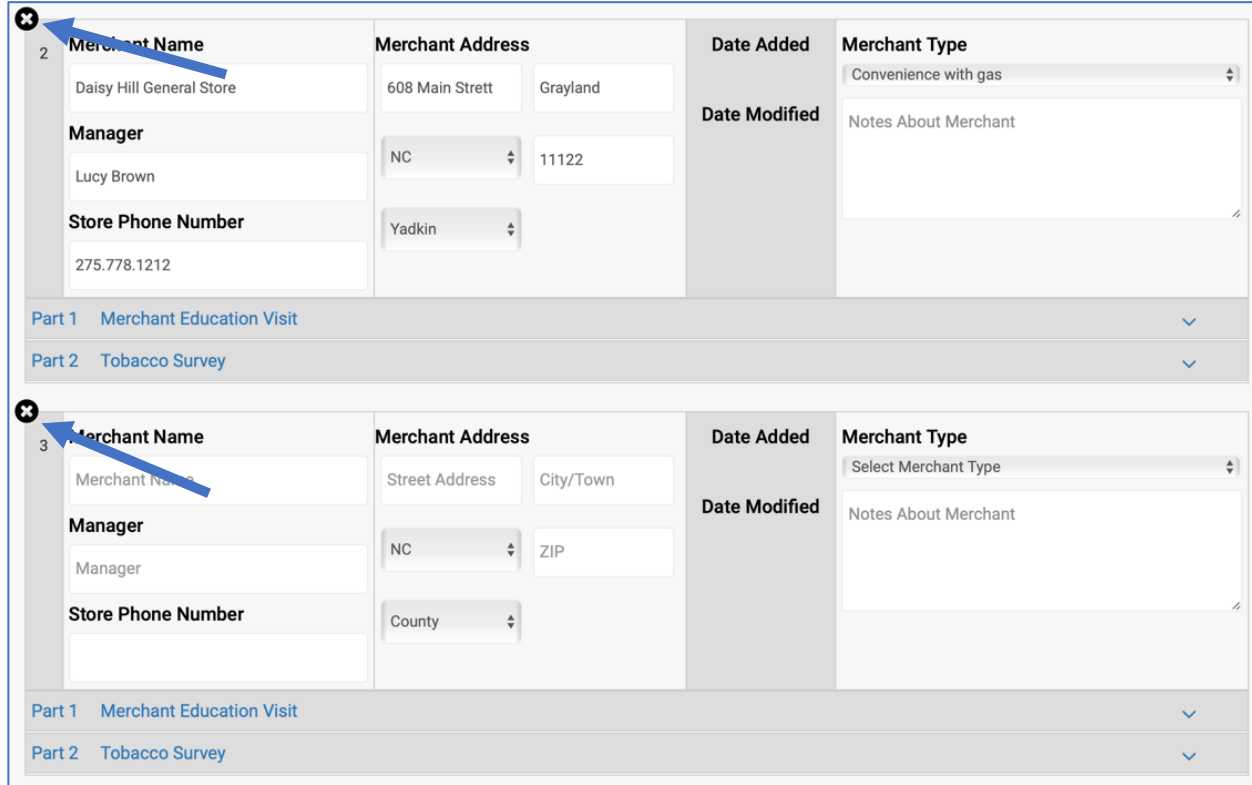

## Step 3: Confirmation

Ecco will ask you to confirm that the store you have chosen to delete is your desired intent.

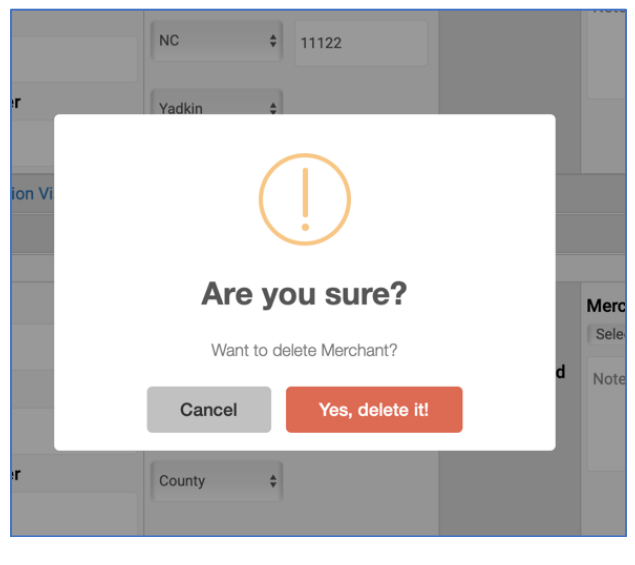
## Step 4: Success

After selecting "Yes, delete it" from Step 3, Ecco will provide the following Success Screen.

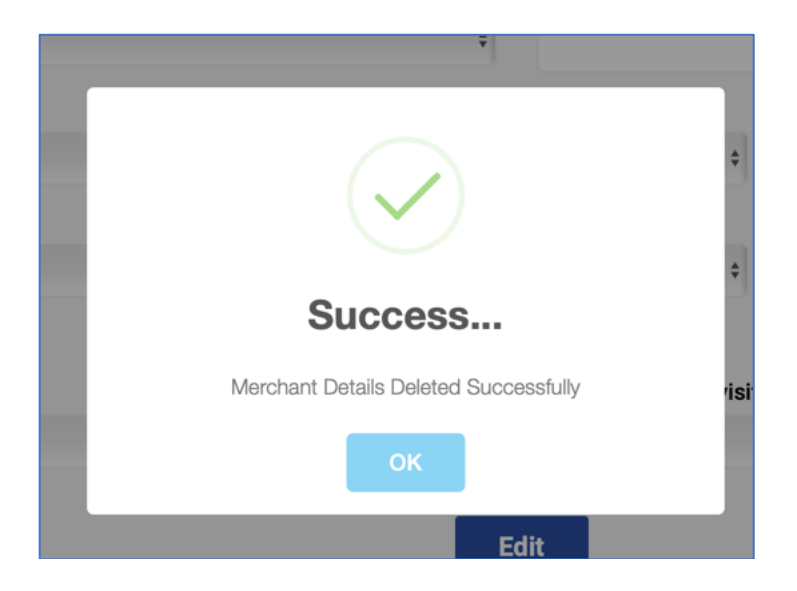

The store should now be deleted from your Synar Merchant Dashboard Tracking Lists.

Important Notation: If a merchant entry was deleted by accident, please contact the NCTTA at nctta@ncpreventiontta.org or submit a Help Desk Ticket for assistance.